# $\left| \begin{array}{ccc} \text{Ric} & \text{Ric} \\ \text{Ric} & \text{Ric} \end{array} \right| \left| \begin{array}{c} \text{Ric} \\ \text{Ric} \end{array} \right| \left| \begin{array}{c} \text{Ric} \\ \text{Ric} \end{array} \right|$

## チュートリアル・マニュアル for Windows® & Mac®

#### **Finale 2011 for Windows and Macintosh**

© Copyright 2010. MakeMusic, Inc. All rights reserved.

U.S. Patent Numbers 4,945,804 and 4,960,031 and 5,396,828

MakeMusic®, Finale®, Finale Allegro®, Finale PrintMusic®, Finale NotePad®, FinaleScript®, Human Playback®,

TempoTap®, and HyperScribe® are registered trademarks of MakeMusic, Inc. and its licensors.

ENIGMA Music Publishing Toolkit ©1987-2010 MakeMusic, Inc. and its licensors. All rights reserved.

Iceberg Copyright ©2004-2010 Stéphane Sudre, all rights reserved, and NullSoft Scriptable Install System v2.29 © 1995-2007 Contributors.

Portions ©1984-2010 FairCom Corporation. All rights reserved.

SmartScore and MIDISCAN are registered trademarks of Musitek Music Imaging Technologies.

Microsoft, Windows and Windows XP are registered trademarks of Microsoft Corporation.

Apple and Macintosh are registered trademarks of Apple Computer, Inc.

Other brand or product names are trademarks or registered trademarks of their respective holders.

### makemusic<sup>®</sup>

## **Contents**

 $\overline{a}$ 

 $\mathbf{r}$  is a set  $\mathbf{r}$  in  $\mathbf{r}$ 

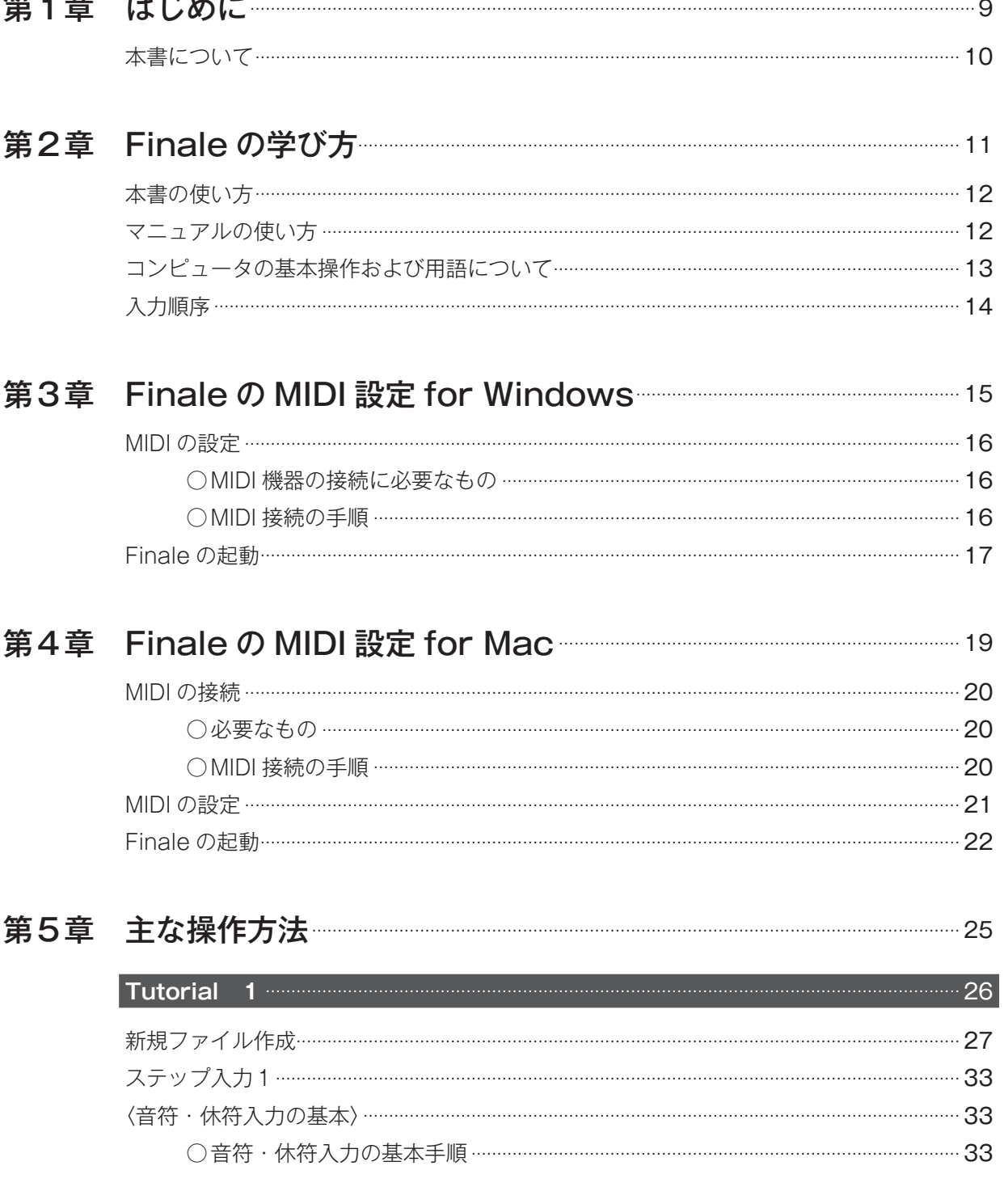

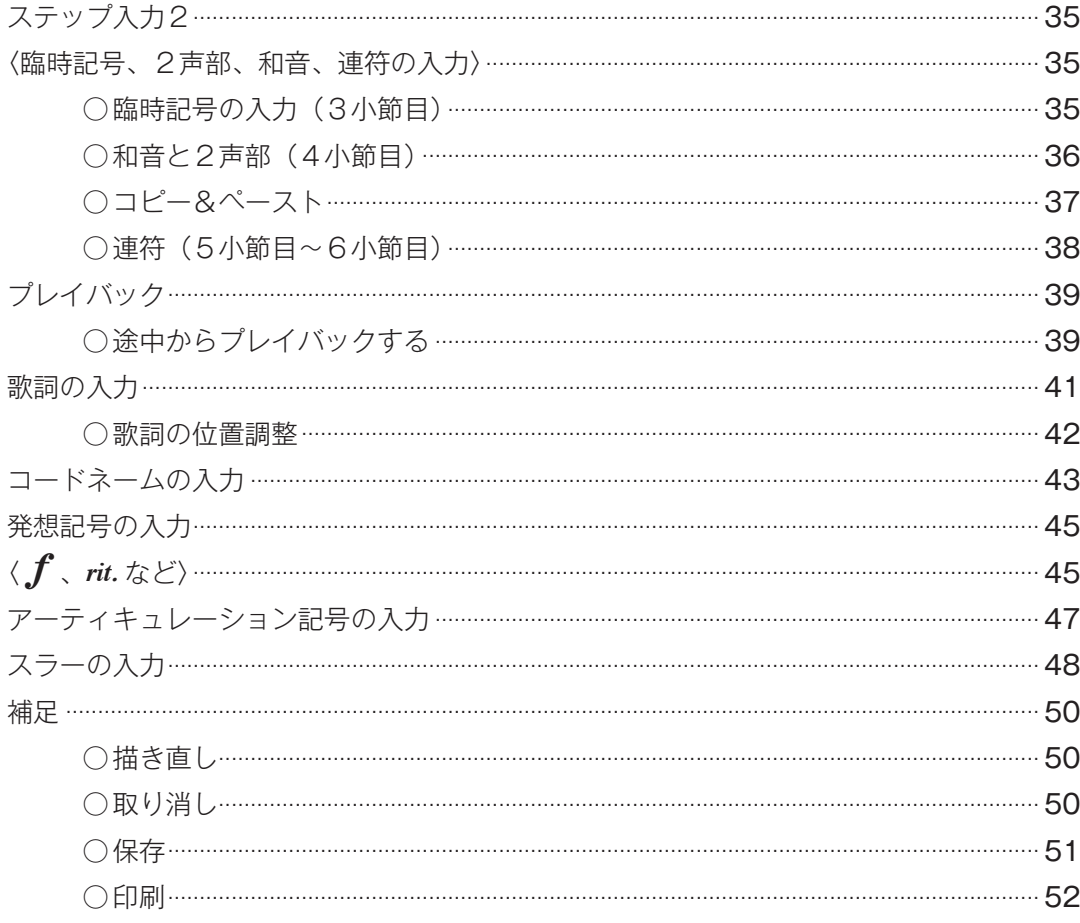

## 第6章 音符入力の詳細 ファインストランス 53

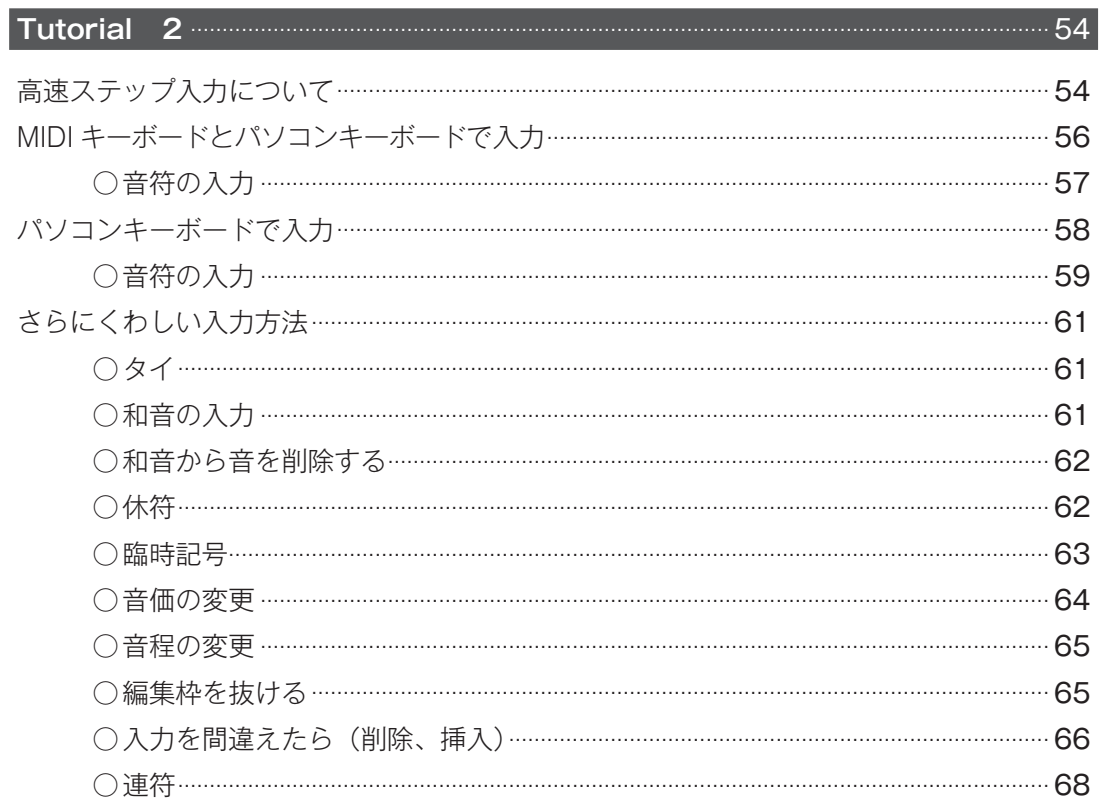

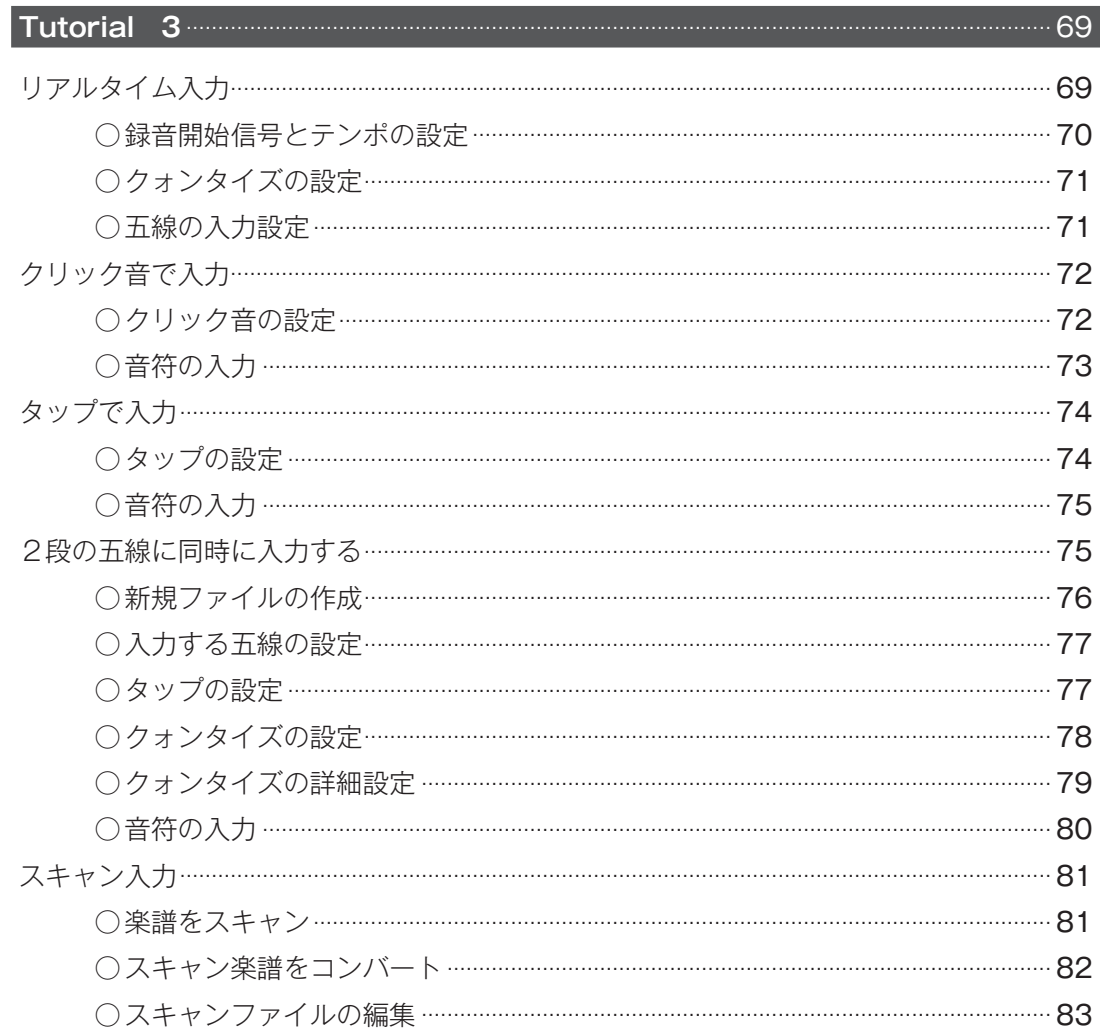

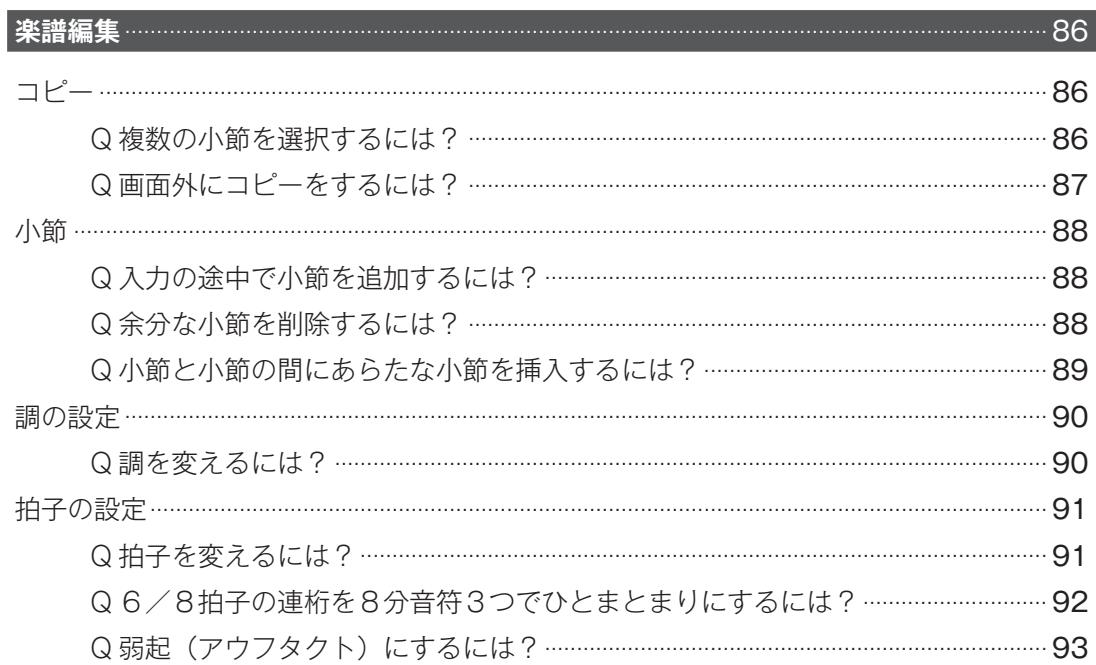

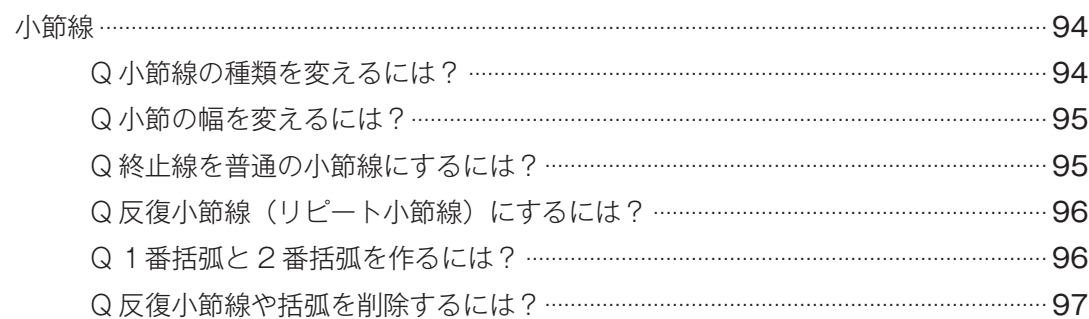

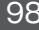

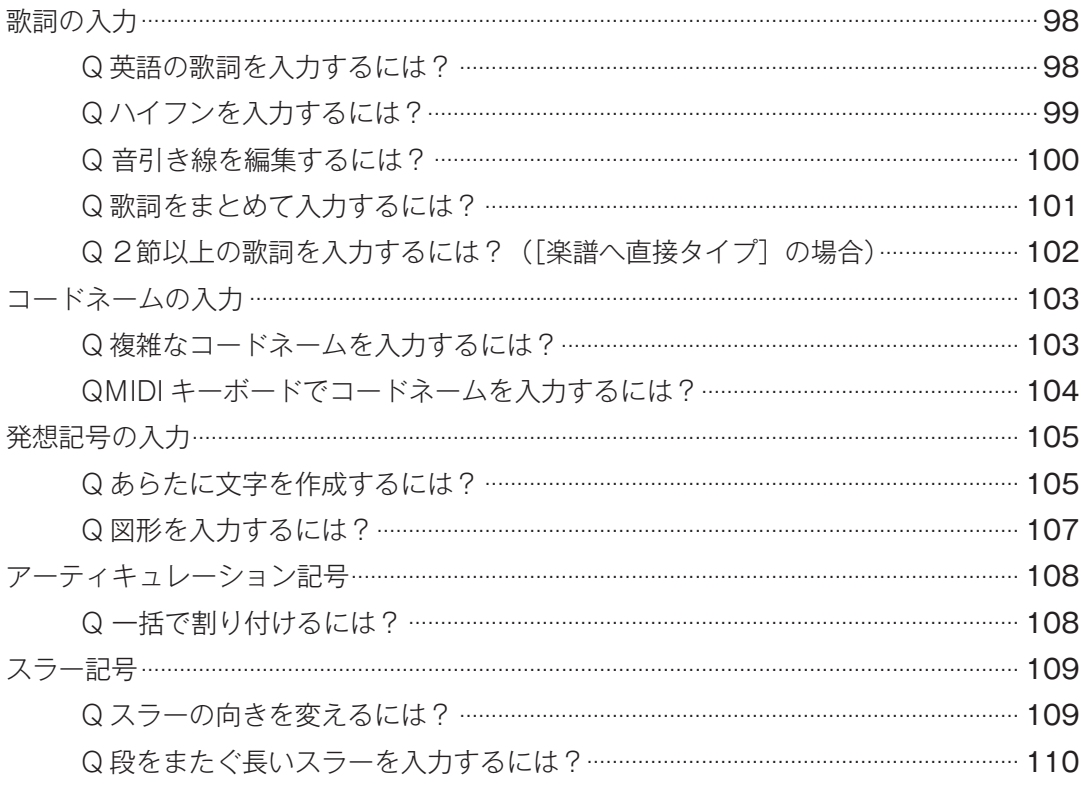

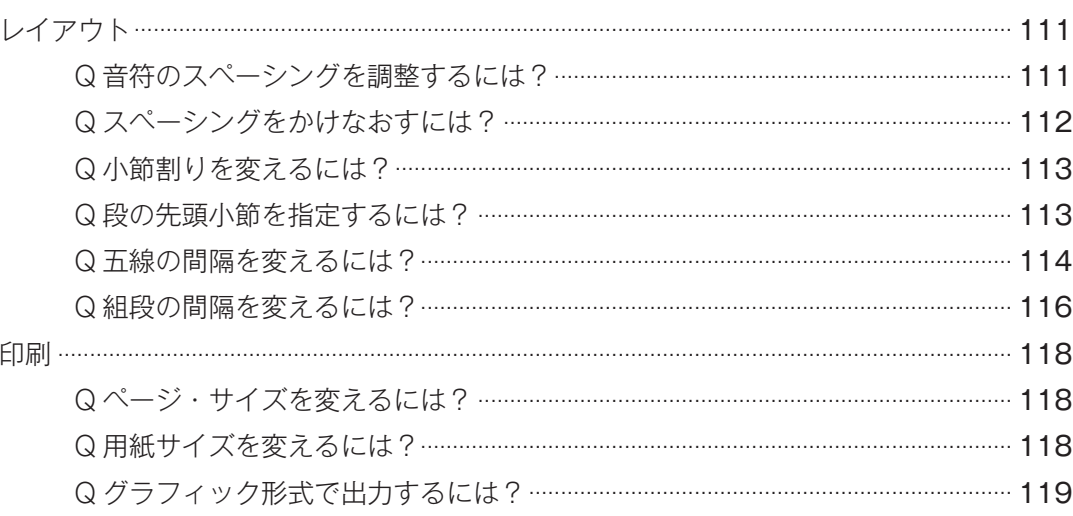

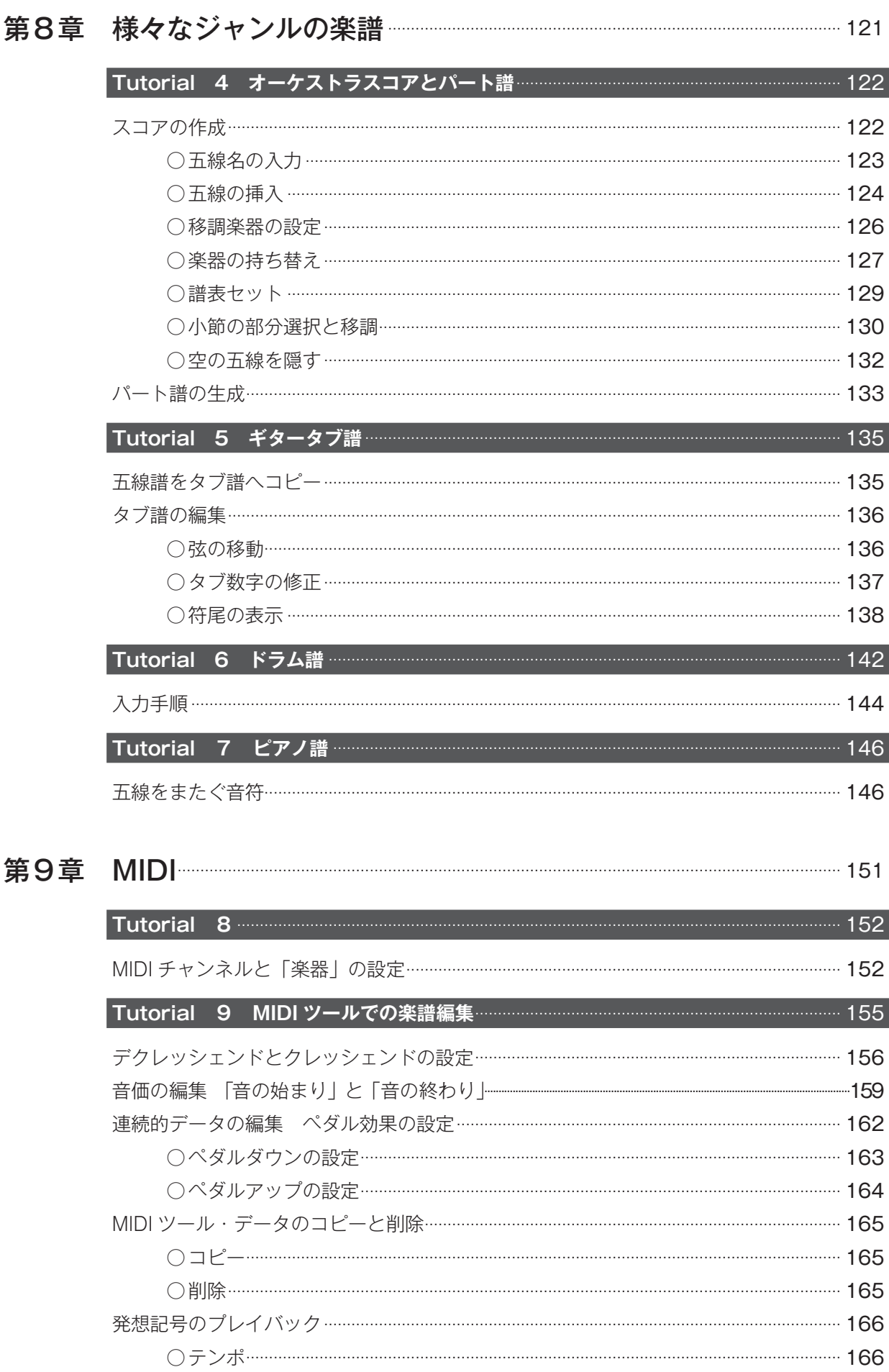

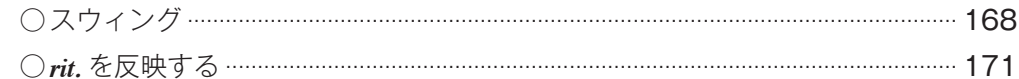

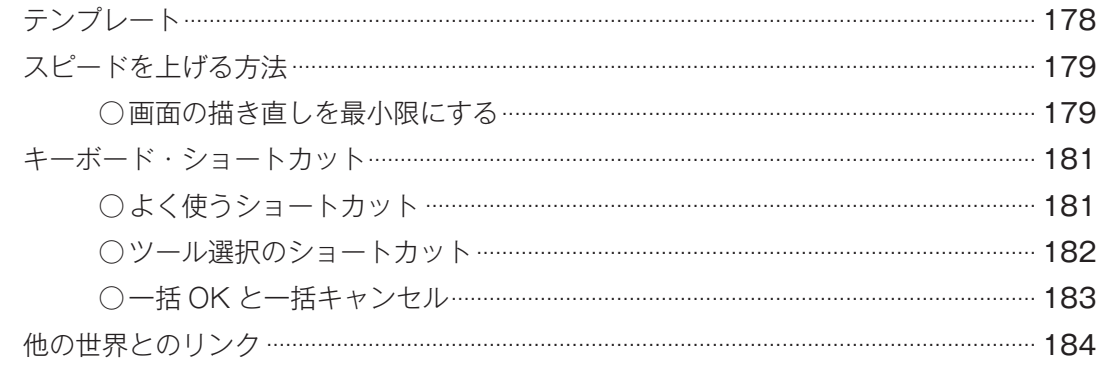

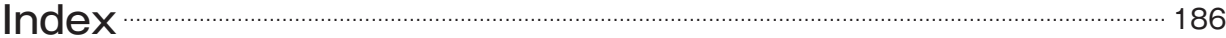

<span id="page-8-0"></span>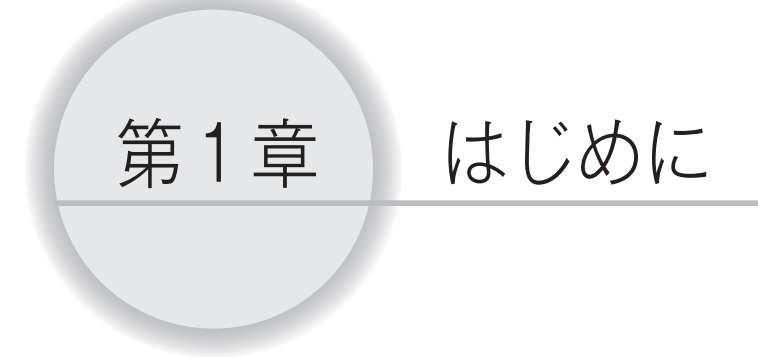

## <span id="page-9-0"></span>本書について

 Finale の操作は Windows 版と Mac 版で非常に似ているため、本書では両方の方法を一括して記載 していますが、MIDI の接続方法については[、Windows ユーザー向け\(第3章\)と](#page-14-0)[、Mac ユーザー向け\(第](#page-18-0) [4章\)に](#page-18-0)個別に記載しています。

 また第5章以降は、違いがある場合は括弧で囲まれた個別の指示によって記載しています。主な違い はキーボードの操作にかかわる部分です (Windows で Ctrl キーの場合、Mac では 開や Coption キーで おきかえることができます)。

 Finale を学ぶのは難しくありません。たくさんの機能とオプションがありますが、使わない機能は無 視してもまったく問題ありません。

 「MIDI 機器を持っていない場合は?」 その場合は MIDI 機能の説明の部分はとばしてください。

 「ギターのフレットボードを使うつもりはないのですが。」 その場合には、その機能を苦労して習得しなくても大丈夫です。

<span id="page-10-0"></span>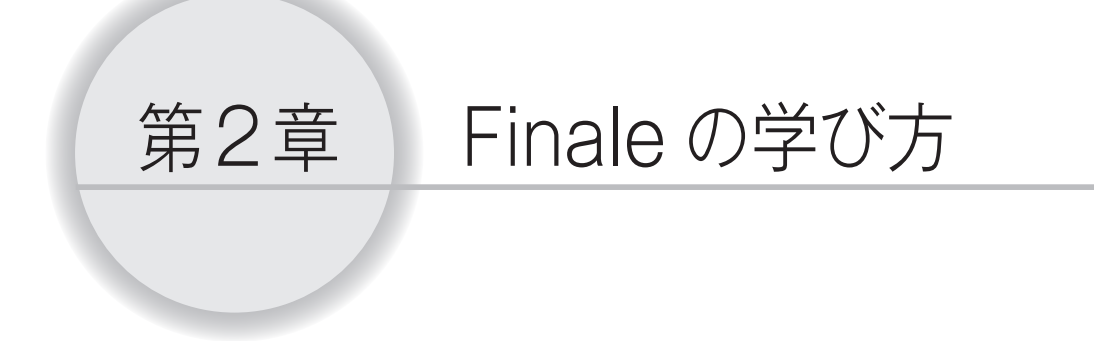

## <span id="page-11-0"></span>本書の使い方

本書はチュートリアルとQ&Aで構成されています。

 前半のチュートリアルでは、Finale の基本操作を学びます。よく使う機能をまとめて学ぶことができ るように構成されているので、ひと通り学ぶことをおすすめします。Q&Aと後半のチュートリアルは、 よりくわしい内容や、楽譜のタイプ別に必要な操作を学ぶ内容となっています。必要な部分だけを参照 してください。

チュートリアルのいくつかは、「Tutorials」フォルダに入っているサンプルファイルを使用します。

#### ■ Windows の場合

[(マイ)ドキュメント]→[Finale Files]→[ショートカット:Tutorials]

#### ■ Mac の場合

[Macintosh HD]→[ユーザー]→(アカウント)→[書類]→[Finale Files]→[Tutorials]

上記の順にフォルダを選択してファイルを開くことができます。

## マニュアルの使い方

Finale には、便利なガイド用のツールが組み込まれています。

1つは画面の端に表示される「メッセージ・バー」、そしてもう1つは「ユーザーマニュアル」です。 「メッセージ ・ バー」では、クリックしたツールの名前と機能や操作方法を表示します。Windows の 場合は各メニューまたはコマンドの説明も表示します。

 「ユーザーマニュアル」はもっとも強力で総合的なガイド用のツールです。Finale のツールやダイア ログボックスなどの各機能が詳細な説明や、Finale で楽譜を作成する方法が手順ごとに示されています。

 「ユーザーマニュアル」を使いたい場合は、[ヘルプ]メニューの[ユーザーマニュアル](Mac の場 合は[目次])を選択します。Web ブラウザが起動し、「ユーザーマニュアル」を参照することができます。

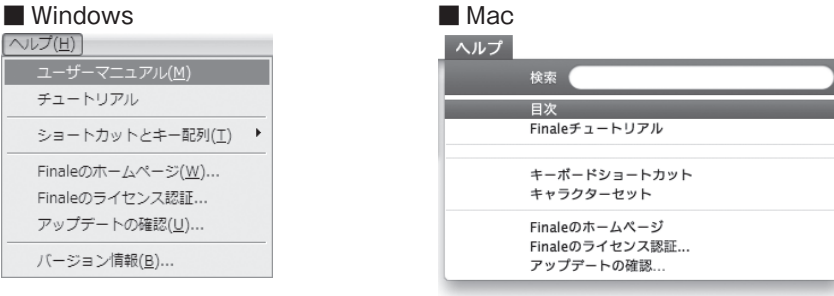

<span id="page-12-0"></span>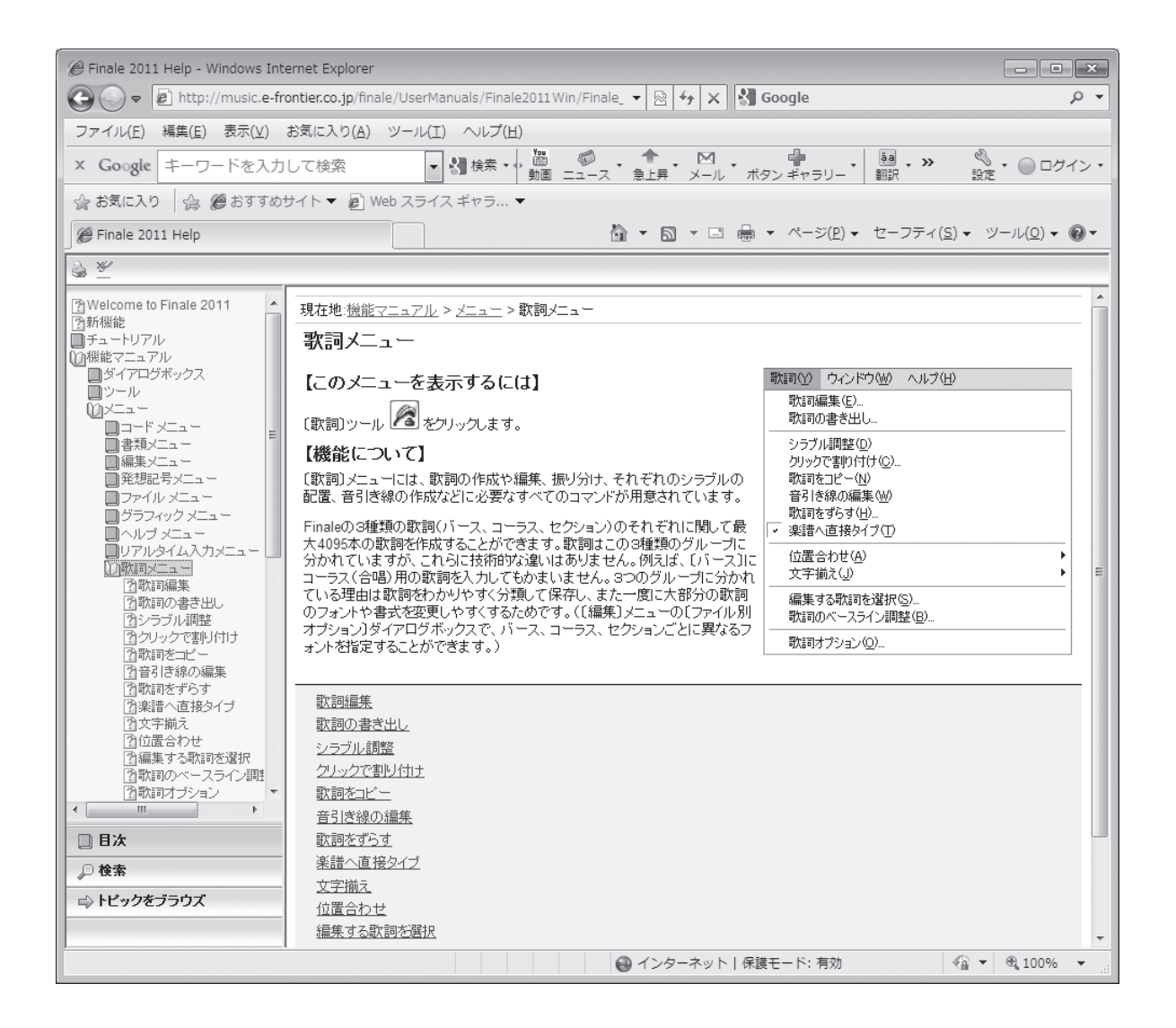

## コンピュータの基本操作および用語について

 コンピュータを今回初めて使用する場合は、基本操作についてはコンピュータに付属するマニュアル を参照してください。Finale を使うにあたって、クリック、ダブルクリック、ドラッグや、ファイルを 開いたりウィンドウを閉じるなどの操作を理解し、マスターする必要があります。

本書では、ユーザーがコンピュータの基本操作を習得していることを前提として記述を行っています。

 また、Finale では従来の音楽プログラムソフトにはない機能も追加されているため、はじめての用語 もあるかもしれません。見慣れない用語については、ユーザーマニュアルで調べることができます。

## <span id="page-13-0"></span>入力順序

一般的に以下の順番で楽譜を作成することで、効率を上げることができます。

- 1. タイトル、楽器の数、拍子、調号の設定をします。 (文字ツール Al、五線ツール 耋 、拍子記号ツール 1、調号ツール 彗)
- 2.音符を入力します。 (ステップ入力ツール ♪)、高速ステップ入力ツール ♪)、リアルタイム入力ツール ♪)
- 3.曲を聴いてミスがないかどうかをチェックします。 (プレイバック・コントローラー)
- 4. 楽譜を編集します。 (選択ツールⅠ )、ステップ入力ツール ♪ 、高速ステップ入力ツール ♪)
- 5.歌詞を入力します。 (歌詞ツール 2)
- 6.反復記号、コードネーム、フレットボードなどを入力します。 (反復記号ツール ヨー、コード・ツール Cm7)
- 7.強弱記号、アーティキュレーション記号、スラーなどの記号を入力します。 (発想記号ツール サ、アーティキュレーション・ツール る、変形図形ツール ))
- 8. 楽譜のスペーシングを調整します。 (選択ツール图)、小節ツール目)
- 9.楽譜全体に目を通し、必要であれば1ページに多くの音符が入るようにページサイズを変更し ます。

(サイズ・ツール %)、五線ツール 鞌| 、ページ・レイアウト・ツール ロ)

10. 正しくない改ページや組段の分割を修正します。

(選択ツール 3)、ページ・レイアウト・ツール □)

11.休んでいるパートを省略し、フルスコアをスリムにします。必要であればレイアウトの最終 調整を行います。

(ページ・レイアウト・ツール 団)

## <span id="page-14-0"></span>第3章 Finale の MIDI 設定

## **for Windows**

 MIDI の設定については、Windows と Mac で操作を分けて説明しています。ご使 用のコンピュータについての項目をお読みください。Mac をご使用の場合は、[第4章](#page-18-0) [「Finale の MIDI 設定 for Mac」](#page-18-0)にお進みください。

## <span id="page-15-0"></span>MIDI の設定

 Finale のインストールが完了したら、Finale をより活用するために MIDI の設定を行いましょう。こ こでは MIDI 機器の接続方法を説明します。すでに接続がすんでいる方や、MIDI 機器を使用しない方は、 次の項目に進んでください。

 本書では、ご使用のコンピュータにサウンド ・ カードが付属し、さらに適切なドライバーソフトがイ ンストールされているものとして説明します。MIDI インターフェイスを使用する場合は、付属のマニュ アルを参照してください。

#### ○MIDI 機器の接続に必要なもの

MIDI 機器 (MIDI キーボードや音源など) アンプとスピーカーまたはヘッドフォン MIDI ケーブル MIDI インターフェイス

**| hint (> MIDI インターフェイスとは、シンセサイザーとコンピュータ間の信号をそれぞれが理解できる信号に変** 換するためのものです。外部電源が不要でシンセサイザー1台分の端子が付属しているものから、複数の MIDI 装置用のポートや様々な機能がある高価なものまであります。ご使用のコンピュータの機種により 必要なインターフェイスの種類が異なります。

#### ○ MIDI 接続の手順

#### 手 順

- 1. MIDI インターフェイスのドライバをインストールしておきます。方法については、付属のマニュア ルを参照してください。
- 2. コンピュータ、MIDI 機器、MIDI インターフェイスを設置し、それぞれの電源コードをコンセント に差し込みます。電源スイッチはまだ入れないでください。
- 3. MIDI インターフェイスの接続端子をコンピュータに接続します。USB タイプのケーブルをご使用 の場合は、コンピュータの USB 端子にケーブルを差し込みます。
- 4. MIDI ケーブルの OUT を MIDI 機器の IN 端子に、MIDI ケーブルの IN を MIDI 機器の OUT 端子に 差し込みます。
	- **| hint (> MIDI** ケーブルの接続で気をつけるのは、MIDI ケーブルと MIDI 端子を IN 同士や OUT 同士を接続して しまうというミスです。間違いをふせぐために、データが送信される方向を考えて接続しましょう。MIDI 機器の演奏データは OUT から出力され、IN を通ってコンピュータへ送られます。また、コンピュータ のデータは OUT から出力され、IN を通って MIDI 機器へ送られます。同じ側のケーブルと端子を接続す るのが正しいような気がしますが、それでは音が鳴らなくなってしまいます。

<span id="page-16-0"></span>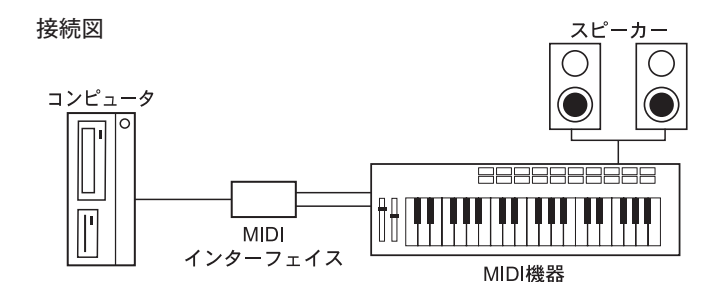

5. すべての MIDI 機器の電源スイッチを入れます。

## Finale の起動

MIDI 機器の設定ができたら、Finale を起動します。

#### 手順

- 1. 画面左下の [スタート] メニューから [すべてのプログラム] → [Finale 2011J] → [Finale 2011J]の順に選択します。
- 2.[MIDI セットアップ]画面が表示されます。[MIDI 入力]と[MIDI 出力]欄を確認し、[OK]をクリッ クします。

必要があれば [MIDI 出力]欄の三角をクリックして、ドライバを選択しなおしてください。

#### コンピュータのスピーカーから再生したい場合

名前に「SmartMusic ソフトシンセーが含まれたドライバを選択

#### 外付け MIDI デバイスで再生したい場合

名前に「MIDI Out」が含まれた、外付け MIDI デバイスが接続されているドライバを選択

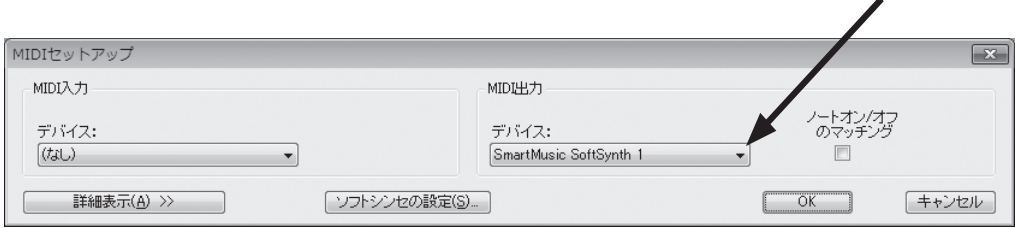

3. 「起動パネル]画面が表示されます。

**| hint (> 画面右下には [今日の豆知識] が表示されます。ここには、[起動パネル]を開くごとに新しい項目が表** 示されます。

これで Finale を使う準備ができました。[第5章に進んでください](#page-24-0)。

## <span id="page-18-0"></span>第4章 Finale の MIDI 設定 **for Mac**

 MIDI の設定については、Windows と Mac で操作を分けて説明しています。ご使用 のコンピュータについての項目をお読みください。Windows をご使用の場合は[、第3](#page-14-0) [章「Finale の MIDI 設定 for Windows」に](#page-14-0)お戻りください。

## <span id="page-19-0"></span>MIDI の接続

 Finale のインストールが完了したら、Finale をより活用するために MIDI の設定を行いましょう。こ こでは MIDI 機器の接続方法を説明します。すでに接続がすんでいる方や、MIDI 機器を使用しない方は、 「Finale の起動」の項目に進んでください。

#### ○必要なもの

MIDI 機器(MIDI キーボードや音源など) アンプとスピーカーまたはヘッドフォン MIDI ケーブル MIDI インターフェイス

**| hint ◇ MIDI インターフェイスとは、シンセサイザーとコンピュータ間の信号をそれぞれが理解できる信号に変** 換するためのものです。外部電源が不要でシンセサイザー1台分の端子が付属しているものから、複数の MIDI 装置用のポートや様々な機能がある高価なものまであります。ご使用のコンピュータの機種により 必要なインターフェイスの種類が異なります。

#### ○ MIDI 接続の手順

#### 手 順

- 1. MIDI インターフェイスのドライバをインストールしておきます。方法については、付属のマニュア ルを参照してください。
- 2. コンピュータ、MIDI 機器、MIDI インターフェイスを設置し、それぞれの電源コードをコンセント に差し込みます。電源スイッチは、まだ入れないでください。
- 3. MIDI インターフェイスの接続端子をコンピュータに接続します。USB タイプのケーブルをご使用 の場合は、コンピュータの USB 端子に接続します。
- 4. MIDI ケーブルの OUT を MIDI 機器の IN 端子に、MIDI ケーブルの IN を MIDI 機器の OUT 端子に 差し込みます。
	- **| hint (> MIDI** ケーブルの接続で気をつけるのは、MIDI ケーブルと MIDI 端子を IN 同士や OUT 同士を接続して しまうというミスです。間違いをふせぐために、データが送信される方向を考えて接続しましょう。MIDI 機器の演奏データは OUT から出力され、IN を通ってコンピュータへ送られます。また、コンピュータ のデータは OUT から出力され、IN を通って MIDI 機器へ送られます。同じ側のケーブルと端子を接続す るのが正しいような気がしますが、それでは音が鳴らなくなってしまいます。

<span id="page-20-0"></span>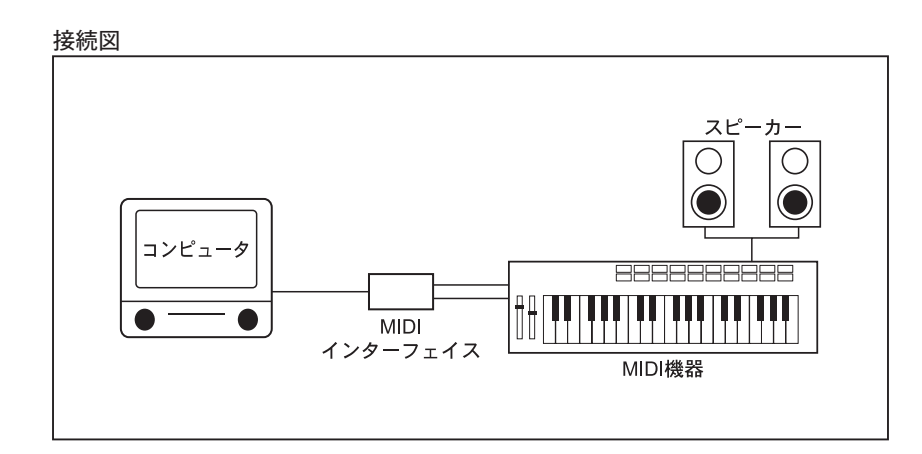

5. すべての MIDI 機器の電源スイッチを入れます。

## MIDI の設定

手 順

- 1.[Finder]を選び[アプリケーション]→[ユーティリティ]の順に選択します。
- 2.[Audio MIDI 設定]をダブルクリックし、表示される画面の[MIDI 装置] をクリックします。
	- **hint** タブが見あたらない場合は、[ウィンドウ]メニューから[MIDI ウィン ドウ]を選択します。

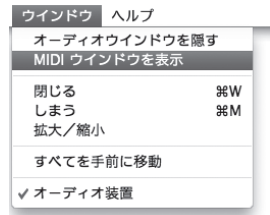

- 3. 表示される画面には、設定している MIDI インターフェイスが表示されます。 [装置を追加]アイコンをクリックし、使用したい MIDI 機器を追加します。
	- **hint** 追加した「新しい外部装置」のアイコンをダブルクリックすると、MIDI 機器の名前やアイコンを変える など、詳細設定を行うことができます。

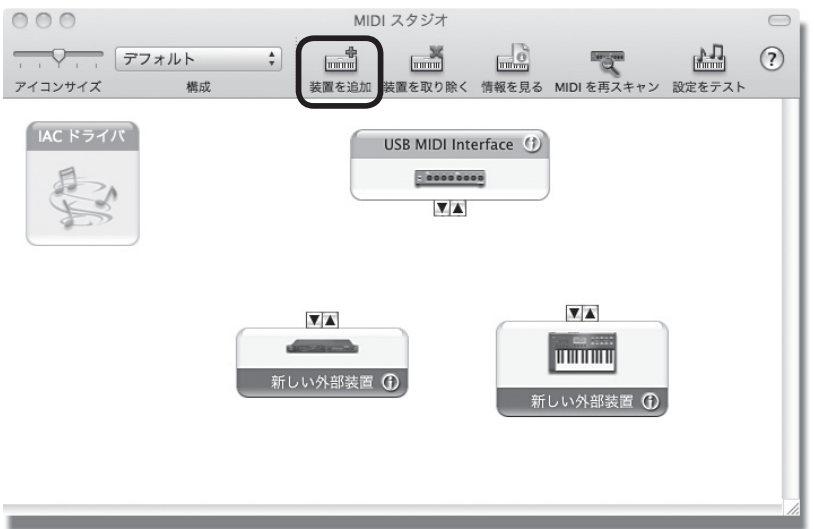

<span id="page-21-0"></span>4. 必要に応じて MIDI インターフェイスと MIDI 機器を接続します。

#### 入力に MIDI キーボードを使用

MIDI キーボードの外向き三角を MIDI インターフェイスの内向き三角までドラッグします。

#### プレイバックに外部音源を使用

外部音源の内向き三角を MIDI インターフェイスの外向き三角までドラッグします。

#### 入力とプレイバックに MIDI キーボードを使用

MIDI デバイスの外向き三角を MIDI キーボードの内向き三角にドラッグし、そして MIDI デバイスの 内向き三角を MIDI キーボードの外向き三角にドラッグして接続します。

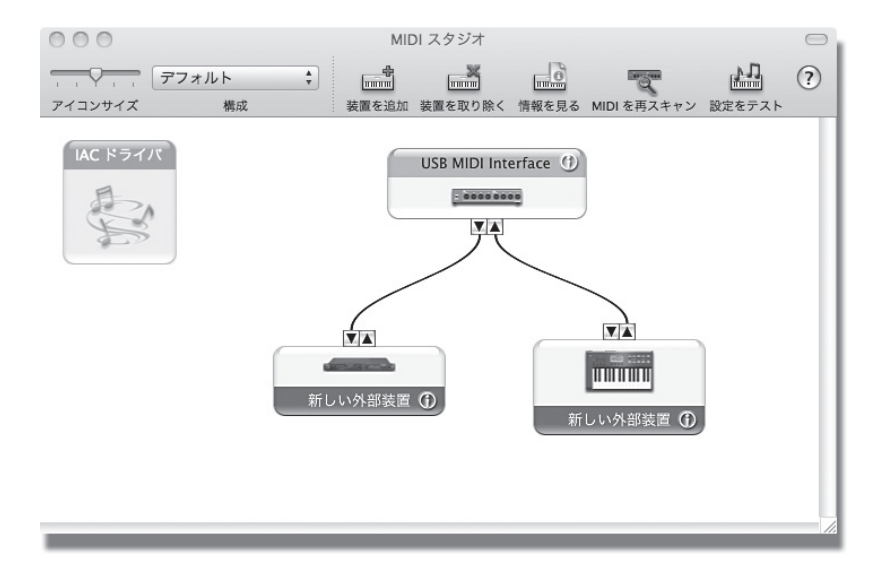

5. 設定ができたら[Audio MIDI 設定]メニューから[Audio MIDI 設定の終了]を選びます。

これで MIDI の設定は終わりました。「Finale の起動」の項目に進んでください。

## Finale の起動

インストールと MIDI 機器の設定ができたら、Finale を起動します。

#### 手 順

1.「Finale 2011J」フォルダをダブルクリックし、フォルダ内の「Finale 2011J」アイコンをダブ ルクリックします。ドック内にアイコンを表示している場合はそのアイコンをクリックします。

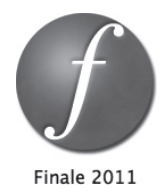

2.[MIDI セットアップ]画面が表示されます。

[MIDI システム]欄では「Core MIDI」を選択します。 [MIDI出力デバイス]欄でサウンド·デバイスを選択し、[MIDI 入力デバイス]欄でご使用の MIDI 機器を選択します。

**hint** デバイスの名称がイタリック体で表示されている場合は、正しく設定できません。

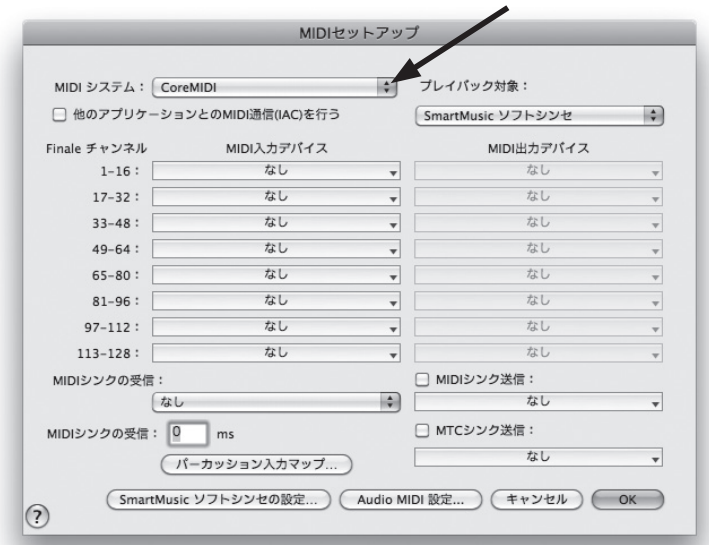

[OK] をクリックします。

3. [起動パネル] 画面が表示されます。

これで Finale を使う準備ができました。[第5章に進んでください](#page-24-0)。

**<sup>|</sup> hint (> 画面右下には [今日の豆知識] が表示されます。ここには、[起動パネル]を開くごとに新しい項目が表** 示されます。

## <span id="page-24-0"></span>第5章 主な操作方法

 Finale には楽譜を作るための多くの機能がありますが、まずはよく使う機能からチャ レンジしてみましょう。この章で取り上げなかった機能や、さらにくわしい操作方法は、 [本書の第7章「Q&A」の項目、](#page-84-0)またはユーザーマニュアルを参照してください。

 この章では新規ファイルを作成する手順と、チュートリアルファイルを使って入力の 基本操作を学びます。Finale を使うにあたって最初にやってみたいと思うことを、ざっ とひと通り体験してみる、ということになります。

 $\mathsf{C}$ 

は

 $\overline{\mathbf{e}}$ 

Voice

<span id="page-25-0"></span> では、ここからは実際にサンプル楽譜を作成しながら Finale の基本操作を学んでいきましょう。 このチュートリアルは、興味のない部分はとばしてもかまいません。また、必要になったときに学ん でもかまいません。ただ、もし途中で止めたり、何日かに分けて入力をする場合は、ファイルを保存す ることをおすすめします。

**hint** ファイルを保存するには P.51 の「保存」の項目を参照してください。

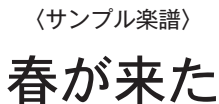

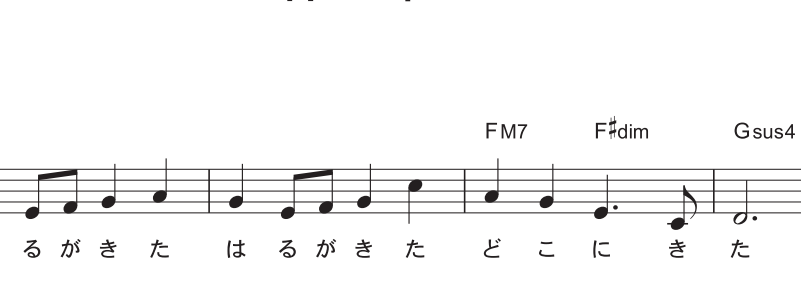

岡野貞一

G

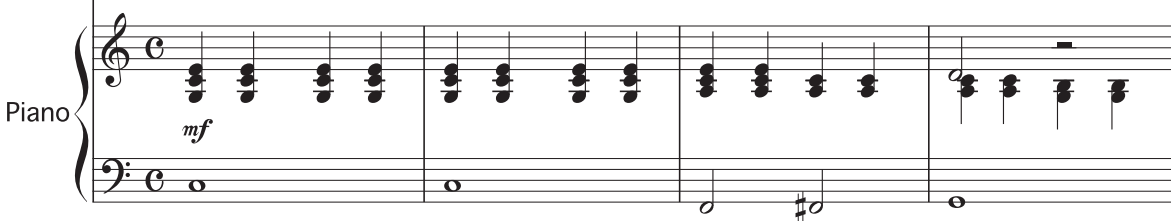

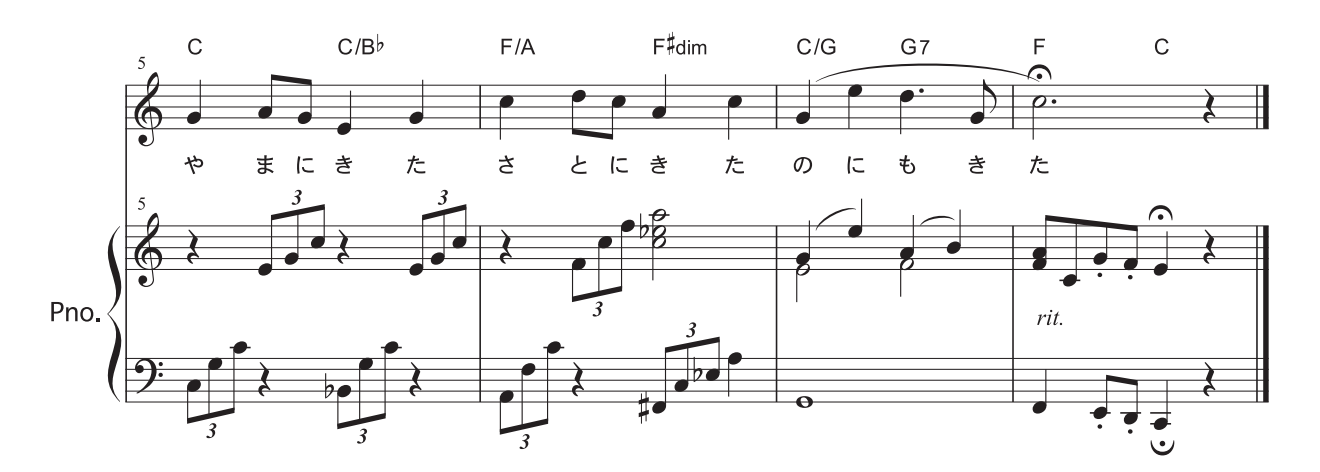

## <span id="page-26-0"></span>新規ファイル作成

では、[セットアップ・ウィザード]を使って新規ファイルを作成してみましょう。この画面では、 入力をする前の楽譜の設定を行います。

#### 手 順

1. Finale を起動すると [起動パネル]画面が自動的に表示されます。

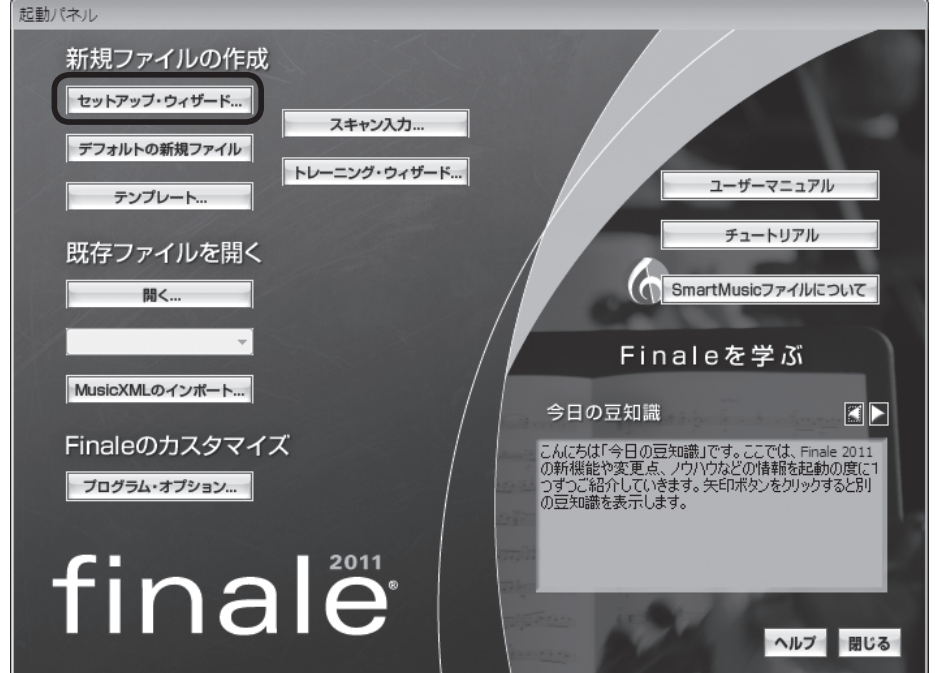

「セットアップ・ウィザード]をクリックします。

すでに Finale を起動させ ている場合は、[ファイル] メニューから[新規作成] →「セットアップ・ウィザー ドによる新規ファイル]の 順に選択します。

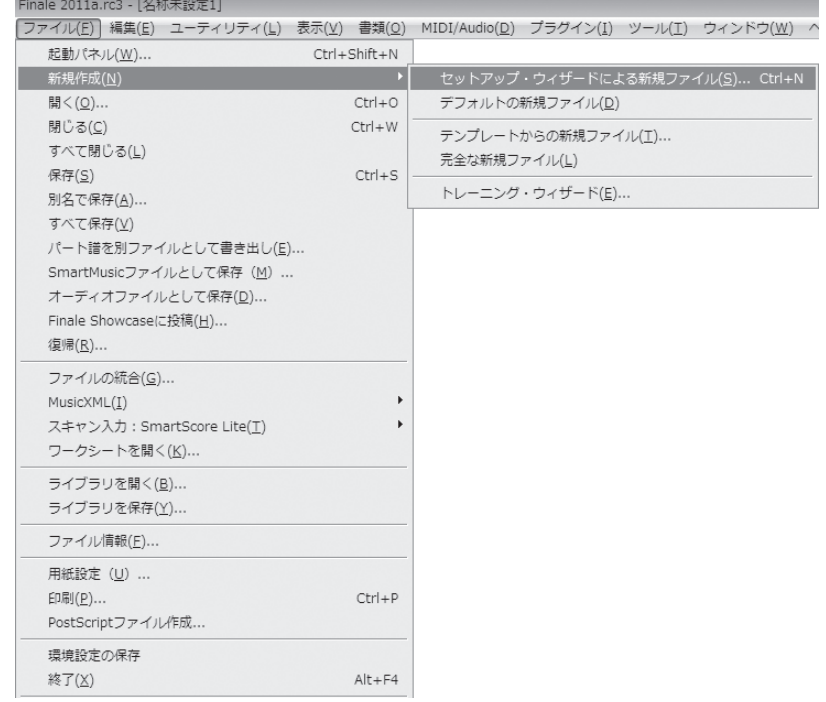

2. まず表示される「セットアップ・ウィザード - 楽器編成と楽譜書式の選択]画面の設定をします。

[楽器編成の選択]欄で[新規作成]をクリックし、[適用する楽譜書式]欄で、[出版譜風(Kousaku) フォント]が選択されているのを確認します。

[スコア譜のページ・サイズ]はA4と[縦長]が選択されているのを確認します。

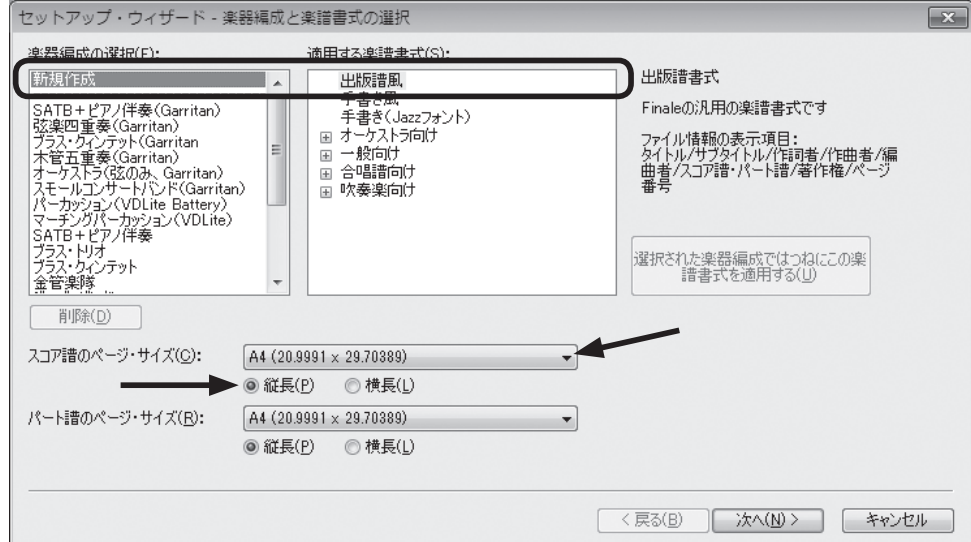

[次へ] をクリックします。

3.[セットアップ·ウィザード - パート選択]画面が表示されます。使用する楽器を設定することがで きます。

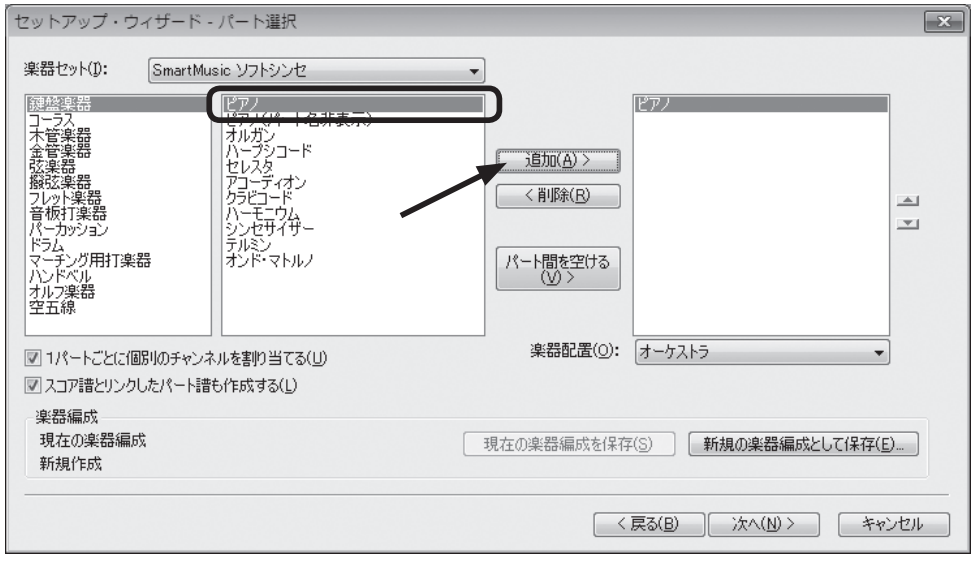

左の列に表示されている楽器群のリストから、ここではまず[鍵盤楽器]を選択します。 中央の列に表示される鍵盤楽器のリストから[ピアノ]を選択します。 [追加]をクリックすると、右の列に選択したパートがリストアップされます。

つづいて、サンプル楽譜で使用する [ボイス] パートを選択します。

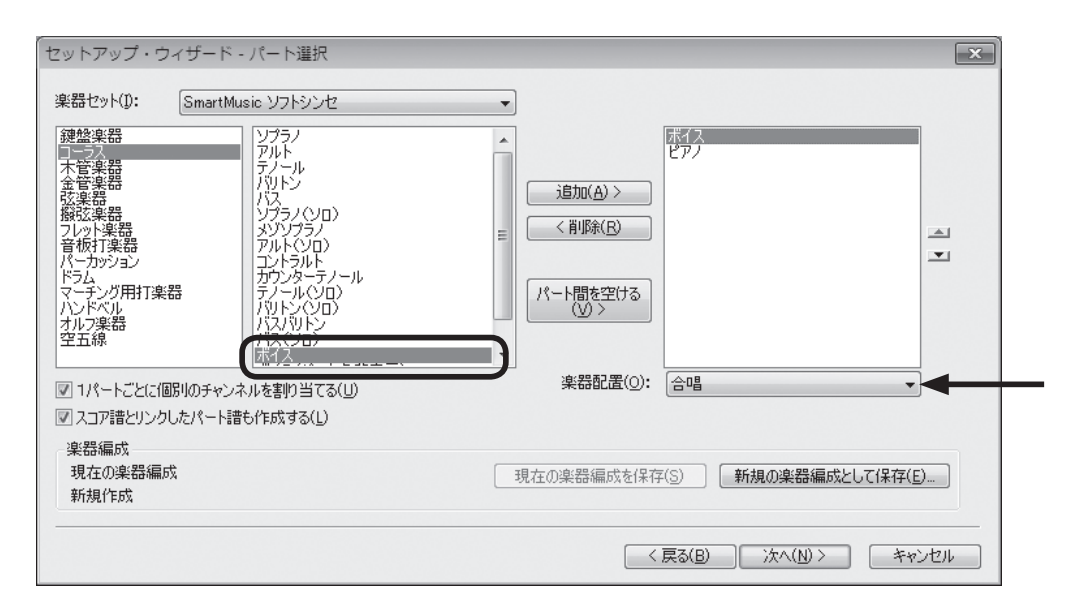

左の列に表示されている楽器群のリストから、[コーラス]を選択します。 中央の列に表示されるリストから[ボイス]を選択します。 [追加]をクリックすると、右の列に選択したパートがリストアップされます。 [楽器配置]欄をクリックして「合唱]を選択すると五線の並び順が変わり、先に追加した「ピアノ] が下側に移動します。

**| hint (> [楽器配置] 欄の三角をクリックして [合唱] や [吹奏楽] などを選択すると、他のスコアの順序に一括** して並べかえることができます。初期設定ではオーケストラスコアの順に楽器がリストアップされます。 特定パートの順番を変更したい場合は、▲▼印のどちらかをクリックして移動することができます。

[次へ]をクリックします。

4.「セットアップ・ウィザード - 曲情報]画面が表示されます。 [タイトル]欄をクリックし、ここでは「春が来た」と入力します。 [作曲者]欄をクリックし、作曲者名の「岡野貞一」を入力します。 [作詞者]欄をクリックし、作詞者名の「高野辰之」を入力します。

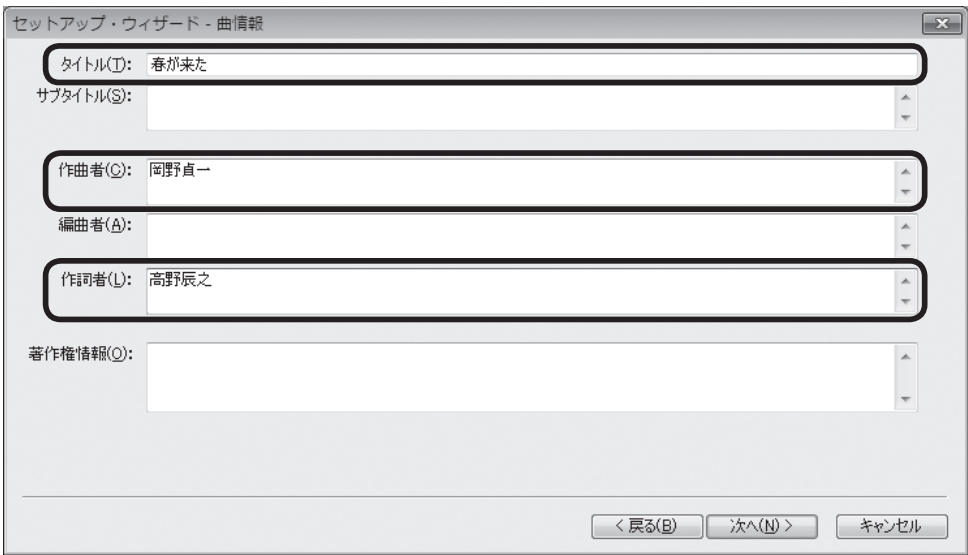

- **| hint () この画面の入力は省略することもできます。**
- **hint** ファイル作成後にここで入力した情報を変更したい場合は、[ファイル]メニューから[ファイル情報] を選択し、表示される画面で情報を入力しなおすことができます。
- **| hint (> [著作権情報] 欄に © 記号を表示したい場合は、 Alt +ーを押したまま 「0169」 (Mac の場合は** option キーを押したまま Gキーを押す)を入力します。
- **hint** © 記号は、ここでは文字化けしてカタカナなどで表示されてしまいます。ファイルを作成してから[テ キスト・ツール] A を選んで © 記号の部分を選択し、[文字] メニューの [フォント] 欄で [Times New Roman]などの欧文フォントを指定すると、きちんと表示されるようになります。

「次へ]をクリックします。

5.「セットアップ·ウィザード - 曲の設定]画面では、必要に応じて設定をします。

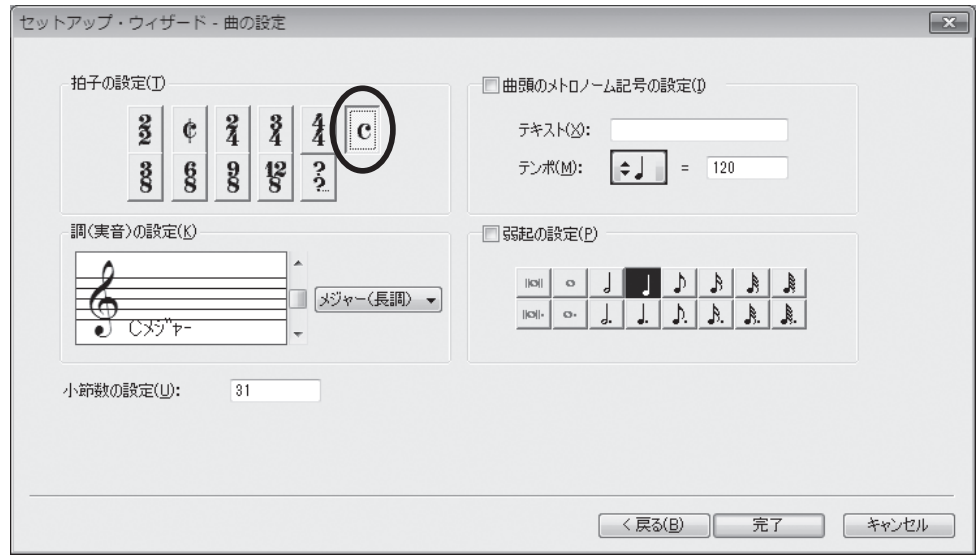

「拍子の設定]欄で、ここでは「c」をクリックします。

**| hint** (> 「?/?」をクリックして、変則的な拍子記号を作成、選択することもできます。

[調を(実音)の設定]欄は、ここでは特に設定を行わず、ハ長調(C メジャー)のままで OK です。

- **| hint (> サンプル五線右の▲をクリックするごとに # が追加 (または b が削除) されます。▼をクリックするご** とに ♭ が追加 (または ♯ が削除) されます。
- **| hint (> [曲頭のメトロノーム記号の設定] 欄にチェックを付けて 』 =120 などのメトロノーム記号を表示するこ** ともできます。
- **│ hint (◇ 弱起(アウフタクト)ではじまる曲の場合は、[弱起の設定] 欄で弱起小節の拍数と同じ音価を選択して** おきます。

[完了]をクリックします。

6.「春が来た」というタイトルが付いた[名称未設定]という名前の伴奏付き歌曲のファイルが開きます。 ここで、画面をながめてみましょう。

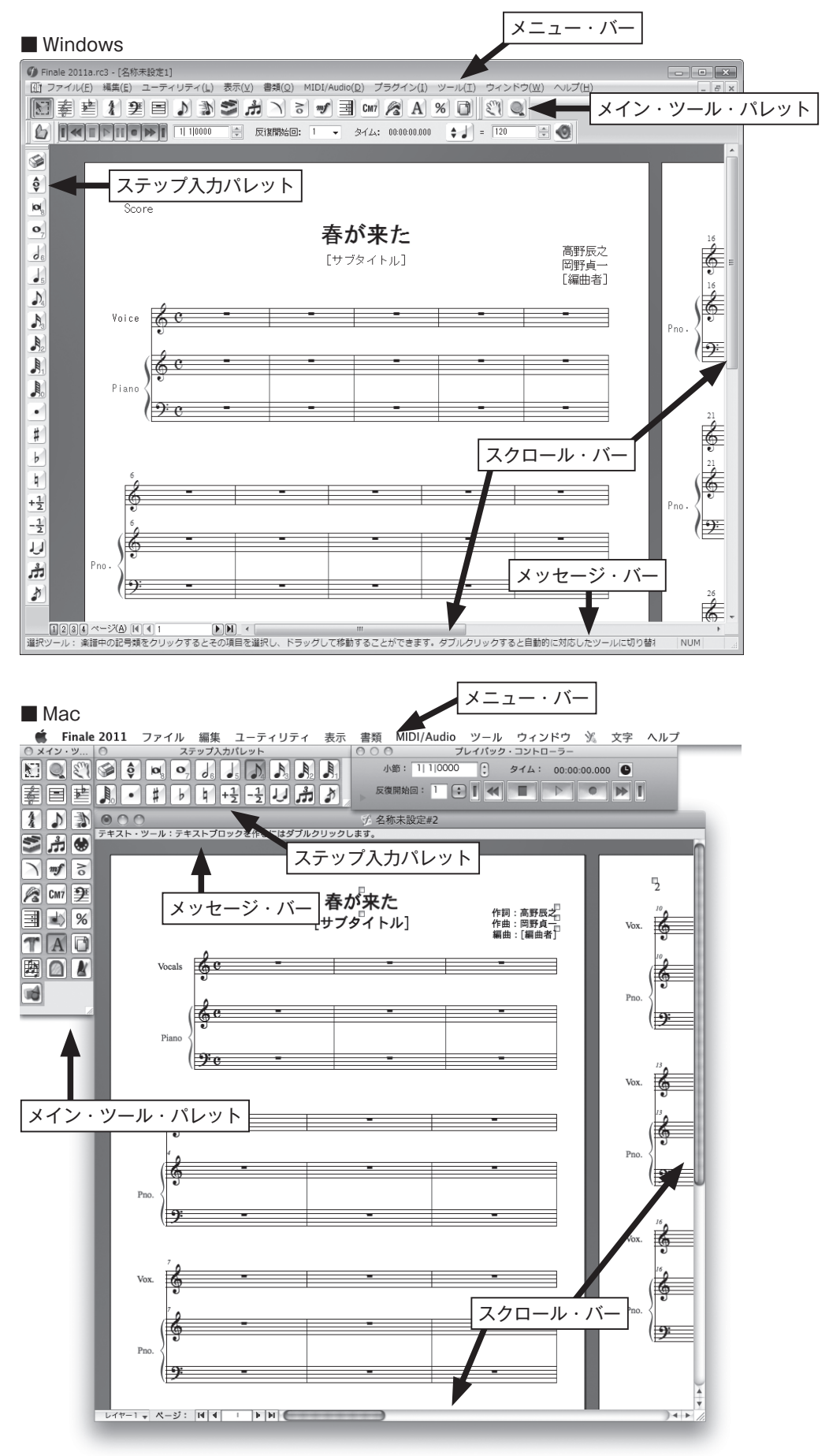

画面の上部には、Finale のメニューを表示するメニュー ・ バーがあります。

 右側と下部にはスクロール ・ バーがあり、これは楽譜を上下または左右に移動するために使います。 画面の下部(Mac の場合は画面の上部)にはメッセージ ・ バーが表示されます。このバーは、選択 しているツールの名前と機能や操作方法を表示します。

 もし画面のスペースを少しでも広く使いたい場合は、このバーを非表示にすることもできます。 Windows の場合は、「ウィンドウ]メニューから「メッセージ・バー]を選択してチェックをはずし ます。もう一度同じ項目を選択してチェックを付けると、再びメッセージ ・ バーが表示されます。

Mac の場合は、「表示]メニューから「メッセージ・バーを隠す]を選択するとメッセージ・バーを 非表示にすることができます。再び表示させたい場合は、「表示]メニューから「メッセージ・バーを表示] を選択します。

 メニュー ・ バーの下には、Finale の操作で最も頻繁に使う[メ イン·ツール·パレット]があります。また、画面の左側 (Mac の場合は[メイン・ツール・パレット]の右側)には[ステッ プ入力パレット]があります。

もし、これらのパレットを表示しない場合は、「ウィンドウ]メ ニューからそれぞれのパレットを選択し、チェックをはずします。

 Windows の場合、パレットはすべて浮きパレットに変える ことができます。

 パレットの端をダブルクリックするか、またはドラッグして 画面の任意の位置まで移動します。浮きパレットの上部をダブ ルクリックすると、画面の端にくっついた状態に戻ります。

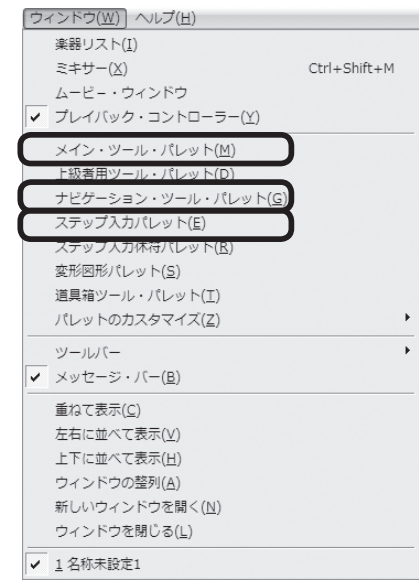

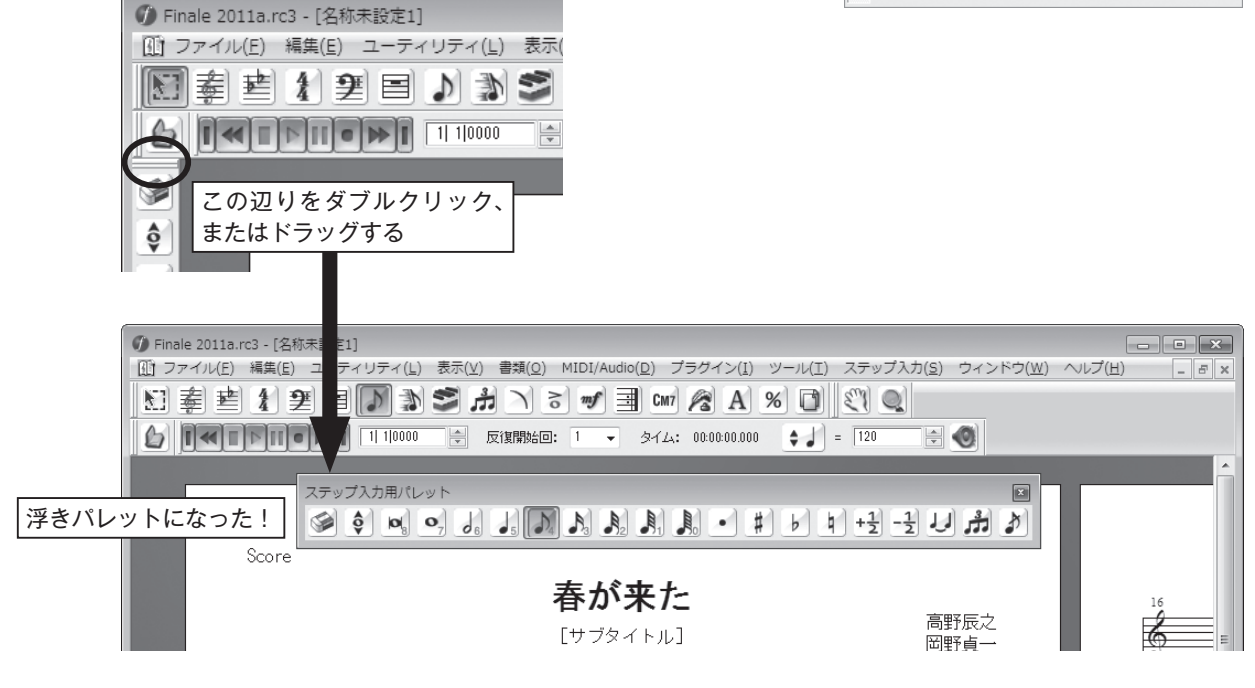

 ツールパレットは、パレット内で並ぶ順序を変えたり、特定のツールだけを表示することもできます。 また、Finale では、ツールパレットや楽譜の背景を選択することもできます。

詳細はユーザーマニュアルを参照してください。

## <span id="page-32-0"></span>ステップ入力1

 これから行う操作では、キーボードの入力モードが「直接入力」あるいは半角英数入力モードになっ ている必要があります。日本語入力モードになっているとキー操作が正しく動作しません。

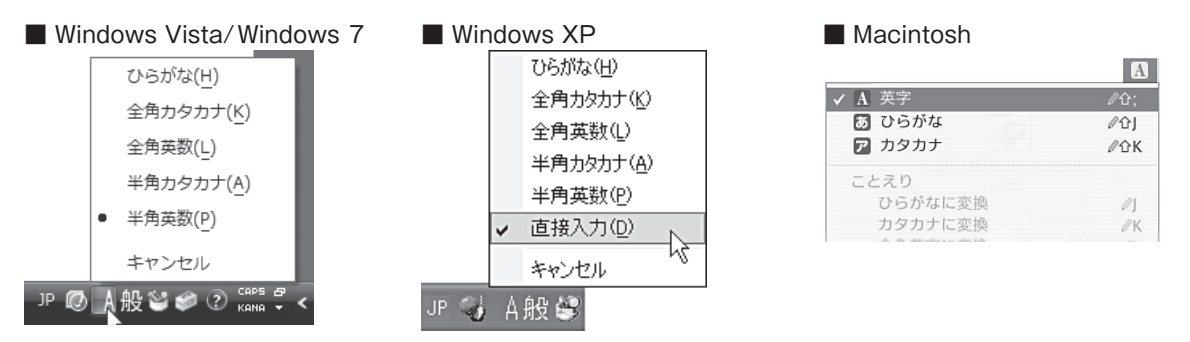

## 〈音符 ・ 休符入力の基本〉

 では調と拍子の設定ができたら、Finale のメイン機能ともいえる音符と休符の入力から、はじめてみ ましょう。

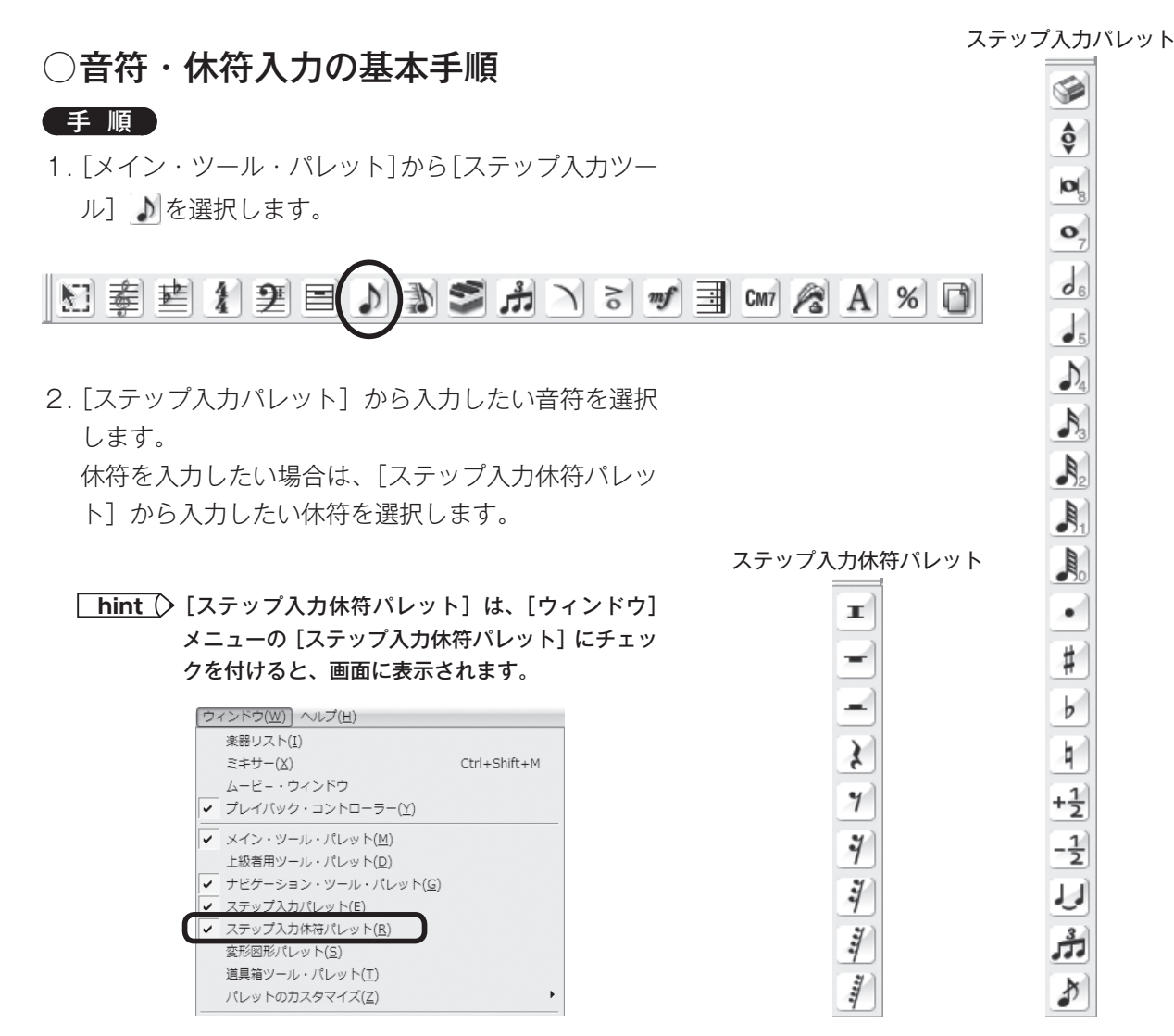

3. 音符や休符を入力するためにはいくつかの方法がありますが、2 つの方法を紹介します。

#### 五線をクリックして入力

マウスを動かして五線の上にポインタを移動すると、音符や休符の形に変わります。音符の場合は、 入力したい五線の位置をクリックすると選択した音符が表示されます。 休符の場合は、五線上の任意の位置をクリックすると、選択した休符が定位置で表示されます。 間違えた場合は[消しゴム] を選択して音符や休符をクリックすると削除できます。

#### アルファベットキーを押して入力

キーを何回か押して入力したい小節へステップ入力カーソルを移動します。アルファベットの ~ G キーを押すとラ~ソの音符を入力することができます。

休符を入力するには音符を先に入力し、Rキーを押して音符を休符に変えます。 間違えた場合は「Delete」キーを押して音符や休符を削除することができます。

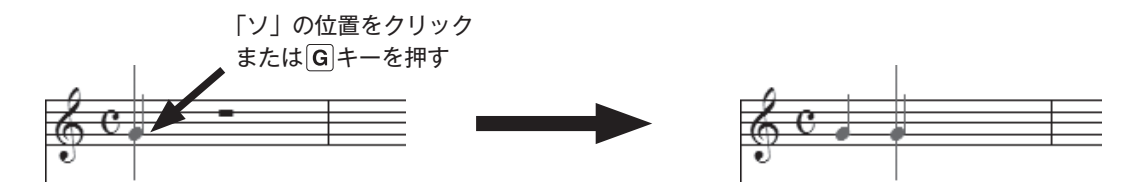

 詳しくは、ユーザーマニュアルの「ステップ入力」の項目をご覧ください。 また、 「Tutorials」フォルダにある「ステップ入力の練習.MUS」を使用すれば、入力の練習ができます。

**hint (> 「Tutorials」フォルダは、Windows の場合は [(マイ) ドキュメント] → [Finale Files]、Mac の場** 合は[Macintosh HD]→[ユーザー]→(アカウント)→[書類]→[Finale Files]の中にあります。

#### ■ 1小節目〜4小節目の入力

 まずは歌の音符と休符を入力してみましょう。上記の手順を参考にして好みの方法で譜例の音符と休 符を入力します。

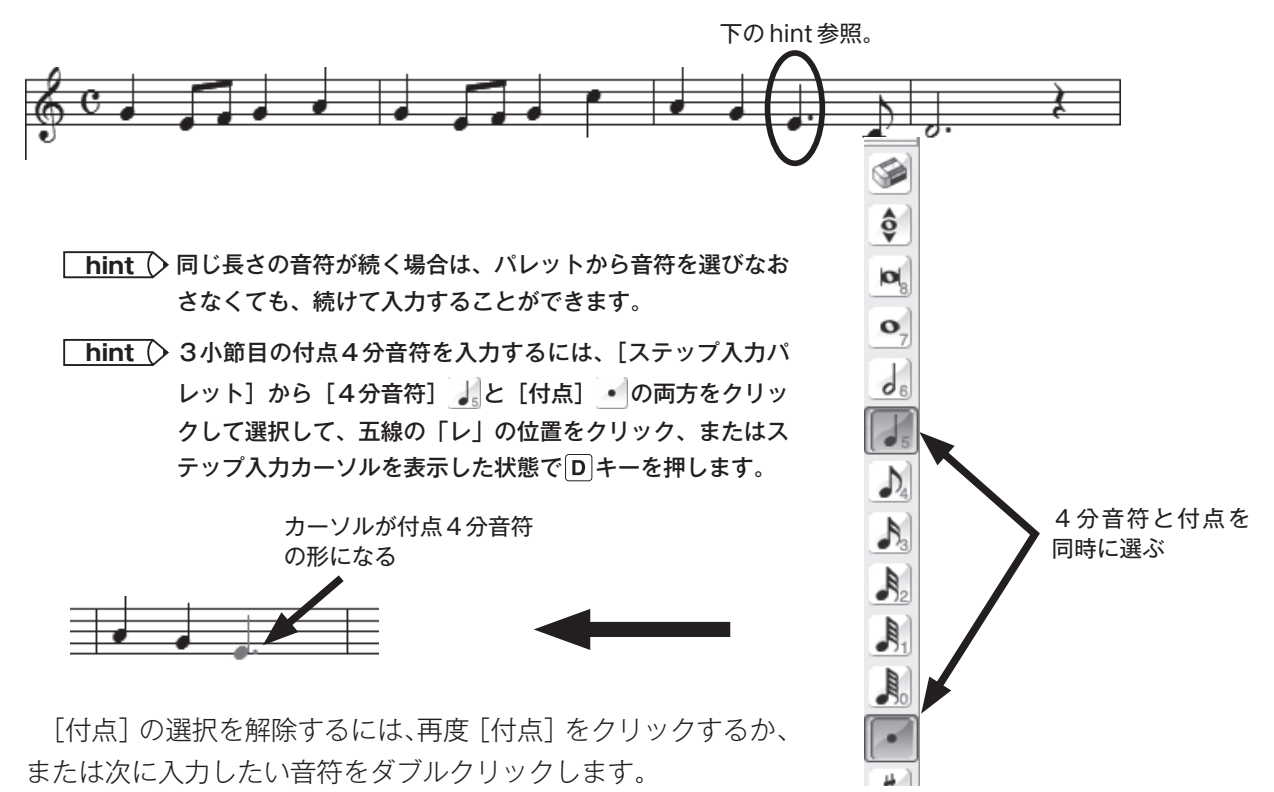

## <span id="page-34-0"></span>ステップ入力2

### 〈臨時記号、2声部、和音、連符の入力〉

 まだ音符を入力していない小節を埋めていきましょう。この項目では、各小節ごとに入力する手順と ポイントを説明していきます。

#### ○臨時記号の入力 (3小節目)

ピアノパートの左手(下段)を入力します。

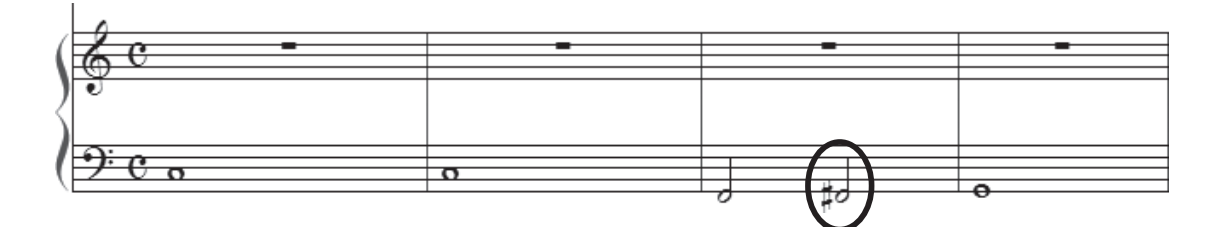

#### 手 順

- 1. 1つ目の2分音符を前述の手順を参考に入力してお きます。
- 2. [ステップ入力パレット]から [2分音符]が選択さ れた状態で、[シャープ]をクリックします。
- 3. 五線の「ファ| の位置をクリックまたは F キーを押 します。
	- **hint** [シャープ]の選択を解除するには、[シャープ] を再度クリックするか、または次に入力したい音 符をダブルクリックします。

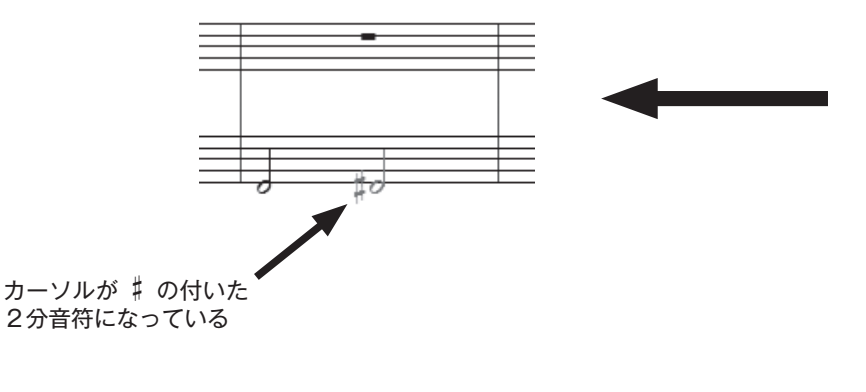

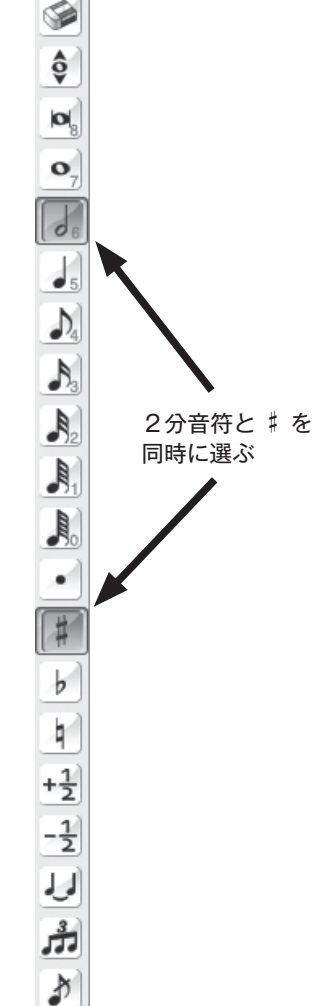

#### <span id="page-35-0"></span>○ 和音と2声部(4小節目)

 ピアノ譜の右手(上段)を入力します。すでに上声部は入力してあるので、下声部を入力するために「レ イヤー」という機能を使います。

**hint** 「レイヤー」は、複数のリズムの異なる旋律を同一の五線内に入力するときに使用します。

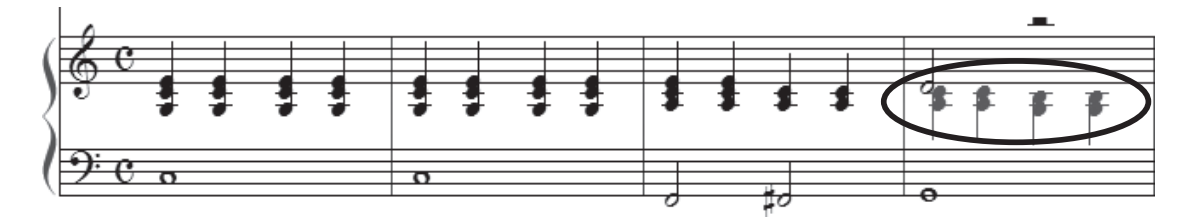

手 順

1. 和音を入力するには、ひとつずつ音を入力していきます。

#### 五線をクリックして入力

入力したい五線の位置をクリックすると、音符を追加できます。

#### 数字キーを押して入力

数字キーで音程を指定して音を追加できます。 2 ~ 8 のキーを押すと、入力した音符よりも高い音 符を追加できます。 [Shift] キーを押しながら数字キーを押すと、入力した音符より低い音符を追加で きます。

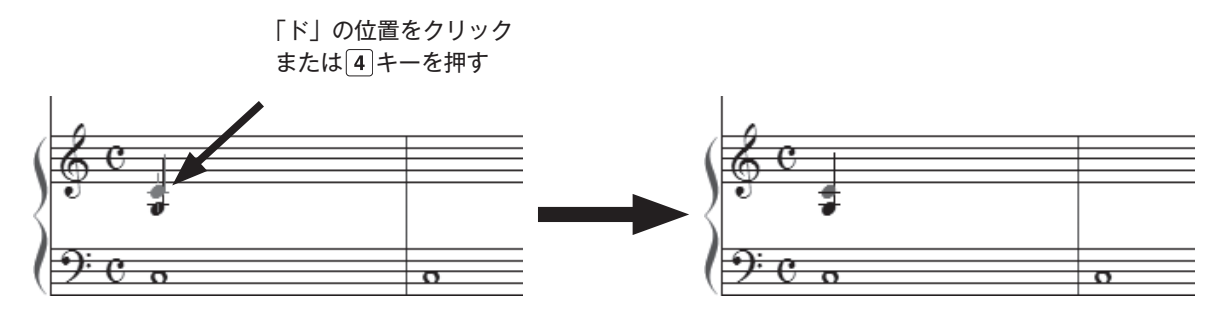

2. 下声部を入力するには、上声部を通常の手順で入力したあと、画面左下にある「2]をクリックし ます (Mac の場合は [レイヤー1] をクリックしてから [レイヤー2] を選択します)。

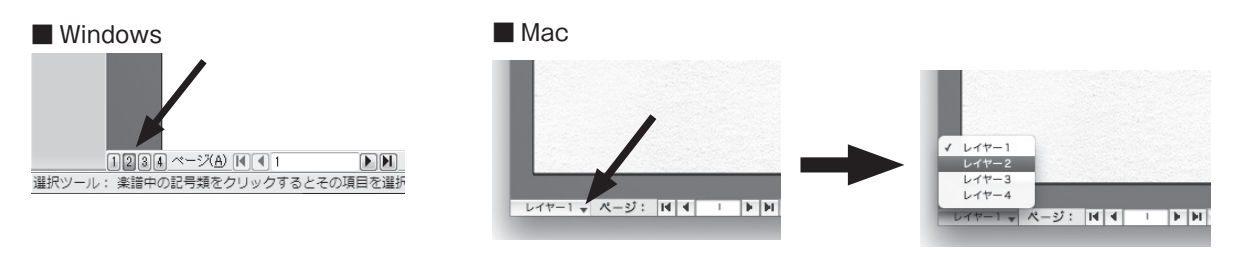

- 3. 入力方法は「レイヤー1]と同じです。「レイヤー2]で入力した音符や休符は、赤で表示されます。
	- **hint** 「レイヤー」を切り替えることによって、同じ拍に4声部まで入力することができます。各レイヤーに入 力した音符は、レイヤー 1 →黒、レイヤー 2 →赤、レイヤー 3 →緑、レイヤー 4 →青で表示されます。
	- **| hint (> 元のレイヤーに戻すには、画面左下の数字をクリックします(Mac の場合は「レイヤー〜」をクリック** して希望のレイヤーを選択します)。
**hint** レイヤー 1 で入力した2分休符が上の位置に移動しています。これを調整するには、[ステップ入力休符 パレット】から[2分休符]を選択し、レイヤー 1 に切り替えてから五線上の2分休符をドラッグします。

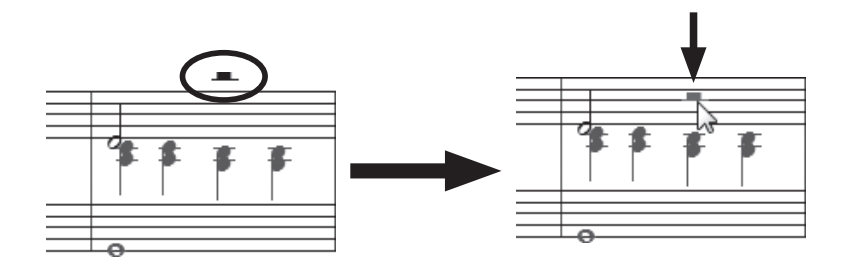

## ○コピー&ペースト

 入力の仕組みが分かってきたら、フレーズをコピーしてみましょう。入力の効率が上がり、また、ミ スを防ぐというメリットもあります。何よりも便利なので、最初にマスターしておきたい機能です。

#### 手 順

- 1. [メイン・ツール・パレット]から [選択ツール] 圖を 選択します。
- 2. コピー元の小節を選択しておきます。
	- **| hint ◇**複数の小節を選択する場合は、先頭の小節をクリック して選択し、最後の1小節を Shift キーを押しながら クリックします。
	- **hint** 小節を一部を部分選択する場合は、範囲の周りを囲む ようにドラッグします。小節の中ではなく外側から対 角線上に向かってドラッグするのがポイントです。

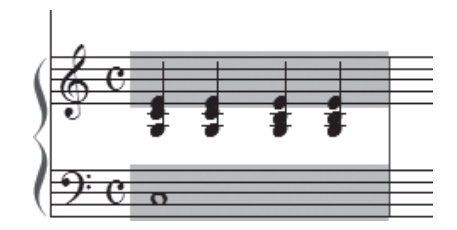

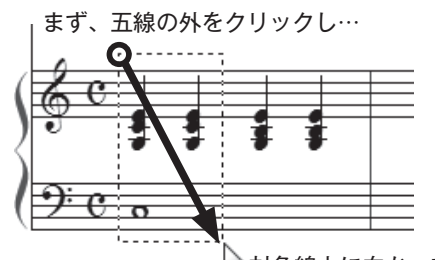

対角線上に向かって そのままドラッグする

3. ペースト(貼り付け)する位置までコピー範囲をドラッグし、ペーストする位置に枠が表示された 状態で、マウスから指を離します。

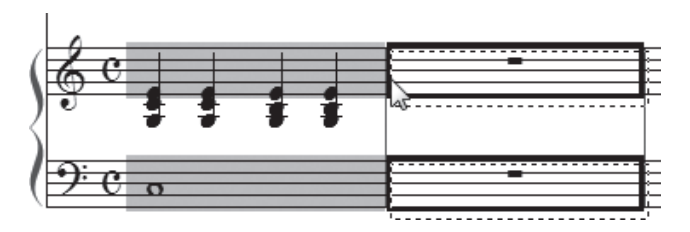

#### ■ 1小節目~2小節目

 ここではピアノパートの1小節目と2小 節目がまったく同じ伴奏型になっているこ とに注目してください。上記の手順を参考 にして1小節目の楽譜を2小節目にコピー してみましょう。

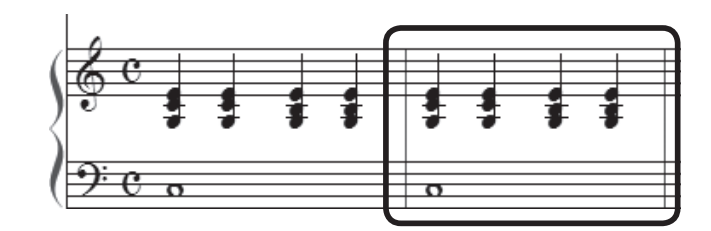

**| hint (> マウスを離すタイミングによっては、うまくペーストされない場合があります。小節が太い枠で囲まれた** のを確認してから、マウスを離すようにしましょう。

## ○連符(5小節目~6小節目)

 ピアノパートを2段とも入力します。 連符を入力してみましょう。

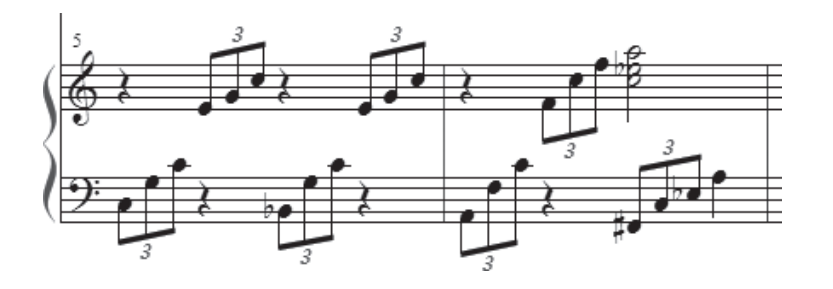

- 手 順
- 1.[メイン・ツール・パレット]から[ステップ入力ツール]♪を選 択します。
- 2. 表示される [ステップ入力パレット]から希望の音符と連符を選択 します。
- 3. 入力したい五線の位置をクリックすると、連符を入力できます。

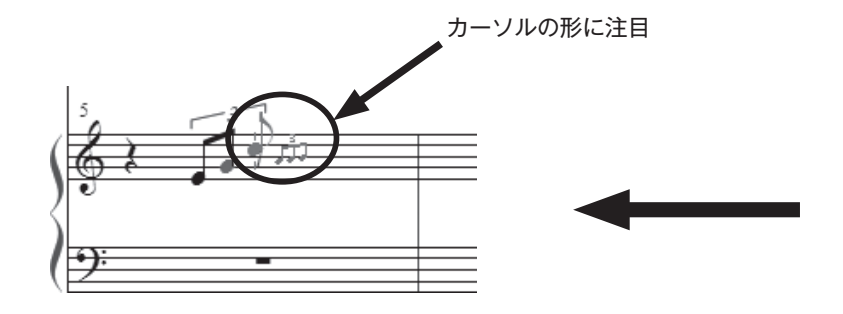

**hint** ◇ 連符の選択を解除したい場合は、[連符]を再度クリックするか、 または次に入力したい音符をダブルクリックします。

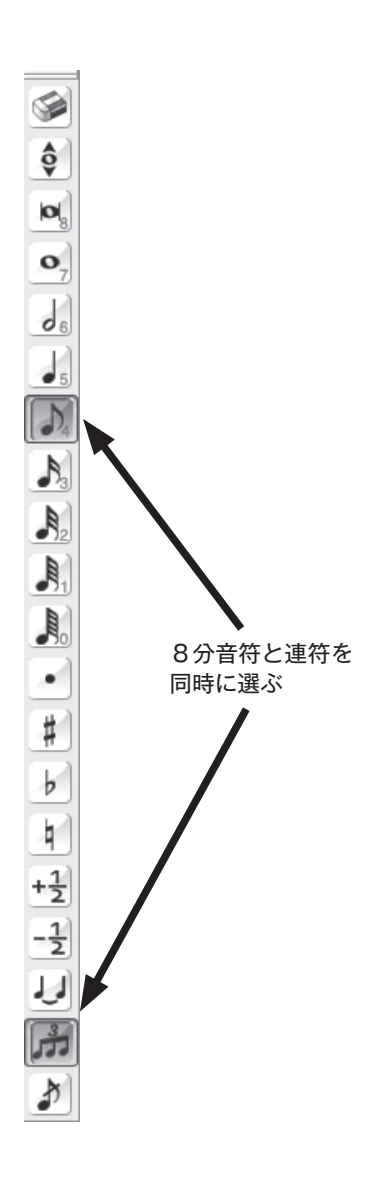

## プレイバック

 音符の入力がひと通りできたところで、[プレイバック ・ コントローラー]で音を鳴らしてみましょう。 Finale にはプレイバック機能が付いているので、楽譜にミスがないかどうか、また、どのようなメロディ の曲なのか、などを音にして耳で確認することができます。

#### 手 順

「プレイバック・コントローラー]の「再生]ボタンをクリックします。

**| hint** () もし[プレイバック・コントローラー]が表示されていない場合は、[ウィンドウ]メニューから[プレイバッ ク ・ コントローラー]を選択してください。[プレイバック ・ コントローラー]は楽譜の上部に表示されます。

■ Windows

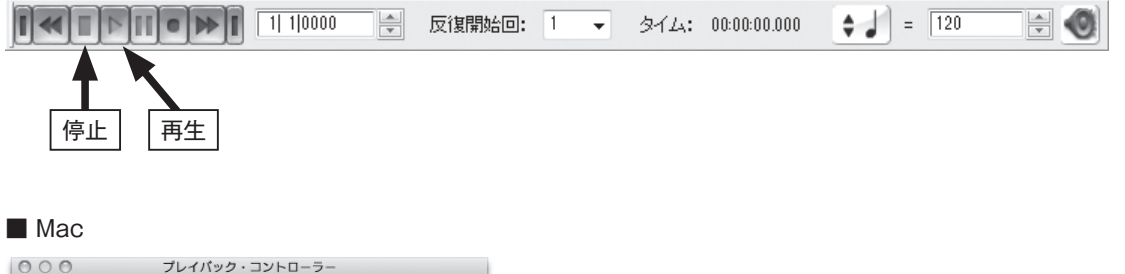

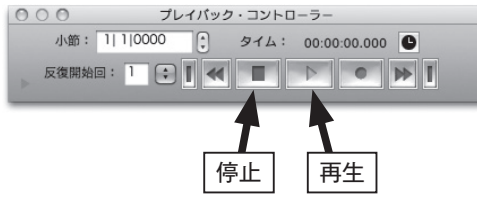

プレイバックを止めるには「停止]ボタンをクリックします。

 もし、音が鳴らない場合は「MIDI 機器の設定」を参照してください。Mac の内蔵スピーカーを使う 場合は、[MIDI]メニューから[内蔵スピーカを使用]を選択します。

### ○途中からプレイバックする

 曲の途中から再生したい場合は[プレイバック ・ コントローラー]で設定を行い、開始位置を指定し ます。

#### 手 順

#### → Windows の場合

1. [プレイバック・コントローラー]の ◎をクリックします。

 $\div$  =  $\boxed{120}$ 

2. 表示される「プレイバック設定]画面の「プレイ開始]欄で「選択されている小節]をクリックし て選択します。

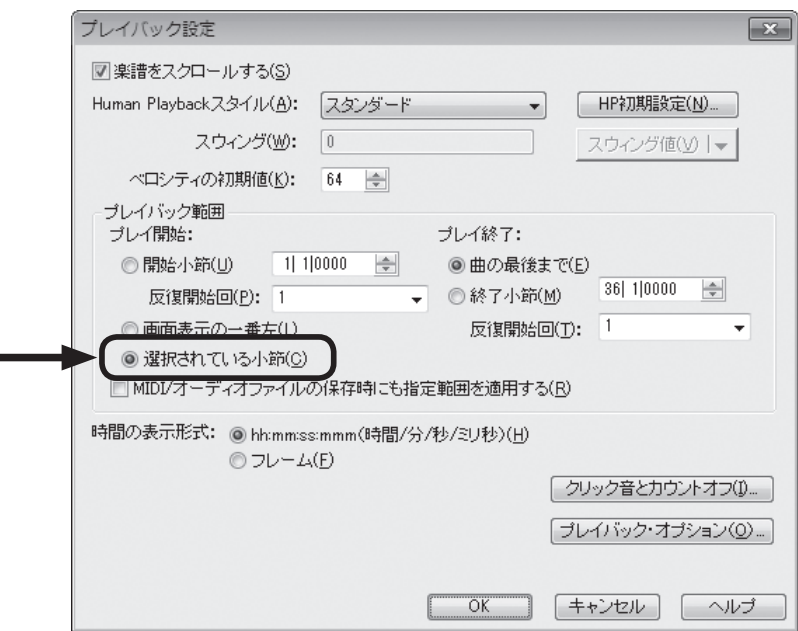

- 3. [OK] をクリックして画面を閉じます。
- 4.[プレイバック・コントローラー]の左のボックスの一番左に半角数字を入力するか、右横の▲また は▼をクリックして、小節番号を表示します。

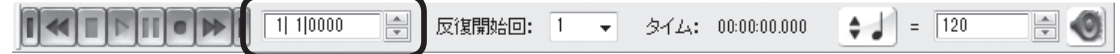

5.「プレイバック・コントローラー]の「再生]ボタンをクリックすると、指定した小節からプレイバッ クすることができます。

#### → Mac の場合

1.[プレイバック・コントローラー]の[小節]欄のボックスに数字を入力するか、右横の▲または▼ をクリックして小節番号を入力します。

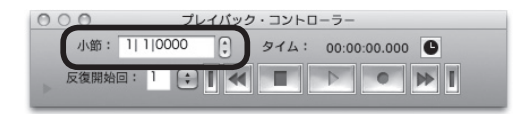

2.「プレイバック・コントローラー]の「再生]ボタンをクリックすると、指定した小節からプレイバッ クすることができます。

## 歌詞の入力

 歌詞の入力方法はいくつかありますが、ここでは、楽譜の画面を見ながら音符ごとに歌詞を入力する 「楽譜へ直接タイプ」という方法で入力してみましょう。

#### 手 順

- 1. [メイン・ツール・パレット]から[歌詞ツール] 会選択します。
- 2.[歌詞]メニューから[楽譜へ直接タイプ] を選択します。
	- **hint** [歌詞]画面が開かない場合は、[歌詞]メ ニューから [歌詞ウィンドウ]を選択する と開きます。
	- **| hint ◇ 以降の操作は、[歌詞]画面を開いたまま** 進めることができます。
	- **hint** [歌詞]メニューから[楽譜へ直接タイプ] を選択しても、同様に操作できます。

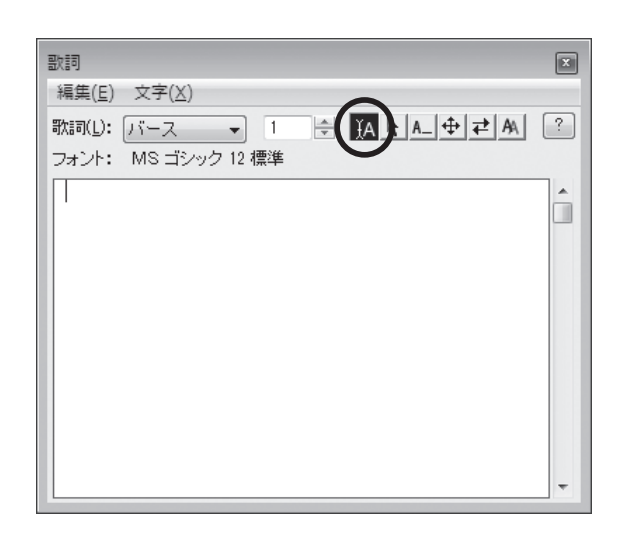

- 3. 入力する歌詞の言語によって入力モードを切り替えます。ここでは日本語の入力モードに切り替え てください。
- 4. 歌詞を入力したい音符をクリックします。
- 5. カーソルが点滅しているのを確認して、歌詞を入力します。

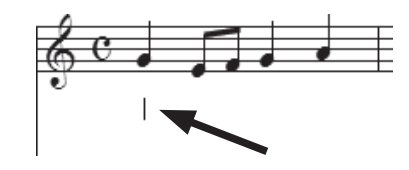

- **hint** カーソルが点滅しない場合は、歌詞を入力したい音符を入力したレイヤーが選択されていることを確認し、 もう1度クリックしてみてください。五線の中や音符の中央をクリックすると、カーソルが点滅して歌詞 を入力できる状態になります。
- **| hint** (> カーソルが表示されない、ハンドルが表示されてしまというような場合は、[楽譜へ直接タイプ]以外の 項目が選択されています。「歌詞]画面または「歌詞]メニューから「楽譜へ直接タイプ」を選択してく ださい。
- 6. Enter |キー (Mac の場合は return |キー)を押して入力した歌詞を確定します。

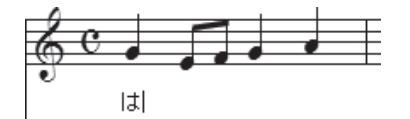

7. Tab キーを押して次の音符に進みます。

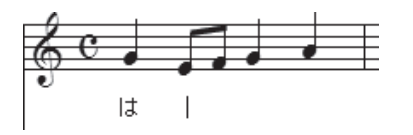

**| hint (> 入力を間違えた場合は、その文字をクリックして選択し、 Delete キーを押して削除したあと、もう一度** 入力しなおします。

先ほど入力したメロディへ、上記の手順を参考にして歌詞を入力してみましょう。

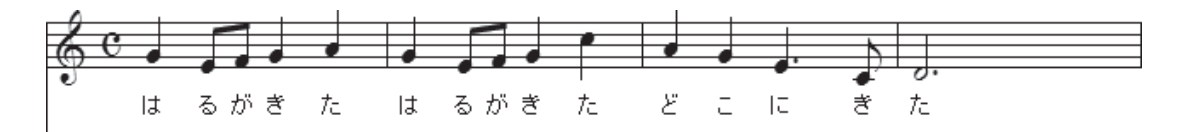

### ○歌詞の位置調整

楽譜の左側に表示されている 4 つの三角は、歌詞の位置を上下に移動させるためのものです。

**hint** 表示されない場合は、[歌詞]メニューで[楽譜へ直接タイプ]を選択し、五線をクリックします。

 1 番左側の三角は、ファイル内すべての歌詞の位置を動かすことができます。たとえば独立した 4 パー トの合唱譜の場合は、4 つの五線それぞれに入力した歌詞が、すべて同じだけ動くということになりま す。

 左から 2 つ目の三角は、選択した五線に入力された歌詞だけを動かすことができます。4 パートの合 唱譜でソプラノパートの歌詞だけをまとめて動かす、ということができるわけです。

 左から3つ目の三角は、特定の五線の選択している段の歌詞だけを動かすことができます。ソプラノ パートの4段目の歌詞だけを動かしたい、というような場合に使います。

1 番右側の三角では、次に入力する歌詞の位置をあらかじめ指定しておくことができます。

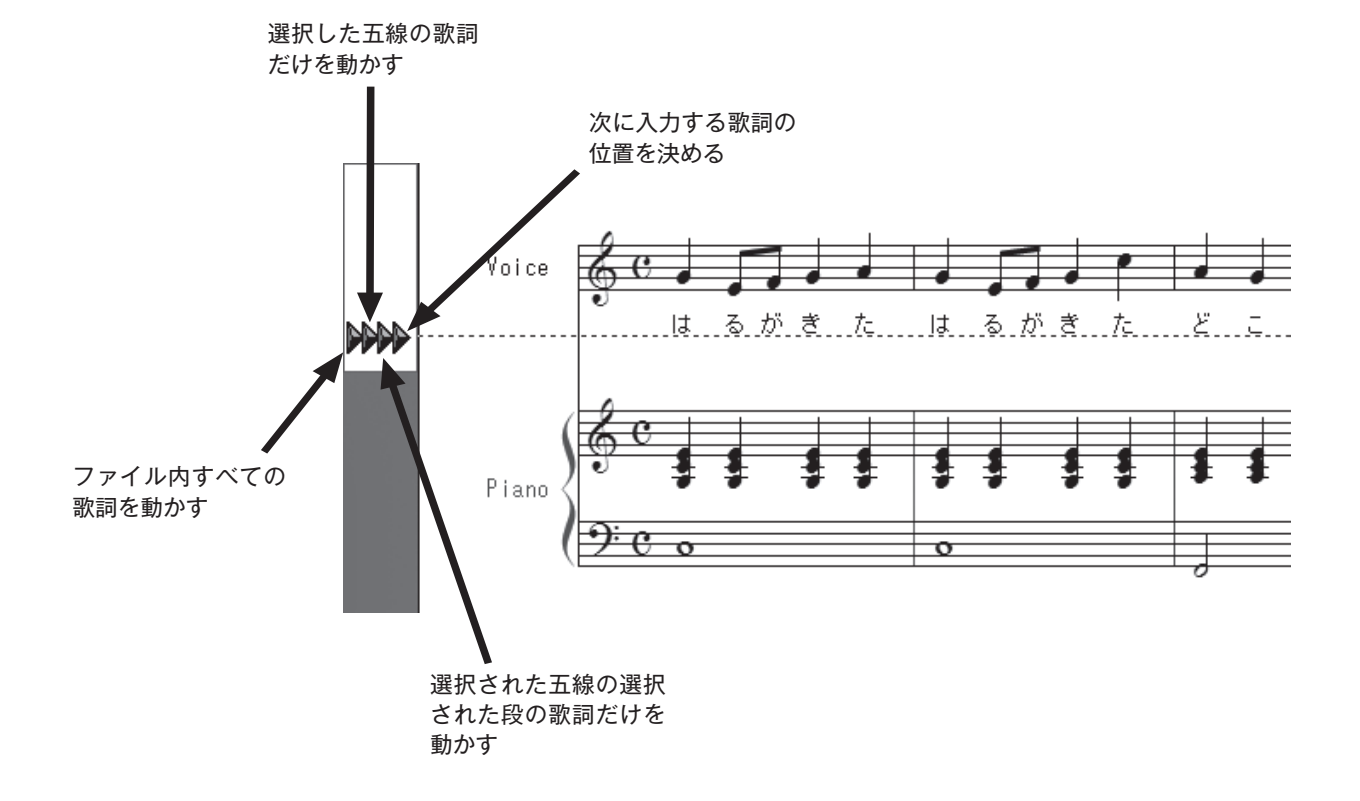

## コードネームの入力

 コードネームはパソコンのキーボードで入力することができます。マウスで入力位置をクリックしな がらコードネームを入力してみましょう。

#### 手 順

- 1. [メイン・ツール・パレット]から [コード・ツール] CM7を選択します。
- 2. 入力モードを直接入力モード (Mac は英語入力モード) に切り替えます (P.33 参照)。
- 3. コードネームを入力したい位置をクリックします。
- 4. カーソルが点滅しているのを確認して、コードネームを入力します。

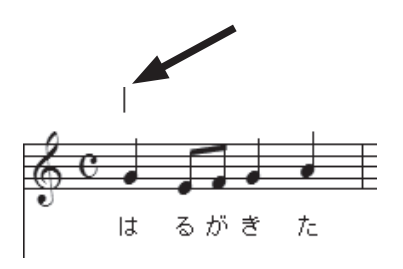

**| hint (> カーソルではなく別の画面が表示されてしまう場合は [コード] メニューの [MIDI 入力を使用] のチェッ** クをはずしてください。[MIDI 入力を使用]をクリックしてマウスから指を離すと、チェックがはずれて 選択が解除された状態になります。

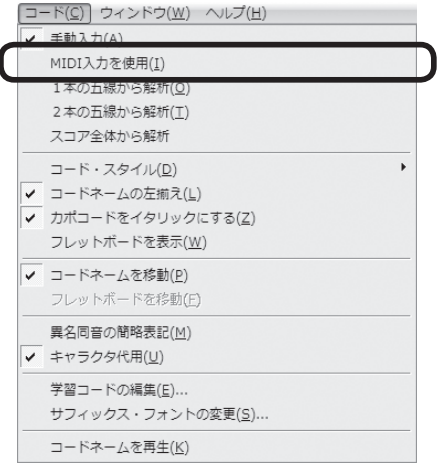

5. [スペース]キーまたは「Tab]キーを押して次の音符へ進みます。コードネームを付けたい音符をクリッ クして入力することもできます。

コードネームの入力を間違えた場合は、コードネームを選択し、Delete キーを押して削除します。

**hint** コードネームの位置を上下に調整したい場合は、画面の左に表示される三角をドラッグします。4 つの三 角の役割は[歌詞ツール]で位置を調整する場合と同様です。P.42 の「歌詞の位置調整」を参照してく ださい。

#### ■ 1小節目〜8小節目

上記の手順を参考にしてコードネームを入力してみましょう。

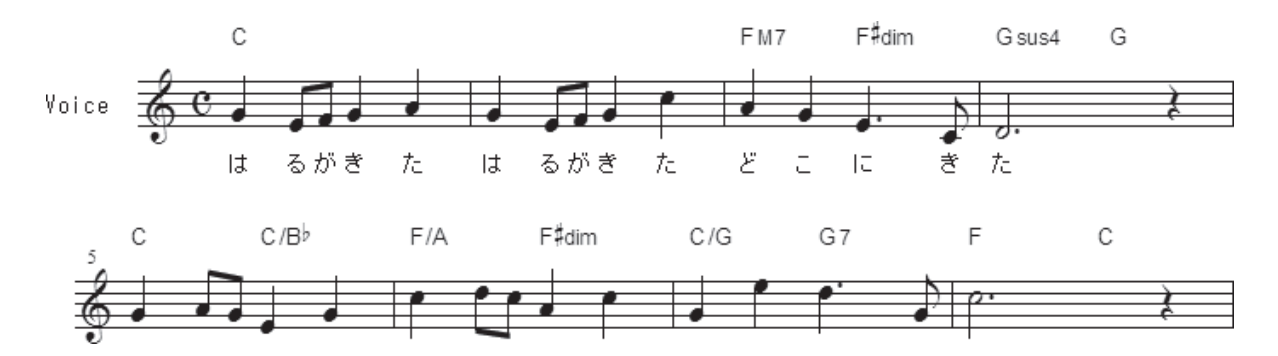

「C」や「F」などのルート音は大文字で入力します。 [Shift] キーを押しながらアルファベットキーを 押します。

第5章 第5章

コードネームのベース音を表示する分数コードは「/」キーで入力します。

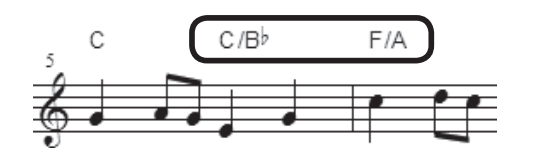

臨時記号のフラット(b)はBキーで入力します。シャープ(#)は [Shift]キーを押しながら 3 キー で入力します。テンキーではなく、メインキーボードを使って入力するようにしてください。

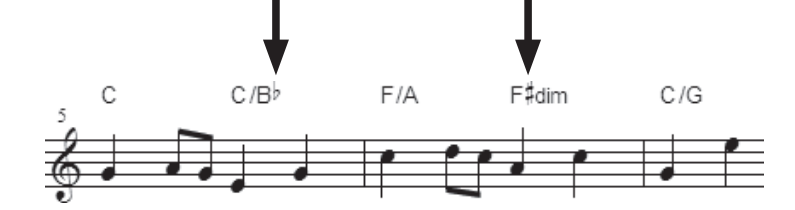

「M7」や「dim」、「sus4」などの表記は、そのまま文字を入力します。

## 発想記号の入力

## 〈f、*rit.* など〉

これから使う[発想記号ツール] サは、多くの楽譜に表示されている強弱記号や、楽想を指示する 文字など、様々な楽譜情報を入力するのに欠かせないツールです。

#### 手 順

- 1. [メイン・ツール・パレット]から [発想記号ツール] ザを選択します。
- 2. 発想記号を付けたい位置にカーソルの矢印を向けた状態でダブルクリックします。
- 3. 表示される [発想記号の選択]画面では、カテゴリの [強弱記号] をクリックし、入力したい発想 記号を選択して、「配置]ボタンをクリックします。

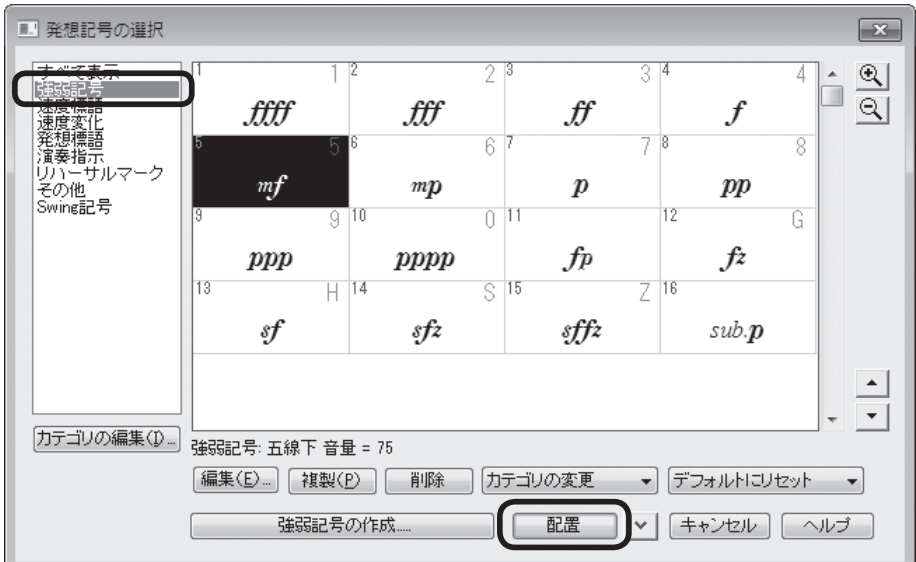

**hint ◇ 入力した発想記号を削除したい場合は、発想記号に表示されるハンドルをクリックして選択し、Delete** キーを押します。

実際に [発想記号ツール] がを使って入力してみましょう。

#### ■ 1小節目

前述の手順に従って1小節目に mf を入力してみます。

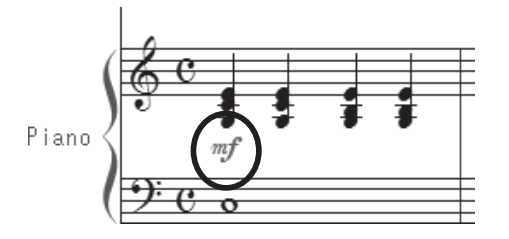

 入力ができたら、位置を調整してみましょう。発想記号に表示されるハンドルにカーソルの中心を合 わせてドラッグすると、自由に記号を動かすことができます。

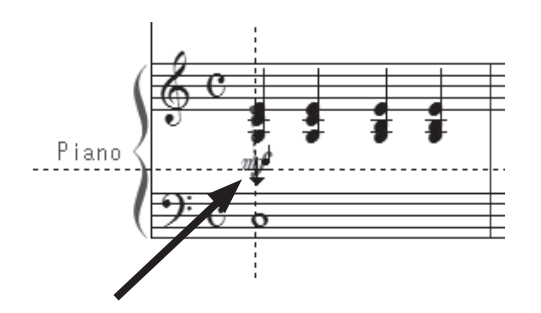

#### ■ 8小節目

8小節目の rit. も同じく [発想記号ツール] サで入力します。

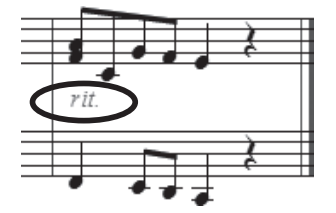

「発想記号の選択]画面では、カテゴリの「速度変化」をクリックし、記号を選択して、「配置]ボタ ンをクリックします。

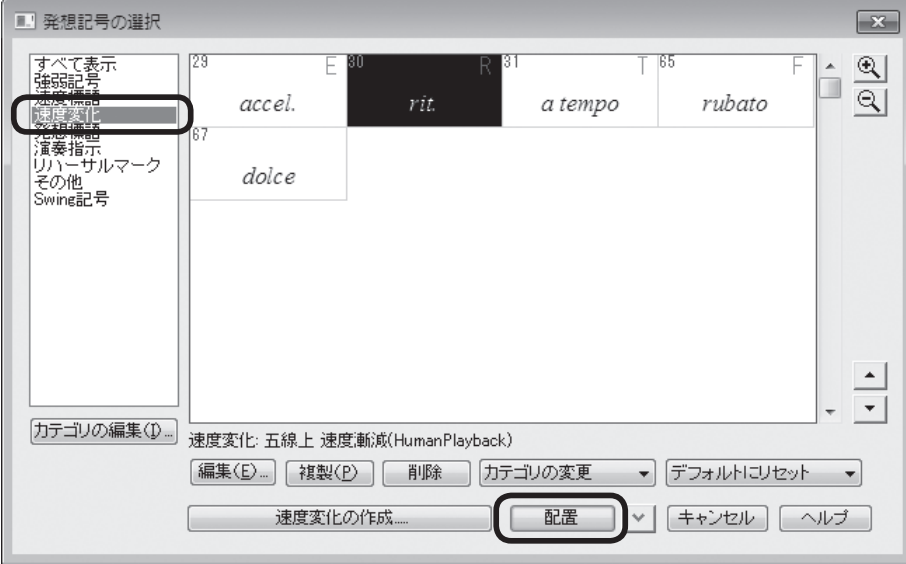

 [速度変化]カテゴリに含まれる記号は、初期設定では最上段の五線の上に入力される設定になって いるため、「配置]ボタンをクリックすると「rit.|は「ボイス]パートの上に入力されます。「mf」と 同様に、入力した「*rit.*」は、ハンドルにカーソルの中心を合わせてをドラッグすると、自由に記号を動 かすことができます。[ピアノ]パートの真ん中にくるよう、位置を調整してみましょう。

**hint** *rit.* は[発想記号の選択]画面の[すべて表示]の状態でも選択することができます。下の方にあるので、 はじめは表示されませんが、画面右の下三角をクリックしてリストをスクロールしてください。今まで見 えていなかった記号や文字を選択することができるようになります。

# アーティキュレーション記号の入力

 アーティキュレーション記号にはいろいろなものがありますが、Finale にはスタッカートやアクセン トはもちろん、楽器奏法に関する記号まで、様々な記号が用意されています。

#### 手 順

- 1. [メイン・ツール・パレット]から [アーティキュレーション・ツール] るを選択します。
- 2. アーティキュレーション記号を付けたい音符をクリックします。
- 3. 表示される[アーティキュレーション選択]画面では、音符に入力したい記号をクリックして選択し、 [選択] ボタンをクリックします。

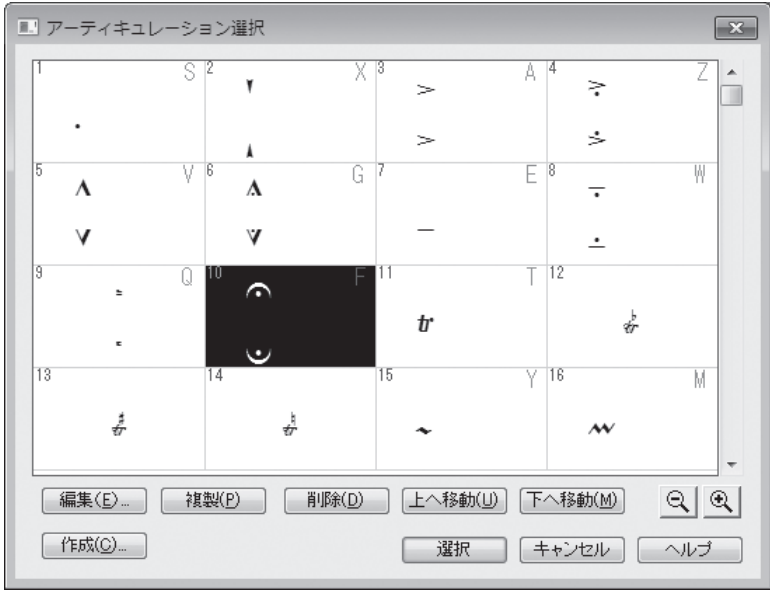

**hint** アーティキュレーション記号のリストの中には、フェルマータのように2つのタイプの記号が表示されて いるものもありますが、これは、形や向きが符尾の方向によって変化するためです。楽譜上では1つだけ 正しい向きの記号が表示されます。

アーティキュレーション記号を削除したい場合は、記号に表示されるハンドルをクリックして選択 し、Deletelキーを押します。

#### ■ 8小節目

スタッカートとフェルマータを上記の手順で入力してみましょう。

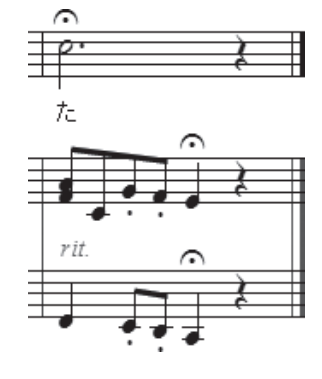

 記号が音符のほぼ中央に表示されたはずです。アーティキュレーション記号は、それぞれの記号が最 適の位置に配置されるように設定されています。

 もし位置の調整をしたい場合は、アーティキュレーション記号に表示されるハンドルをドラッグする と、自由に動かすことができます。

 また、配置する位置によって向きの変わる記号の場合、ドラッグすることによって自動的に最適な向 きに調整されます。

たとえば、今入力したフェルマータを音符の棒側にドラッグしてみましょう。180°対称の形に変化 しますね。

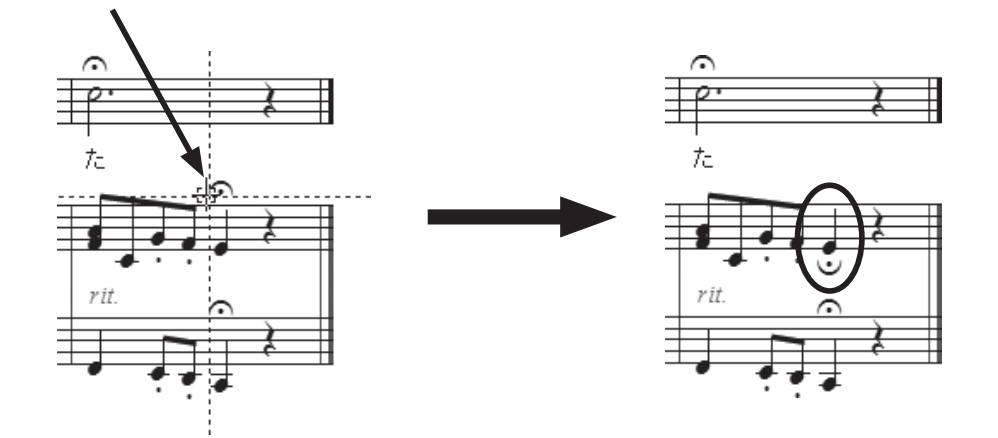

スラーの入力

手 順

- 1. [メイン・ツール・パレット]から [変形図形ツール] Nを選択します。
- 2. 表示される [変形図形パレット]から [スラー・ツール] | )を選択します。
	- **| hint (> [変形図形パレット] は Windows の場合は画面の右に表示されます。Mac の場合は [メイン・ツール** ・パレット]のすぐ右に表示されます。
- 3. スラーを付けたい音符をダブルクリックします。
	- $\overline{\phantom{a}}$  hint  $\overline{\phantom{a}}$  長い範囲でスラーを付けたい場合は、ダブルクリックの2回目のときにマウスから指を離さずに、目的の 音符までドラッグします。

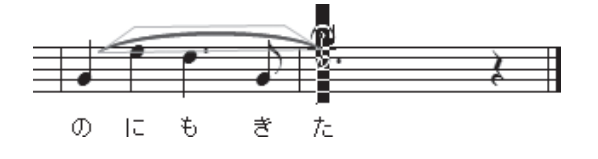

■ 7小節目~8小節目 上記の手順に従ってスラーを入力してみましょう。

 まず、簡単な旋律のピアノパートの右手(上段)か ら入力してみます。「ソ」の音符をダブルクリックす るだけで、隣の「ミ」の音符にスラーが付きます。

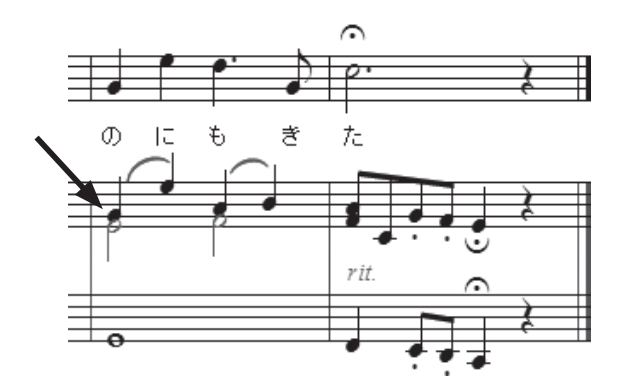

次は歌のパートのスラーも入力してみましょう。

 ここは、ダブルクリックの2回目のときにマウスから指を離さないでドラッグする、という操作が必 要になります。つまり、「ソ」の音符でダブルクリックしたまま、次の小節の「ド」の音符が選択され るまでドラッグすることになります。

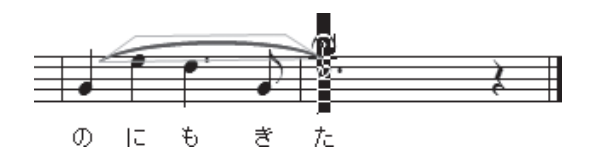

 このように、[変形図形ツール]を使って入力をするには、ダブルクリックのみで入力できる場合と、 ダブルクリックしながらドラッグする場合と、2通りの操作方法があります。ダブルクリックに続けて ドラッグを同時にするにはコツがいるので、慣れるまではよく練習しましょう。

**hint** スラーの位置や形を調整することもできます。ハンドルにカーソルを合わせ、中央に表示されるハンドル をドラッグすると、全体の位置を動かすことができます。スラーの両端のハンドルをドラッグすると、長 さを伸縮させることができ、スラーを囲むように表示される中央の 3 つのハンドルをドラッグすると、ス ラーの形を細かく調整することができます。

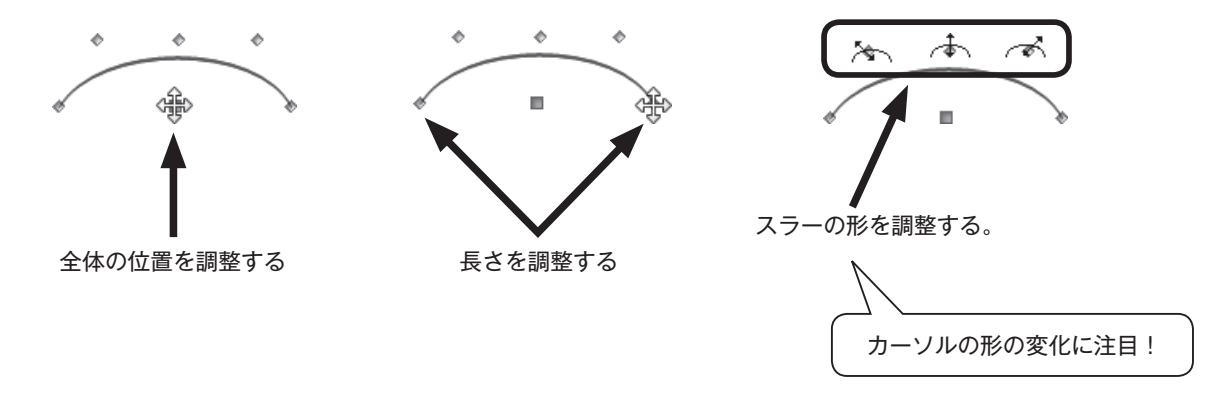

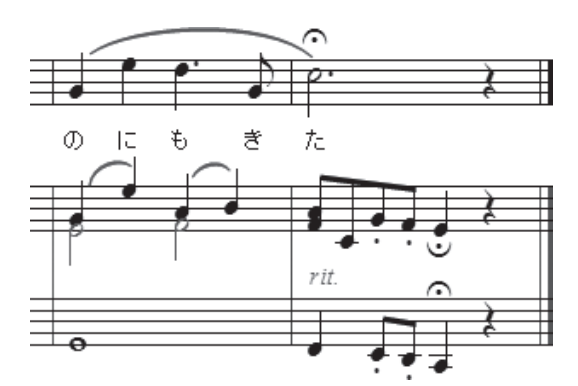

## 補足

 さあ、ここまですべての項目を入力してきた方は、楽譜が完成していることと思います。ところどこ ろ省いた方でも、おおよその操作方法はつかめたのではないでしょうか。 最後にいくつかの補足をします。

## ○ 描き直し

 記号を入力したり音符を入力したあとに、結果が画面に表示されない場合は、画面を更新する必要が あります。

[表示]メニューから[描き直し]を選択します。

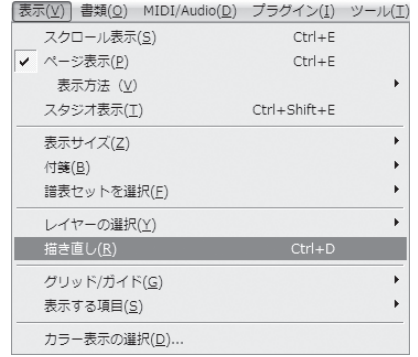

## ○取り消し

 ミスをしてしまったり予想外の結果になった場合など、Finale では何段階も前の操作まで、さかのぼ ることができます。

[編集]メニューから[取り消し]を選択します。

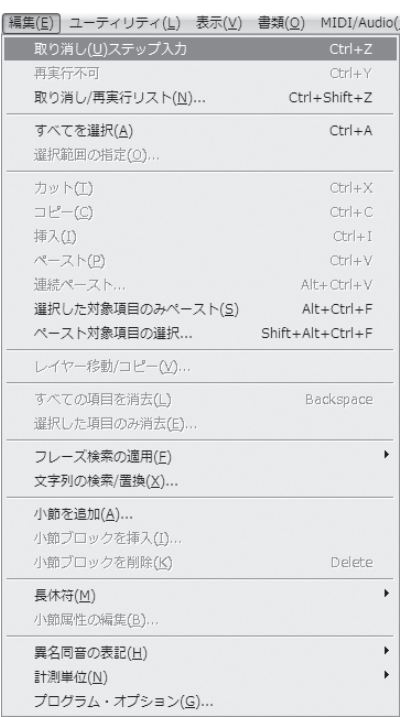

## ○ 保存

 このチュートリアルファイルの入力に限らず、ファイル の保存はコンピュータでは必ず行う操作です。ここでは、 ファイルを開いてから初めて保存する場合の手順を説明し ます。

#### 手 順

1.[ファイル]メニューから[別名で保存]を選択します。

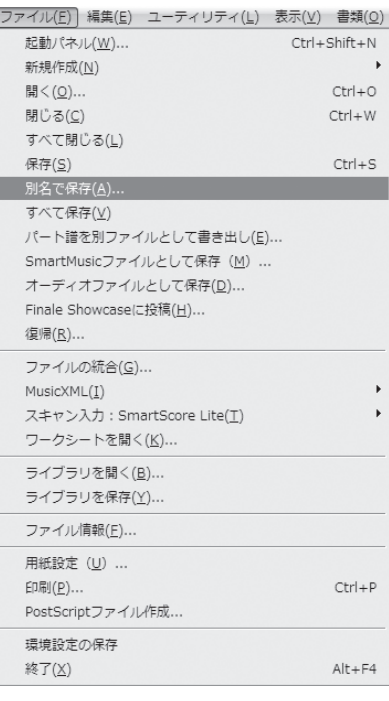

- 2. 表示される [別名で保存]画面の [ファイル名]欄に名前を入力します。
- 3. ファイルを保存する場所を指定したい場合は、画面の上部の三角をクリックしてファイルを保存す る場所を表示させます。
	- **hint** 次にファイルを開く時のために、ここで指定する[保存する場所]を、必ず確認しておきます。どこに保 存したかをしっかり覚えておきましょう。

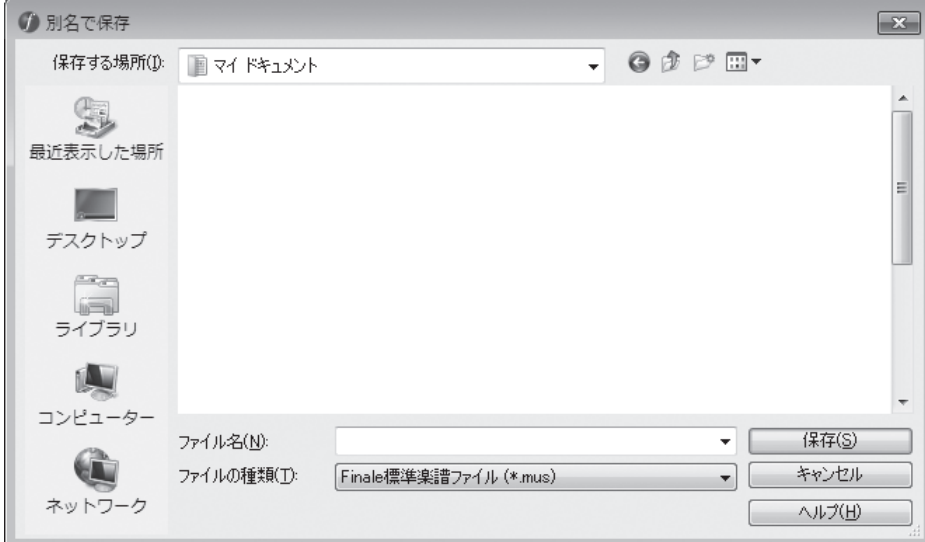

[保存] をクリックします。

**hint** ファイル名を変えないで保存したい場合は[ファイル]メニューから[保存]を選択します。

## ○印刷

 プリンタを接続している方は、ここで入力の結果を印刷して 確認してみましょう。

 その前に、万が一のことを考えてファイルを保存しておきま しょう。保存はなるべくこまめにしておくと安心です。

#### 手 順)

1.[ファイル]メニューから[用紙設定]を選択し、印刷する 用紙のサイズを指定します。

**hint ◇設定画面や設定の方法はご使用のプリンタによって異なり** ます。

2.[ファイル]メニューから[印刷]を選択します。印刷する ページの範囲と枚数を指定して、[OK]をクリックします。 設定画面や方法はご使用のプリンタによって異なります。

この章では各ツールの基本的な操作を学びました。

 ここでは、音符や休符の入力はステップ入力で行いましたが、次の章ではより速く入力する方法や、 MIDI キーボードを使用して入力する方法について学びます。

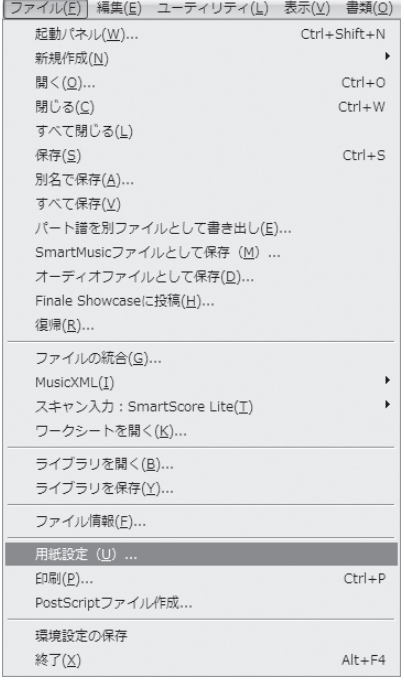

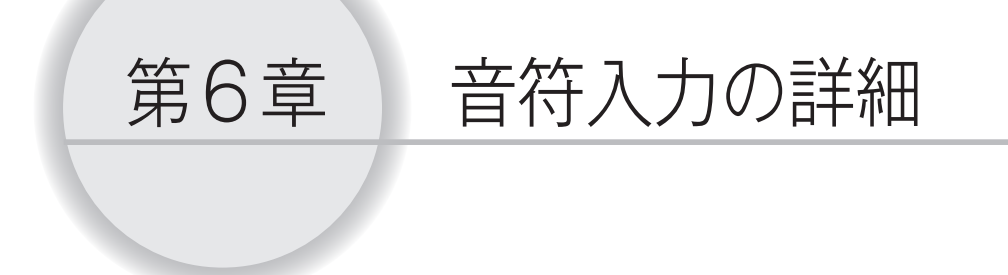

 Finale には様々な音符入力の方法が用意されています。この章では、 パソコンキー ボードや MIDI キーボードを使って音符を入力する「高速ステップ入力」と「リアルタ イム入力」を体験します。いくつかの方法をためしてみて、自分に合った入力方法を見 つけてください。

 さらにくわしい入力方法やその他の入力方法については、ユーザーマニュアルを参照 してください。

 MIDI キーボードを使用する場合は、本書の「MIDI の設定」の項目やユーザーマニュ アルを参照して、あらかじめ MIDI キーボードとコンピュータを接続しておきます。

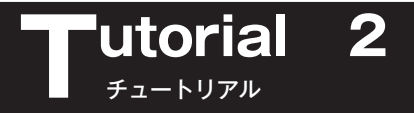

# 高速ステップ入力について

 高速ステップ入力には、MIDI キーボードとパソコンキーボードを組み合わせて入力する方法と、パ ソコンキーボードだけで入力する方法とがあります。どちらの方法でも、基本の入力方法がわかれば簡 単に入力することができます。

下図のように、「64分音符」から「倍全音符」までの音符は1から8までの数字キーに割り当てら れています。この図はクイックレファレンスカード(付属の小冊子)に表記されているので、入力に慣 れるまではコンピュータの近くにこのカードを置いておくとよいでしょう。

 指定された数字と MIDI キーボード、またはパソコンキーボードの操作を組み合わせることによって、 音符を入力できる仕組みになっています。

 $\mathbf{p}$   $\mathbf{p}$   $\mathbf{p}$   $\mathbf{p}$   $\mathbf{p}$   $\mathbf{p}$   $\mathbf{p}$   $\mathbf{p}$   $\mathbf{p}$   $\mathbf{p}$   $\mathbf{p}$ 

 数字の割り当ては、MIDI キーボードを使用する場合でも使用しない場合でも共通です。今は MIDI キー ボードをお持ちでない場合でも、のちのち MIDI キーボードを使用する方法へ切り替えることも可能で す。

 MIDI キーボードを使用する方法と使用しない方法とで説明を分けてあるので、どちらかの方法だけ をためしてみてもかまいません。

[メイン・ツール・パレット]から [高速ステップ入力ツール] かを選択すると、四角い編集枠が小 節に表示されます。もし、表示されない場合は小節をクリックしてください。

 高速ステップ入力では、この編集枠で囲まれた小節に、音符を入力したり編集したりすることができ ます。

 編集枠に表示されている縦の棒を[挿入バー]といい、入力する位置を指定します。横の棒は[音程バー] といい、音の高さを指定します。

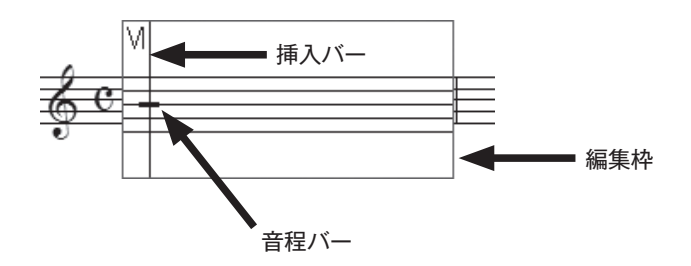

入力をはじめる前にコンピュータの設定を確認しておきましょう。

 高速ステップ入力は、日本語入力モードではできません。日本語入力モードが選択されている場合は、 Windows Vista / Windows 7の場合は「半角英数1、Windows XP の場合は「直接入力1に、Mac の場合は [英字] に切り替えてください。

Windows の場合は「NumLock] キーがオンになっていることを確認します(テンキーを使用する 場合)。

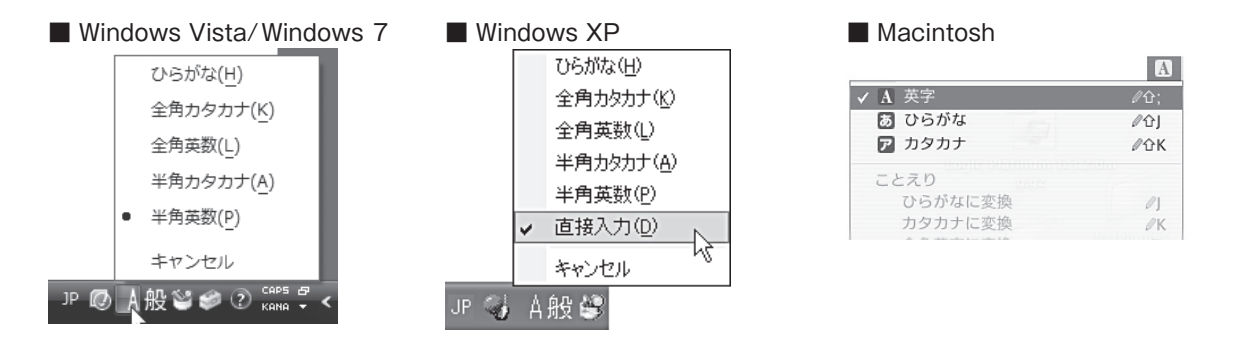

まず、入力用の新規ファイルを作成しておきます。

「ファイル]メニューから「新規作成]→「デフォルトの新規ファイル]の順に選択します。

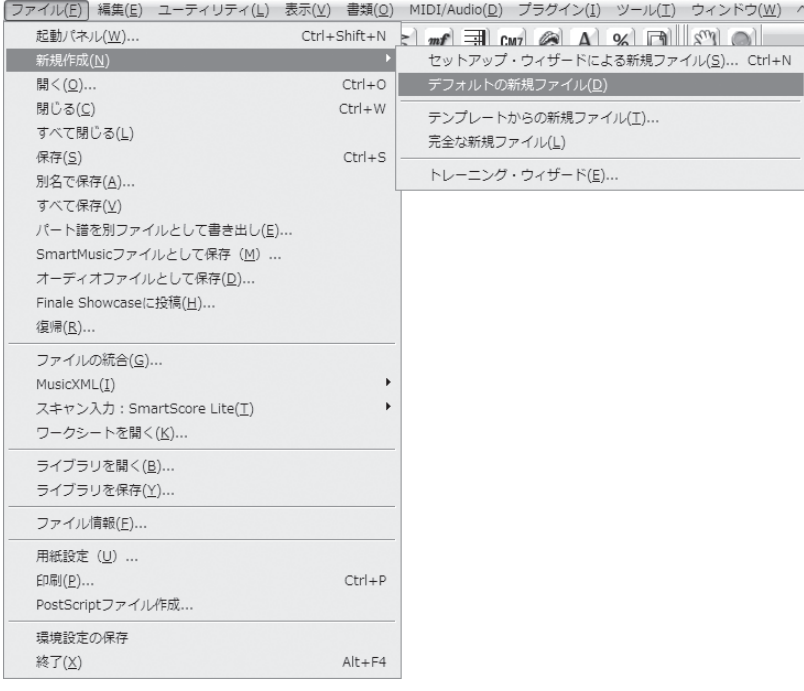

**| hint (**) 新規ファイルを作る方法はいくつかありますが、ここでは空の1段の五線が表示される [デフォルトの新 規ファイル]を作成することにします。

# MIDI キーボードとパソコンキーボードで入力

 MIDI キーボードを使用しないで高速ステップ入力をする場合は、この項目をとばして「パソコンキー ボードで入力」まで進んでください。

MIDI キーボードで高速ステップ入力ができる状態に設定します。

#### 手 順

- 1. [メイン・ツール・パレット]から [高速ステップ入力ツール] うを選択します。
- 2. 表示される [高速ステップ] メニューをクリックして、[MIDI キーボードを使用]にチェックを付 けます。
	- **| hint () すでに [MIDI キーボードを使用] にチェックが付いている場合は、何も選択せずにメニューの外をクリッ** クします。

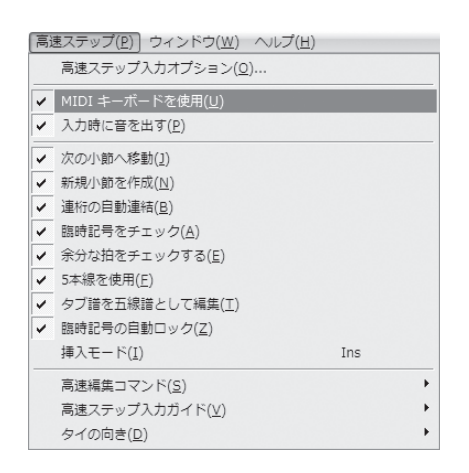

では実際に、次の譜例を入力してみましょう。

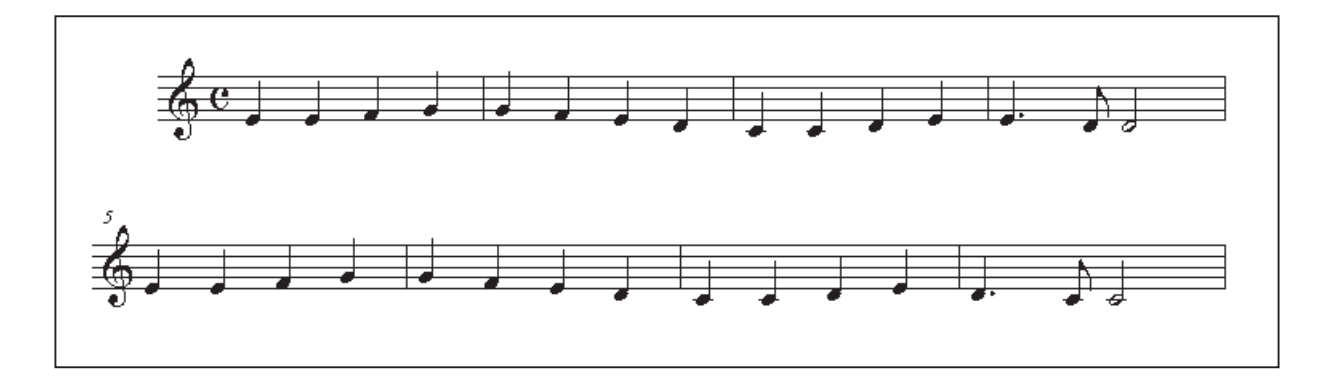

### ○音符の入力

■ 1小節目〜3小節目

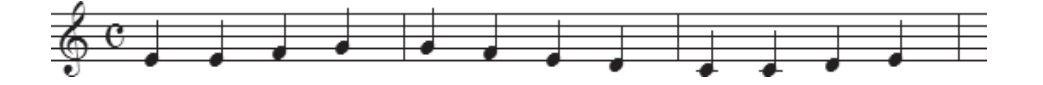

#### 手 順

1. [メイン・ツール・パレット]から [高速ステップ入力ツール] かを選択します。

2. 1小節目に高速ステップ編集枠が表示されるので、MIDI キーボードの「ミ」を押しながら、パソコ ンキーボードの5を押して4分音符を入力します。

**| hint () 高速ステップ編集枠が表示されない場合は、入力する小節をクリックすると表示されます。** 

**hint** 4分音符が入力されない場合は、MIDI 機器の接続を確認してください。

 基本手順、はじめに音の高さを MIDI キーボードを押して指定し、次にパソコンキーボードの数字キー を押して音の長さを指定する、ということになります。

 もし MIDI キーボードの音を間違えて押してしまっても、あわてる必要はありません。パソコンキー ボードの数字キーを押さなければ音符は入力されないので、いったん MIDI キーボードから指を離し、 正しい鍵盤を押さえなおします。

ただし、パソコンのテンキーを長押しすると、連続入力されてしまうので、その点は注意が必要です。

 この譜例の3小節目までは4分音符の入力が続きます。1小節分の入力が終わると高速ステップ編集 枠は自動的に次の小節へ移動するので、同じ手順でどんどん入力していきましょう。

#### ■ 4小節目

この小節では付点音符や 8 分音符、2分音符を入力します。

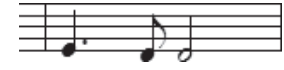

#### 手 順)

- 1. 先に「ミ」の4分音符を入力します。
- 2. 付点音符にするために□キーを押して付点を追加します。
- 3. 挿入バーが次の入力位置に進んだら、MIDI キーボードの「レ| を押しながら 4 キーを押して8分音 符を入力します。
- 4.「レ」の2分音符を入力します。

#### ■ 5小節目~8小節目

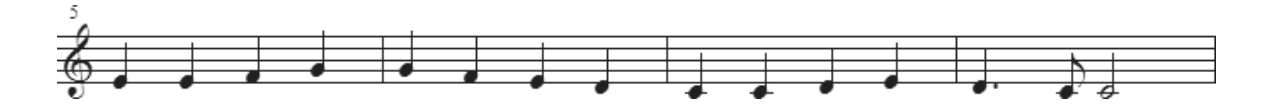

5小節目〜8小節目も、これまでの手順を参考にして入力してみましょう。

 第5章の「コピー&ペースト」の項目で体験したコピーの方法を思い出して、同じフレーズはコピー で済ませてもかまいません。

**| hint (> コピーをするには「選択ツール」 ■を選択してコピー元の小節を選択し、コピー先の小節へドラッグす** るだけです。

 ここまで入力できたら、さらにくわしい入力の方法を学んでいきます。このファイルは開いたままに しておきます。

次の「パソコンキーボードで入力」の項目が必要ない場合はとばしてください。

## パソコンキーボードで入力

MIDI キーボードを使用して高速ステップ入力をする場合は、1つ前の項目に戻ってください。

まず、パソコンキーボードで高速ステップ入力ができる状態に設定します。

手順

- 1. [メイン・ツール・パレット]から [高速ステップ入力ツール] うを選択します。
- 2. 表示される [高速ステップ] メニューをクリックして、[MIDI キーボードを使用]のチェックをは ずします。

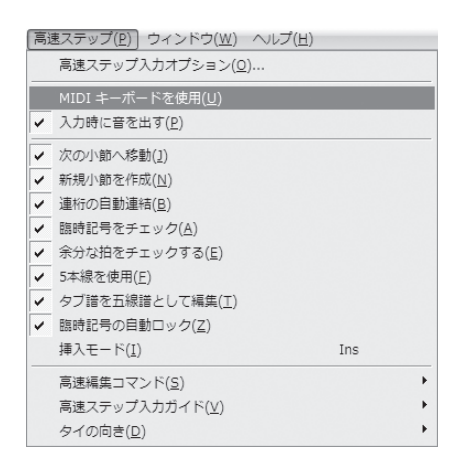

**| hint (**> [MIDI キーボードを使用]にチェックが付いていない場合は、何も選択せずにメニューの外をクリック します。

では実際に、次の譜例を入力してみましょう。

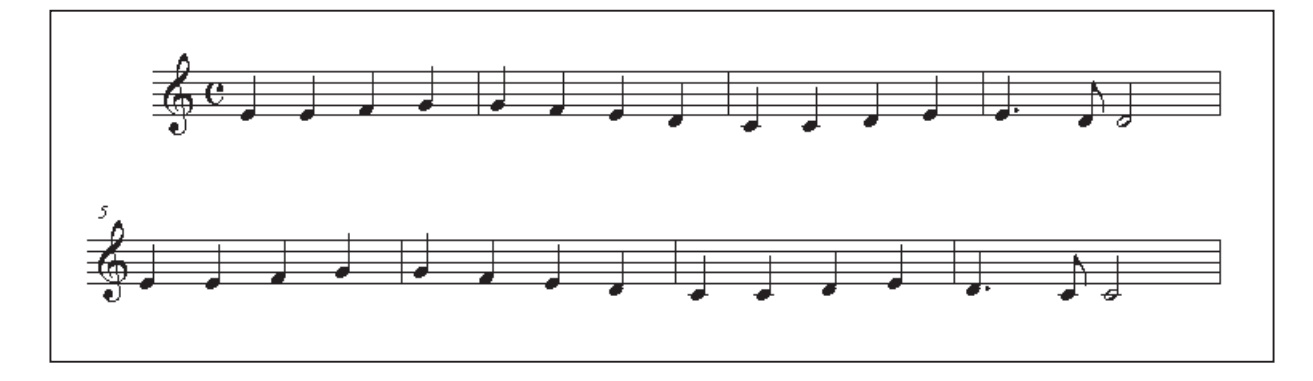

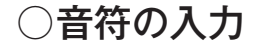

■ 1小節目~3小節目

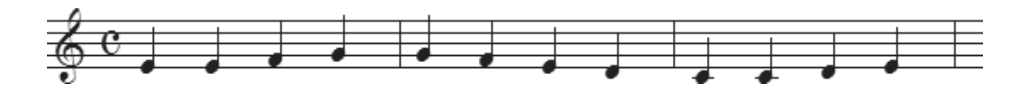

手 順

1. [メイン・ツール・パレット]から [高速ステップ入力ツール] いを選択します。

2. 1小節目に高速ステップ編集枠が表示されるので、1また はいキーを押して、音程バーを「ミ」の位置に合わせます。

**hint ()** 高速ステップ編集枠が表示されない場合は、入力する小節を クリックすると表示されます。

3. 数字キーの 5 を押します。

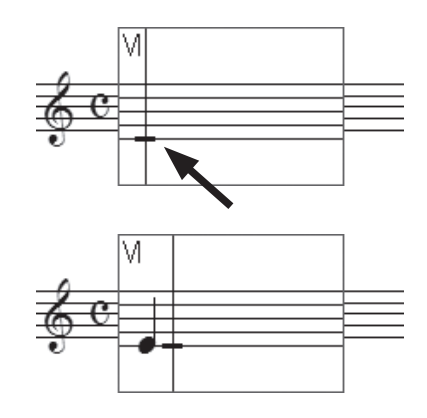

まず音の高さを1ままたはいキーで指定し、次に数字キーで音の長さを指定するというのが基本の手 順になります。

3小節目までは4分音符の入力が続きます。1小節分の入力が終わると自動的に次の小節へ移動する ので、同じ手順でどんどん入力していきましょう。

 加線のある「ド」のような音符の場合でも、加線のない音符と同じように、音の高さを[音程バー] で合わせて入力することができます。

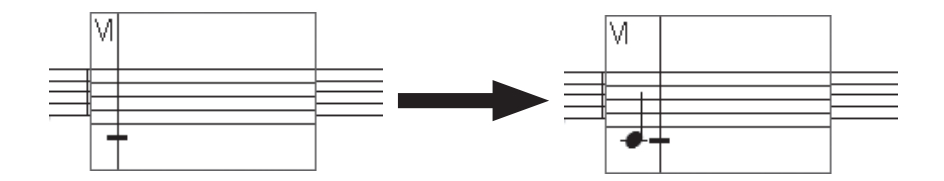

#### ■ 4小節目

この小節では付点音符や8分音符、2分音符を入力します。

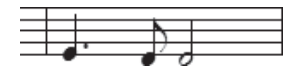

#### 手 順

1. 先に「ミ」の4分音符を入力します。

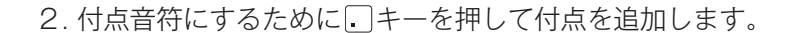

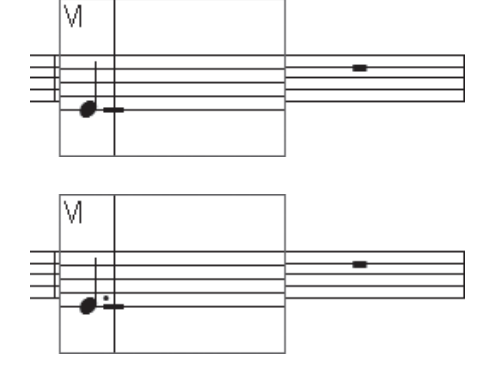

3. 挿入バーが次の入力位置に進んだら、1キーを押して「レ」の位置に音程バーを合わせます。

4.8分音符の指定をするには「4」キーを押します。

5. 挿入バーが次の入力位置に進んだら「6」キーを押して「レ」の2分音符を入力します。

#### ■ 5小節目~8小節目

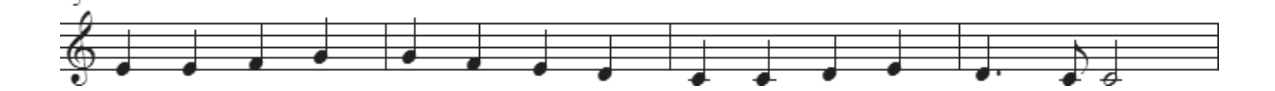

5小節目〜8小節目も、これまでの手順を参考にして入力してみましょう。

 第5章の「コピー&ペースト」の項目で体験したコピーの方法を思い出して、同じフレーズはコピー で済ませてもかまいません。

**| hint** (> コピーをするには「選択ツール」 | を選択して、コピー元の小節を選択し、コピー先の小節へドラッグ するだけです。

 ここまでの入力ができたら、次の項目でさらにくわしい入力の方法を学んでいきます。このファイル は開いたままにしておきます。

# さらにくわしい入力方法

 ここでは、前の項目で入力した楽譜を使って、[高速ステップ入力ツール] のさらにくわしい入力 方法を学んでいきましょう。

[メイン・ツール・パレット]から [高速ステップ入力ツール] かを選択しておきます。

○ タイ

#### 手 順

1. 1小節目をクリックして最初の「ミ」の音符に[挿入バー] を合わせます。

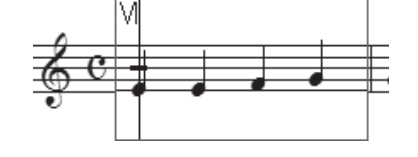

- 2. 1または リキーを押して [音程バー]を「ミ」の音符 に合わせます。
- 3. Tキーを押すと、次の音符に向かってタイが付きます。

Mac の場合は、テンキーの = (イコール) キーを押す だけでもタイを入力することができます。

**| hint (>** タイは2つの音が同じ高さのときに付けます。違う高さの場合は [変形図形ツール] ヽ で [スラー] を 入力してください。

### ○和音の入力

ることができます。

[高速ステップ入力ツール] を選択しておきます。

#### 手 順

- 1. 1小節目の「ファ」の音に[挿入バー]を合わせます。
- 2. 1または ロキーを押して [音程バー]を五線の「レ」 の位置に合わせます。

3. Enter]キーを押すと、[挿入バー]の位置に音を追加す

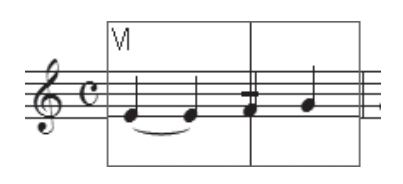

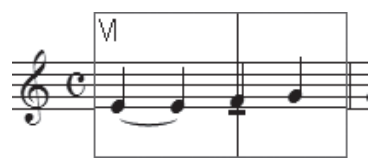

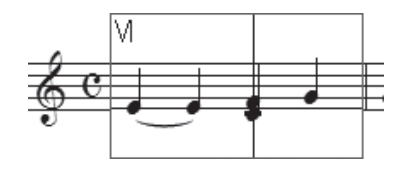

同じ手順で、下に示した楽譜のように「ラ」の音も追加してみましょう。

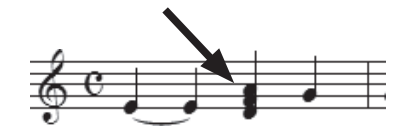

**| hint** > MIDI キーボードを使用している場合は、和音として入力したい音をすべて押さえてから数字キーを押し て和音を入力することもできます。

### ○和音から音を削除する

[高速ステップ入力ツール] を選択しておきます。

#### 手 順

1. 先ほど挿入した「ラ」の音に [挿入バー]を合わせます。

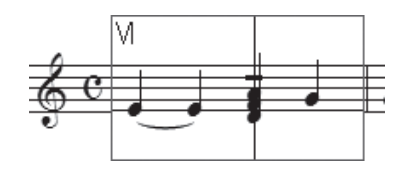

2. 1またはいキーを押して [音程バー]を「ラ」の位置に 合わせます。

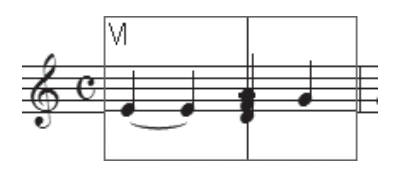

3. BackSpace (Mac の場合は clear) キーを押すと、和音か ら「ラ」の音だけを削除することができます。

### ○ 休符

[高速ステップ入力ツール] を選択しておきます。

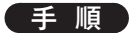

1. 3つ目の「ソ」の音に挿入バーを合わせます。

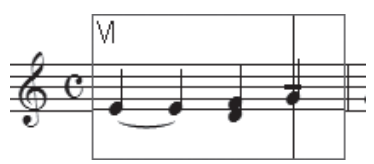

#### 2. MIDI キーボードを使用している場合

音符に割り当てられている数字キーまたは BackSpace (Mac の場合は clear)、または Shift + delete)) キーを押します。この場合は4分音符なので数字キーは5になります。

**| hint () あらたに休符を入力するには、MIDI キーボードを押さずに数字キーを押すと、休符を入力することがで** きます。

#### MIDI キーボードを使用していない場合

BackSpace (Mac の場合は clear)、または [Shift] + [delete]) キーを押します。

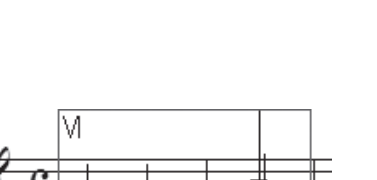

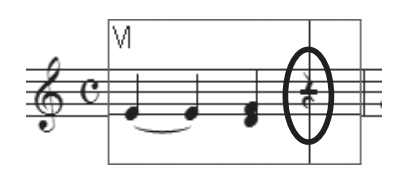

**| hint** ◇ あらたに休符を入力する場合でも、あらかじめ入力したい休符と同じ音価の音符を入力してから、休符に 変えます。

ここで次の作業のために、休符をふたたび音符に戻しておきます。

休符に[挿入バー]を合わせ、さらに [音程バー]を「ソ」の位置に合わせてから Enter |キーを押し ます。MIDI キーボードを使用している場合は、MIDI キーボードの「ソ| を押しながら5 を押してもか まいません。

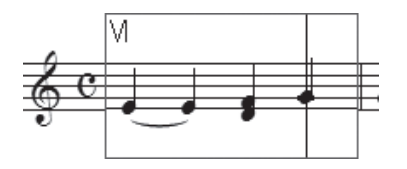

### ○臨時記号

[高速ステップ入力ツール] を選択しておきます。

#### ■「#」の入力

#### 手 順

1. 1小節目の「ファ」の音に「挿入バー]を合わせます。

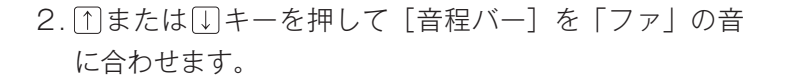

3. トキーを押して「ファ」の音を半音高くします。

**hint ○ +++を押すと実際に鳴る音が半音高くなるので、設** 定している調によっては ! が付きます。

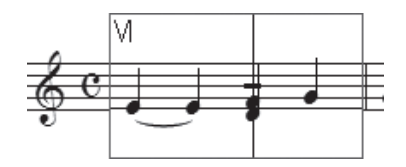

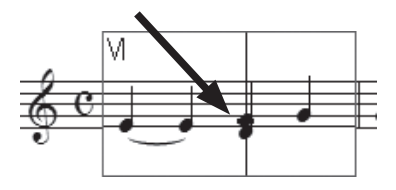

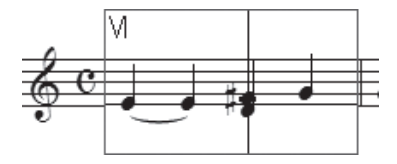

 $\blacksquare$ 「b」の入力

[高速ステップ入力ツール] を選択しておきます。

#### 手 順

- 1. 続けて「レ」の音に [挿入バー] を合わせます。
- 2. 1または [キーを押して [音程バー]を「レ」の音に 合わせます。

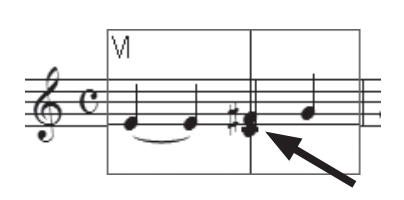

3. 日キーを押して「レ」の音を半音低くします。

**| hint ()** ーキーを押すと実際に鳴る音が半音低くなるので、設 定している調によっては ↓ が付きます。

#### ■ 異名同音

キーを押すと異名同音、つまり実際に鳴る音の高さは同じでも違う臨時記号で表記された音に変え ることができます。MIDI キーボードで入力していて希望の臨時記号が表示されない場合にも、この方 法で簡単に正しい記号を表示することができます。

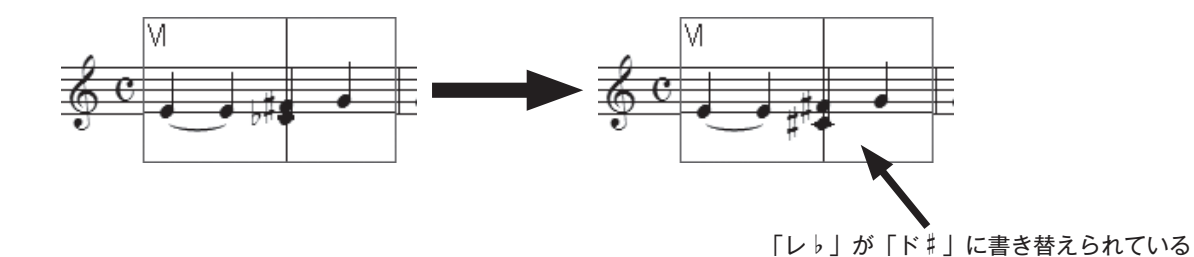

 ここではすでに入力してある音符に臨時記号を付ける方法を体験しましたが、MIDI キーボードを使 用している場合は、押さえた鍵盤によって、自動的に臨時記号の付いた音符を入力することができます。

#### ○音価の変更

 [高速ステップ入力ツール] を選択しておきます。 Finale では音価を間違えて入力しても、音符を削除せずに音価だけを変更することができます。

まず、 [shift]キーを押しながら →キーを押して次の2小節目に進みます。または2小節目をクリック します。

**| hint (> Shift キーを押しながら→キーと押すと次の小節に、 Shift キーを押しながら←キーを押すと前の小節** に、編集枠を移動することができます。

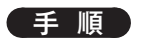

1.[挿入バー]を最初の「ソ」の音に合わせます。

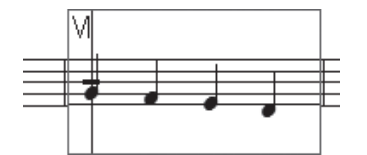

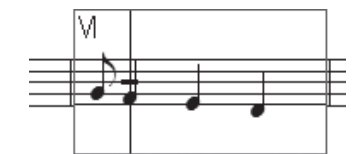

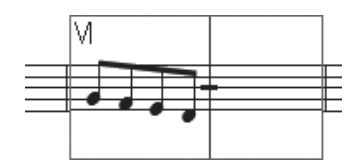

2. 4キーを押すと、4分音符から8分音符に音価が変わりま す。

3. 続けて4キーを3回押してみましょう。小節内の4分音符 がすべて8分音符に変わります。

**hint** 8分音符を入力すると自動的に連桁が連結されます。

## ○音程の変更

[高速ステップ入力ツール] を選択しておきます。

#### 手順

- 1. 2小節目の最後の「レ」の音をクリックします。
- 2. この音符をドラッグして1オクターヴ上の「レ」に変えます。 このときに「Shift]キーを押しながらドラッグすると、垂直に 動かすことができます。

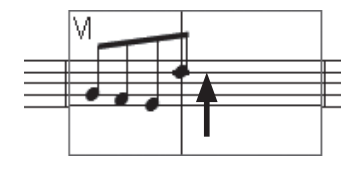

**hint** 音の高さが変わり連桁の角度も自動的に調整されます。

**hint** [高速ステップ入力]では音符を水平に動かすこともできますが、複数段の楽譜の場合は他のパートと拍 の位置がズレてしまいます。特別に必要がない場合は Shift キーを押して拍の位置を保つことをおすすめ します。

### ○ 編集枠を抜ける

[高速ステップ入力ツール] を選択しておきます。

ここで編集枠から抜けて入力した楽譜を確認してみます。 [0] (ゼロ) キーを押すと編集枠が消えて、 まだ音符を入力していない拍には休符が表示されます。

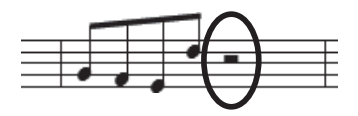

#### ■ 休符を表示しない場合

高速ステップ編集枠を抜けても休符が表示されないようにするには、オプション設定をしておきます。

#### 手 順

第6章

- 1. [高速ステップ入力ツール] うを選択しておきます。
- 2.[高速ステップ]メニューから[高速ステップ入力オプション]を選択します。

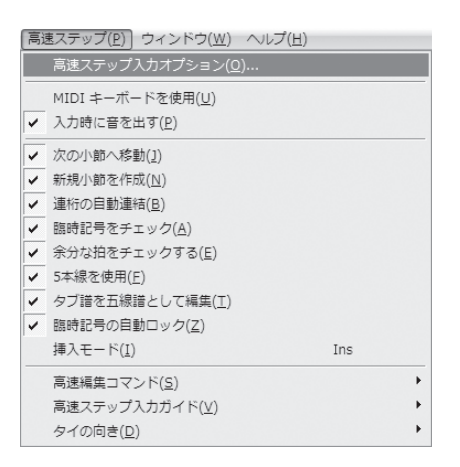

3. 表示される[高速ステップ入力オプション]画面の[編集枠からぬけるときに休符で埋める]のチェッ クをはずし、[OK]をクリックします。

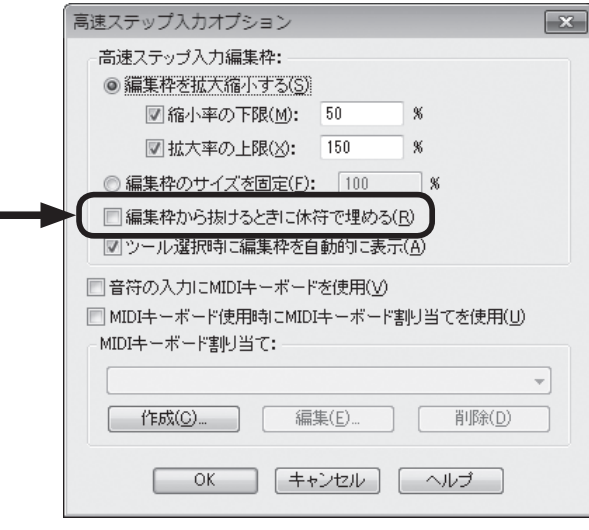

これで、高速ステップ入力の未入力の拍に休符が表示されなくなります。

## ○入力を間違えたら(削除、挿入)

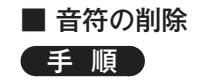

1. 2小節目をクリックして2つめの8分音符に [挿入バー]を 合わせ、「ファ」の音に[音程バー]を合わせます。

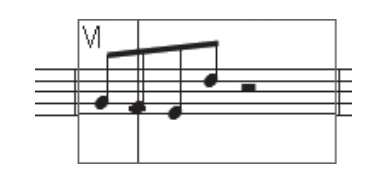

2. Delete キーを押すと「ファ」の音は削除されます。

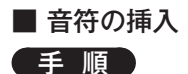

- 1.[挿入バー]を最初の「ソ」の音に合わせ、[音程バー]を ここでは「ド」の位置に合わせます。
- 2. Windows の場合

[高速ステップ]メニューから[挿入モード]を選択してチェッ クを付けます。または [Insert] (Mac の場合は [Shift] + 1) キー を押すと挿入バーの上下に▼と▲が表示されます。その状 熊でメインキーボードの5キーを押します。

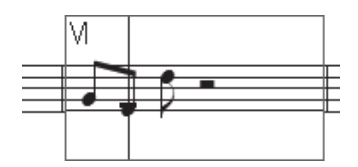

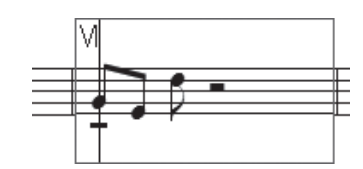

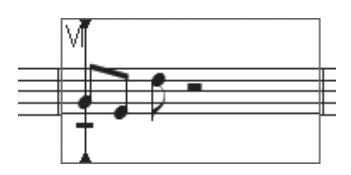

- **| hint () [挿入モード] に設定すると、[挿入バー] の左側に音符や休符を入力することができます。**
- **| hint (> Mac の場合は、通常のモードのままで Shift キーを押しながらメインキーボードの 5キーを押すだけで、** 挿入バーの左側に音符や休符を挿入することもできます。
- **│ hint () [高速ステップ入力] メニューから [挿入モード] を選択** してチェックを付けても、挿入モードに設定することが できます。

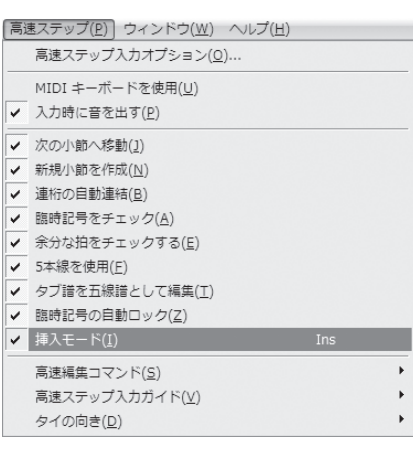

3.[拍数に関する警告]画面が表示されるので、小節に入り きらない拍の処理方法を選択します。ここでは[余分な拍 を削除する]を選択して[OK]をクリックします。

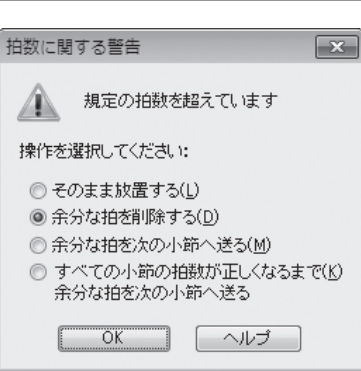

- 4.「ソ」の前に4分音符が挿入されて、最後の2分休符が8 分音符1つ分短くなり、付点4分休符になりました。
	- **hint** 通常の入力に戻る場合は、再度 (Mac の場合 は [nsert]+ [1]) キーを押して、挿入モードを解除してお きます。

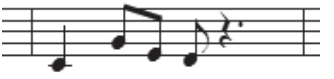

### ○連符

 まだ説明していなかった連符の入力方法です。MIDI キーボードを使用していない場合は、ここでは 「MIDI キーボードを押す」という作業を1やいキーで [音程バー]を指定するという作業に置き換え てお読みください。

#### 手 順

1. [メイン・ツール・パレット]から [高速ステップ入力ツール] かを選択ます。

- 2. まだ、何も入力していない小節をクリックします。
- 3. Ctrl (Mac の場合は option) キーを押しながら 3キーを押し ます。編集枠の右上に「3」が表示され、3連符の入力が設 定されます。

**hint (> Ctrl (Mac の場合は option)) キーを押しながら 1キー** を押すと、9 連符以上の長い音符を入力することもできます。 詳しくはユーザーマニュアルを参照してください。

4. MIDI キーボードの「ラ| を押しながら数字キーの 4 を押しま す。続いて同じ手順で「ソ」と「ファ」も入力します。

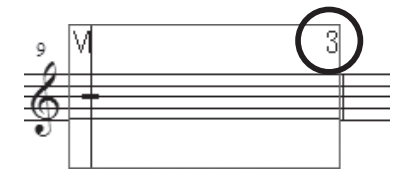

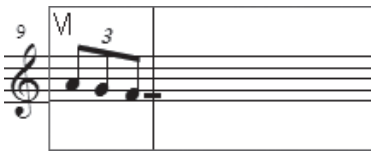

- **hint** 設定した連符の部分を入力し終わると、次に入力する音符や 休符は通常の音価になります。
- **| hint ()** 連符の設定情報を確認するには [メイン・ツール・パレット] から [連符ツール] お を選択し、入力し た連符の先頭の音符(または休符)をクリックすると表示されるハンドルをダブルクリックします。この[連 符定義]画面で設定情報を変えることができます。ユーザーマニュアルを参照してください。

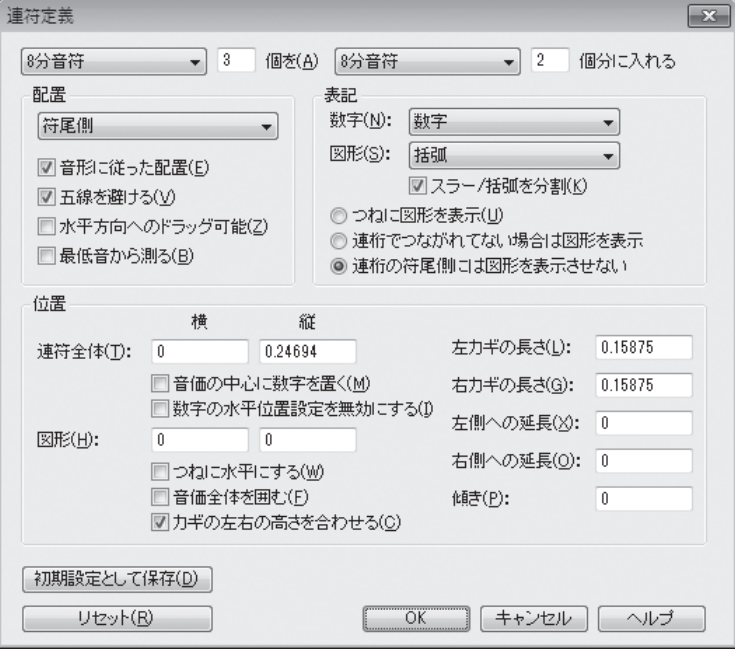

 これで、高速ステップ入力の基本操作を学んだことになります。さらにくわしくは、ユーザーマニュ アルを参照してください。

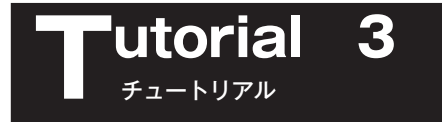

# リアルタイム入力

 ここでは、次譜例を入力しながら、コンピュータの出すメトロノームのクリック音に合わせて MIDI キーボードを弾く方法と、自分でテンポを決めるタップをしながら MIDI キーボードで入力する2つの 方法を体験します。

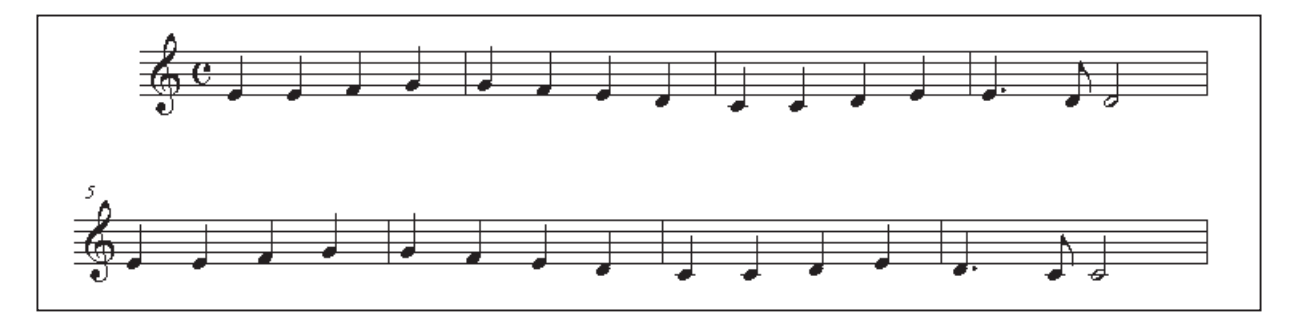

先に入力用の新規ファイルを作成しておきます。

[ファイル]メニューから [新規作成]→ [デフォルトの新規ファイル]の順に選択します。

**hint** 新規ファイルを作る方法はいくつかありますが、ここでは空の1段の五線が表示される[デフォルトの新 規ファイル]を作成することにします。

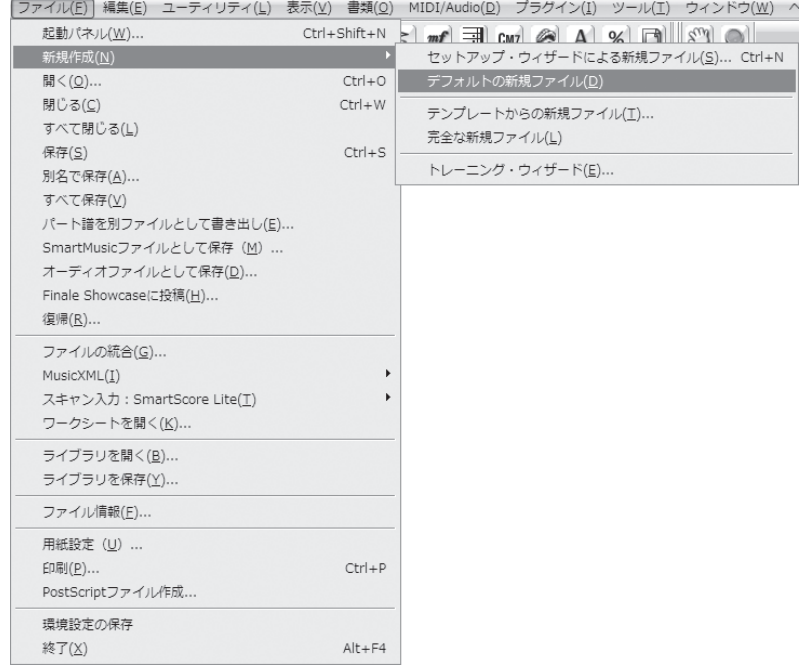

入力をはじめる前に、いくつかの設定をしておきます。

## ○ 録音開始信号とテンポの設定

#### 手 順

1. [メイン・ツール・パレット]から「リアルタイム入力ツール] ※ 速択します。表示される [Human Playback 使用上の注意]画面は、ここでは「OK]をクリックします。

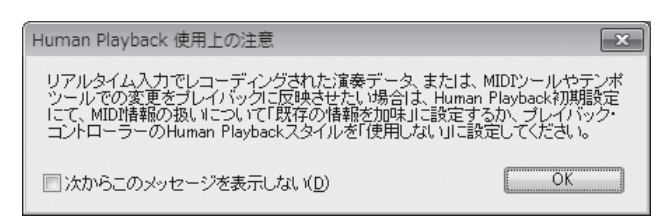

2.[リアルタイム]メニューから [拍の設定]→ [プレイバックとクリック音]の順に選択します。

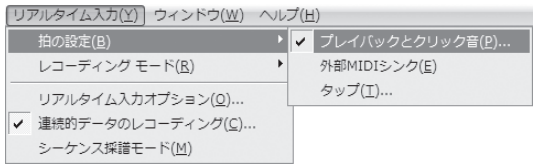

3. 表示される「プレイバックとクリック音]画面では「録音開始の信号]欄は初期設定「なし(すぐ に録音)]のままが選択されていることを確認します。

[拍の単位]で4分音符が選択されていることを確認し、[MIDI 入力のテンポ]欄で [テンポを指定] を選択し、[実際に引く]をクリックします。

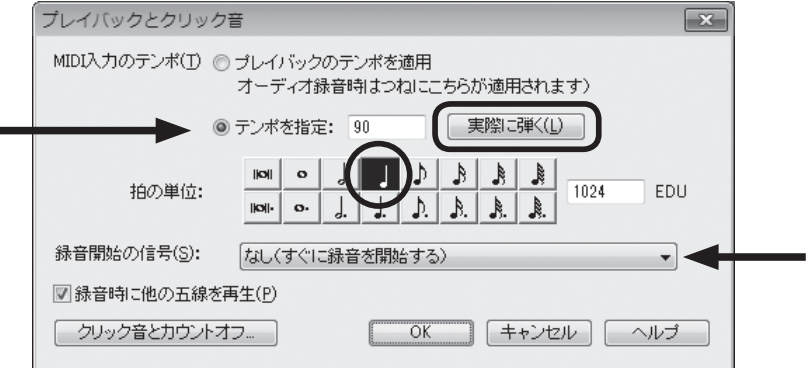

4. 表示される「テンポの決定]画面の「ここをタップ]ボタンを演奏したいテンポでクリックします。 テンポが決まったら、[OK]をクリックします。

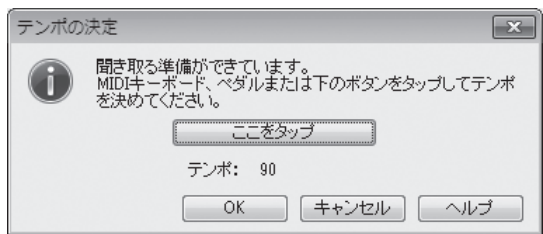

- **hint** [ここでタップ]ボタンの代わりに、接続した MIDI キーボードの鍵盤を押してテンポを決定することも できます。
- 5.[プレイバックとクリック音]画面に戻るので、[OK]をクリックします。

### ■ Garritan Instruments をプレイバック音源に指定している場合

 [MIDI/Audio]メニューの[プレイバックに MIDI を使用]を選択し、[プ レイバックに Native Instruments VST を使用]のチェックをはずして おきます。

## ○クォンタイズの設定

Finale では、とても細かい単位でリズムを認識しています。そのため、8分音符を弾いた場合でも、 鍵盤を押すタイミングによっては、さらに複雑なリズムとして認識し、タイが付いたり、付点がいくつ もあるような音符で表示されてしまうことがあります。

 そこで、あらかじめクォンタイズの設定をしておけば、ある一定 の音符よりも短い音符は表示させないようにすることができます。 たとえ短い音符を弾いたとしても、近い音価の音符に自動的にまと められるのです。

#### 手 順

1.[MIDI/Audio]メニューから[クォンタイズ設定]を選択します。

2. 表示される「クォンタイズ設定]画面の「もっとも短い音符] 欄から「8分音符」を選択します。

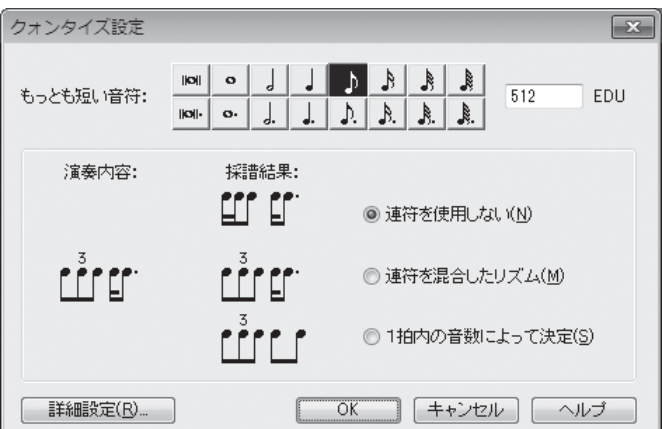

[OK] をクリックします。

## ○五線の入力設定

手 順

「リアルタイム入力]メニューの「レコーディングモード]を選択し、サブメニューの「1つの五線 に入力]にチェックが付いているかどうかを確認します。チェックが付いていない場合はクリックして チェックを付けます。

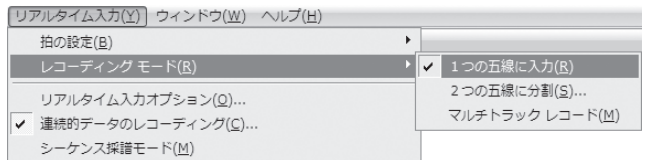

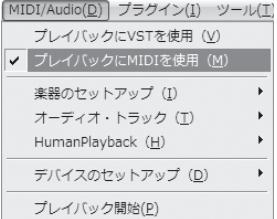

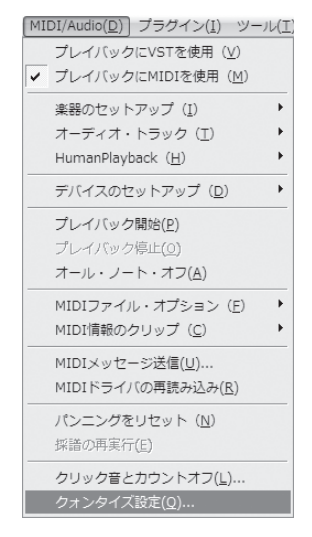

これで設定ができました。

では、いよいよ MIDI キーボードで譜例を入力してみましょう。

 前半の小節はクリック音に合わせて弾く方法で、後半の小節はタップをしながら弾く方法で、1段の 五線に楽譜を入力します。

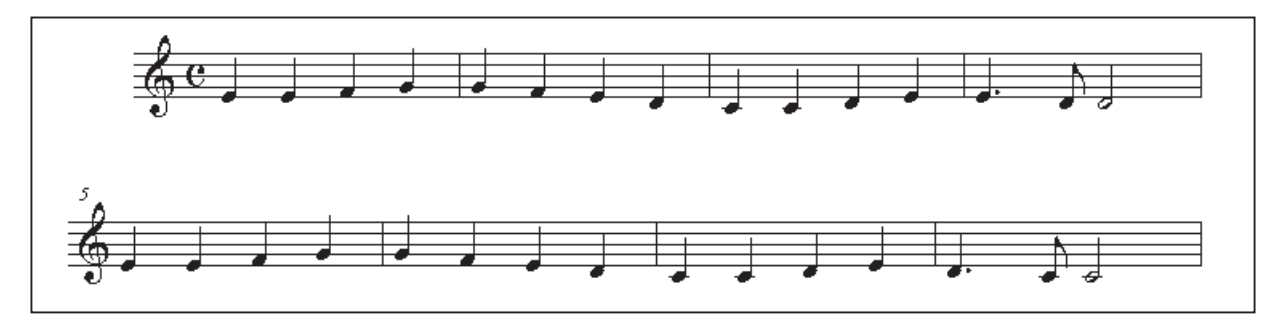

クリック音で入力

## ○クリック音の設定

#### 手 順

1.[MIDI/Audio]メニューから[クリック音とカウントオフ]を選択します。

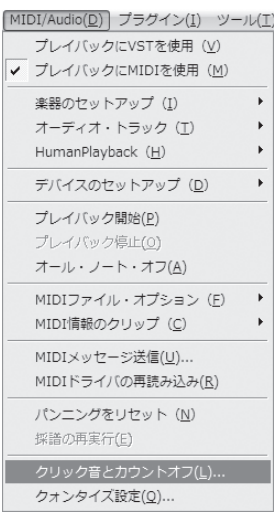

2. 表示される [クリック音とカウントオフ]画面では、[カウントオフ]欄で [録音時のみ]を選択し ます。小節のボックスに、演奏をはじめる前にクリック音を鳴らしたい小節の数を入力します。こ こでは初期設定と同じ2小節にしておきます。 [クリック音]欄も [録音時のみ]を選択します。

72
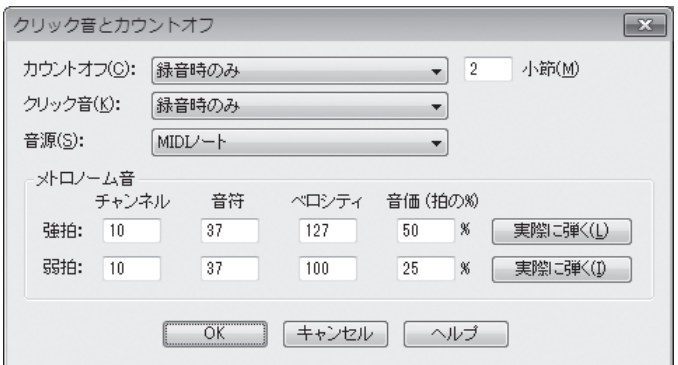

[OK]をクリックします。

これで録音開始信号はなしで、入力の前に2小節のクリック音を鳴らす設定になりました。

## ○音符の入力

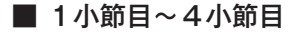

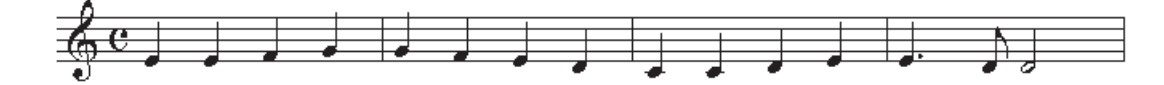

#### 手 順

1. 最初の小節をマウスでクリックすると、その小節が点線で囲まれ、クリック音のカウントがはじま ります。

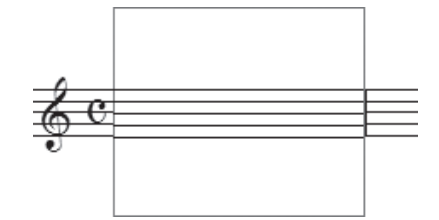

2. カウントは、先ほど設定したとおり2小節続きます。この曲は4/4拍子なので、クリック音を8 回聞いて、9回目のクリック音と同時に MIDI キーボードを弾きはじめます。

**| hint (**) もし、クリック音を数え間違えても大丈夫です。小節の外をマウスでクリックすると、点線の枠が消えて クリック音が止まります。1小節目を再びマウスでクリックしてください。

3. 上の譜例を見ながら、1小節目〜4小節目を弾きます。キーボードで弾いた音は、次の小節に進む と五線に表示されます。

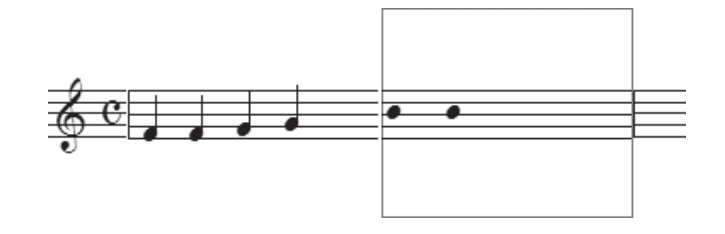

4. 4小節目を弾き終えたら小節の外をクリックします。

# タップで入力

後半の小節はタップで入力してみましょう。

 タップを使うと、メトロノームに合わせて演奏するのではなく、自分でテンポを決めながら入力する ことができます。メトロノームにしばられずに、それでいながら正確に楽譜を入力することができるの です。MIDI キーボード、MIDI コントローラ、サスティーン ・ ペダルなどをタップに割り当てることが できます。

○タップの設定

手 順

1. [メイン・ツール・パレット]から「リアルタイム入力ツール] きを選択します。

2.[リアルタイム入力]メニューから [拍の設定]→ [タップ]の順に選択します。

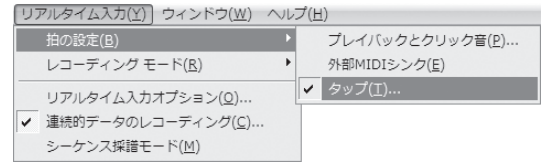

3. 表示される [タップ信号]画面でタップの設定をします。 ここでは[鍵盤]を選択し、[拍]欄から4分音符を選択します。

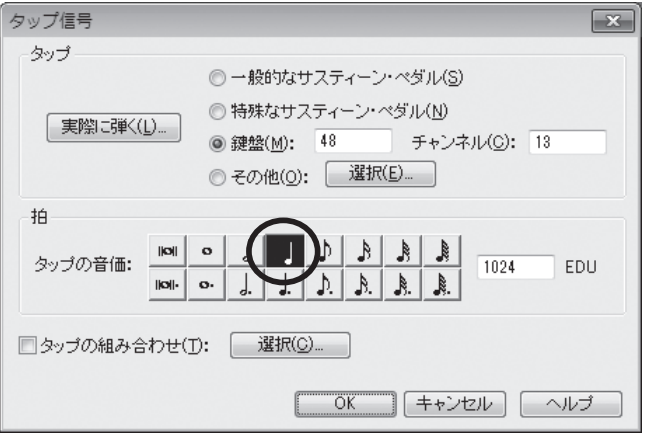

[実際に弾く]をクリックすると「聞き取る準備ができています」という画面が表示されます。

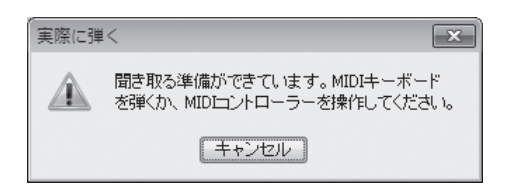

ここでは MIDI キーボードで中央の「ド」よりも1オクターヴ低い「ド」を弾いてください。 [タップ信号]画面に戻ると MIDI キーボードで弾いた音が数字で表示されています。

#### **hint** 指定した「ド」を弾くことによって、拍の信号を送ることができるようになります。

[OK] をクリックします。

## ○音符の入力

■ 5小節目〜8小節目

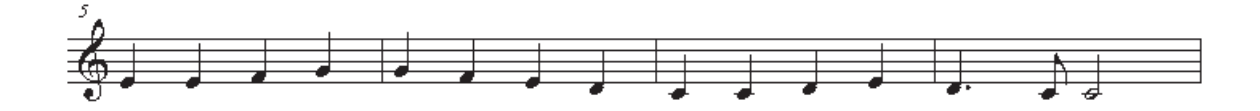

では、上の譜例を見ながら、今度は両手を使って入力をします。

 左手はタップに指定した「ド」の鍵盤でリズムを刻み、それに合わせて右手で上の譜例を弾きます。 左手のタップは、できれば一定の長さの4分音符を弾くようにしましょう。

 といっても、この譜例のようにシンプルな楽譜の入力の場合は、多少拍の長さがズレても大丈夫です。 ゆったりと、自分に合ったテンポで弾いてください。

 リアルタイム入力では、MIDI キーボードで弾く音を間違えた場合に、その小節をクリックしてもう 一度弾きなおすと、すでに入力した音符を消して上書きすることができます。

また、「高速ステップ入力ツール] ♪ や「ステップ入力ツール] ♪ を選択して、入力をした楽譜を編 集することもできます。

## 2段の五線に同時に入力する

 タップ入力に少し慣れてきたら、今度は2段の五線に同時に入力する方法に挑戦してみましょう。 この入力をするには両手を使うので、タップにはサスティーン·ペダルなど、手を使わずに操作でき る MIDI 機器が必要になります。

**hint** サスティーン・ペダルなどの MIDI 機器がない場合も、前述のクリック音を利用すれば、2段の五線に同 時に入力することができます。

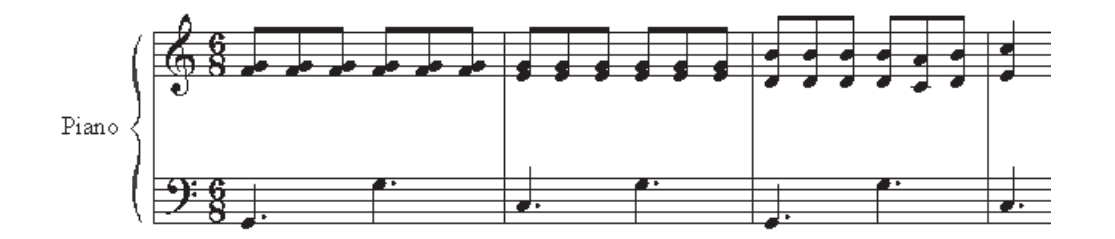

## ○新規ファイルの作成

入力用の新規ファイルを作成します。[ファイル] メニューから [新規作成] → [セットアップ・ウィ ザードによる新規ファイル]の順に選択します。

**hint** 新規ファイルを作る方法はいくつかありますが、ここでは簡単に2段譜を作成できる[セットアップ ・ ウィ ザード]を使って、ファイルを作成することにします。

2ページ目の「セットアップ・ウィザード - パート選択]画面で、ここでは「鍵盤楽器]の中から「ピ アノ]を選択し、[追加]をクリックします。

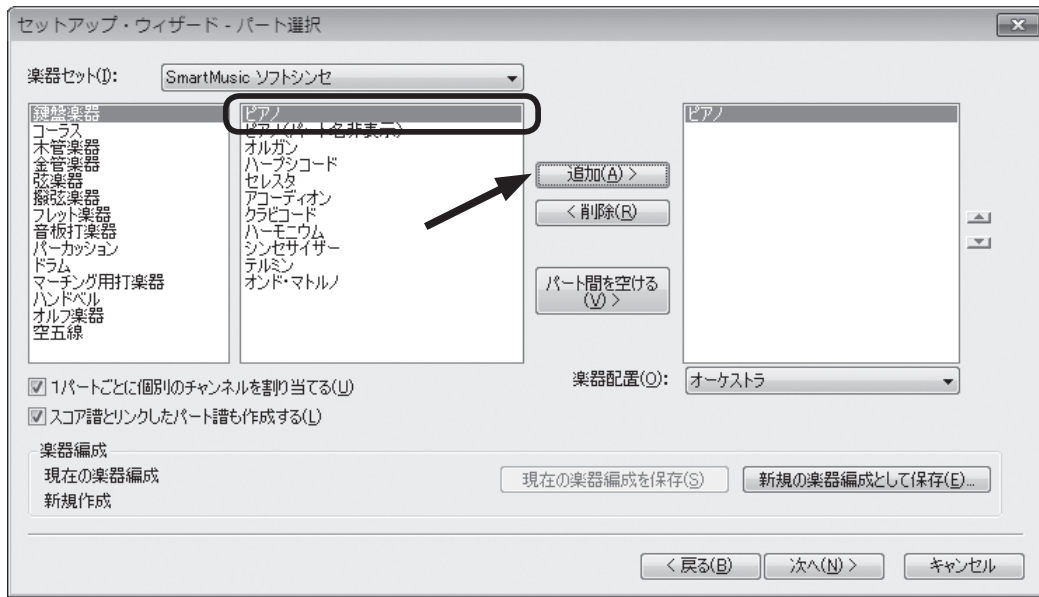

4ページ目の [セットアップ·ウィザード - 曲設定]画面では、6/8拍子、C メジャー (ハ長調) に設定し、[完了]をクリックします。

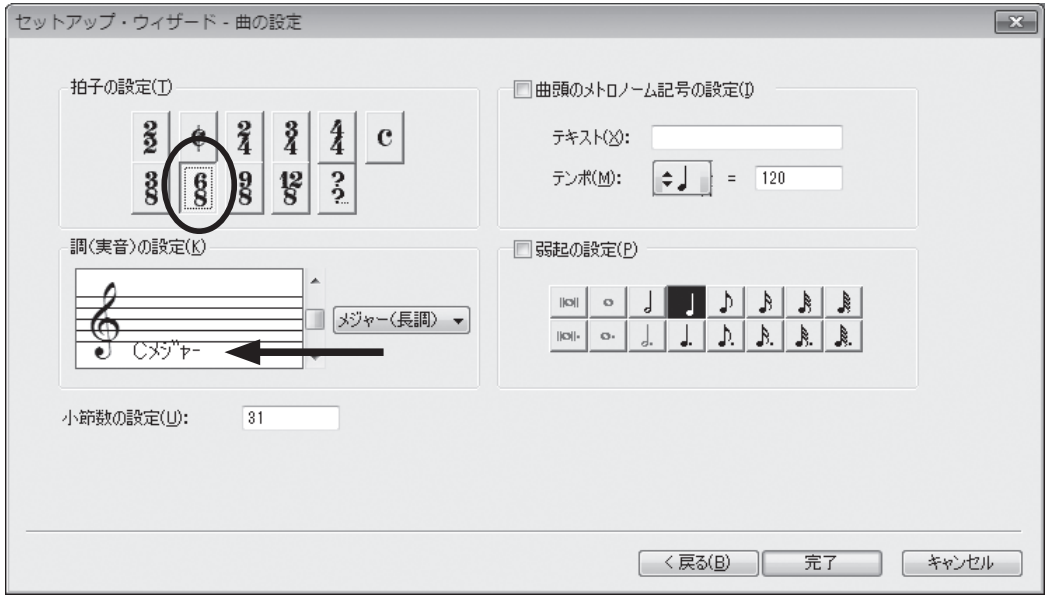

入力をはじめる前に、いくつか設定しておくことがあります。

 $\overline{\mathbf{x}}$ 

## ○入力する五線の設定

### 手 順

- 1. [メイン・ツール・パレット]から [リアルタイム入力ツール] きを選択します。
- 2. [リアルタイム入力] メニューから [レ コーディングモード]→[2つの五線 に分割]の順に選択します。

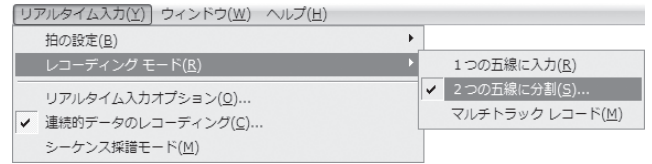

- 3. 表示される [分割ポイント]画面の [実際に弾く] をクリックします。 [実際に弾く]という画面が表示されたら MIDI キーボードを弾きます。ここでは中央のドのすぐ下 の「シ」を弾くことにします。
	- **hint** 分割ポイントとは、2段の五線に入力する音域の境目のことです。どこまでを右手パートとして上段の五 線に記譜し、どこからを左手パートとして下段に記譜するかをここで決めておきます。分割ポイントとし て設定した音は右手の最低音になり、上段の五線に記譜されます。

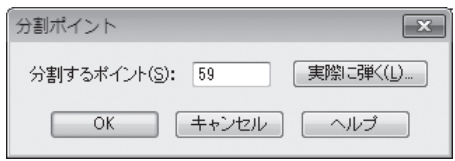

## ○タップの設定

#### 手順

1. 「リアルタイム】メニューから「拍の 設定]→[タップ]の順に選択します。

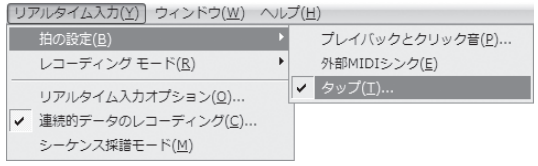

2. 表示される「タップ信号]画面でタッ プの設定をします。

[一般的なサスティーン・ペダル]を 選択します。

**hint** タップにサスティーン ・ ペダルの 指定をしたことになります。

◎特殊なサスティーン・ペダル(N) 「実際に弾く(L) ◎ 鍵盤(M): 60 チャンネル(C): 13 ◎ その他(O): | 選択(E)... ŧŔ ||8|||8|||1||1  $\overline{|\mathbf{C}|}$ タップの音価: 1536 EDU  $\vert$   $\vert$  $\mathbf{o}$  $\begin{array}{c|c|c|c|c|c} \hline \mathfrak{K} & \mathfrak{K} & \mathfrak{K} \end{array}$ J. D □タップの組み合わせ(I): | 選択(C)... **| OK | キャンセル | ヘルプ** 

● 一般的なサスティーン·ペダル(S)

[拍]欄から「付点4分音符」を選択 します。

**| hint ()** これから入力する譜例は6/8拍子なので、「付点4分音符」を1拍として設定をしておくと、自動的に8 分音符の連桁を3つで1まとまりに表示することができます。

タップ信号

タップ

[OK]をクリックします。

## ○クォンタイズの設定

ここでもクォンタイズの設定をしておくことにしましょう。

### 手 順

1.[MIDI/Audio]メニューから[クォンタイズ設定]を選択します。

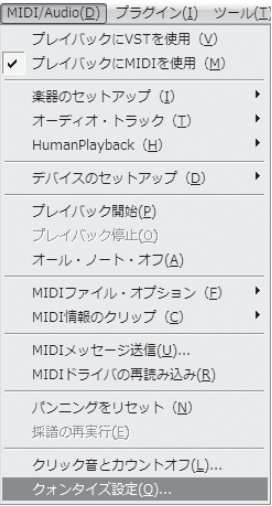

2. 表示される [クォンタイズ設定]画面の [もっとも短い音符] 欄から「8分音符」を選択します。

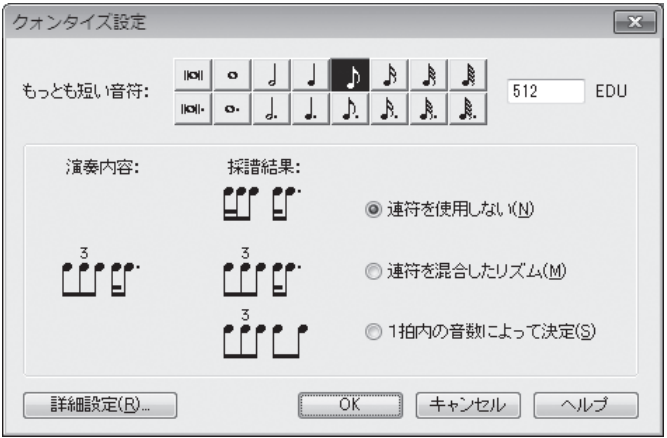

[OK]をクリックします。

さらに、設定の確認をしておきます。

## ○ クォンタイズの詳細設定

 MIDI キーボードで弾いたときの打鍵の強さやリズムのゆれなどの情報を、楽譜のデータとは別に取 り込むことができます。クォンタイズされていない、そのままの演奏をプレイバックする項目が選択さ れているかを確認しておきます。

#### 手 順

1.[MIDI]メニューから[クォンタイズ設定]を選択します。

- 2. 表示される [クォンタイズ設定]画面の [詳細設定] をクリックします。
- 3.[クォンタイズ詳細設定]画面が表示されるので、[オプション]欄の[キー ・ ベロシティを保持]と[音 価を保持]に両方ともチェックが付いていることを確認します。

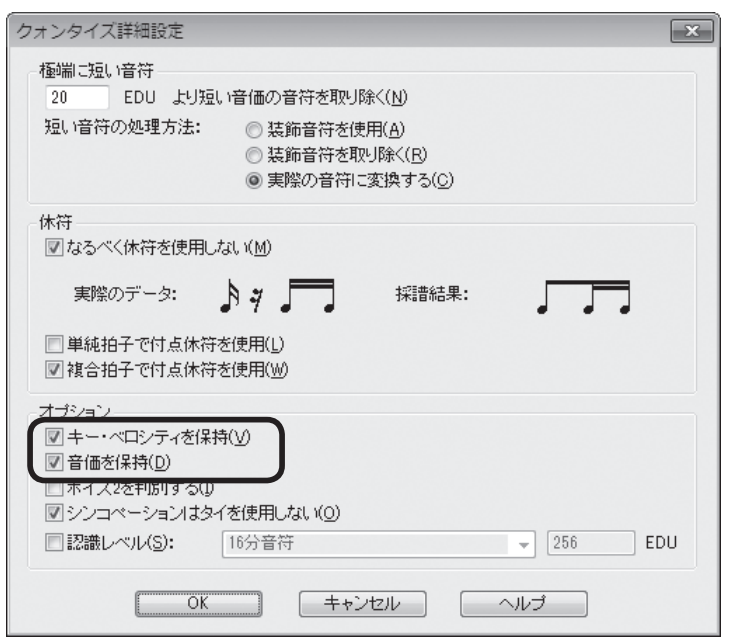

この画面の他の設定については、ユーザーマニュアルを参照してください。 表示されている2つの画面で [OK] をそれぞれクリックします。

これで、2段の五線に同時にタップ入力をするための準備が整いました。

 これまでの設定をもう一度おさらいしておくと、タップの種類とタップの音価、8分音符のクォンタ イズにする、右手と左手の分割ポイントは中央の「ド」のすぐ下の「シ」、ということになります。 他の曲を入力する場合でも、これらの設定を行うことで、より確実にデータを楽譜にできるはずです。

入力の前の設定が肝心ということです。

## ○音符の入力

 では、下の譜例を見ながら、両手と足を使ってタップ入力を開始します。 上段の五線の1小節目をクリックして弾きはじめます。

8分音符の1拍目と4拍目ではサスティーン·ペダルでタップをしてください。タップをするまでは、 次の音符は入力されないので、コツをつかむまでは落ち着いてゆったりと弾きましょう。

また、タップと手のタイミングにも気を付けてください。

**| hint** ◇ もし、小節に四角い枠が表示されたままで何も反応がない場合は、MIDI 機器の接続が正しいかどうかを 確認してください。または、タップの指定を[特殊なサスティーン ・ ペダル]に変更してみてください。

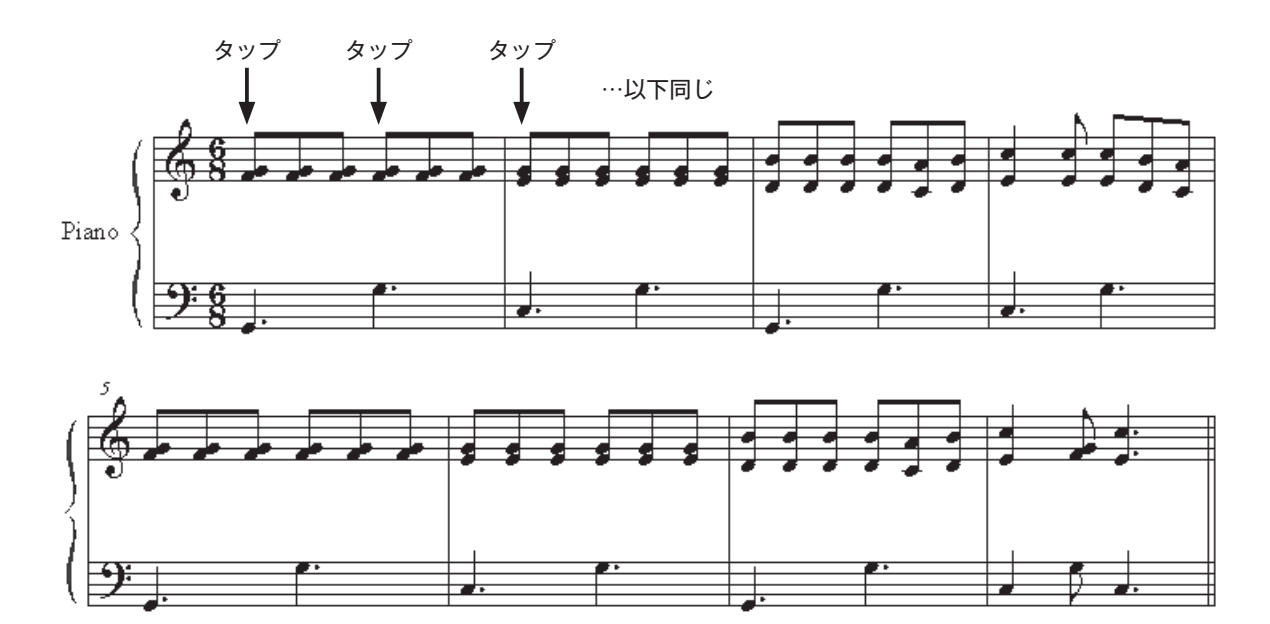

 $Ctrl + O$ 

# スキャン入力

ここでは、楽譜をスキャナで取り込んで Finale ファイルに変換する方法を体験します。

 ただし、歌詞や記号は読み込むことができないので、完全にスキャンできない部分は、必要に応じて 修正をします。

## ○楽譜をスキャン

#### 手 順 )

1. スキャナをパソコンに接続して電源を入れ、楽譜を スキャナにセットしておきます。

**hint** スキャナの使用方法などについては、スキャナに 付属する取り扱い説明書などを参照してください。

2. Finale の [ファイル] メニューから [起動パネル] を選択します。

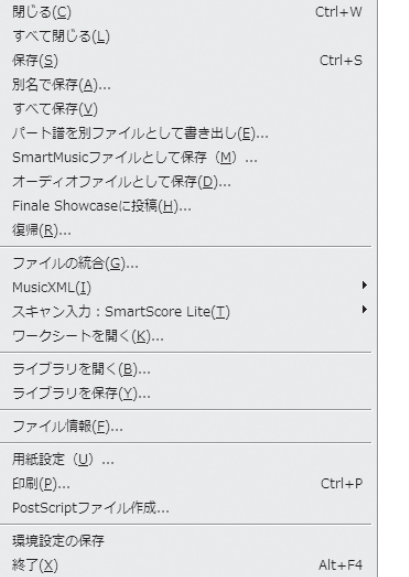

ファイル(E) 編集(E) ユーティリティ(L) 表示(V) 書類(Q)

起動パネル(W) 新規作成(N) 開<(0)...

3. 表示される「起動パネル]画面の「スキャン入力] をクリックします。 SmartScore についての画面が表示されるので、

[OK] をクリックします。

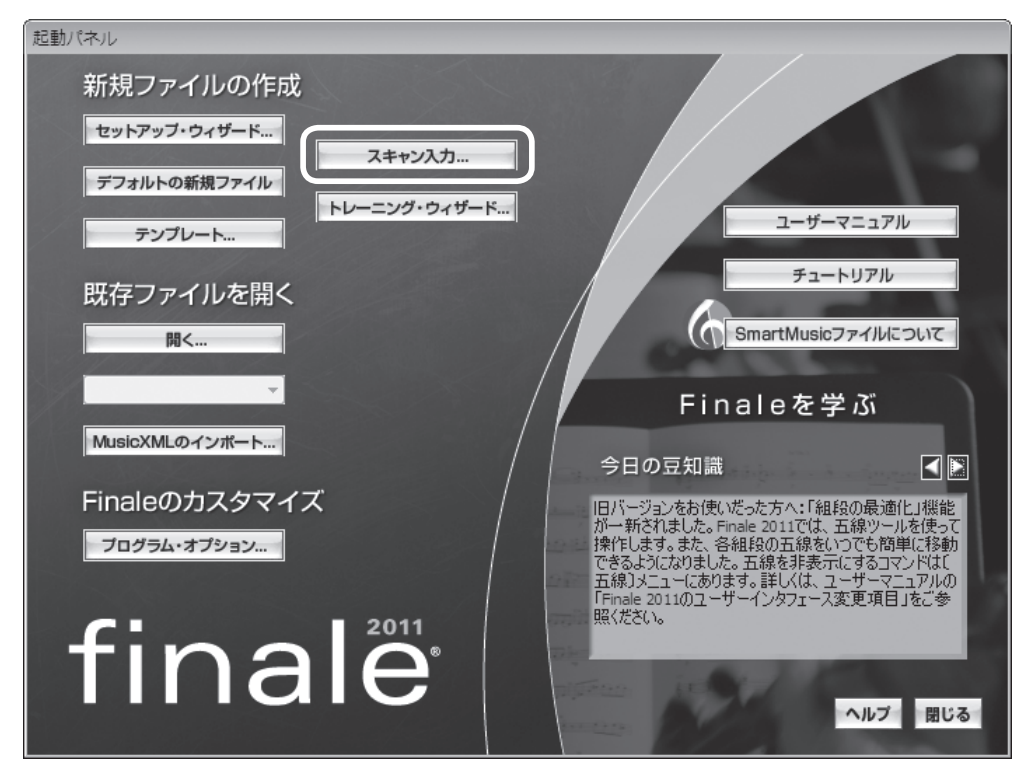

- 4. SmartScore が起動し、セッとしておいた楽譜のプレビューが表示されます。問題がなければ「本 スキャン]をクリックすると、スキャンがはじまります。
	- **hint** 楽譜が傾いている、端が切れてしまっているなど、問題がある場合は、再度楽譜をセットしなおし、[プ レビュー]をクリックして確認します。

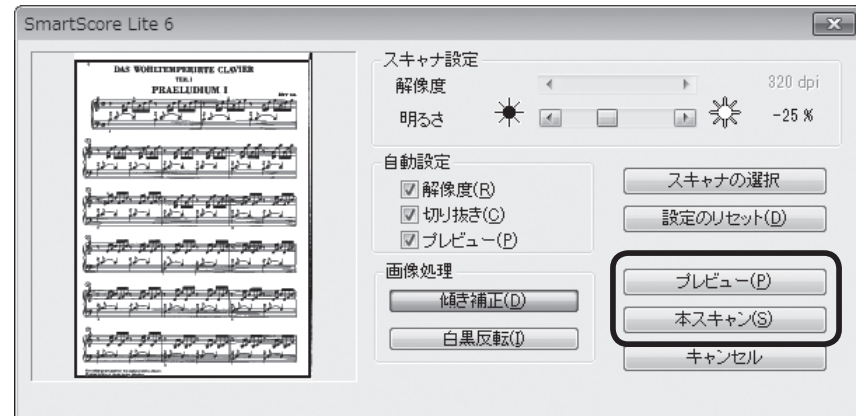

5. 複数ページをスキャンする場合は[スキャンを続 ける]をクリックし、手順4~5を繰り返して残 りのページをスキャンします。

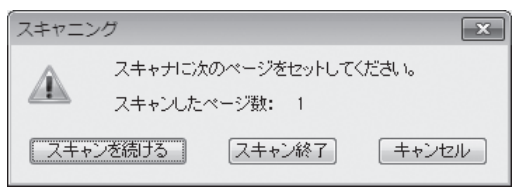

6. すべてのページをスキャンし終わったら、[スキャ ン終了]をクリックします。

## ○スキャン楽譜をコンバート

#### 手 順

1. 画面中央のリストにスキャンしたファイルが表示されたのを確認して、[コンバート開始]をクリッ クします。

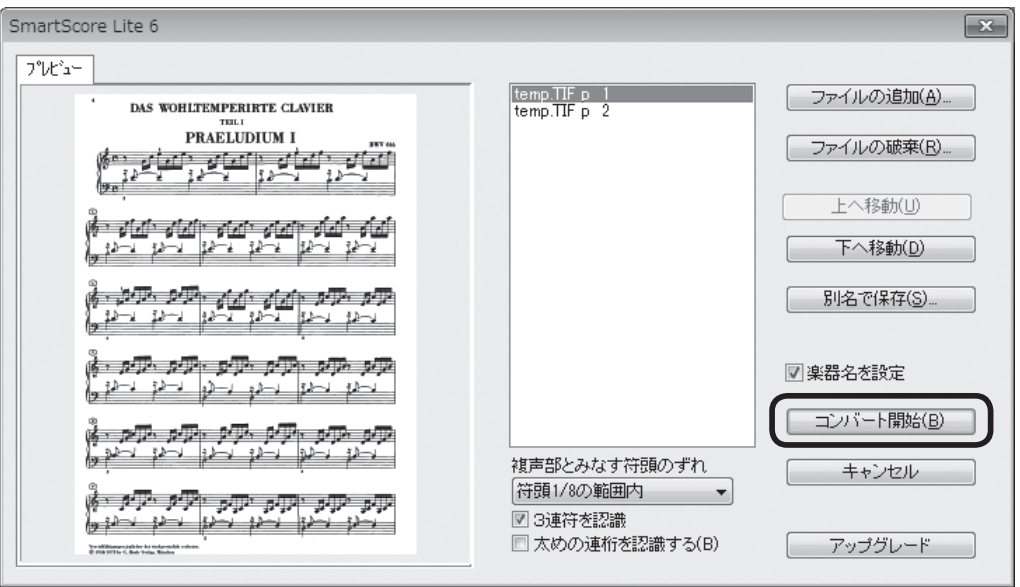

2. スキャン画像が Finale 楽譜ファイルとして開きます。

**hint** 複数ファイルをコンバートした場合、1つのファイルにまとめられます。

**hint** モノクロ2階調のTIFFファイルをコンバートすることもできます。その場合は、[ファイル]メニューの[ス キャン入力: SmartScore Lite] から [TIFF からのコンバート]をクリックし、指定のファイルを選 択して作業を行います。

### ○スキャンファイルの編集

スキャン入力を行ったファイルは、[セットアップ・ウィザード]や[デフォルトの新規ファイル] から作成したファイルとは異なる設定が読み込まれます。楽譜を修正する際に手間がかかったり、うま く修正できない場合もあるため、スキャン入力したファイルを新規ファイルにコピーすることをおすす めします。

#### 手 順

1. 編集したいファイルを開いておきます。

2. [選択ツール] 图をクリックし、[編集] メニューの [すべてを選択] を選択します。

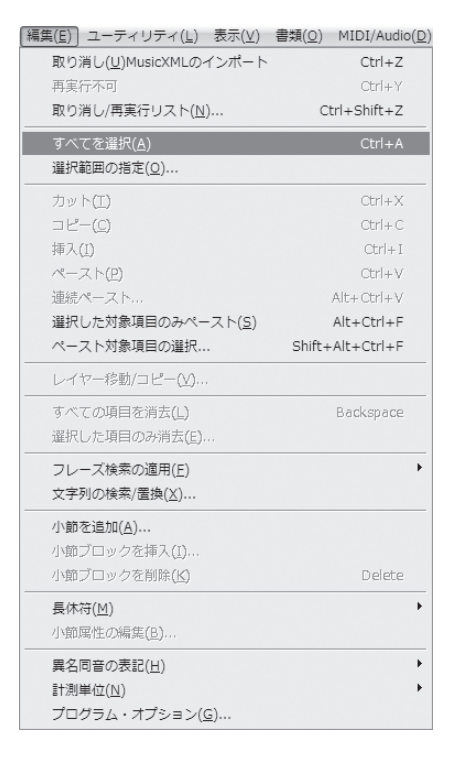

- 3.[編集]メニューから[コピー]を選択し、編集する楽譜をパソコンに一時的に記録します。
- 4. [ファイル] メニューから[新規作成]→[セットアップ・ウィザードによる新規ファイル]の順に 選択します。
- 5. 表示される「セットアップ・ウィザード]画面で五線パートの数や調号、拍子記号などの設定をスキャ ンした楽譜と同様の設定にしておきます。

セットアップ ・ ウィザードの設定ができたら、4 ページ目の[完了]をクリックします。

6. 新規作成したファイルが開くので、[選択ツール] ■をクリックし、五線のいずれかの1小節目を クリックします。

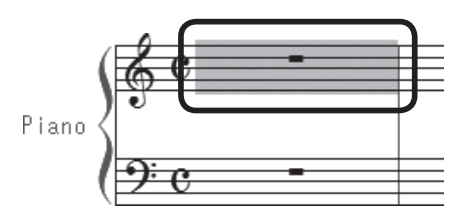

7.[編集]メニューから[ペースト]を選択すると、コピーしておいたスキャン楽譜が新しいファイル にペーストされます。

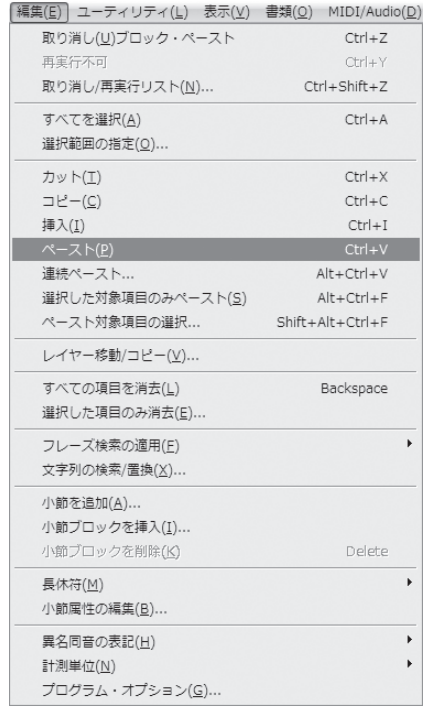

- 8. 曲の後ろの余分な小節を削除し、必要に応じて楽譜の内容を修正します。
- 9. ファイルを保存します。

 この章では Finale の代表的な音符の入力方法を体験しました。自分に一番合っていた入力方法を採 用してください。または、楽譜によって入力方法を替えてみても、効率がいい場合もあるかもしれません。

次の章ではよく使う機能をツールごとにまとめています。

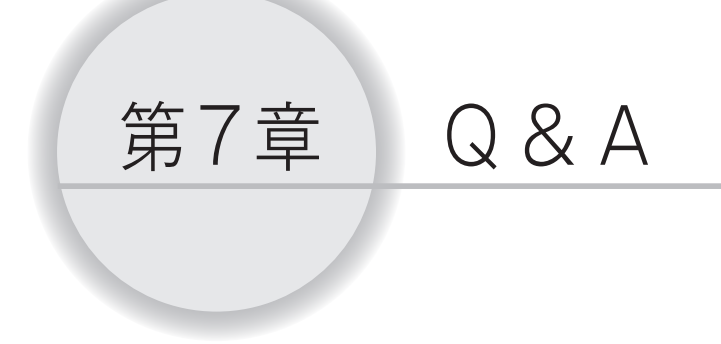

 今までの章では、どのツールを使うとどんなことができるのか、ということを中心に 学んできました。

 この章では、まだ触れていなかった機能を中心に、よく使うものを項目別にまとめて あります。様々な楽譜を作成する上で疑問が生じた際に、関連する項目をお読みくださ い。

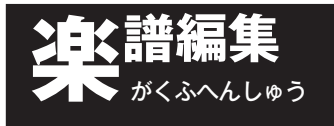

コピー

 手書きと違い、同じ内容のものは瞬時にコピーできるのがコンピュータの良さです。コピーの基本的 な方法をマスターしておくと、様々な場面で役立たせることができます。

Q複数の小節を選択するには? 選択したい小節が段の途中からはじまっていたり、ページをまたがる範囲の小節だったりとい う場合は、マウスだけでは小節を囲むことができません。そのような場合は、「Shift]キーを使って広い 範囲に渡って小節を選択することができます。

### 手 順

1. [メイン・ツール・パレット]から [選択ツール] 】を選択します。

2. 選択したい小節の先頭になる小節をクリックします。

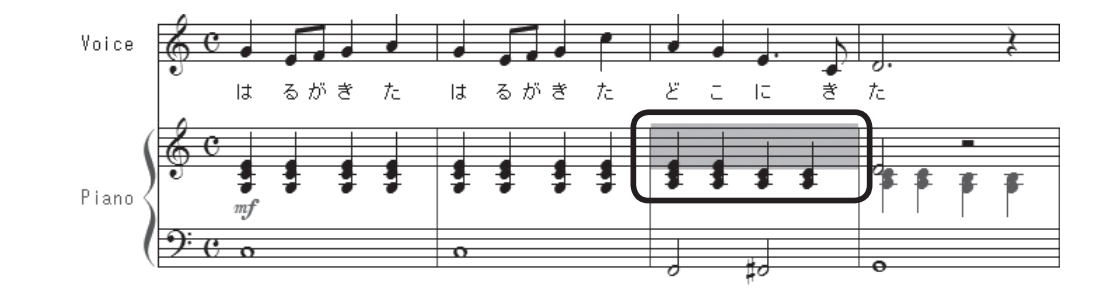

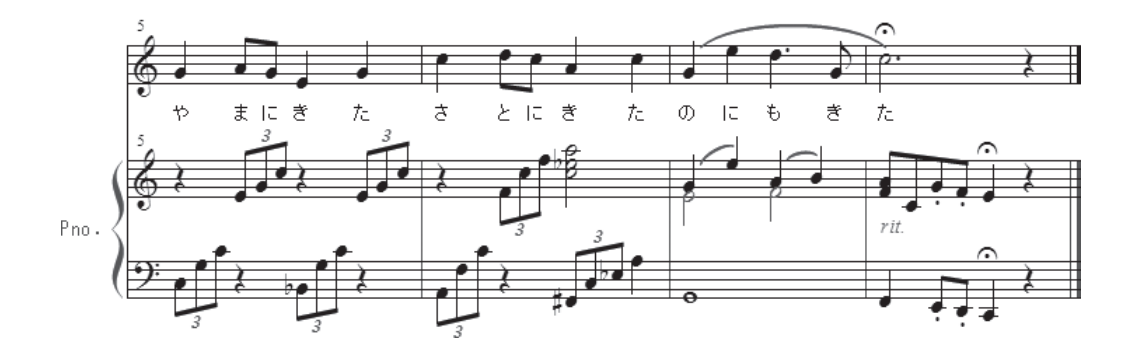

3. 最後の小節を表示し、 [shift] キーを押しながらクリックします。

**hint ◇ 複数の五線の小節を一気に選択することもできます。** 

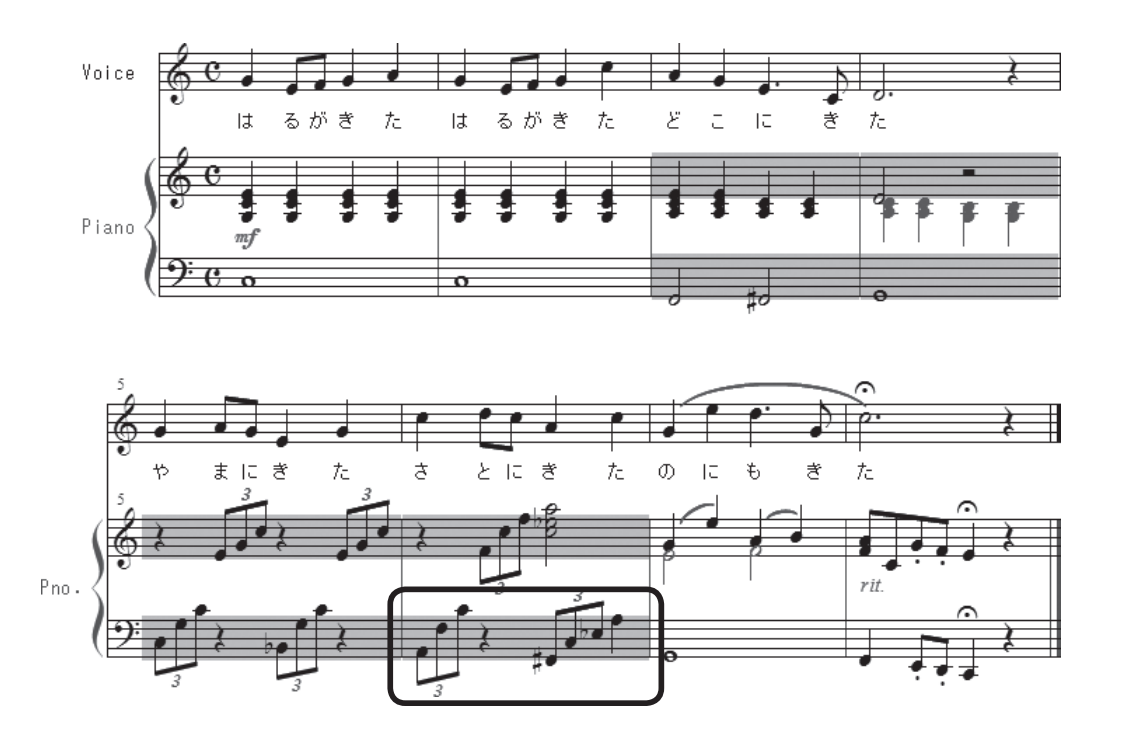

**hint** (> [五線ツール] ※ [小節ツール] 国、[反復記号ツール] ヨ を使う場合でも、同じように小節を選択 することができます。

# Q画面外にコピーをするには? コピー先の小節が画面に表示されていない小節にも、簡単にコピーできます。

#### 手 順

- 1. [メイン・ツール・パレット]から [選択ツール] [2]を選択します。
- 2. コピー元になる小節をすべて選択しておきます。

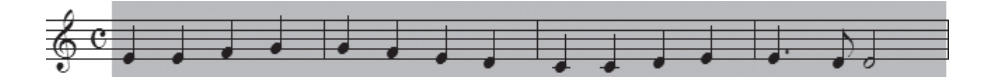

- 3. コピー先の先頭になる小節を表示します。
- 4. Ctrl キー (Mac は option キー) を押しながらコピー先の先頭小節をクリックします。

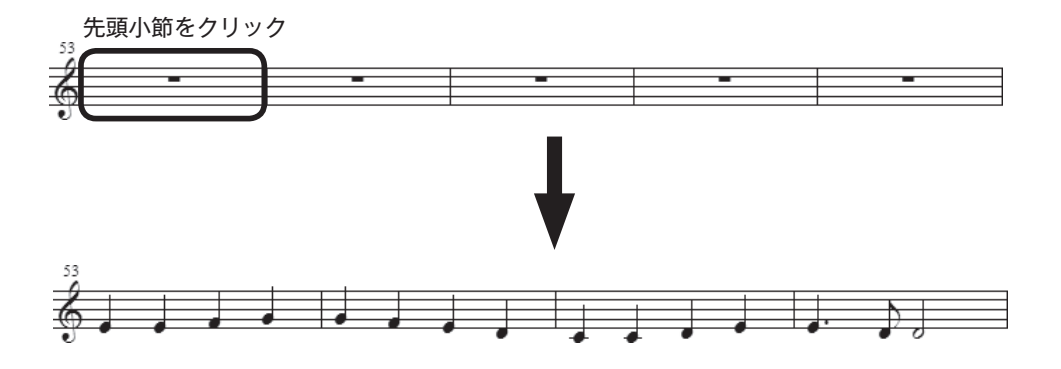

# 小節

 楽譜を入力している最中に、思わぬ変更をする場合もあります。入力後の小節の削除や挿入、追加な どの変更も簡単に、そして美しく仕上げることができます。

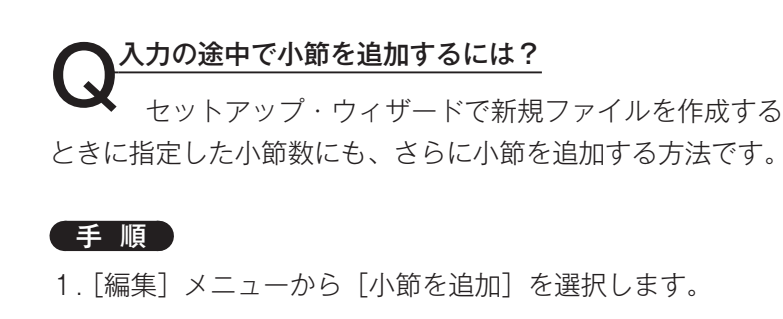

2. 「小節の追加]画面が表示されるので、ボックスに増やし たい数を入力します。追加した小節は、曲の最後に追加さ れます。

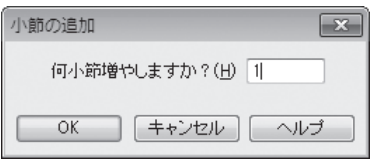

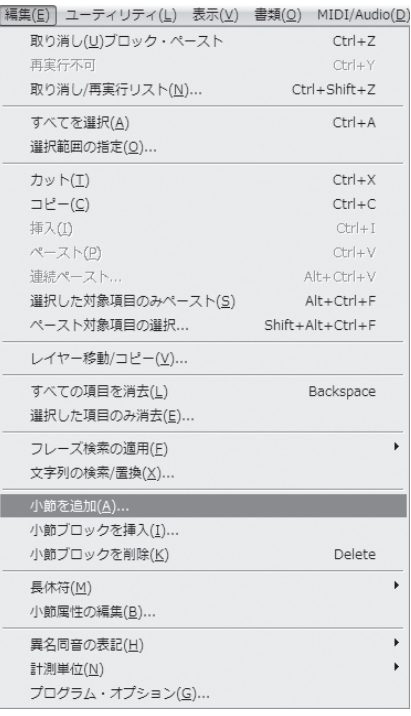

**◯ <sup>余分な小節を削除するには?**<br>◇ 小節を増やしすぎた場合や指定した小節数では多かった場合は、不要な小節を削除します。</sup>

### 手 順

- 1. [メイン・ツール・パレット]から [選択ツール] ■を 選択します。
- 2. すべての五線の削除したい小節を選択しておきます。

**| hint <a>** 最上段の五線の小節をクリックして選択し、反転した範 囲をダブルクリックすると簡単にすべての五線の同じ小 節を選択することができます。

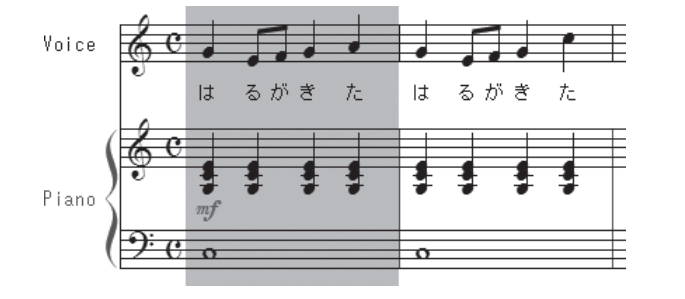

3.[編集]メニューから[小節ブロックを削除]を選択します。

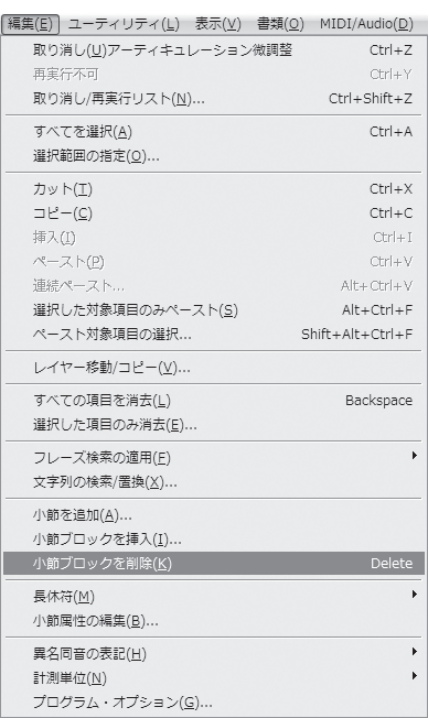

 $\begin{split} \bigodot \hspace{-3.5mm}\text{A}^{\text{A}}\text{A}^{\text{B}}\text{B}^{\text{C}}\text{C}^{\text{C}}\text{C}^{\text{B}}\text{D}^{\text{C}}\text{D}^{\text{C}}\text{D}^{\text{C}}\text{D}^{\text{C}}\text{D}^{\text{C}}\text{D}^{\text{C}}\text{D}^{\text{C}}\text{D}^{\text{C}}\text{D}^{\text{C}}\text{D}^{\text{C}}\text{D}^{\text{C}}\text{D}^{\text{C}}\text{D}^{\text{C}}\text{D$ て追加されます。

### 手 順

- 1. [メイン・ツール・パレット]から [選択ツール] 日を選択します。
- 2. 追加する小節の後ろにあたる小節をクリックします。

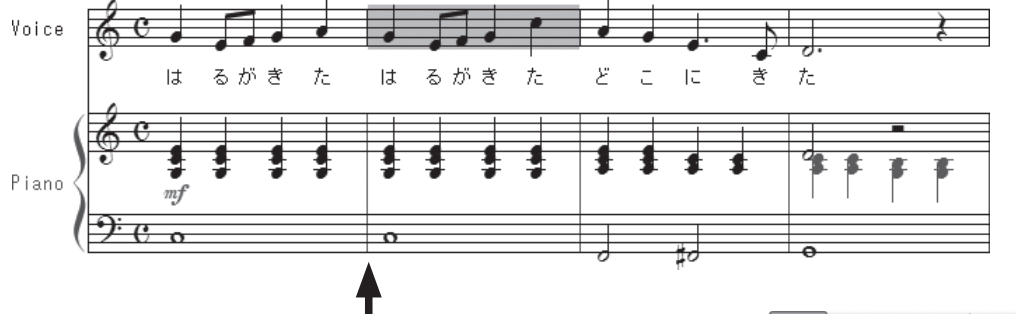

ここに小節を挿入する

3.[編集]メニューから[小節ブロックを挿入]を選択します。

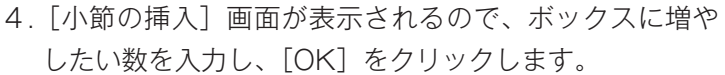

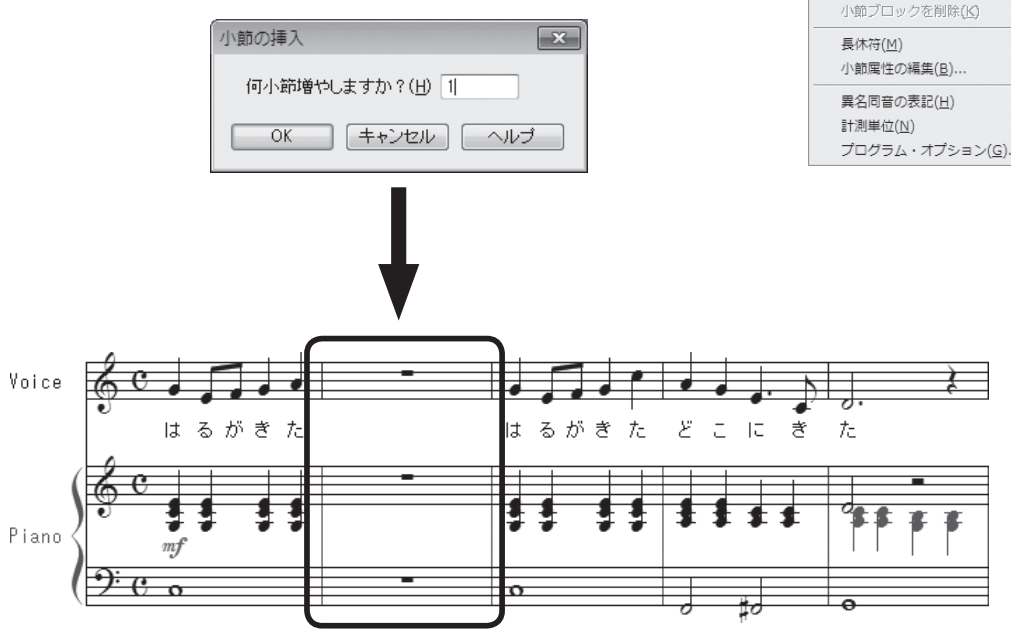

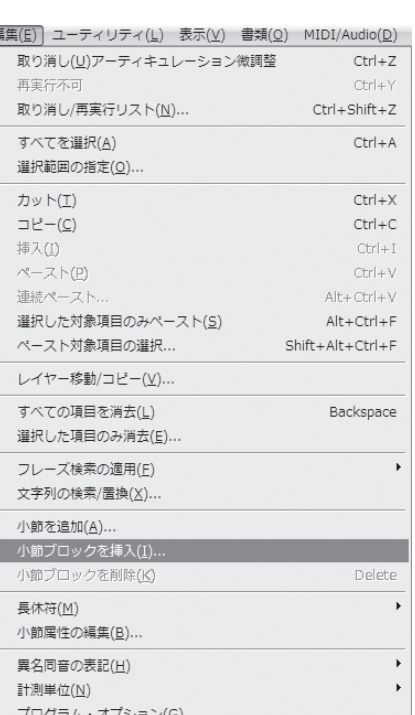

# 調の設定

 [調号ツール] を選択して、調に関する様々な設定をすることができます。曲の一部分だけ調を変 えたり、すでに入力済みの小節の調を変えることもできます。

**◯ 調を変えるには?**<br>■<br>曲のはじめからでも途中からでも、また[セットアップ・ウィザード]ですでに調を設定して いる場合でも、自由に調を変更することができます。

#### 手 順

1. [メイン・ツール・パレット]から [調号ツール] 建 を選択します。

2. 調を変えたい小節をダブルクリックします。

**hint** ◇調号の部分ではなく、小節の中央部分をダブルクリックするようにしてください。

3. 表示される「調号」画面で調号と範囲の設定をします。

#### 調の設定

五線の右の [▲] をクリックするごとに # が追加 (または b が削除) されます。[▼] をクリック するごとに b が追加(または # が削除)されます。

#### 範囲の設定

調を変更する小節の範囲を指定したい場合は「変更する小節範囲]欄で「〜小節目から]と「〜小 節目まで]のボックスに、それぞれ数字を入力します。初期設定では[〜小節目から次の転調まで] が選択されています。

**hint** すでに入力済みの小節の調を変える場合は、移調する方向を設定します。[移調の設定]欄の[既存の音 符を移調]の[▼]をクリックして、[上向き]または[下向き]を選択します。

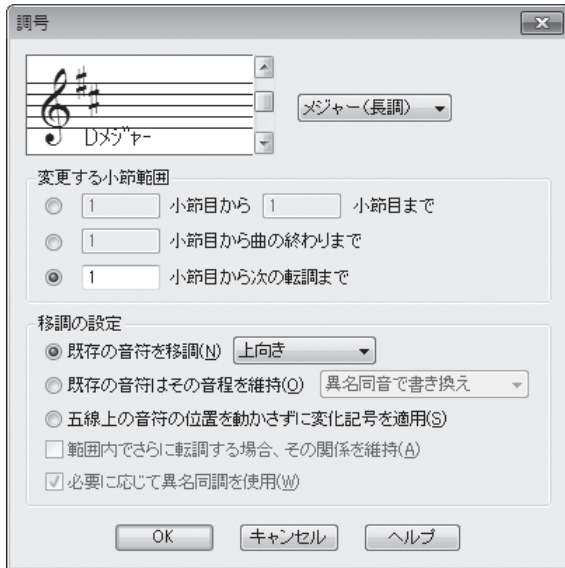

[OK]をクリックします。

## 拍子の設定

 [拍子記号ツール] を選択して、拍子に関する様々な設定をすることができます。曲の一部分だけ 拍子を変えたり、入力済みの小節の拍子を変更することもできます。

**◯ <sup>拍子を変えるには?**<br>「曲のはじめからでも途中からでも、また[セットアップ・ウィザード]ですでに拍子を設定し</sup> ている場合でも、自由に拍子を変更することができます。

#### 手 順

- 1. [メイン・ツール・パレット]から [拍子記号ツール] まを選択します。
- 2. 拍子を変えたい小節をダブルクリックします。

**hint () 拍子記号ではなく、小節の中央部分をダブルクリックするようにしてください。** 

3. 表示される「拍子記号]画面で拍子と範囲の設定をします。

#### 拍子の設定

分母にあたる数字と分子にあたる数字を、「拍の音符の種類]欄と「1小節内の拍数]欄の三角をク リックして、それぞれ選択します。[▶]をクリックすると数が増え、[◀]をクリックすると逆に 数が減ります。

- **| hint (> 先に [拍の音符の種類] を選択し、そのあとに [1小節内の拍数] を選択するとスムーズに設定をするこ** とができます。
- **hint** 音符入力済みの拍子記号を変更する場合は、[小節の区切り直し]にチェックを付けておくと、あらたな 拍子記号で各小節の拍が曲の最後まで調整されます。必要に応じてチェックの有無を確認してください。

範囲の設定

拍子を変更する小節の範囲を指定したい場合は「変更する小節範囲]欄で「〜小節目から]と「〜 小節目まで]のボックスに、それぞれ数字を入力します。初期設定では、[〜小節目から次の拍子記 号変更まで]が選択されています。

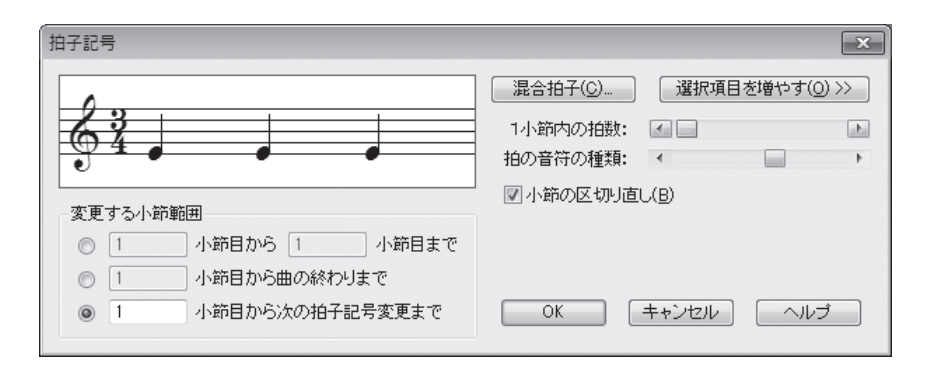

[OK] をクリックします。

**◯ 6/8拍子の連桁を8分音符3つでひとまとまりにするには?**<br>■ 拍子記号の表記は同じでも、[拍子記号]画面での分母の選択の方法によって、連桁のつながり 方が変わってきます。入力の都度、連桁をつなげたり切り離したりしなくてもすむように、設定してみ ましょう。

### 手 順

- 1. [メイン・ツール・パレット]から [拍子記号ツール] まを選択します。
- 2. 拍子を変えたい小節をダブルクリックします。

**| hint** () 拍子記号ではなく、小節の中央部分をダブルクリックするようにしてください。

3. 表示される [拍子記号]画面で拍子と範囲を設定します。

#### 拍子の設定

はじめに「拍の音符の種類]で「▶]または「◀]をクリックして付点4分音符を選択します。

**hint** ここで付点4分音符を選択すると、連桁が 8 分音符 3 つ分でくくられます。

続いて「1小節内の拍数]で左の五線の拍子が6/8拍子になるように「▶]または「◀]をクリッ クします。

#### 範囲の設定

拍子を変更する小節の範囲を指定したい場合は[変更する小節範囲]欄で[〜小節目から]と[〜 小節目まで]のボックスに、それぞれ数字を入力します。初期設定では[〜小節目から次の拍子記 号変更まで]が選択されています。

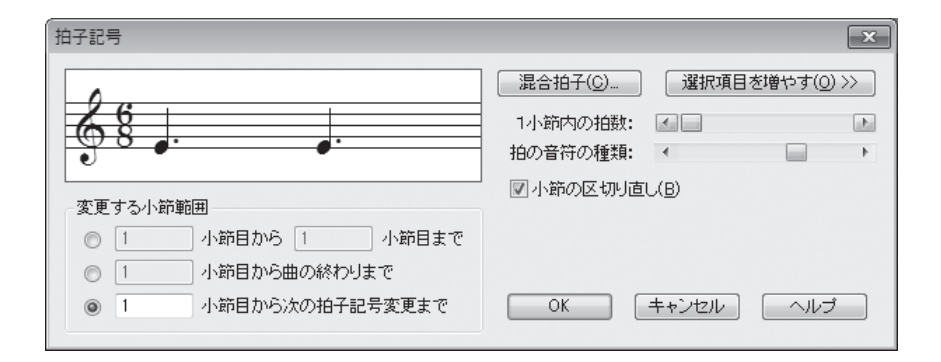

[OK]をクリックします。

音符を入力すると、8分音符が3つずつ連桁でつながれます。

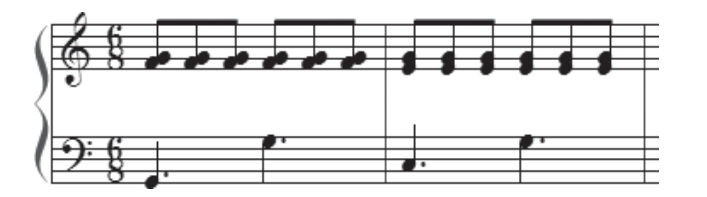

**hint** 分母に8分音符を選択すると、下の譜例のように8分音符が1つずつ切り離されて表示されます。

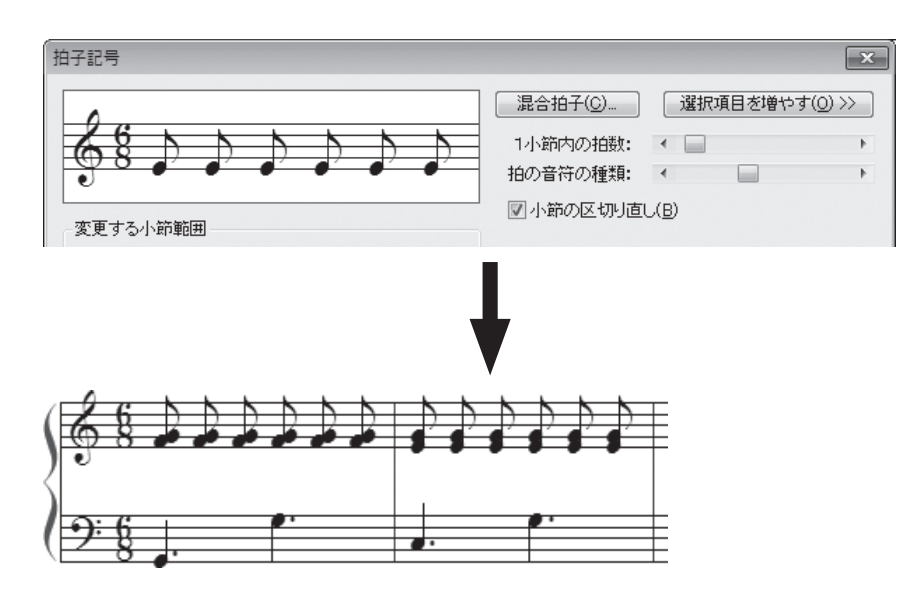

Q弱起(アウフタクト)にするには? [セットアップ ・ ウィザード]画面で設定を忘れた場合や、[セットアップ ・ ウィザード]画面 を使用しないでファイルを作成した場合でも、以下の手順で弱起の設定をすることができます。

### 手 順

1.[書類]メニューから[弱起の設定]を選択します。

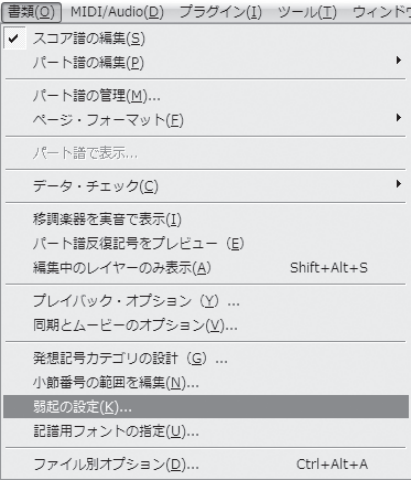

2. 表示される [弱起の設定]画面で弱起小節の拍数と同じ長さの音符を選択します。

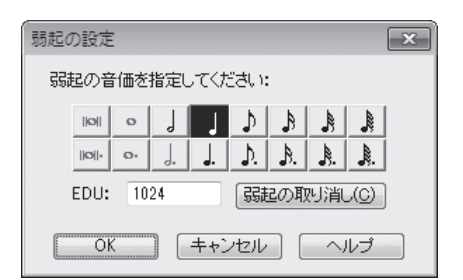

[OK] をクリックします。

# 小節線

Finale には、様々な種類の小節線が用意されています。ほとんどの小節線は[小節ツール]国で設 定できますが、反復小節線(リピート小節線)の場合は、[反復記号ツール] を使用して設定します。

**◯ 小節線の種類を変えるには?**<br>◇ 複縦線や点線など、楽譜で使用する様々な小節線に変えることができます(反復小節線に設定 をするには「反復小節線(リピート小節線)にするには」の項目を参照してください)。

#### 手 順

第7章

1. [メイン・ツール・パレット]から [小節ツール]国を選択します。

2. 変えたい小節線に表示されているハンドルをダブルクリックします。ハンドルが2つ表示されてい る場合は、上のハンドルをダブルクリックしてください。

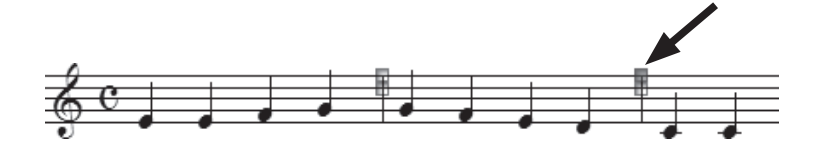

3. 表示される「小節の属性]画面の「小節線]欄で、希望の小節線を選択します。

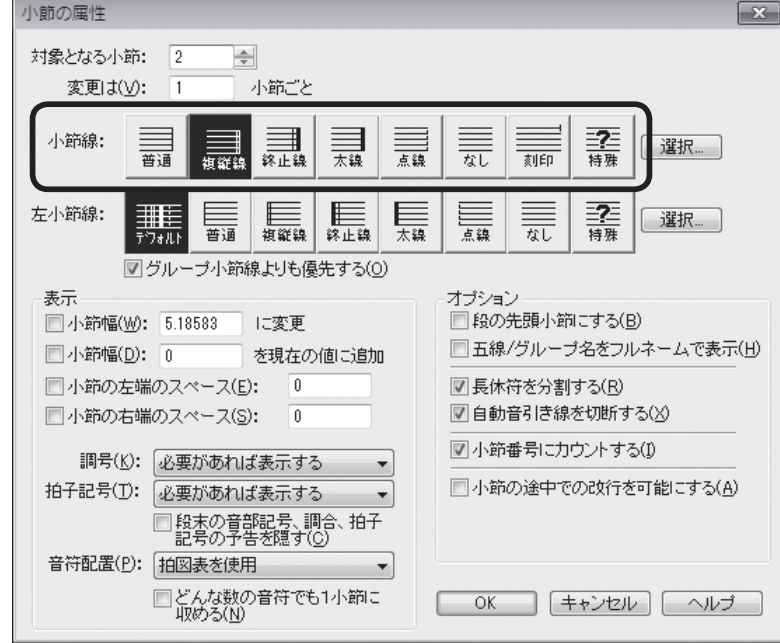

[OK]をクリックします。

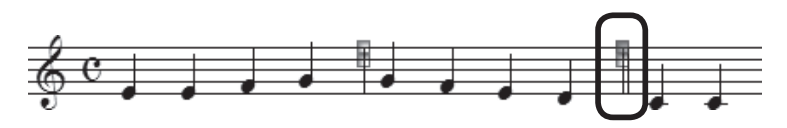

**◯ 小節の幅を変えるには?**<br>
→ 小節の幅は自動スペーシング機能をオンにしていれば、音符を入力するごとに適切な幅に調整 されますが、さらに好みの幅にするために手動で微調整することもできます。

### 手 順

1. [メイン・ツール・パレット]から [小節ツール]国を選択します。

2. 小節線に表示されている2つのハンドルのうち、上のハンドルをドラッグして幅を調整します。

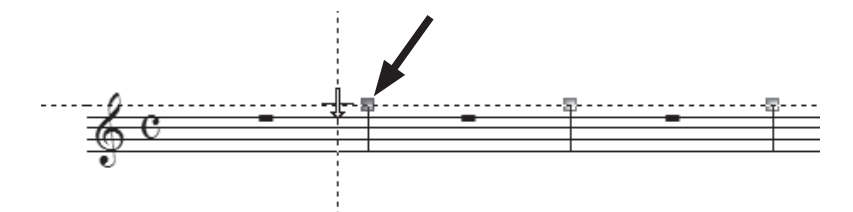

**hint** 1段に入れる小節数を変更する方法は、P.113「小節割りを変えるには?」を参照ください。

## **◯ 終止線を普通の小節線にするには?**<br>初期設定では、最後の小節は終止線になる設定になっ ています。たいていの曲ではとても重宝する機能ですが、も しも終止線を普通の小節線に戻したい場合は、設定を変更す る必要があります。

#### 手 順

1.[書類]メニューから[ファイル別オプション]を選択し ます。

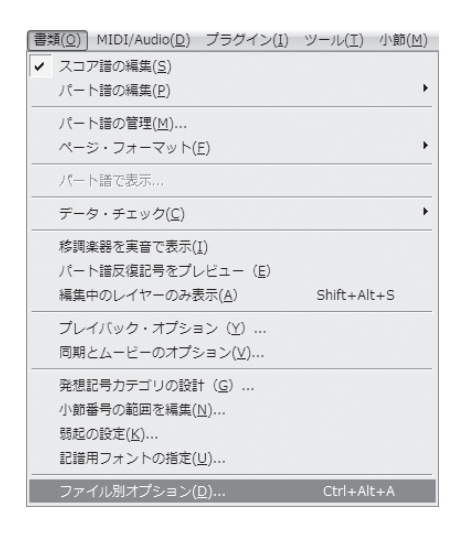

2. 表示される「ファイル別オプション]画面の左のリストから「小節線]を選択します。 「一般の小節線]欄の「曲の最後を自動的に終止線にする]をクリックしてチェックをはずし、[OK] をクリックします。

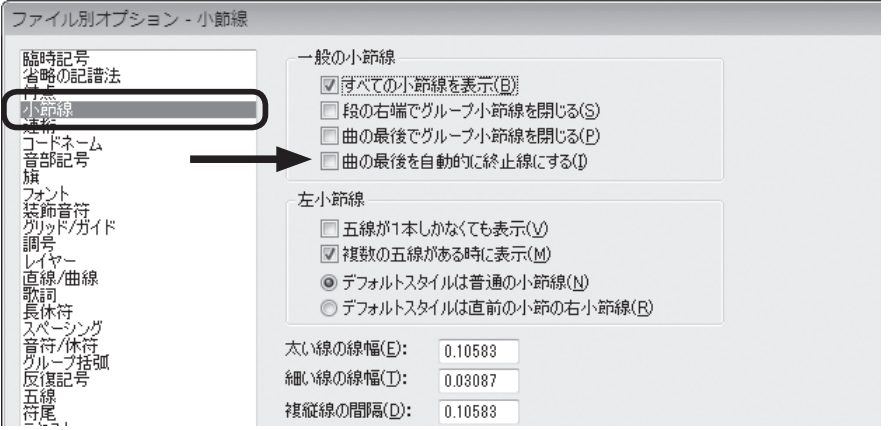

**◯ 反復小節線 (リピート小節線) にするには?**<br>■<br>反復小節線は [反復記号ツール] ヨ で設定することができます。

#### 手 順)

- 1. [メイン・ツール・パレット]から [反復記号ツール] 国を選択します。
- 2. 反復する範囲の小節をすべて選択します。

**| hint ()** 反復をはじめる小節から終わる小節までを選択してください。

**hint** 小節の選択がうまくできない場合は「複数の小節を選択するには」の項目を参照してください。

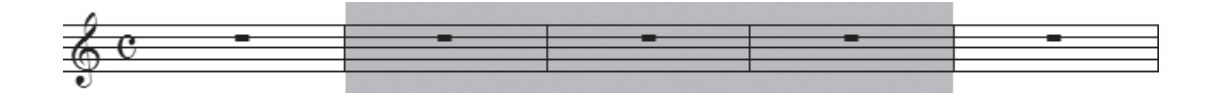

3. [反復記号] メニューから「反復小節線(ストレート)の作成]を選択します。

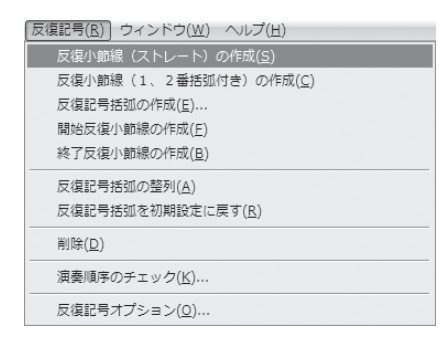

第7章

選択した小節の両端に反復小節線が表示されます。

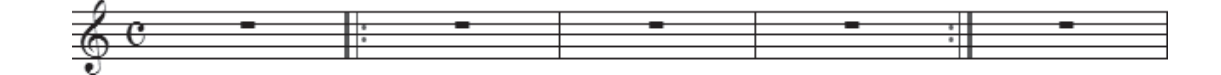

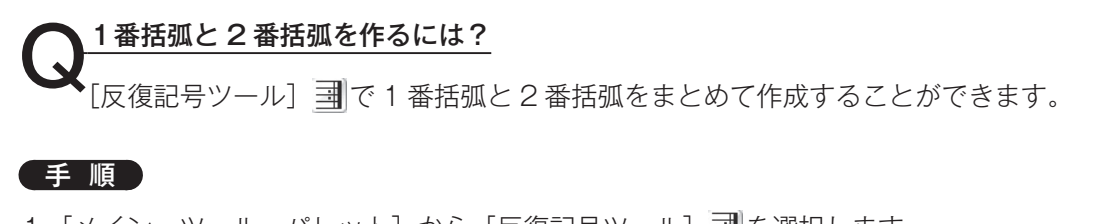

1. [メイン・ツール・パレット]から [反復記号ツール] 国を選択します。

2. 1 番括弧を表示する小節を選択します(複数小節でも OK)。

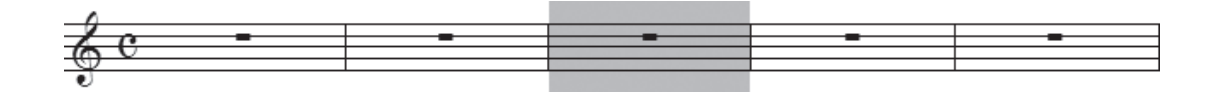

3. [反復記号] メニューから「反復小節線(1、2番括弧付き)の作成]を選択します。

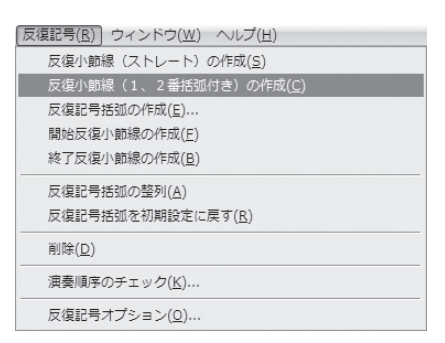

選択した小節に 1 番括弧が表示され、次の小節には 2 番括弧が表示されます。

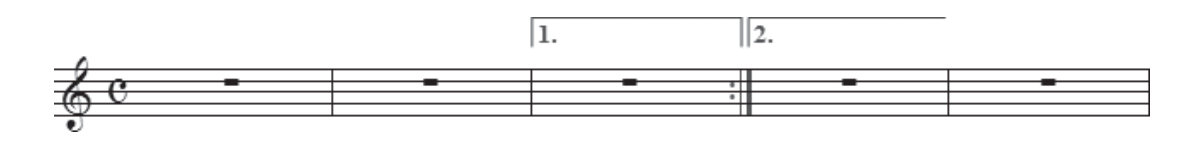

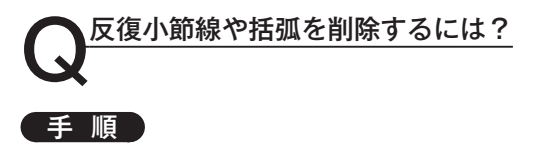

- 1. [メイン・ツール・パレット]から [反復記号ツール] 国を選択します。
- 2. 反復小節線や括弧を付けた小節をクリックし、表示されるハンドルをどれか1つクリックして選択 しておきます。

**| hint () 表示されるどのハンドルをクリックしても同じ結果が得られます。** 

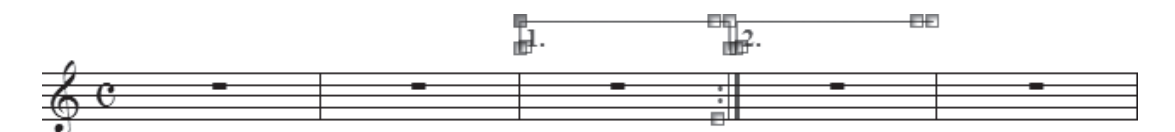

3. **Delete** キーを押します。

**hint** 複数の反復記号を付けている場合は、それぞれ同じ作業を繰り返します。

## **歌詞と音楽記号** かしとおんがくきごう

歌詞の入力

 第5章のチュートリアルでは、日本語の歌詞の基本的な入力方法を中心に学びましたが、ここでは英 語の歌詞の入力方法や、2節目に歌詞を入力する方法など、知っているとさらに便利な入力方法につい て紹介します。

Q英語の歌詞を入力するには? 歌詞を直接タイプする場合の入力方法は日本語の場合とほぼ同じですが、大きな違いは、次の 音符へ移動する方法です。

### 手 順

第7章

- 1. [メイン・ツール・パレット]から [歌詞ツー ル] を選択します。
- 2.[歌詞]画面が開くので、[楽譜へ直接タイプ] を選択します。
	- **hint** [歌詞]画面が開かない場合は、[歌詞]メ ニューから[歌詞ウィンドウ]を選択する と開きます。
	- **hint** 以降の操作は、[歌詞]画面を開いたまま 進めることができます。

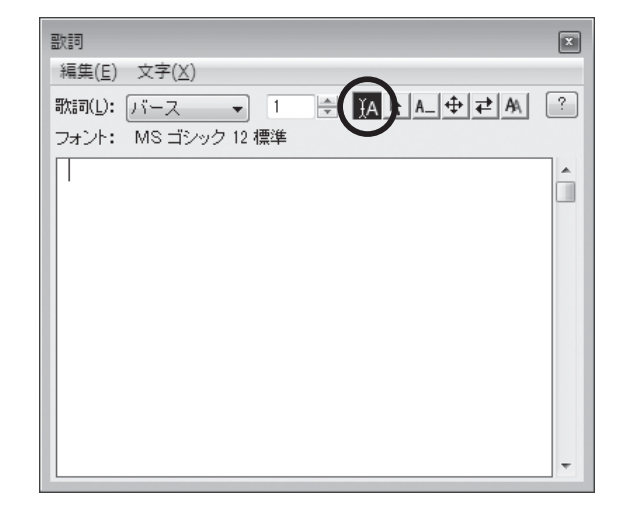

2.入力モードを英語入力モードに切り替えます。

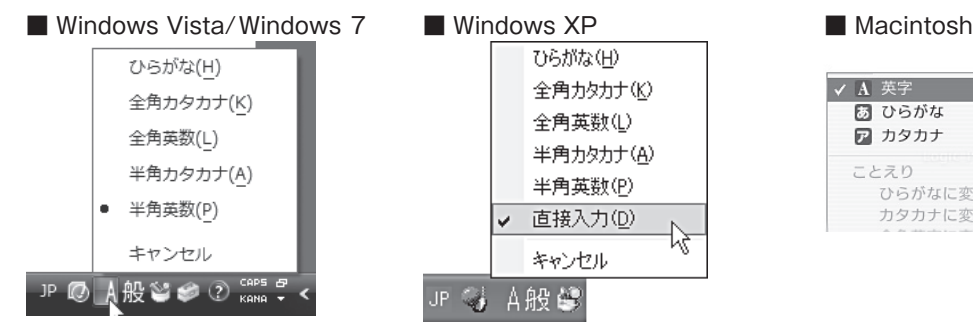

- 3. 歌詞を入力したい音符をクリックします。
- 4. カーソルが点滅しているのを確認して、歌詞を入力します。

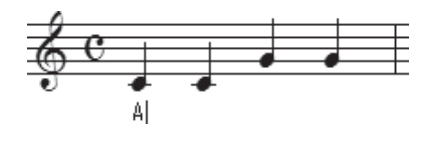

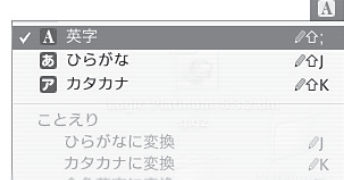

98

- **hint** カーソルが点滅しない場合は、歌詞を入力したい音符を入力したレイヤーが選択されていることを確認し、 もう1度クリックしてみてください。五線の中や音符の中央をクリックすると、カーソルが点滅して歌詞 を入力できる状態になります。
- **| hint (**) カーソルが表示されない、ハンドルが表示されてしまというような場合は、[楽譜へ直接タイプ]以外の 項目が選択されています。[歌詞]画面または[歌詞メニュー]から[楽譜へ直接タイプ]を選択してく ださい。
- 5. [スペース] キーを押して次の音符に進みます。

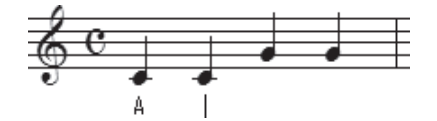

**◯ ハイフンを入力するには?**<br>■<br>英語の歌詞にはハイフンを入力する場合がありますが、Finale にはハイフンを押すと、次の音

符にカーソルが移動する特別な機能があります。

### 手 順

1. [メイン・ツール・パレット]から [歌詞ツール] へを選択します。

2. 通常の手順でハイフンを付ける単語を入力する音符をクリックし、「英語の歌詞を入力するには」の 手順で、ハイフンの直前の文字まで入力します。

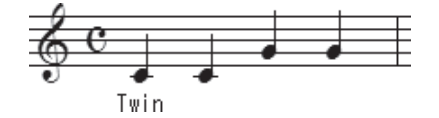

3. ハイフンを入力すると次の音符にカーソルが移動し、カーソルの左側にハイフンが表示されます。

#### **| hint** ◇ ハイフンを複数の音符に入力したい場合は、再度ハイフンを入力してからハイフンの続きの文字を入力し ます。

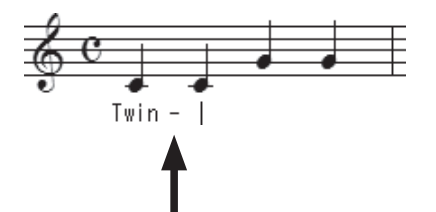

ハイフンの続きの文字を入力します。

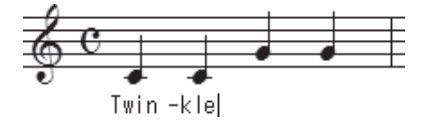

Q音引き線を編集するには? 歌詞を伸ばす音引き線は、歌詞を入力しなかった部分に自動的に表示されます。長さを微調整 するには下記の手順を参考にしてください。

**hint** 日本語の歌詞の場合は音符ごとに「ー」を入力するのが一般的です。

### 手 順

- 1. [メイン・ツール・パレット]から[歌詞ツール] 合を選択します。
- 2.[歌詞]画面が開くので、[音引き線の編集] を選択します。
	- **hint** [歌詞]画面が開かない場合は、[歌詞]メ ニューから「歌詞ウィンドウ]を選択する と開きます。
	- **| hint ◇ 以降の操作は、[歌詞]画面を開いたまま** 進めることができます。
	- **hint** [歌詞]メニューから[音引き線の編集]を 選択しても同様に操作することができます。

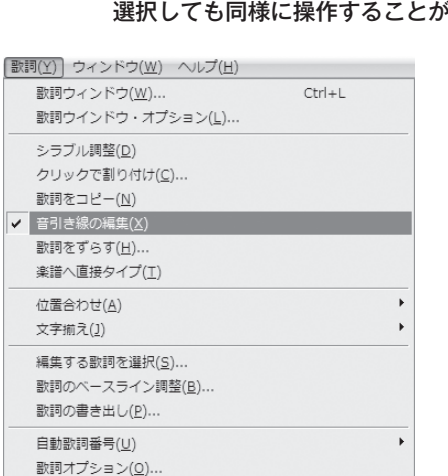

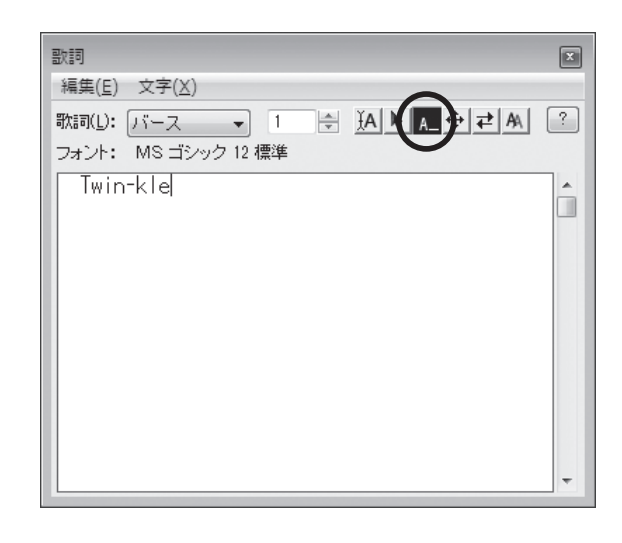

3. 音引き線にハンドルが表示されるので、それをドラッグして希望の長さに調整します。

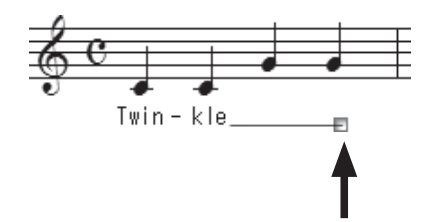

 $100$ 

 $\bigodot$ 歌詞をまとめて入力するには?<br>
先に歌詞をまとめて入力し、1つひとつの音符に歌詞を「クリックで割り付け」ていくことが できます。この方法を使うと、他のソフトで入力したテキストをコピーして利用することもできます。

### 手 順

1. [メイン・ツール・パレット]から [歌詞ツール] な選択します。

2.[歌詞]画面が開くので、[クリックで割り付け] ▶ を選択します。

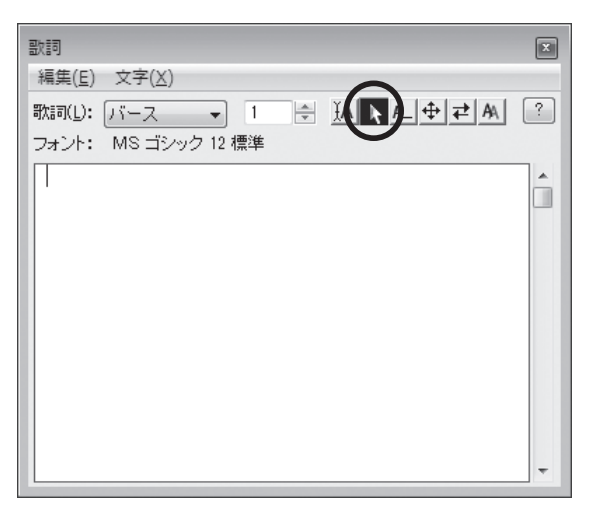

**hint** [歌詞]画面が開かない場合は、[歌詞]メニューから[歌 詞ウィンドウ]を選択すると開きます。

- **hint** [歌詞]メニューから[クリックで割り付け]を選択しても、 同様に操作することができます。
- 3. 表示される [歌詞]画面に歌詞を入力します。

#### 4. 日本語の歌詞の場合

英語入力モードに切り替え、1つの音符 に割り付けたい文字(または単語)と次 の文字のあいだに、半角スペースを入力 します。

**| hint > Finale では歌詞の区切りを半角ス** ペースによって認識しています。全 角スペースではなく、必ず半角ス ペースを入力してください。

#### 欧文の歌詞の場合

1 つの単語を2つ以上の音符に分けて割 り付けたい箇所には、ハイフンを入力し ます。

**hint** ハイフンもスペースと同様に歌詞の 区切りとして認識されます。

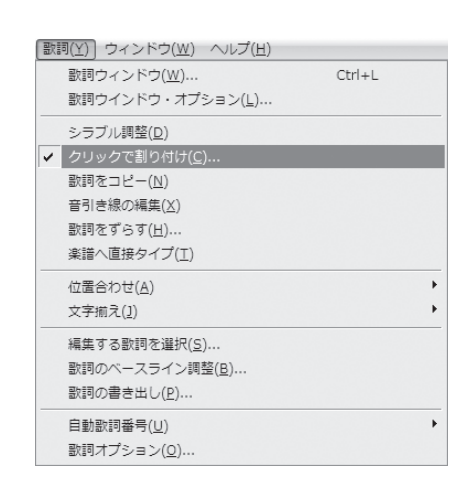

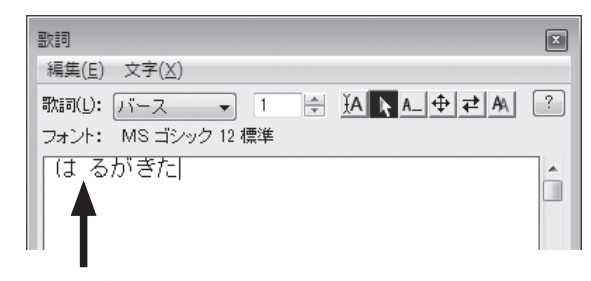

半角スペースを入力する

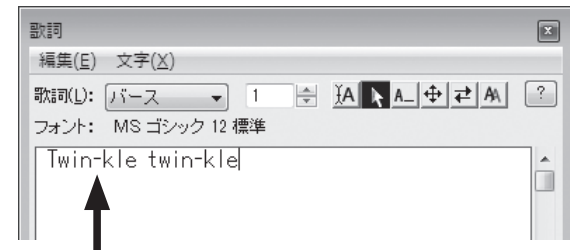

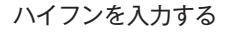

**| hint (> 2節目を入力する場合は [歌詞]欄で| 古の [▲] をクリックし** て、「2」を選択してから歌詞を入力します。

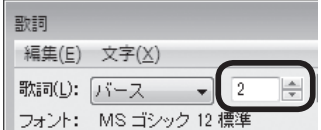

5.[歌詞]画面の歌詞の先頭をクリックしてカーソルを移動します。

**hint** カーソルの位置から歌詞が楽譜に割り付けられます。

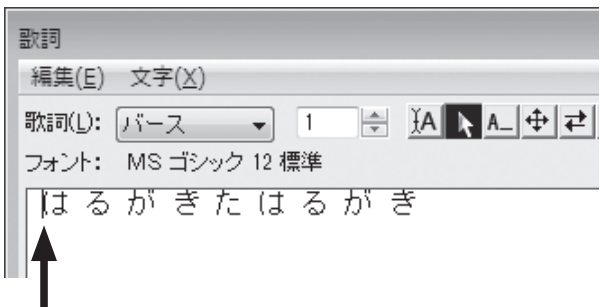

6. 音符をクリックするごとに、画面の1番左側に表示されている歌詞が割り付けられていきます。

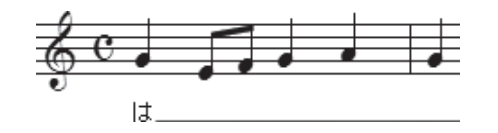

- **hint** 休符はクリックせずに、次の音符をクリックします。自動的に表示される音引き線は、次の歌詞を割り付 けると表示されなくなります。
- **| hint (> 2節目以降を割り付ける場合は、画面右の三角をクリックします。画面上の [バース] の数字が変わり、** 割り付ける節(バース)を設定することができます。

Q2節以上の歌詞を入力するには?([楽譜へ直接タイプ]の場合) 複数の節の場合でも、矢印キーを使って簡単に入力することができます。

### 手順

- 1. [メイン・ツール・パレット]から [歌詞ツール] 《を選択します。
- 2. [歌詞] 画面で [楽譜へ直接タイプ] H (または、[歌詞] メニューの [楽譜へ直接タイプ]) が選 ばれていることを確認して、歌詞を入力したい音符をクリックします。
- 3. いキーを1回クリックするとカーソルの位置が1段下 がり、次の節の歌詞を入力できる状態になります。

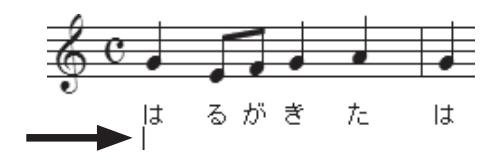

**| hint () [歌詞] メニューの [編集する歌詞を選択] から、選** 択することもできます。[編集する歌詞を選択]画面 で[バース]が選択されていることを確認し、[歌詞 セット番号]欄のボックスに希望の番号を入力して [OK] をクリックします。

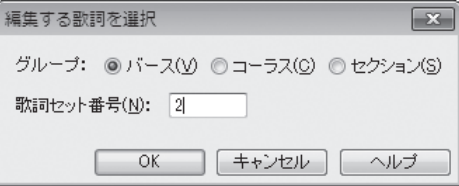

### 102

# コードネームの入力

 第5章のチュートリアルでは、コードネームの基本的な入力方法を中心に学びましたが、ここでは MIDI キーボードを使ったり、Finale に登録されているリストからコードネームを選択して入力する方 法を紹介します。

**◯ <sup>複雑なコードネームを入力するには?**<br>■<br>臨時記号や数字が付いたり図形を表示するタイプなど、入力が複雑なコードネームを、リスト</sup> から選択して入力することもできます。

#### 手 順)

- 1. [メイン・ツール・パレット]から [コード・ツール] を選択します。
- 2. [コード] メニューから [手動入力] を選択します。
- 3. コードネームを入力したい位置をクリックし、アルファ ベットのあとに「:0(数字のゼロ)」を入力し、Enter](Mac の場合は return) キーを押します。

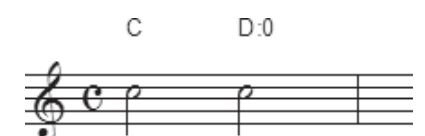

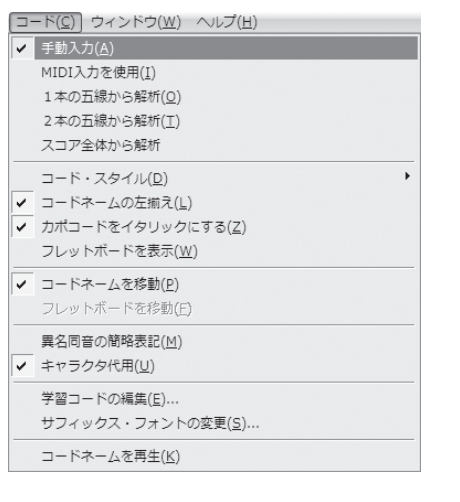

4. 表示される「コード・サフィックスの選択]画面のリストから希望のサフィックスを選択します。

**| hint (> 希望のサフィックスが見あたらない場合は、「▼]をクリックして画面をスクロールさせてください。** 

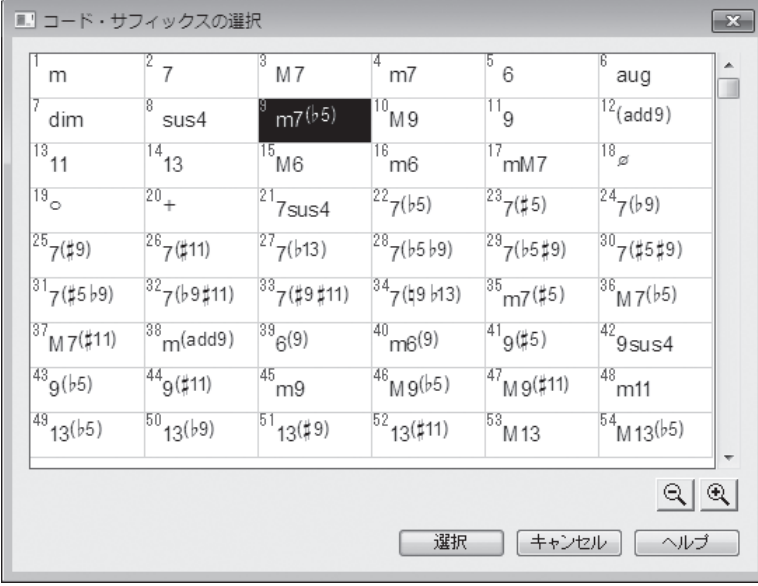

 $D \text{ m}705$ 

5.[選択]をクリックすると、選択したコードネームのサフィッ クスが入力されます。

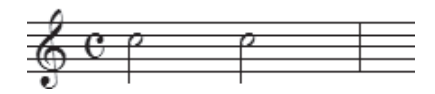

C

# **〇 MIDI キーボードでコードネームを入力するには?**<br>コードネームを入力しなくても、MIDI キーボードで弾いた音を自動的に判別し、コードネーム を表示することができます。この方法で入力するには、MIDI キーボードをコンピュータに接続してお く必要があります。

#### 手 順

1. [メイン・ツール・パレット]から [コード・ツール] Cmr|を選択します。

2.[コード]メニューから[MIDI 入力を使用]を選択します。

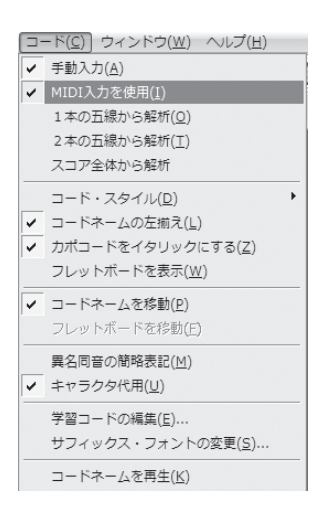

3. コードネームを入力したい位置をクリックすると、カーソルが点滅し、入力する準備ができたこと になります。

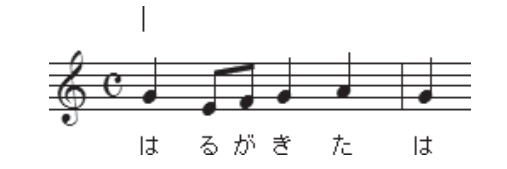

4. パソコンに接続した MIDI キーボードで和音を弾くと、Finale が判別したコードネームが入力され ます。

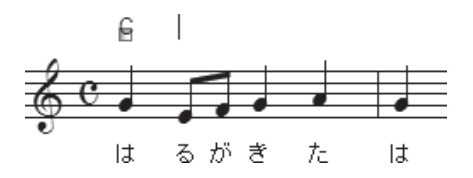

# 発想記号の入力

 [発想記号ツール] では、f などの記号やテンポの指示を入力するだけではなく、あらたに記号や 文字を作成したりオリジナルの図形を登録して、小節に割り付けることもできます。

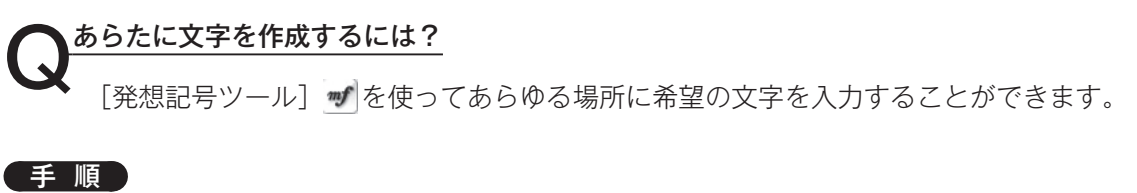

- 1. [メイン・ツール・パレット]から [発想記号ツール] がを選択します。
- 2. 発想記号を入力したい小節をダブルクリックします。
- 3. 表示される [発想記号の選択]画面で作成したい文字に適したカテゴリを選択します。ここでは [発 想標語]を選択します。

4. [発想標語の作成]をクリックします。

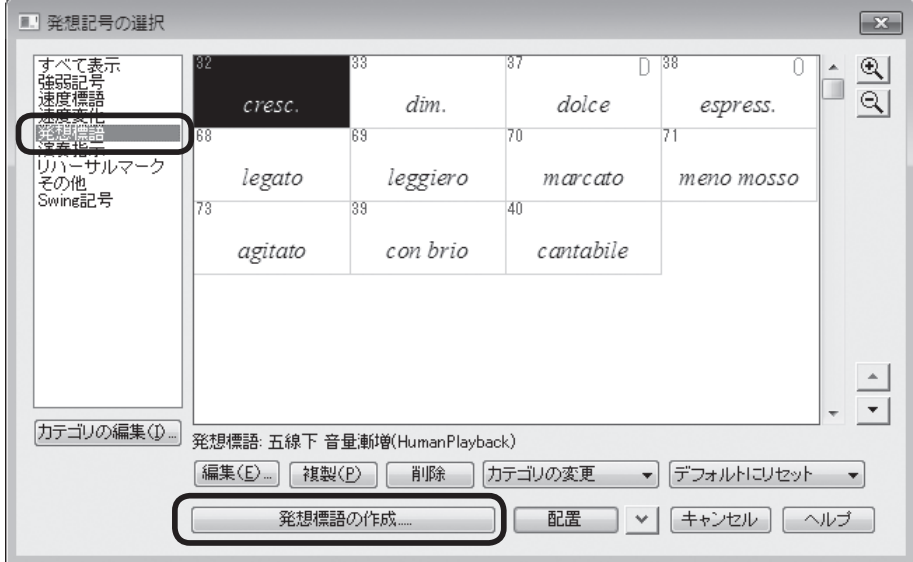

5. 表示される [発想記号の設計]画面で [メイン] タブをクリックし、[文字] が選択されていること を確認してボックス内に文字を入力します。

**| hint (**> [発想標語カテゴリで定義されたフォントを使用]にチェックがついていれば、最適なフォントとサイズ で入力されます。

**hint** 作成したい文字と同じフォントの記号や標語を選択して[複製]をクリックしたうえで、[編集]をクリッ クして内容を変えることもできます。

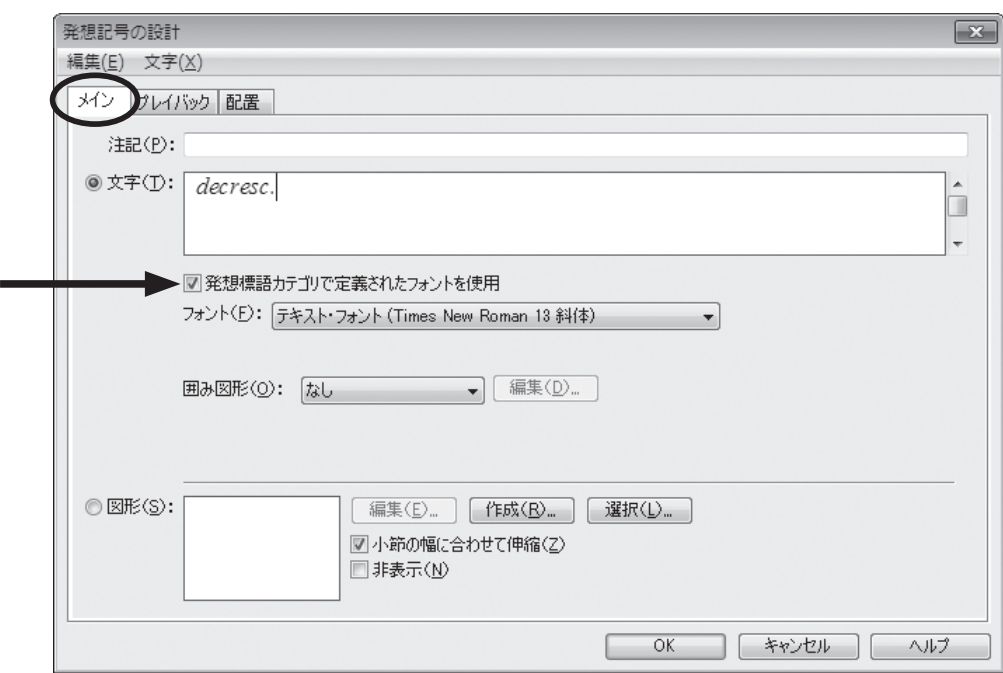

- 6.[OK]をクリックします。
- 7. 入力した文字が選択されているのを確認して、[配置]をクリックします。

**hint ()** 新しく作成した記号は、一番最後にリストアップされます。

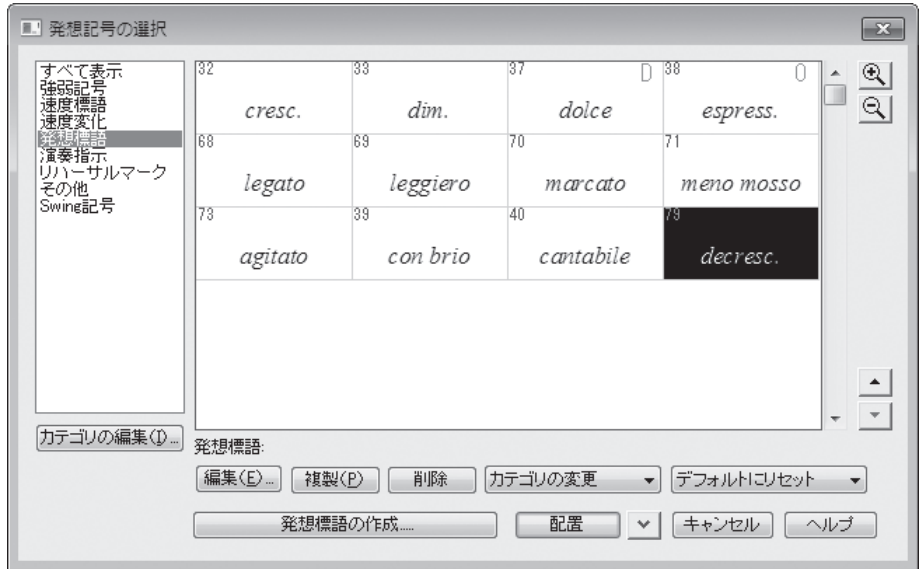

decresc.

Q図形を入力するには? [発想記号ツール] を使って文字だけではなく、トレモロ記号やスラーなどの図形を入力す ることができます。

### 手 順

1. [メイン・ツール・パレット]から [発想記号ツール] がを選択します。

2. 発想記号を入力したい音符をダブルクリックします。

3. 表示される「発想記号の選択]画面でカテゴリの「その他]をクリックし、希望の図形を選択して、「配 置]をクリックします。

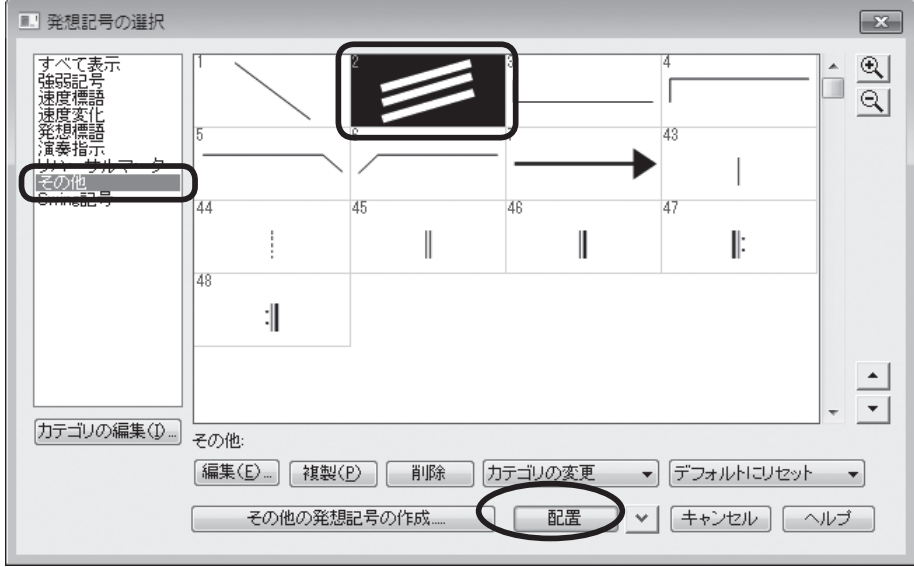

- 4. 選択した図形が画面に割り付けられます。
- 5. 図形のハンドルをダブルクリックすると、ハンドルが増え、各ハンドルをドラッグして図形の形を 自由に伸縮させることができます。
	- **hint** 同じ記号を複数入力している場合、ひとつの記号を変更すると他の位置の記号も変更されます。ひとつだ け違う形にしたい場合は、記号を複製してから、入力や編集を行ってください。

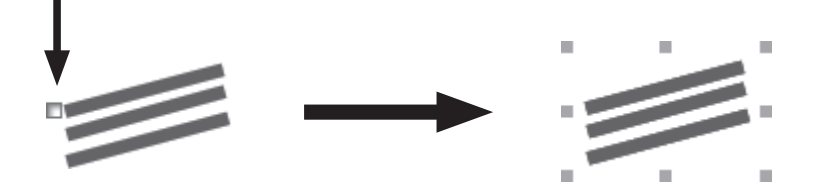

# アーティキュレーション記号

Q一括で割り付けるには? 同じアーティキュレーション記号を複数の音符に付ける場合、その都度[アーティキュレーショ ン割り付け]画面で選択せずに、まとめて割り付けることができます。

### 手 順

- 1. [メイン・ツール・パレット]から [アーティキュレーション· ツール] を選択します。
- 2. アーティキュレーション記号を付けたい音符をドラッグで囲み、 選択します。

**hint** 音符の外側からドラッグをはじめます。

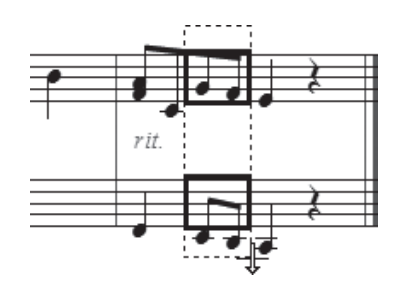

3. 表示される [アーティキュレーション割り付け]画面で [選択] をクリックします。

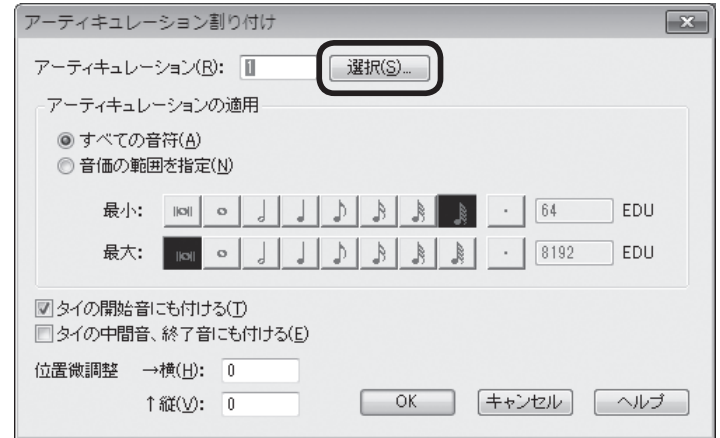

4. [アーティキュレーション選択] 画面が表示されるので、希望の記号を選択してから [選択] をクリッ クします。

108

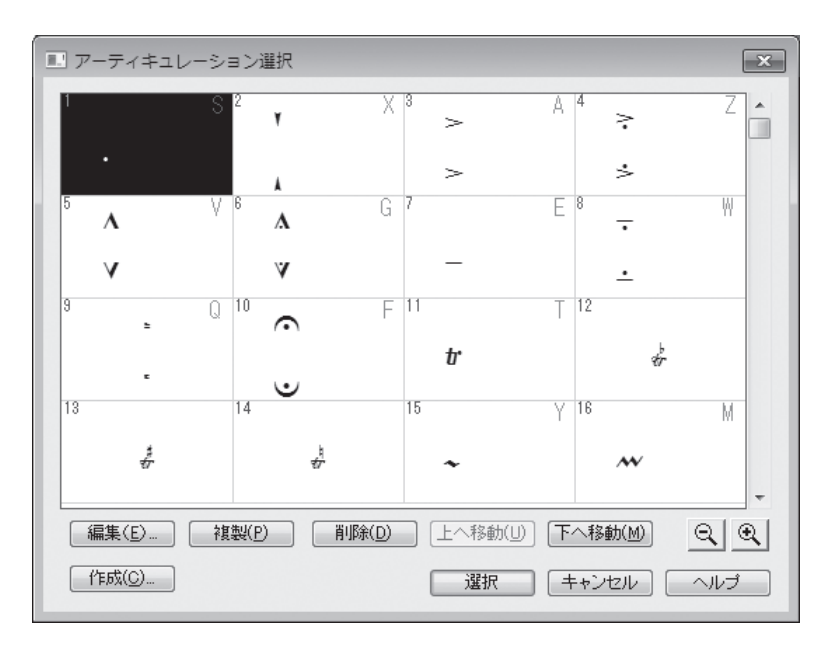
- 5. 再び「アーティキュレーション割り付け]画面に戻るので「OK] をクリックします。
	- **hint** アーティキュレーション記号を付ける音符の種類を特定したい 場合は、[OK] をクリックする前に、[アーティキュレーショ ンの適用]欄で[音価の範囲を指定]を選択し、[最小]欄と[最 大]欄でそれぞれの希望の音符を選択します。

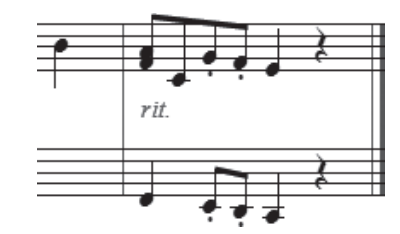

# スラー記号

 $\left(\begin{array}{c} \displaystyle{\bigodot}^{\textstyle{\boldsymbol{\lambda}}} \overline{\neg \neg \text{--}}\text{ } \text{ } \text{--} \text{ } \text{--} \text{ } \$ きを 180°反転させることができます。

#### 手 順

1. [メイン・ツール・パレット]から [変形図形ツー ル] をクリックします。

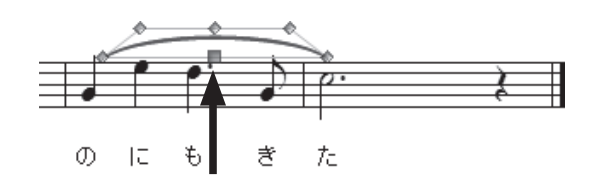

rit.

- 2. スラーの中央に表示されるハンドルをクリック し、選択した状態にします。
- 3. [変形図形] メニューから [方向] → [反転] の 順に選択します。

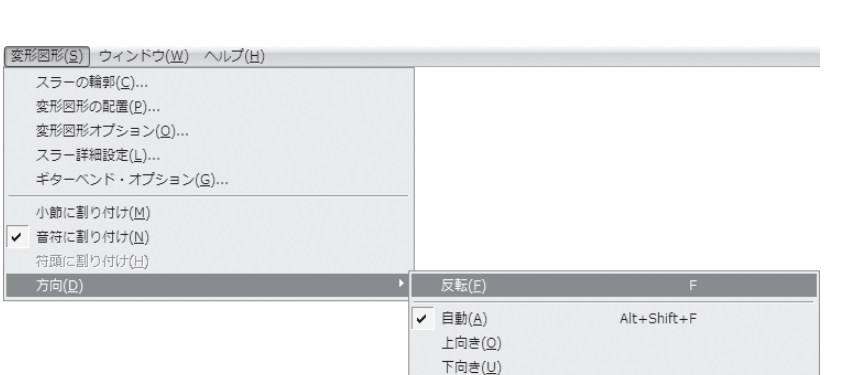

選択していたスラーが反転しました。

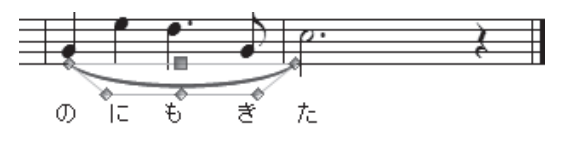

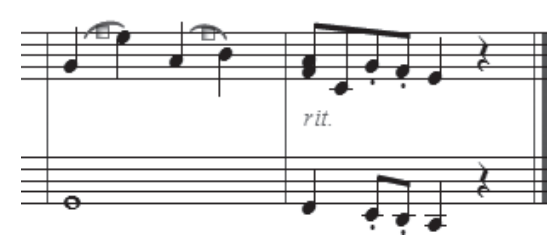

 $\begin{split} \bigodot \stackrel{\text{B&\&\pm\texttt{c}'\pm\texttt{c}'\pm\texttt{c}'\lambda\texttt{c}'\texttt{d}'}{\texttt{c}'\pm\texttt{c}'\pm\texttt{c}'\lambda\texttt{c}'\lambda\texttt{c}'\texttt{c}'} \end{split}$ の入力方法です。

手 順

1. [メイン・ツール・パレット]から [変形図形ツール] Nをクリックします。

2.[表示]メニューから[スクロール表示]を選択します。

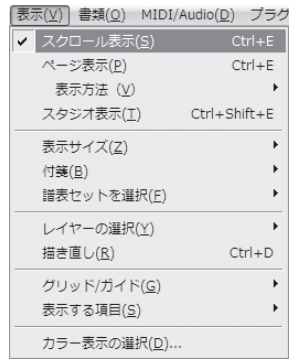

3. スラーを開始する音符をダブルクリックし、2回目のクリック時にマウスから指を離さずに、その ままドラッグして、スラーの終わる音符が選択された状態でマウスから指を離します。

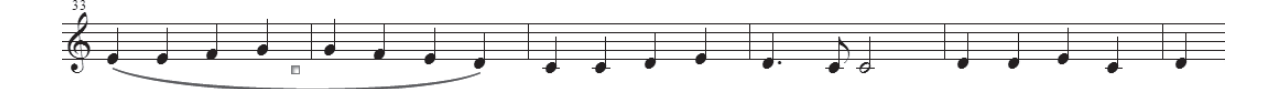

4. [表示] メニューから 「ページ表示] を選択します。

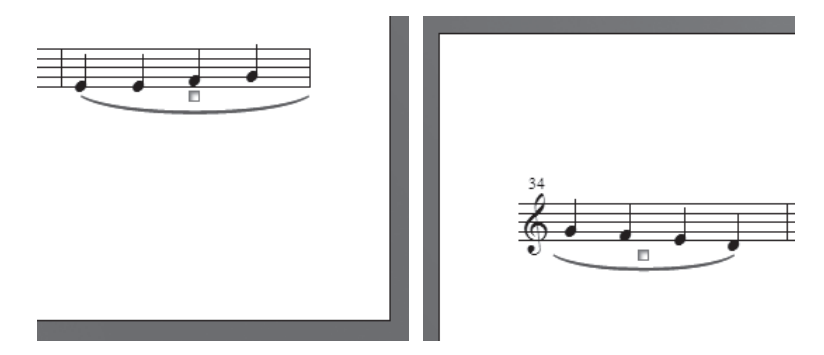

**| hint (**) 同様の手順で、クレッシェンドやデクレッシェンドなどの記号も、段をまたいでかけることができます。

**hint** スラーを付けたい音符が同じページに表示されている場合は、[ページ表示]のままで、開始音から最終 音までドラッグして、段をまたいでスラーを付けることができます。

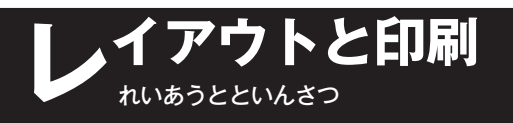

# レイアウト

 音符のスペーシングや小節割りは、自動 スペーシングの機能をオンにしていれば、 音符を入力するごとに適切な幅に調整され ますが、さらに好みのレイアウトにするた めに手動で微調整することもできます。

 また、自動スペーシング機能では調整さ れない五線の間隔や組段の間隔も、必要に 応じて調整することもできます(右譜例参 照)。

Q音符のスペーシングを調整するには? 自動スペーシング機能によってレイ アウトされた音符のスペーシングを、さら に調整することができます。音符を入力す るときに自動的に作成される「拍図表]の ハンドルをドラッグするだけで、すべての 段の音符を同時に動かすことができます。

#### 手 順

1. [メイン・ツール・パレット]から [小節ツール]国を選択します。

2. 小節線に表示される2つのハンドルのうち、下のハン ドルをクリックします。

**hint** 小節線に1つしかハンドルが表示されない場合はス ペーシングをかけます。「スペーシングをかけなおす には」の項目を参照してください。

3. 表示される [拍図表]で下の段のハンドルをドラッグ すると、音符や休符が移動します。

**hint (> Shift キーを押しながらドラッグすると、そのハンド** ルより右にあるすべてのハンドルを同時に動かすこ とができます。

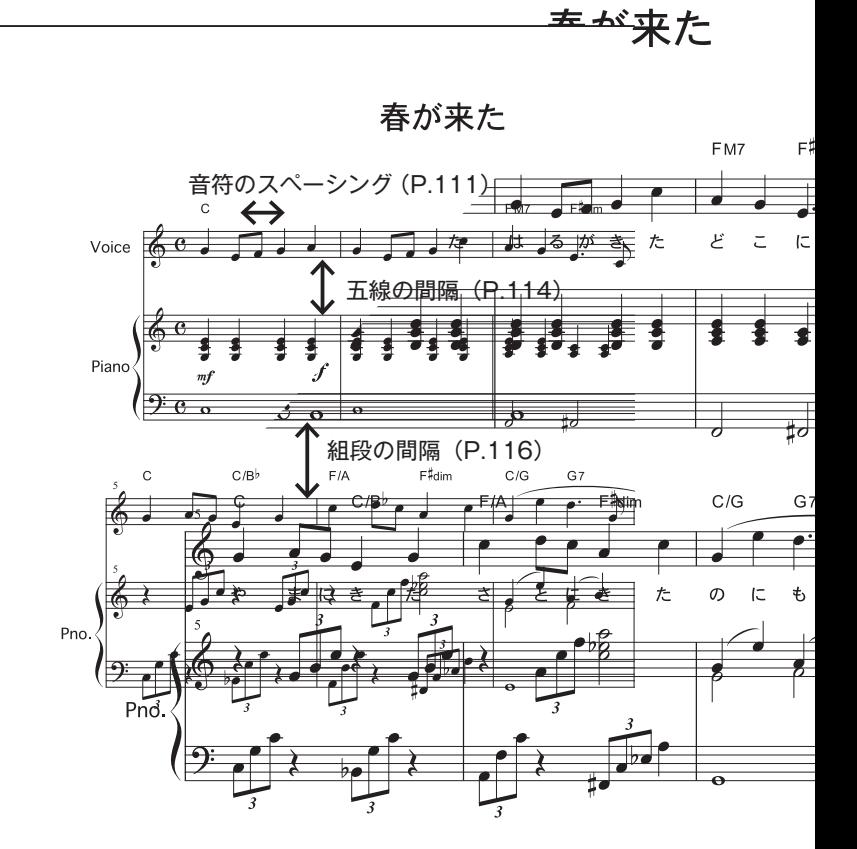

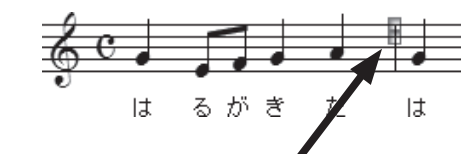

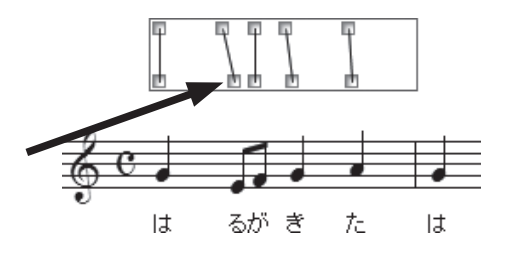

# **◯ <sup>スペーシングをかけなおすには?**<br>■<br>あとからスペーシングをかけたり、特定の小節だけスペーシングをかけなおすことができます。</sup>

#### 手 順

- 1. [メイン・ツール・パレット]から [選択ツール] 日を選択します。
- 2. スペーシングをかけたい小節を選択しておきます。

**| hint () 曲全体を選択したい場合は [編集] メニューの [すべてを選択] を選択します。** 

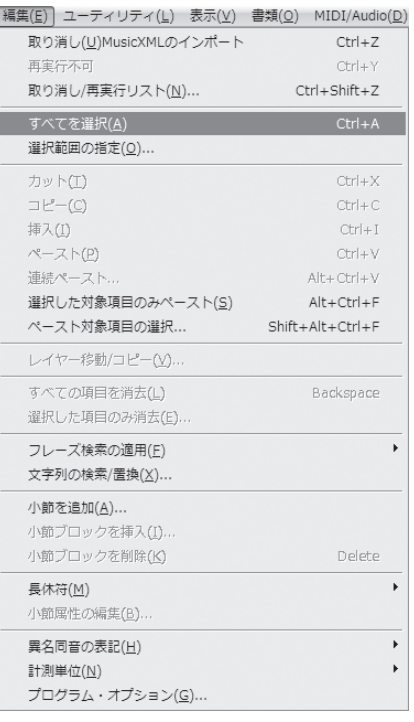

3.[ユーティリティ] メニューから [スペーシング] → [音符単位によるスペーシング (表示中の楽譜 のみ)]の順に選択します。

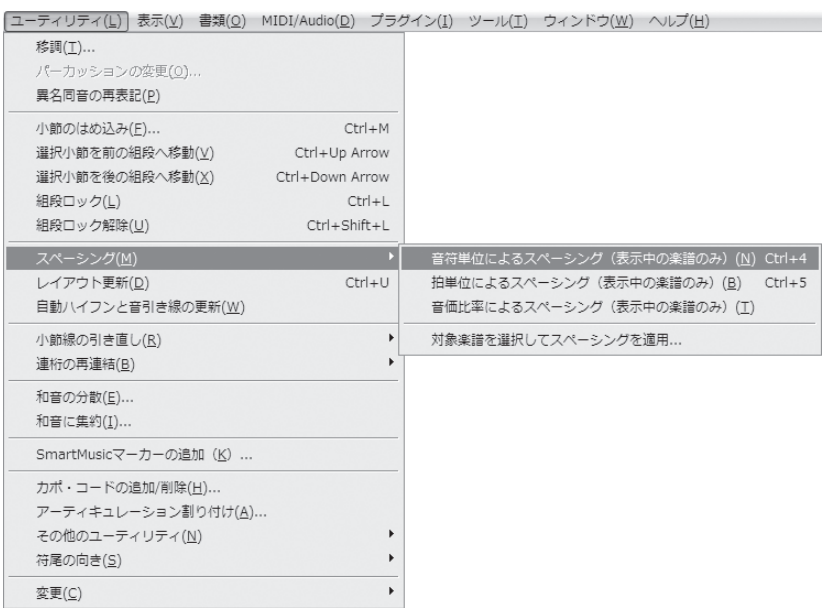

**◯ 小節割りを変えるには?**<br>フレーズの区切りや反復記号で戻る小節をわかりやすくするために、レイアウトを工夫したい 場合など、1段におさめる小節の数を自由に変えることができます。

#### 手 順

- 1. [メイン・ツール・パレット]から [選択ツール] 图を選択します。
- 2. 移動したい小節を選択します。

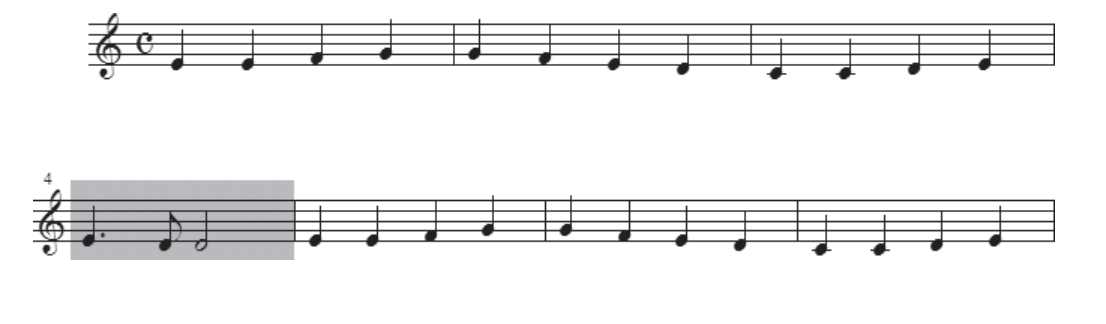

3. 1またはいキーを押すと、小節が上または下の段に移動します。

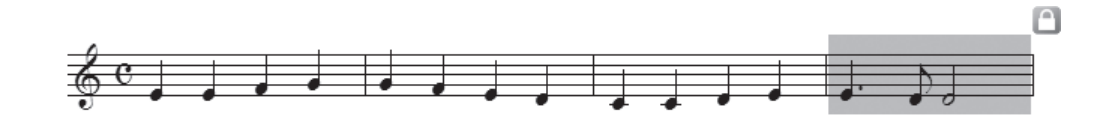

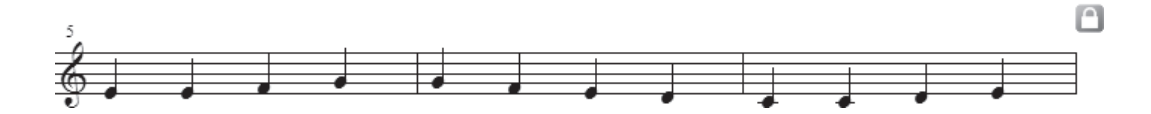

**| hint ◇** 小節割りを変更すると、組段がロックされ、段末に鍵マーク ■が表示されます。

**hint** [ユーティリティ]メニューの[小節のはめ込み]を利用すると、1段に収める小節数を指定して、小節 割りを変更することもできます。手順の詳細についてはユーザーマニュアルを参照してください。

**hint** 小節割りではなく、小節の幅を変更したい場合は、P.95「小節幅を変えるには?」を参照してください。

**◯ <sup>段の先頭小節を指定するには?**<br>横定の小節を必ず段の先頭になるように、指定することができます。この設定をした小節は、</sup> 前後に小節を追加したり削除した場合でも、常に段の先頭に配置されます。

#### 手 順

- 1. [メイン・ツール・パレット]から [小節ツール]国を選択します。
- 2. 段の先頭にしたい小節をダブルクリックします。

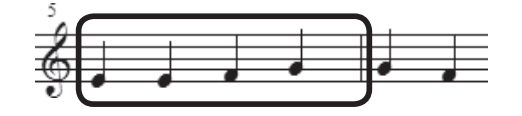

3. 表示される「小節の属性]画面で「オプション]欄の「段の先頭小節にする]を選択します。

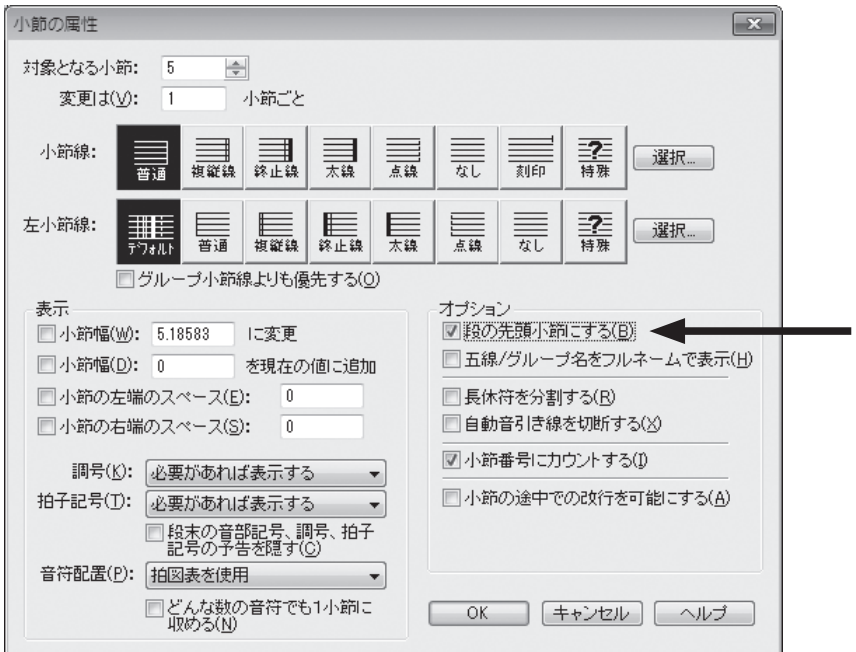

[OK]をクリックします。

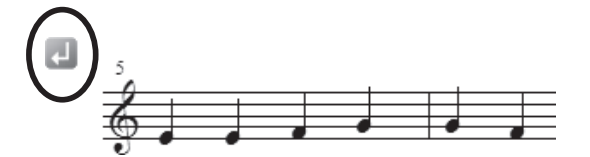

**hint** が表示されない場合は[表示]メニューの[表示する項目]から[レイアウト関連のアイコン]を選択 すると表示されるようになります。

 $\begin{array}{ll} \bigodot \frac{\textbf{1} \cdot \textbf{1} \cdot \textbf{1} \cdot \textbf{1} \cdot \textbf{1} \cdot \textbf{1} \cdot \textbf{1} \cdot \textbf{1} \cdot \textbf{1} \cdot \textbf{1} \cdot \textbf{1} \cdot \textbf{1}}{ \textbf{1} \cdot \textbf{1} \cdot \textbf{1} \cdot \textbf{1} \cdot \textbf{1} \cdot \textbf{1} \cdot \textbf{1} \cdot \textbf{1} \cdot \textbf{1} \cdot \textbf{1} \cdot \textbf{1} \cdot \textbf{1} \cdot \textbf{1} \cdot \textbf{1} \$ は、五線をドラッグするだけで、簡単に五線上のスペースを調整することができます。

手 順)

1. [メイン・ツール・パレット]から [五線ツール] 奉を選択します。

#### 2. 楽譜全体で調整する場合

五線の左に表示されるハンドルをダブルク リックし、2回目のクリック時にマウスから 指を離さずにそのまま上下にドラッグすると、 選択した五線上の距離がファイル全体で調整 されます。

**hint () 選択した五線より下のすべての五線が、そ** の間隔を保ったまま、ファイル全体で移動 します。

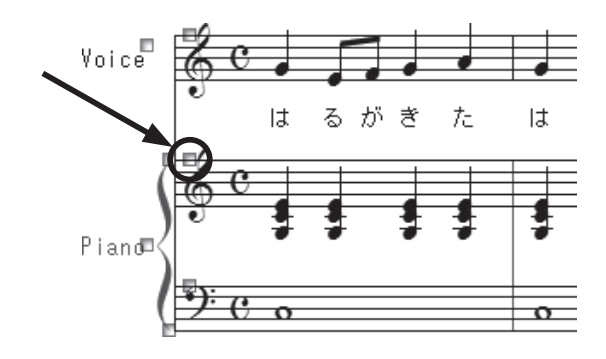

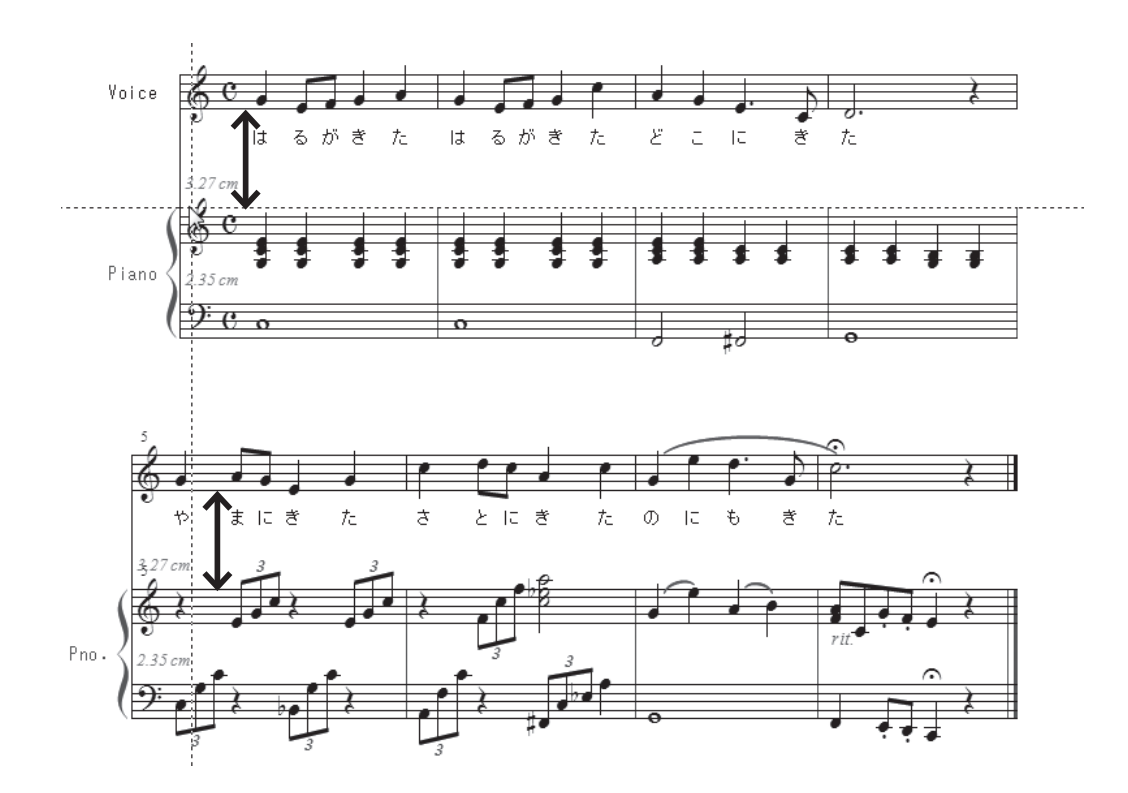

3. 特定の段でのみ調整する場合

五線左に表示されるハンドルを上下にドラッグすると、選択した段でのみ、五線上の距離が調整さ れます。

**hint** ◇ 特定の段でのみ調整したあと楽譜全体で調整すると、個別の調整が取り消されてしまいます。必ず楽譜全 体で調整したあとに、個別に調整するようにしましょう。

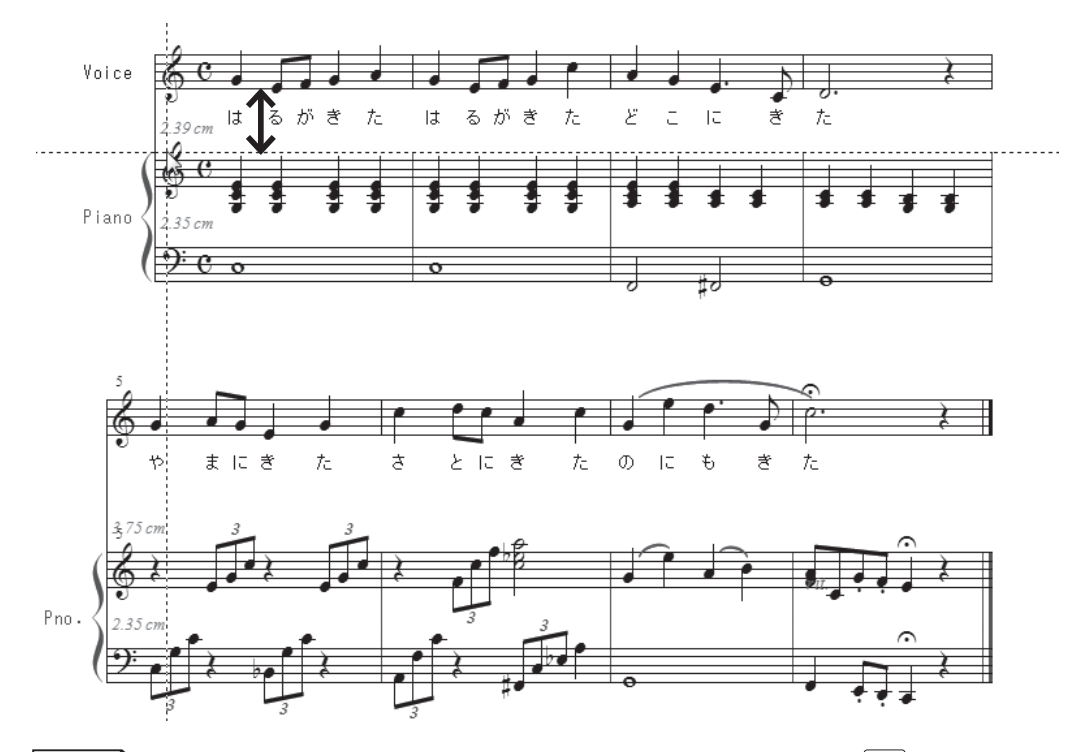

**hint ◇ 以降の五線の位置はそのままに、特定の五線だけを移動したい場合は、 Alt (Mac の場合は option ) キー** を押しながらハンドルをドラッグします。このとき、[Alt] (Mac の場合は option )) キーを押したままハ ンドルをダブルクリックし、2回目のクリック時にマウスから指を離さずにそのまま上下にドラッグする と、ファイル全体で選択した五線だけを移動することができます。

**◯ 組段の間隔を変えるには?**<br>■<br> 歌詞の番号が多い曲を入力するなど、ページ内の組段ごとにレイアウトを調整したい場合は、 [ページ・レイアウト・ツール] [1]を使います。

#### 手 順

1. [メイン・ツール・パレット]から [ページ・レイアウト・ツール] ■を選択します。

2. 位置を変えたい段の中央をクリックして選択します。

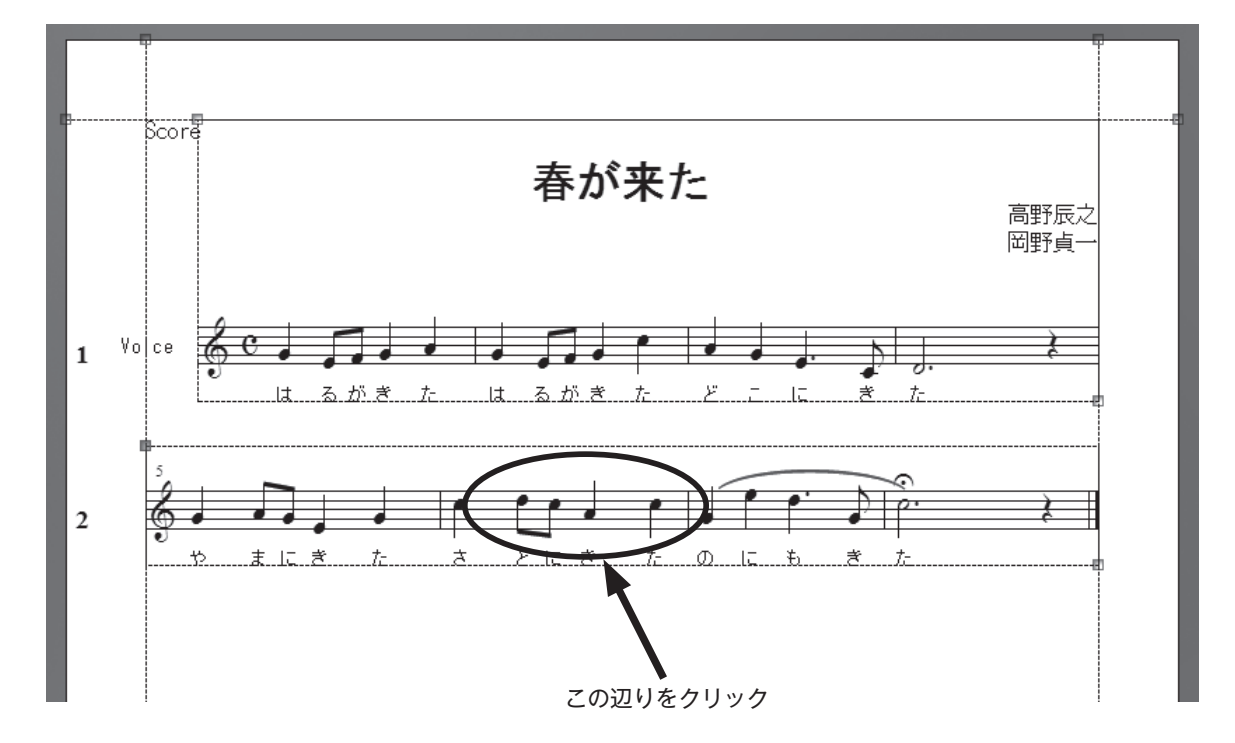

# 第7章

3. [ページ・レイアウト] メニューから [組段] → [組段マージン編集] の順に選択します。

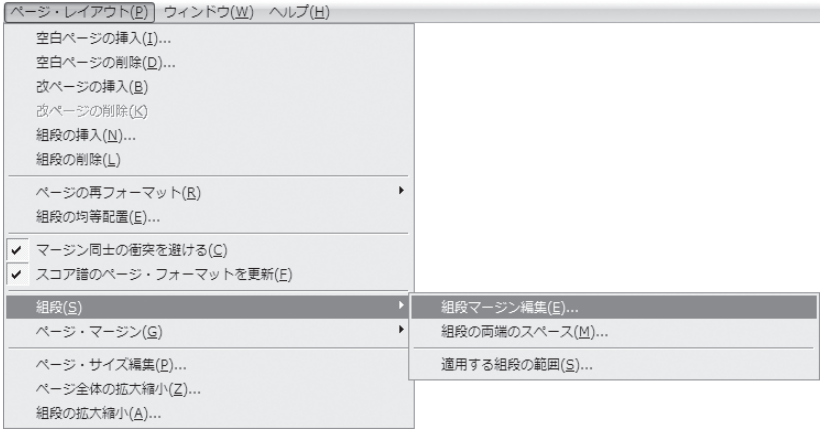

4. [組段マージン編集]画面の [組段間の距離] 欄のボックスに数字を入力します。数字の単位は初期 設定では「センチメートル」が選択されています。

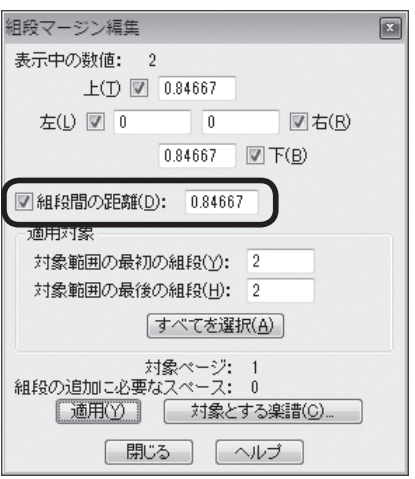

**hint** 数字の単位は[編集]メニューの[計測単位]から選択することができます。 Mac の場合は、計測単位は [Finale2011] → [環境設定] → [計測単位] の順に選択します。

■ Windows<br>【編集(E) ユーティリティ(L) 表示(⊻) 書類(Q) MIDI/Audio(<u>D</u>) プラグイン(I) ツール<br> 取り消し(U)発想記号削除 ctrl+z |

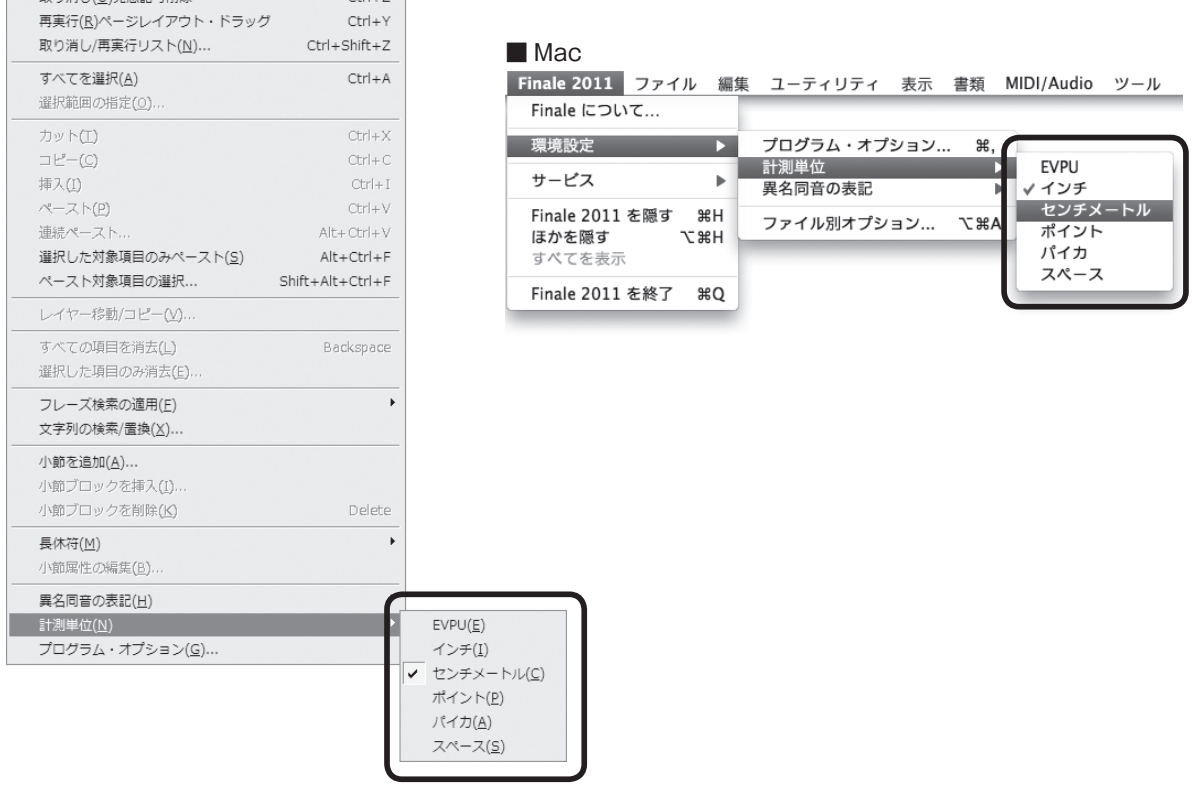

**hint** 数字を入力する代わりに、段の中央をドラッグして組段を移動することもできます。

[対象範囲の最初の組段]と[対象範囲の最後の組段]に選択した組段の数字が表示されていること を確認し、[適用]をクリックします。

**hint** ここに組段の数を入力して、適用範囲を設定することもできます。

選択した組段上の距離が、設定した値になります。

印刷

## <u>ページ・サイズを変えるには?</u>

 Finale では、印刷の際の用紙設定とは別に、Finale のメニューからページ・サイズに関する設 定をする必要があります。

#### 手 順

- 1. [メイン・ツール・パレット]から [ページ・レイアウト・ツール] ■を選択します。
- 2. [ページ・レイアウト] メニューから 「ページ・サイズ編集] を選択します。

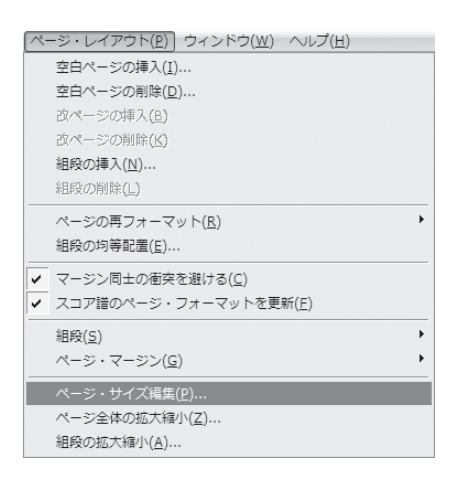

第7章

3. 表示される [ページ・サイズ編集]画面で希望のページ・サイズを選択します。 [縦長]または[横長]を選び、[対象対象]欄では[すべてのページ]を選択して[OK]をクリッ クします。

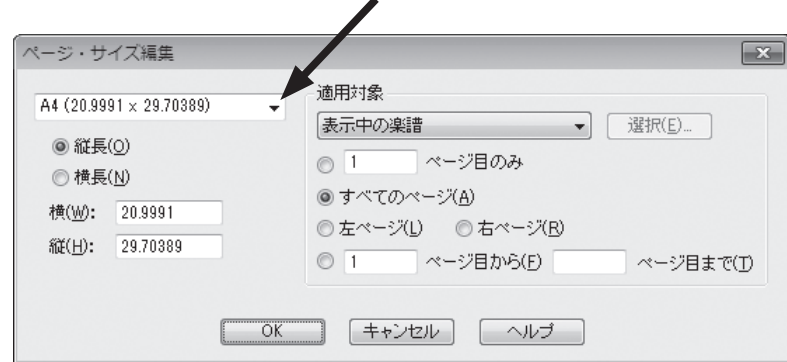

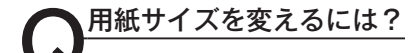

 $\begin{array}{ll} \bigodot \begin{array}{ll} \text{H\&\texttt{H}\&\texttt{H}\$ 

#### 手 順

1. [ファイル] メニューの「用紙設定]を選択します。

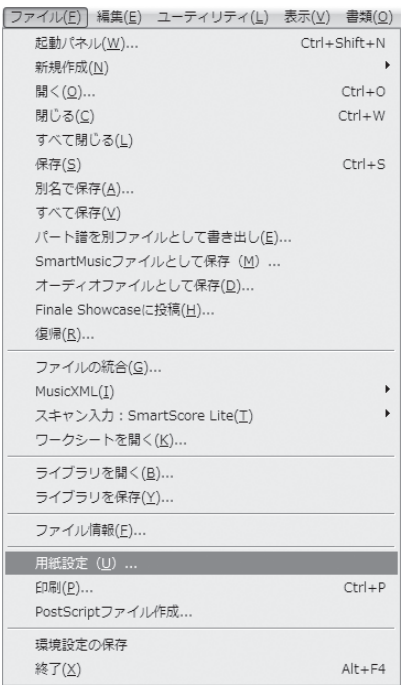

- 2. 表示される画面で用紙を選択して [OK] をクリックします。
	- **hint ◇ ご使用のプリンタによって用紙設定の** 画面は異なります。

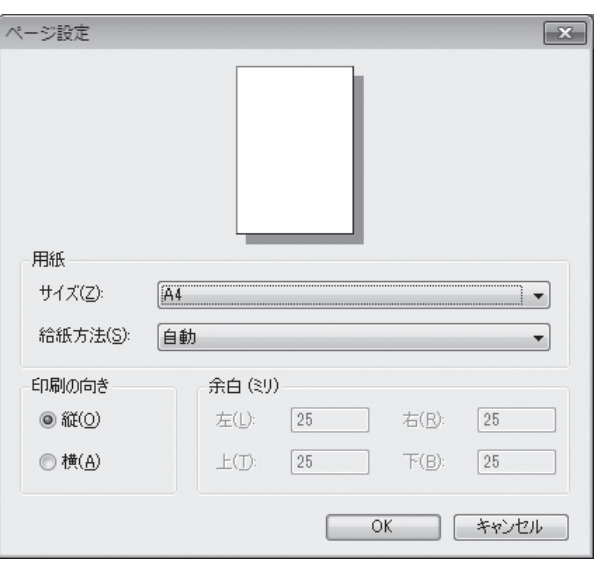

<u>●<br>● Finale で作成したファイルを、他のワープロソフトやグラフィックソフトでも読み込める形式</u> で保存することができます。ここでは TIFF 形式での出力を紹介します。

一度ファイルを保存してから、以下の手順を実行してください。

#### 手 順

- 1. [上級者ツール·パレット] (Mac は [メイン・ツール・パレット])から [グラフィック・ツール] もを選択します。
	- **hint** [上級者用ツール ・ パレット]を表示するには[ウィンドウ]メニューから[上級者用ツール ・ パレット] を選択します。

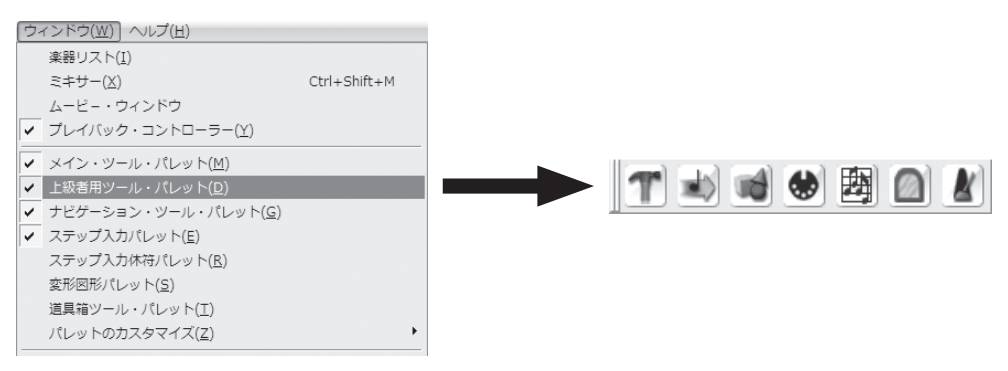

- 2.[グラフィック]メニューから[ページのグラフィック出力] を選択します。
- 3. 表示される「ページのグラフィック出力]画面でファイル タイプや範囲、保存先などを設定します。 「タイプ]欄で「TIFF]を選択します。
	- **| hint () TIFF 形式はたいていのプリンタで使用できるタイプで** す。必要に応じて他のタイプを選択することもできます。
	- 「ページ]欄でグラフィックを書き出すページの範囲を設定します。

「ファイル名]欄ではどちらを選択してもかまいません。

- **hint** グラフィック出力はページ単位で行われます。1つのファイルで複数のページを出力する場合は、[以下 のファイル名から自動作成]を選択すると、自動的にページ番号がファイル名の次に表示されます。
- **| hint (> Mac の場合はここで [保存先] をクリックすると、ファイルを保存する場所を指定することができます。**

[解像度]欄はご使用のプリンタの解像度に応じて設定をします。

**hint** とくに希望がない場合は 300 を選択し、印刷結果によって調整をしてください。

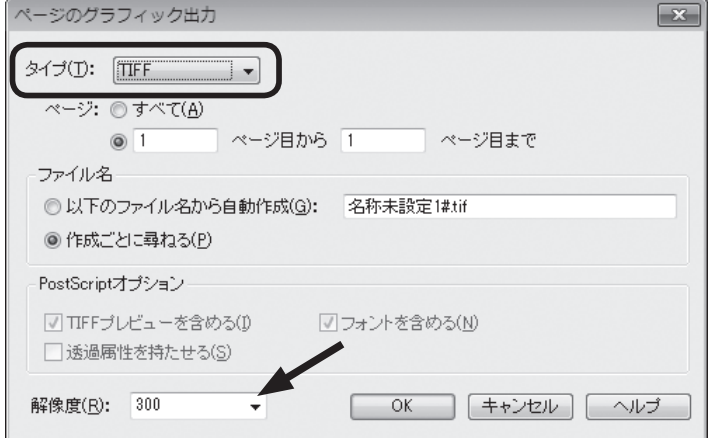

[OK] をクリックします。

4.[作成ごとに尋ねる]を選択している場合は、保存画面が表示されます。保存する場所を指定し、ファ イル名を入力して [保存] をクリックします。

 この章でとりあげた項目は、Finale の機能の一部分です。 さらに便利な使い方や細かい設定をするための機能も、まだまだたくさんあります。さらにくわしい 説明は、ユーザーマニュアルを参照してください。

次の章では楽譜のタイプごとに必要な機能を学びます。

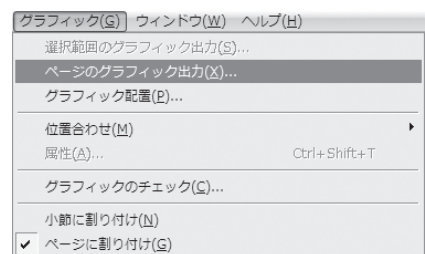

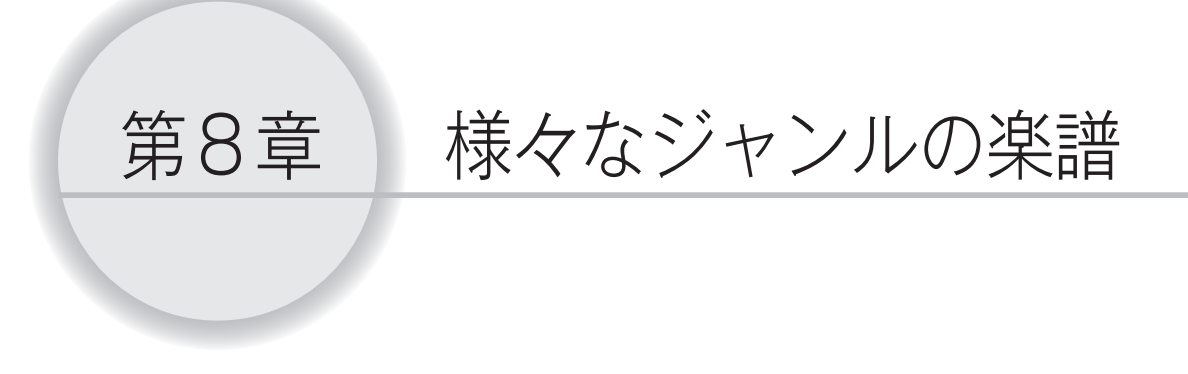

 この章では、オーケストラスコアやタブ譜、ドラム譜などの入力に必要とされる機能 について、楽譜のジャンル別に学びます。

 これらの楽譜を入力する予定がない場合でも、ヒントになる項目があるかもしれませ んので、ざっと目を通されることをおすすめします。

# **Tutorial 4 オーケストラスコアとパート譜** チュートリアル

# スコアの作成

 スコアを入力する際に知っておくと便利な機能や使い方、また五線の設定の仕組みなどを学びます。 「Tutorials」フォルダの中の「チュートリアル4」というファイルを開いておいていください。

**| hint** (> [Tutorials] フォルダは、Windows の場合は [(マイ) ドキュメント] → [Finale Files]、Mac の 場合は [Macintosh HD] → [ユーザー] → (アカウント) → [書類] → [Finale Files] の中にあり ます。

これまでの章では、印刷イメージと同じレイアウトで表示される「ページ表示]モードで入力をして きました。

この項目では「スクロール表示]で作業を行うことにします。

 横長に続く楽譜が表示され、画面右端の小節まで入力し終わると、自動的にスクロールされます。表 示する小節番号を指定したり、[スクロール表示]モードだけで使うことのできる「譜表セット」とい う機能もあり、段数の多い楽譜の入力に向いています。

[表示] メニューから「スクロール表示]を選択します。

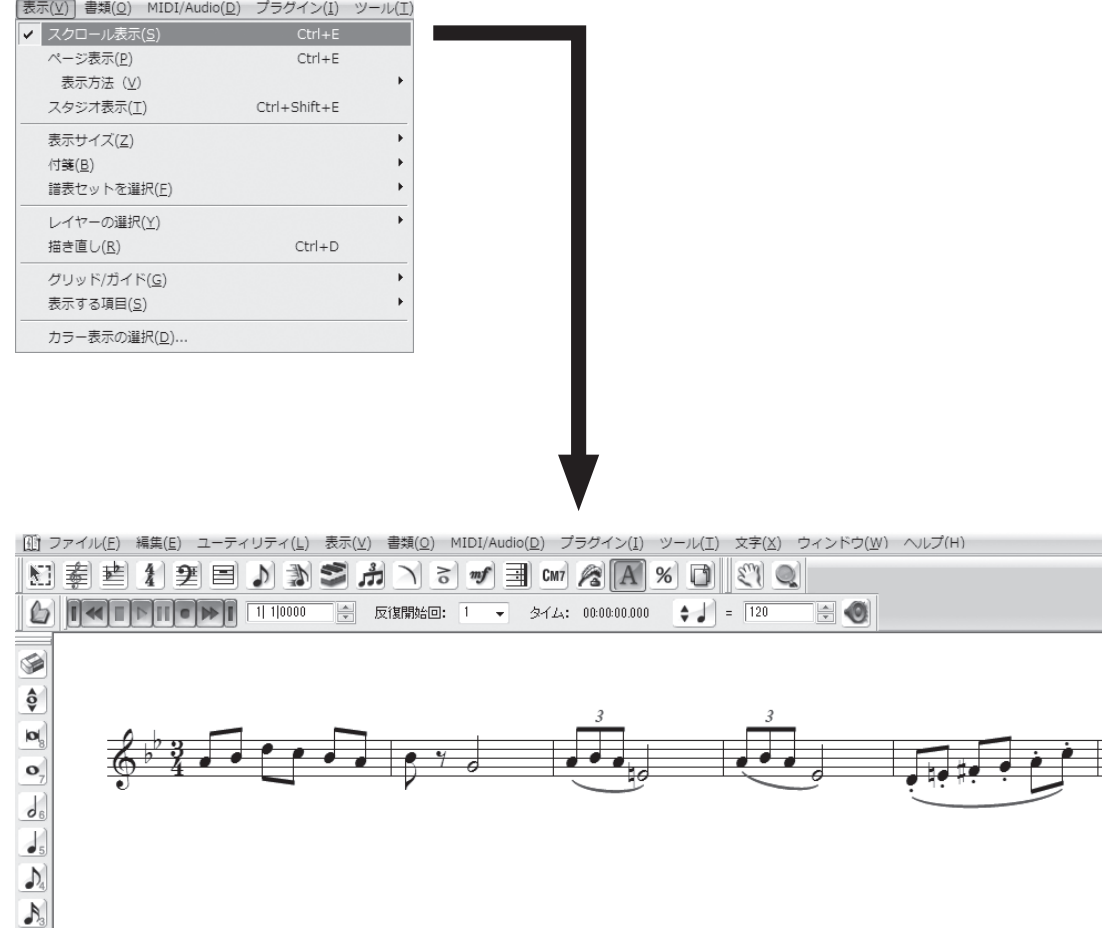

「セットアップ・ウィザード]を使ってファイルを作成した場合は、五線名は自動的に表示されますが、 この「チュートリアル4」ファイルでは五線名が表示されていません。あらたに五線名を入力してみる ことにしましょう。

五線名の入力方法を理解すれば、もちろん、編集もできるようになります。「セットアップ・ウィザー ド]のリストにはない楽器名を表示したい場合などに、応用することもできます。

### ○五線名の入力

#### 手 順

1. [メイン・ツール・パレット]から [五線ツール] 奉を選択します。

2. 拍子記号の右側の五線をダブルクリックします。

3. 表示される [五線の属性] 画面の [正式五線名]欄の [編集] をクリックします。

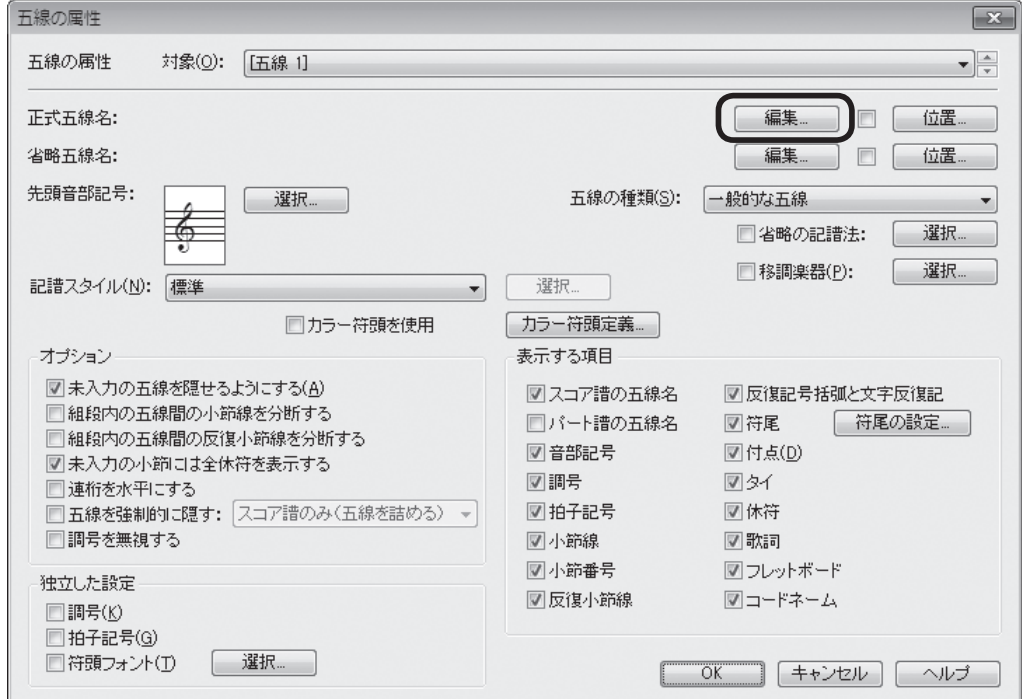

4. [テキスト編集]画面が表示されるので、ここでは「Flute」と入力して [OK] をクリックします (次 ページ図参照)。

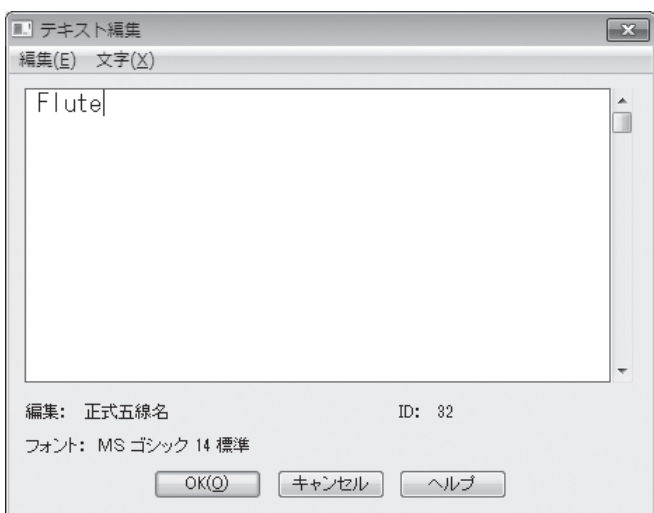

5.[五線の属性]画面に戻るので、今度は[省略五線名]欄の[編集]をクリックします。

**hint** ここで入力した省略形の五線名は、[ページ表示]モードの際に、スコアの2段目以降のすべての段に自 動的に表示されます。

- 6.[テキスト編集]画面で「Fl.」と入力して[OK]をクリックします。
- 7.[五線の属性]画面でも[OK]をクリック すると、楽譜の画面に戻ります。
	- **hint** [スクロール表示]モードでは、楽器名 が画面の左端に隠れてきちんと表示さ れないことがあります。その際は、[手 のひらツール] でドラッグして楽器 名が見えるように位置を調整します。

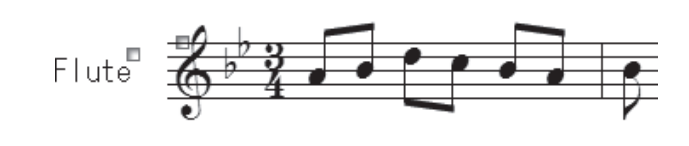

 実際には、編成の大きなオーケストラスコアでは何十段もの五線を必要としますが、ここでは例とし て弦楽パートを追加することにします。ほかのパートも同様の手順で追加することができます。

# ○五線の挿入 手 順

- 1. [メイン・ツール・パレット]から [五線ツール] を選 択します。
- 2. [五線] メニューから「五線追加(セットアップ・ウィザー ド使用)]を選択します。

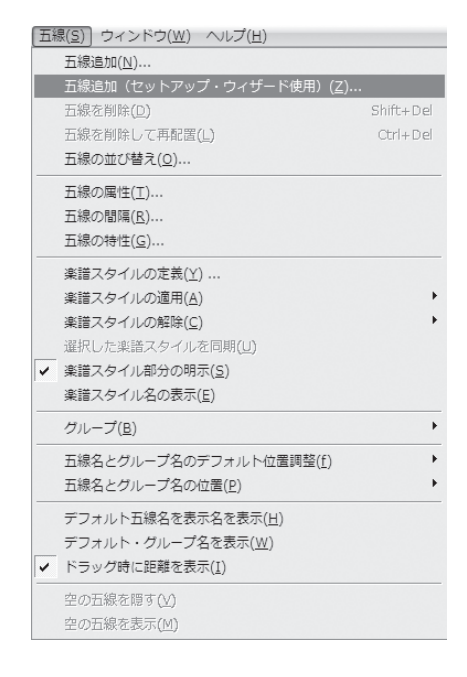

3.「ヤットアップ・ウィザード - パート選択]画面が表示されます。 左の列の楽器群のリストから[弦楽器]を選択します。 中央の列に表示される弦楽器のリストから [バイオリン 1] を選択します。 「追加]をクリックすると右の列に「バイオリン 1]がリストアップされます。 同様の手順で[バイオリン 2]、[ビオラ]、[チェロ]を追加します。

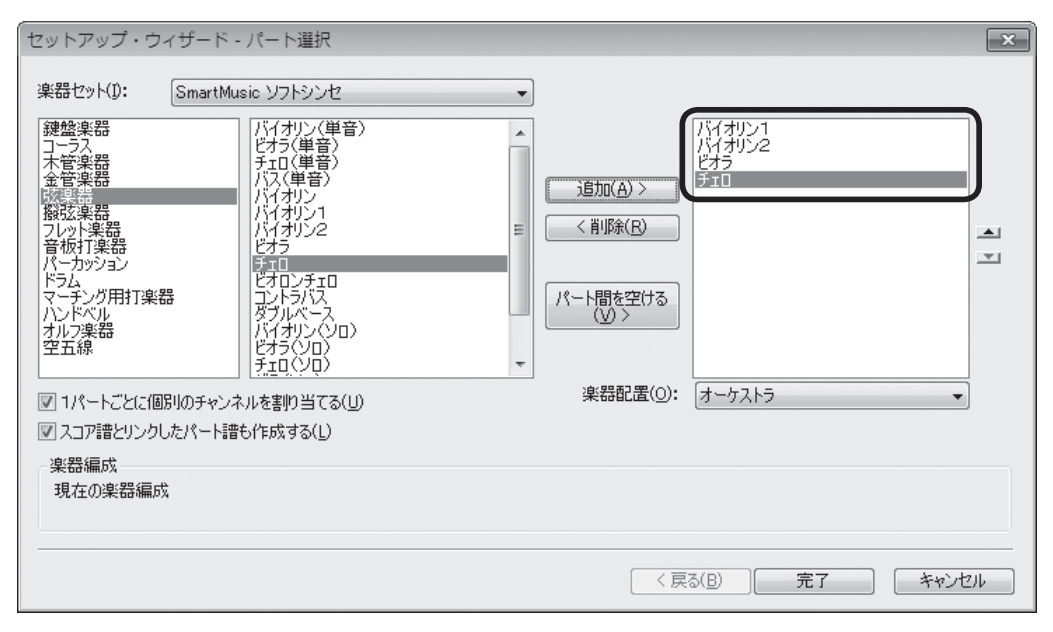

4. 最後に [完了] をクリックすると、ファイルを開いたときに表示されていた五線の下に、選択したパー トが追加されているはずです。

**hint () あらかじめ五線を選択しておくと、選択した五線の上にあらたな五線を追加することができます。** 

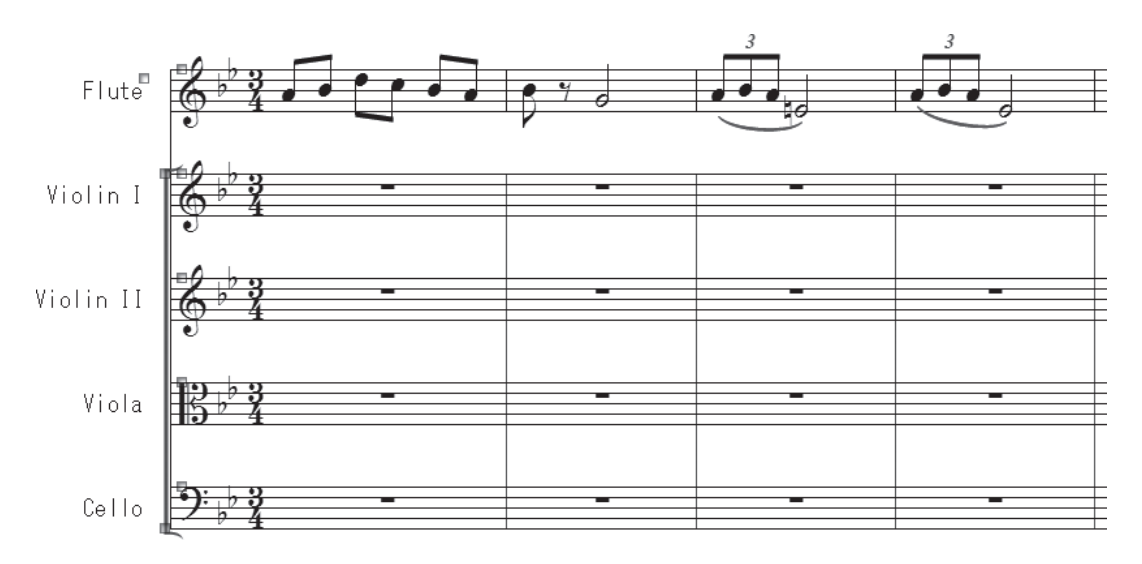

もし、Flute に設定した五線を Clarinet に変更することになったら? 五線名は前述の方法で [正式 五線名]と[省略五線名]を編集すれば問題ありません。しかし、Clarinet は移調楽器ですので、移調 の設定をする必要があります。すでに音符が入力してある五線の場合でも、簡単に設定することができ ます。

## ○移調楽器の設定

#### 手 順

- 1. [メイン・ツール・パレット]から [五線ツール] 奉を選択します。
- 2. 拍子記号の右側をダブルクリックします。
- 3. 表示される[五線の属性]画面の右にある[移調楽器]欄にチェックを付け、[選択]をクリックします。

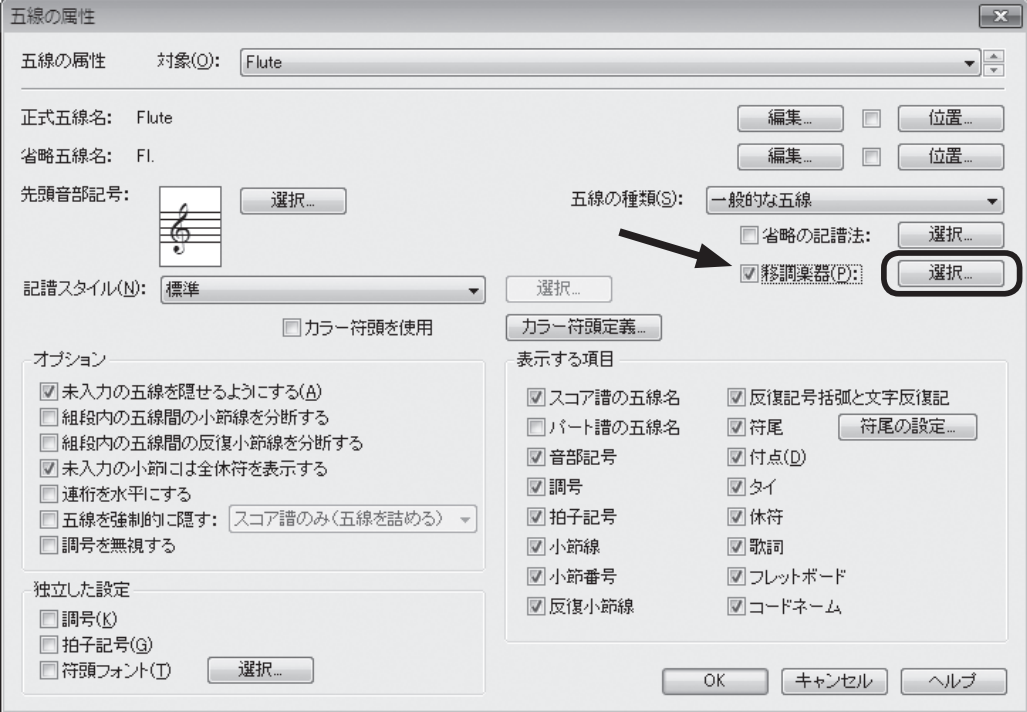

4. [移調楽器の設定]画面が表示されるので、[移調楽器]欄の [調号]欄から [なし] の三角をクリッ クして [(Bb) 長2度上げ、シャープ2個追加]を選択します。

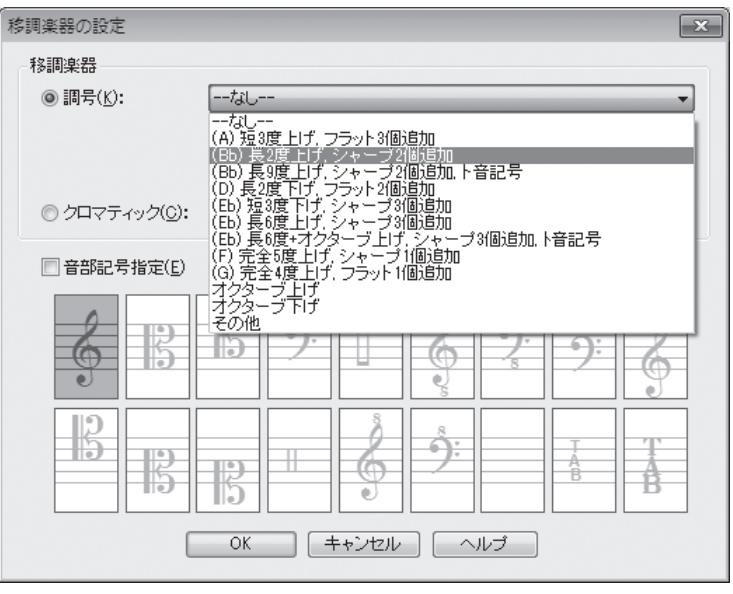

5. [OK] をクリックすると「五線の属性]画面に戻ります。

[正式五線名]を「Clarinet」に、[省略五線名]を「Cl.」にそれぞれ変更します。

**hint** くわしい入力の手順は P.123「五線名の入力」を参照してください。

[OK]をクリックします。

 楽譜の画面が表示されると、移調楽器の設定をしたことによって、Clarinet の五線の調号が他の五線 とは違うことに気が付きます。

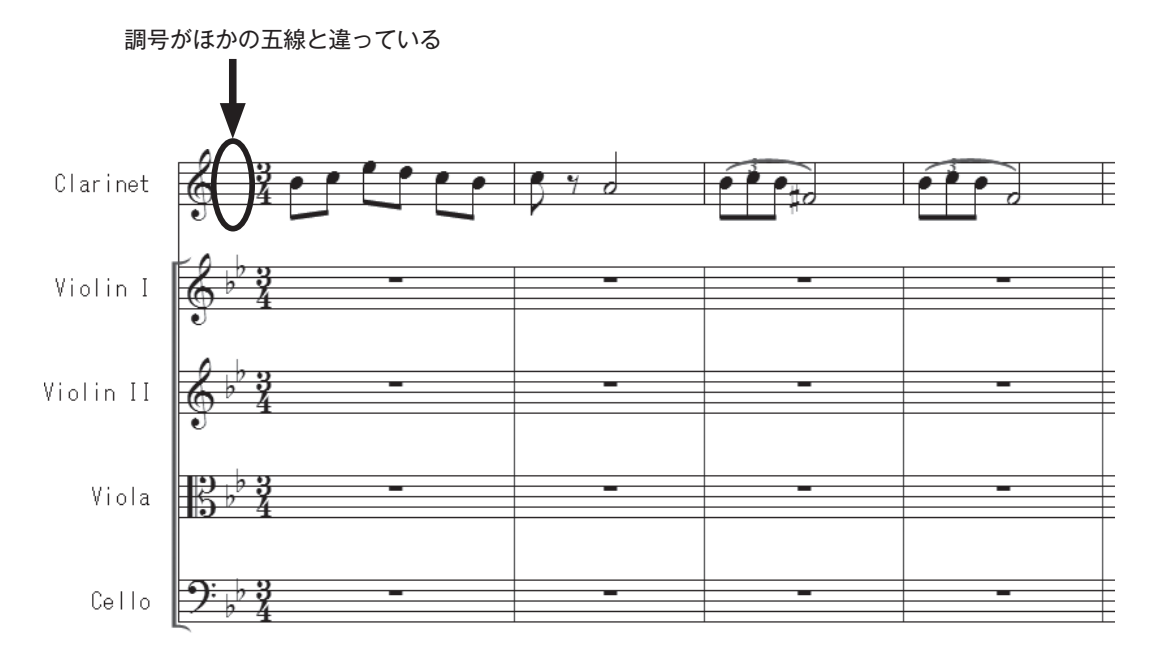

 ジャズバンドなどでは、曲の途中で別の楽器に持ち替えて演奏する場合があります。次は同じ五線で Clarinet から Flute に持ち替える設定をしてみることにします。

これまでの設定は、五線全体に反映されていたのに対して、これから行う「楽譜スタイル]を使った 設定は、特定の小節だけに反映させることができます。[楽譜スタイル]は移調楽器の設定だけでなく 他にも、いろいろなことができます。くわしくは、ユーザーマニュアルを参照してください。

### ○楽器の持ち替え

#### 手 順

1. [メイン・ツール・パレット]から [五線ツール] 違 を選択します。

2. 5小節目〜8小節目を選択します。

**| hint ◇ 複数の小節を選択するには5小節目を選択してから Shift キーを押しながら8小節目をクリックします。** 

3. 選択した小節を右クリック (Mac の場合は control キーを押しながらクリック)します。

4. 表示されるメニューの「楽譜スタイルの適用]から「スコア譜とパート譜]を選択します。

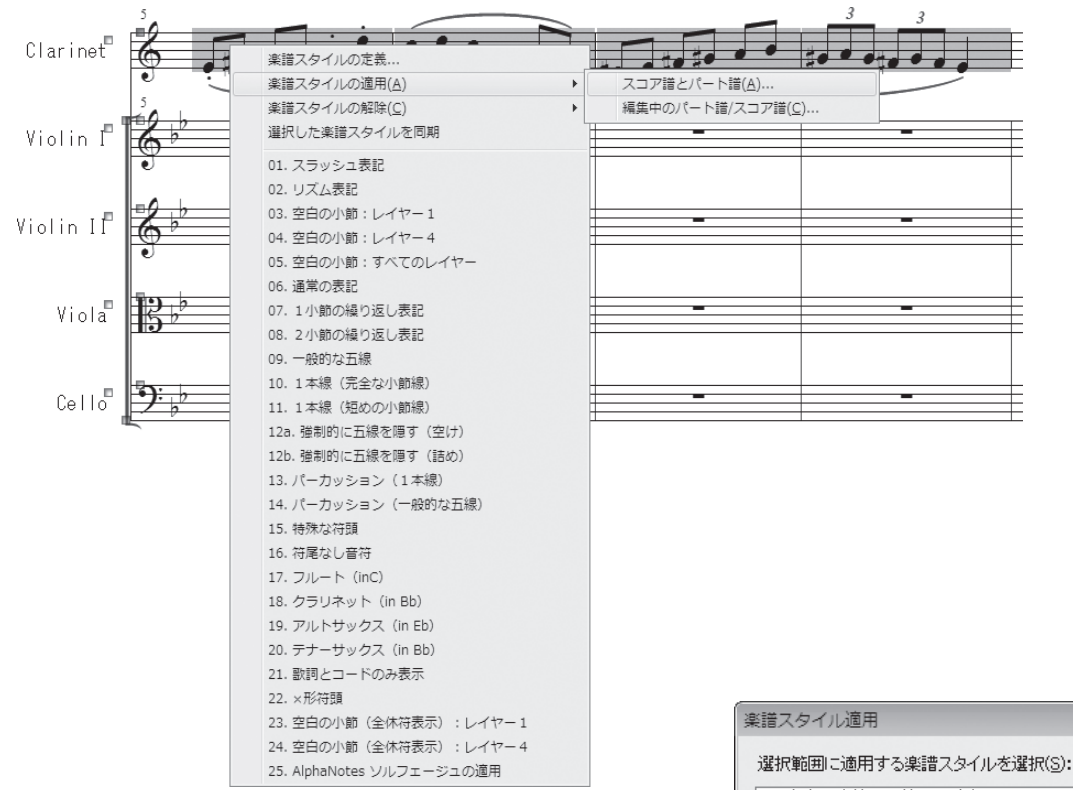

5.[楽譜スタイル適用]画面から[17. フルート(in C)] を選択し、[OK]をクリックします。

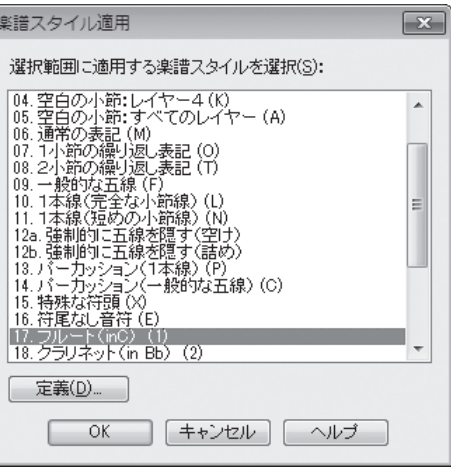

第8章

 選択した小節の調号が変わり、音符の高さは設定する前より2度低く記譜されています。 また、小節の上に薄いグレーで太線が表示されていますが、これは楽譜スタイルが適用されているこ とを示すものなので、印刷には影響しません。

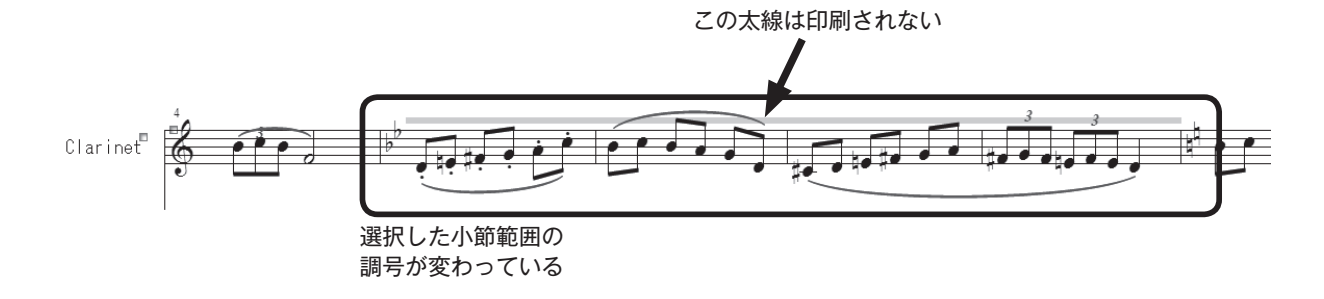

 入力した情報が多くなるにつれて、画面を描きなおすのに少しずつ時間がかかるようになってきます。 [スクロール表示]モードで入力をしている場合は、一時的に、そのときの入力に必要のない五線を 隠す機能があります。

### ○譜表セット

#### 手 順

1. [メイン・ツール・パレット]から [五線ツール] 奉を選択します。

2. 表示したい五線のハンドル(音部記号の左上)を選択します。ここでは「Violin I」の五線を選択す ることにします。

**| hint () 複数の五線を選択することもできます。その場合は Shift キーを押しながら五線を選択します。** 

3. [Ctrl] (Mac の場合は [option]) キーを押しながら、[表示] メニュー→ [譜表セット設定] → [譜表セッ ト1]の順に選択します。

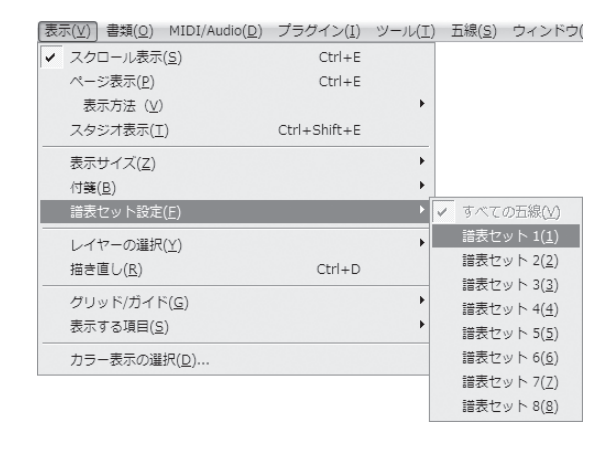

 選択した五線だけが表示され、その他の五線は表示されなくなりました。といっても、一時的に他の 五線を隠しただけなので、入力した音符が消えてしまったわけではありません。

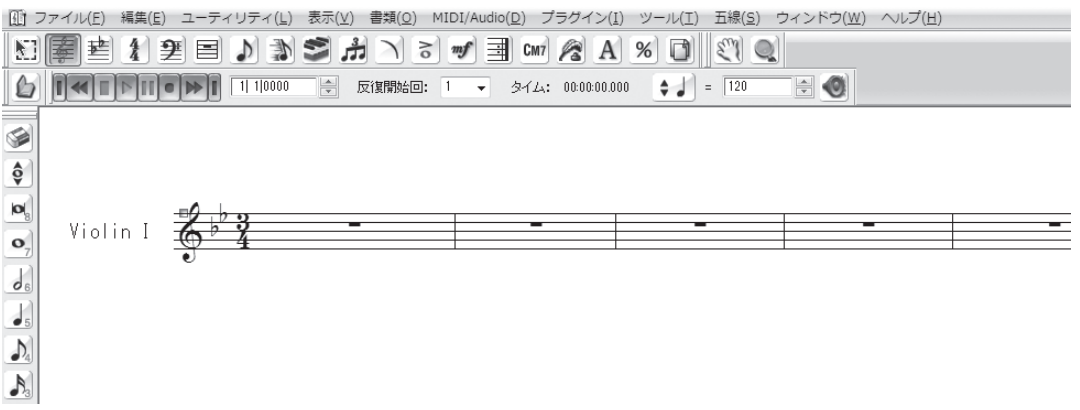

 フルスコアの表示に戻しておきましょう。[表示]メニューから[譜表セットを選択]→[すべての五線] の順に選択します。

129

 さて、オーケストラのスコアの入力に限らず、入力してあるフレーズを何度か高く上げたり、1小節 の単位よりも小さな単位で選択したい場合があるかもしれません。

ここでは、その2つの機能を体験してみることにしましょう。

### ○小節の部分選択と移調

#### 手 順

1. [メイン・ツール・パレット]から [選択ツール] 日を選択します。

2. 6小節目を表示させ、6小節目の3拍目から7小節目の2つ目の8分音符までを選択します。

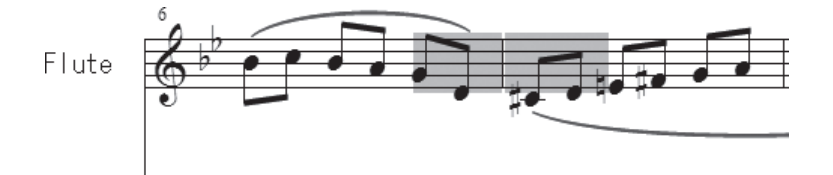

3. [ユーティリティ] メニューから [移調] を選択します。

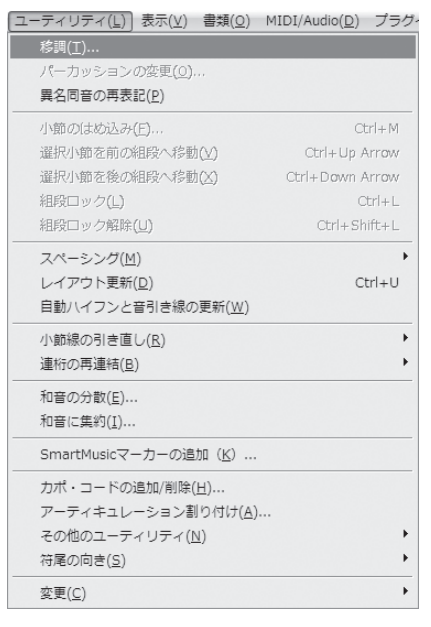

4. 表示される [移調]画面で設定をします。

「移調方法]欄でここでは「上向き]と「スケールに従う]を、「音程]欄の▼をクリックして、こ こでは[3度]を選択します。

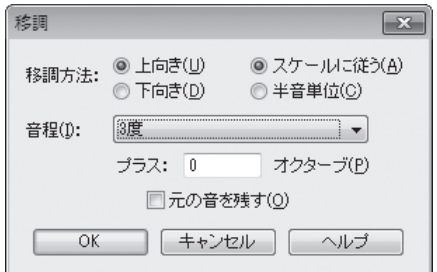

[OK] をクリックします。

選択した範囲の音符が3度上がっているはずです。

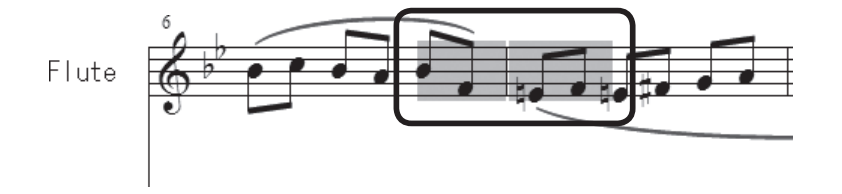

Finale では「ページ表示]の場合、1段にわたって休みの小節が続く五線を省略することができます。 このような例は、出版されているオーケストラスコアにもよく見られます。

Finale では [五線ツール] 奉を使って、簡単に五線を隠したり表示したりすることができます。

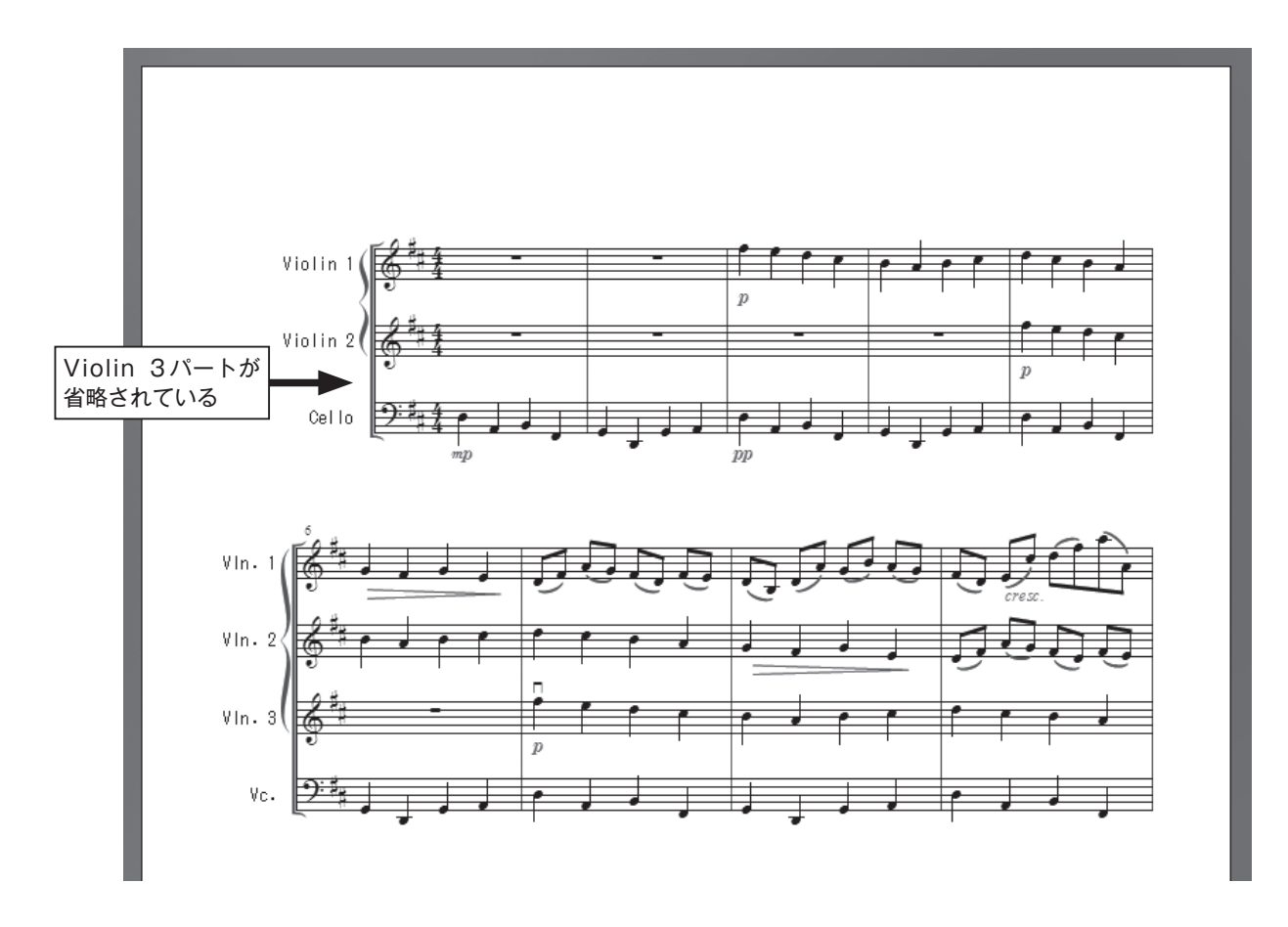

これまで [スクロール表示] モードで作業してきましたが、 ここで[表示]メニューから[ページ表示]を選択し、[ペー ジ表示]に戻しておきましょう。

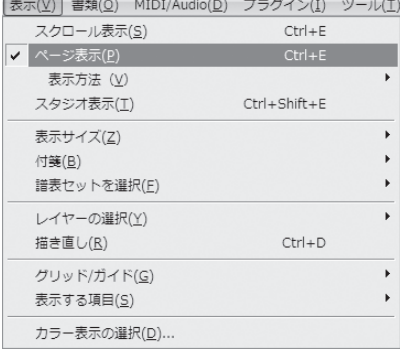

### ○空の五線を隠す

#### 手 順

- 1. [メイン・ツール・パレット]から [五線ツール] 奉を選択します。
- 2. 隠したい五線のハンドル(音部記号の左上)を選択します。ここでは「Violin I」の五線を選択する ことにします。
	- **| hint () 複数の五線を選択することもできます。その場合は Shift キーを押しながら五線を選択します。**

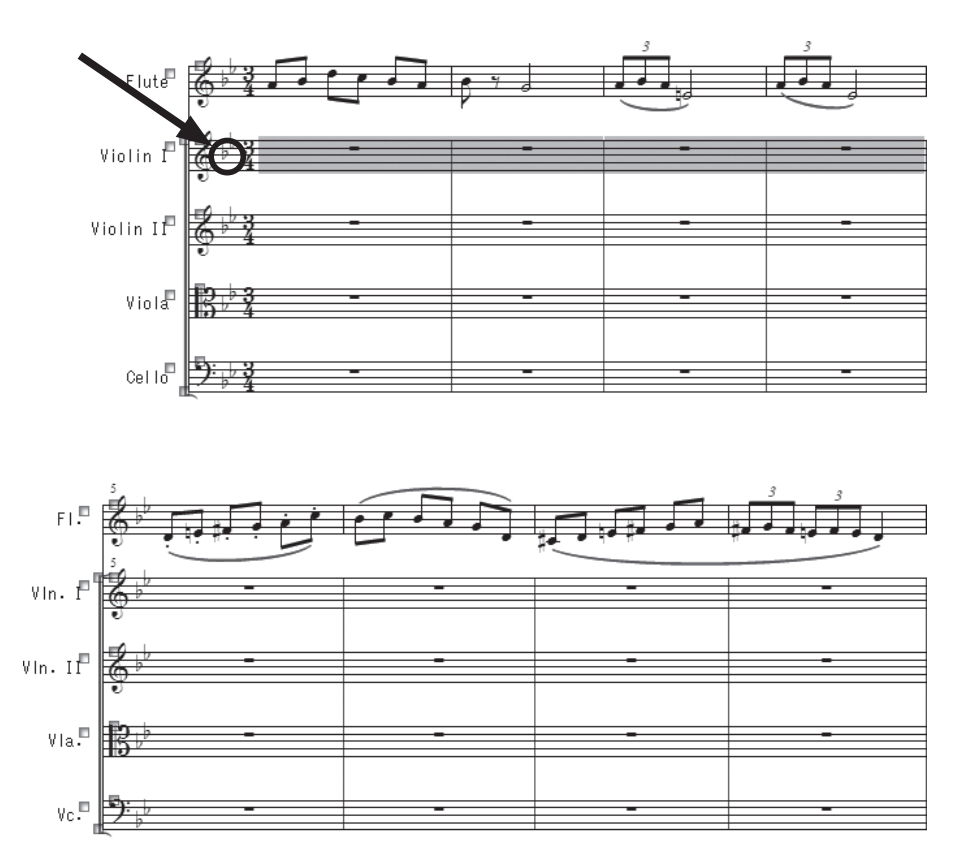

3. 選択したハンドルの上で右クリック (Mac の場合は control キーを押しながらクリック)し、表示 されるメニューから[空の五線を隠す]を選択します。

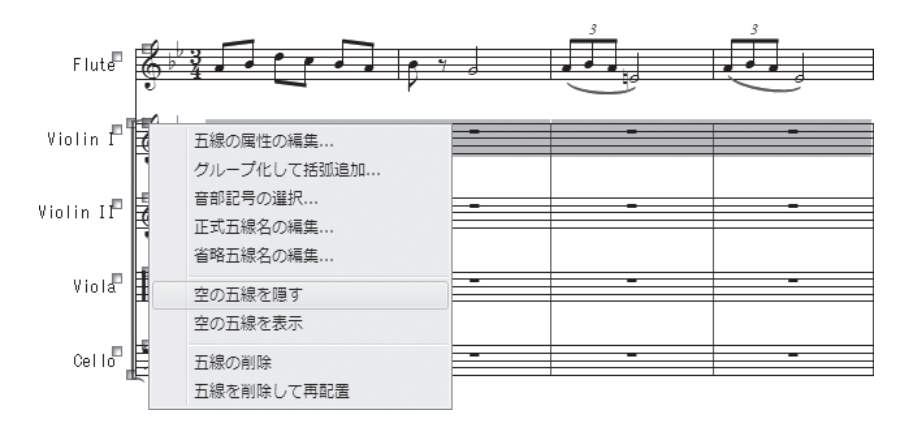

**| hint ()** この操作で隠すことができるのは、何も入力されていない五線だけです。見た目には変わらなくても全休 符には、2つの種類があるので注意が必要です。楽譜を開いたときから表示されている全休符は、未入力 として認識されますが、あらためて入力しなおした全休符は未入力とは認識されず、隠すことができませ ん。

選択していた1段目「Violin I」の五線が省略されるはずです。

 省略した五線位置にはハンドルだけが残り、薄い点線が表示され、隠された五線があることを示して います。

**| hint** ◇ 隠した五線を再度表示したい場合は、ハンドルを右クリックして「表示(パート名)」を選択します。

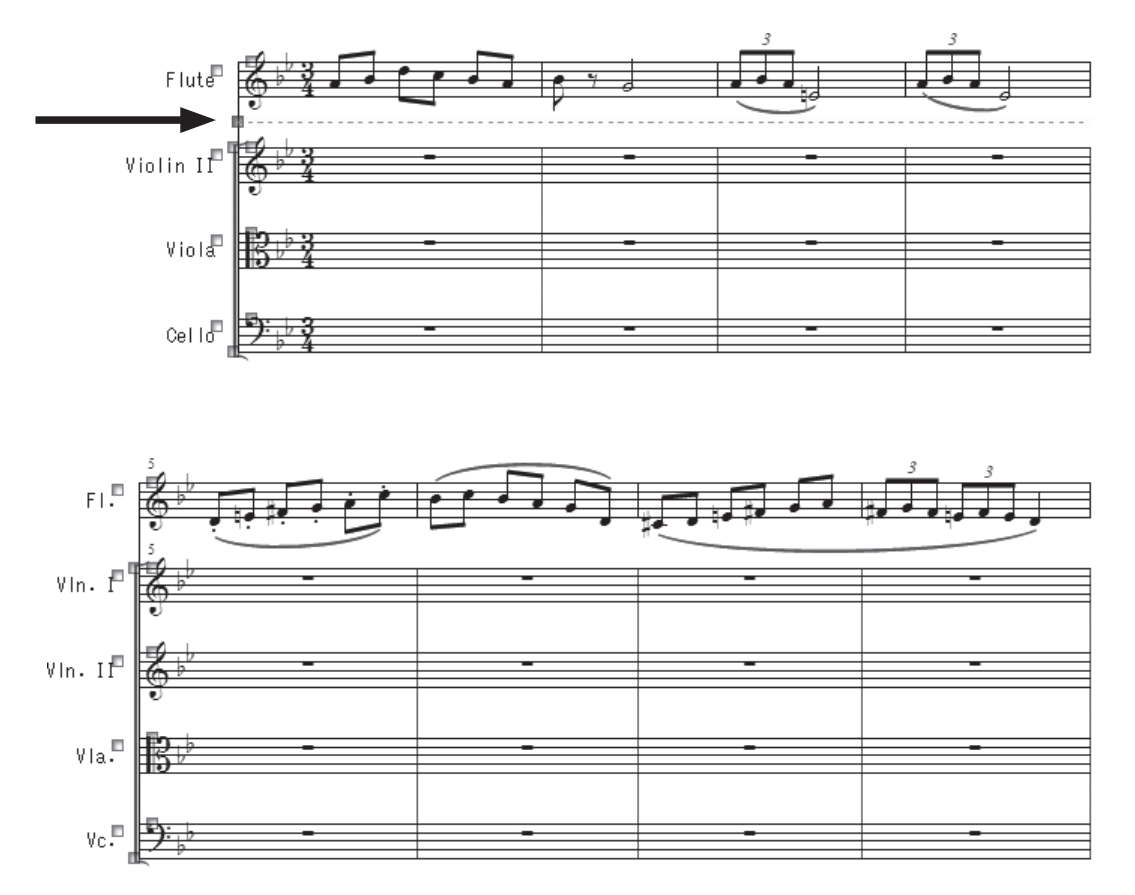

# パート譜の生成

 これまで入力してきた「チュートリアル4」のファイルか らパート譜を作成してみましょう。それぞれのパートごとに ファイルを生成し、記号の位置やレイアウトなどを編集する ことができます。

#### 手 順

1.[書類]メニューから[パート譜の管理]を選択します。

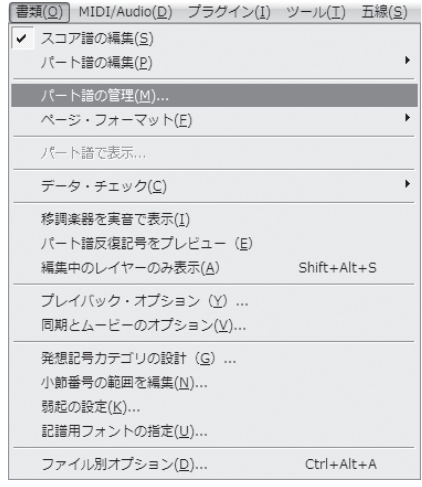

2. 表示される「パート譜の管理]画面で「パート譜の作成] をクリックします。 「既存のパート譜が削除されます」という警告画面が表示 されたら、ここでは[はい]をクリックすると、スコア譜 で作成している五線のパート譜が画面にリストアップされ ます。

**hint** [セットアップ・ウィザード]で作成したファイルでは、 自動的にパート譜が作成されます。

3. [OK] をクリックして画面を閉じます。

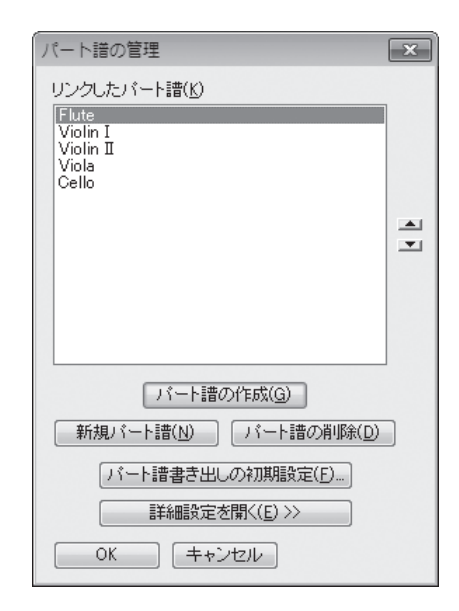

スコア譜からパート譜に表示を切り替えてパート譜の内容を確認してみましょう。

 [書類]メニューの[パート譜の編集]をクリックすると表示されるメニューから、表示したい楽器 名を選択します。

[書類(Q)] MIDI/Audio(Q) プラグイン(I) ツール(I) ウィンドウ(W) ヘルプ(H)

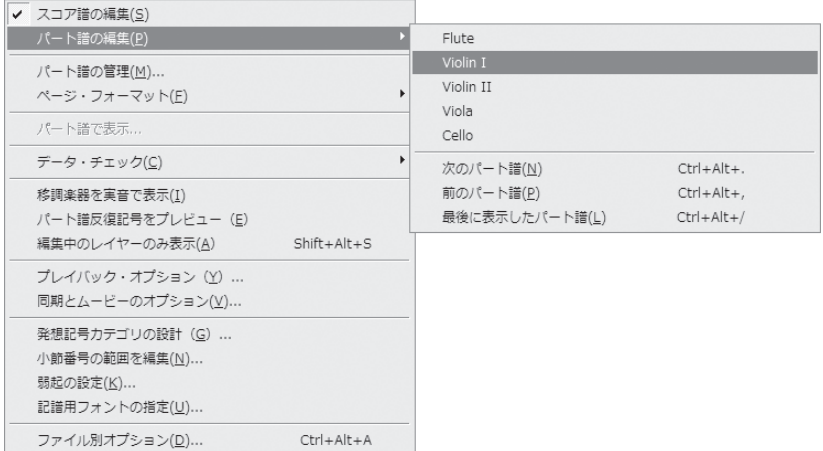

選択した楽器名のパート譜がスコア譜とリンクした状態で開きます。

**| hint () スコア譜の状態に戻すには、[書類] メニューの [スコア譜の編集] をクリックします。** 

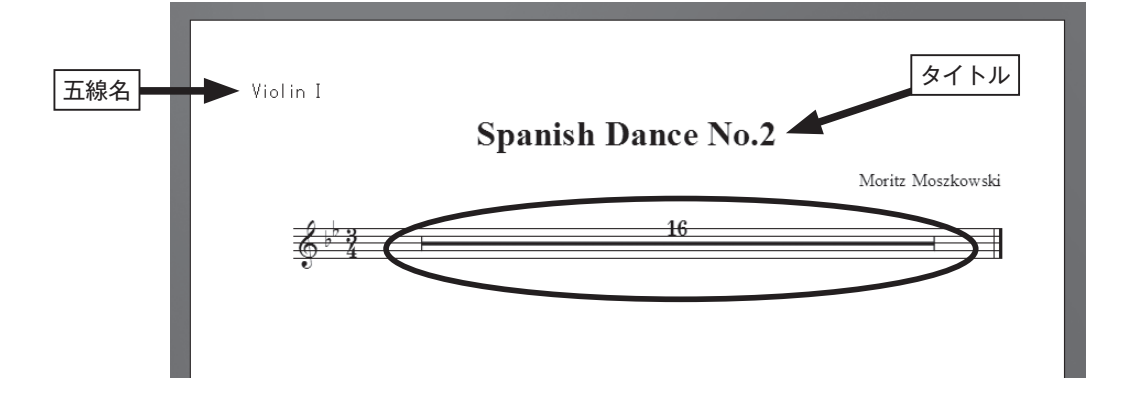

さらにくわしくパート譜の設定を知るには、ユーザーマニュアルを参照してください。

134

# **Tutorial 5 ギタータブ譜** チュートリアル

Finale の [セットアップ・ウィザード]にはギターやマンドリン、バンジョーなど、数多くの撥弦楽 器のパートが用意されています。これらのパートでは、弦の数やチューニング、フレット番号の表示な どの設定がすでにできています。また、設定を自由に変えることもできます。

 ここでは代表的な6弦のギタータブ譜を作成してみましょう。すでに五線に入力してある旋律をタブ 譜パートへコピーするだけです。

「Tutorials」フォルダの中にある「チュートリアル5」というファイルを開いておきます。

**hint (>**「Tutorials」フォルダは、Windows の場合は [(マイ) ドキュメント] → [Finale Files]、Mac の 場合は [Macintosh HD] → [ユーザー] → (アカウント) → [書類] → [Finale Files] の中にあり ます。

# 五線譜をタブ譜へコピー

#### 手 順

- 1. [メイン・ツール・パレット]から [選択ツール] 日を選択します。
- 2. 上段の1小節目〜8小節目を選択します。
	- **| hint (> 1小節目をクリックし、 Shift)キーを押しながら8小節目をクリックすると、間の小節も選択することが** できます。
- 3. 選択した小節を下段の1小節目までドラッグし、小節が緑の枠で囲まれた状態でマウスから指を離 します。

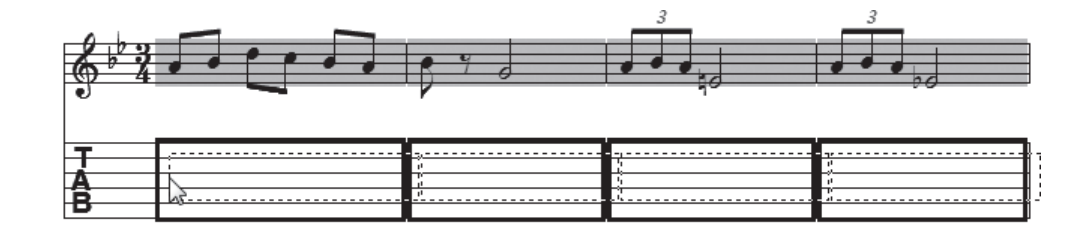

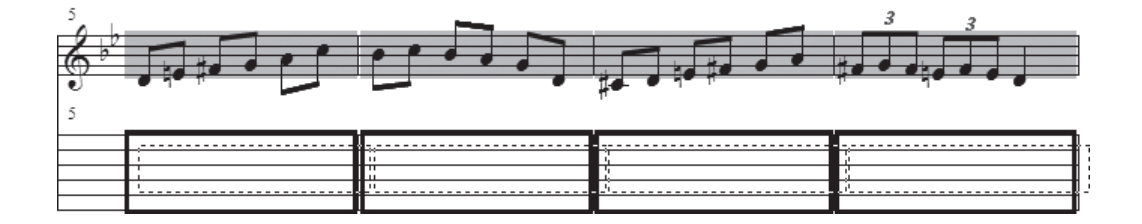

4.「使用フレットの下限]画面が表示されるので、ここではとくに設定はせずに初期設定のまま [OK] をクリックします。

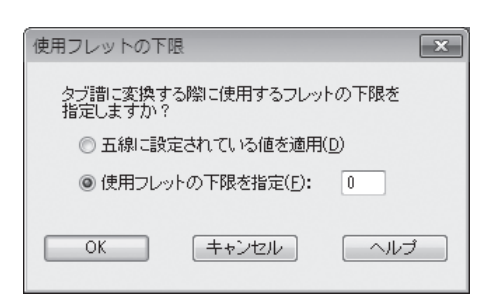

 タブ譜のパートには数字が表示されているはずです。もし、スラーや記号を付けている場合でも、そ のままコピーして表示することができます。

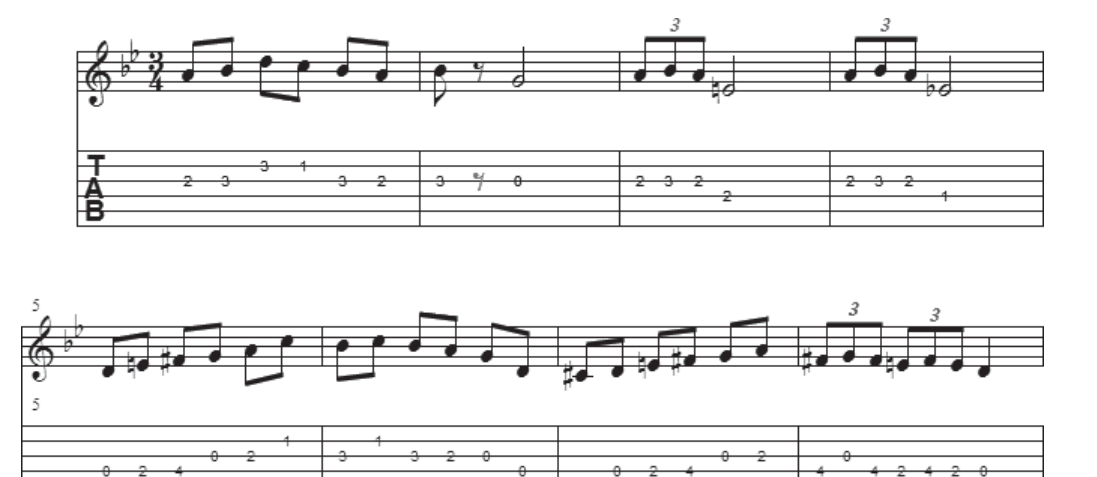

では、次はまったく逆に、タブ譜を五線へコピーしてみましょう。

 9小節目〜最後までを選択し、上記の手順で五線にコピーします。すると、タブ数字が通常の音符に 変わります。

# タブ譜の編集

 タブ譜を編集することもできます。 ここでは簡単に編集する方法を紹介します。今開いているファ イルでこの操作をためしてみてください。

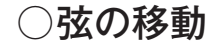

#### 手 順

1. [メイン・ツール・パレット]から[ステップ入力ツール]♪を選択します。

- 2.「ステップ入力パレット]からタブ譜と長さが同じ音符を選択します。
- 3. 弦を移動したい数字をクリックすると、数字の色が変わって編集できる状態になります。上または 下にドラッグして、弦と弦の間を移動させます。

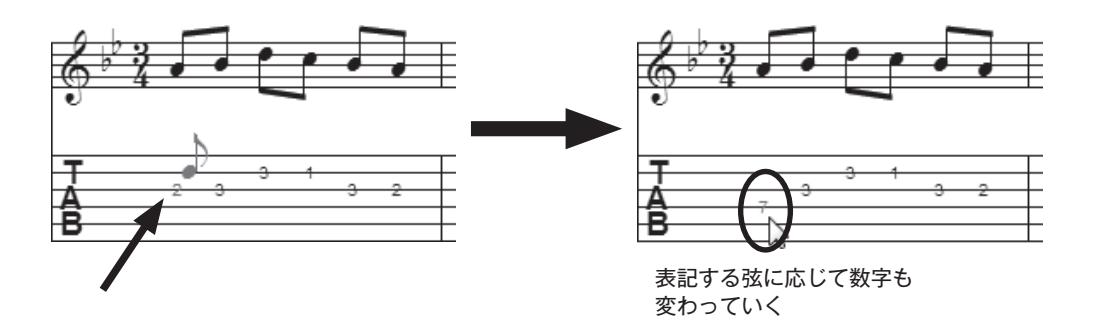

### ○タブ数字の修正

#### ■ 数字で修正 手 順

1. [メイン・ツール・パレット]から[ステップ入力ツール] ♪を選択します。

- 2. 「ステップ入力パレット]からタブ譜と長さが同じ音符を選択します。
- 3. 修正したい数字をクリックすると数字の色が変わり、編集ができる状態になります。 +++また は キーを押して、数字を変更します。テンキーから数字を直接入力することもできます。

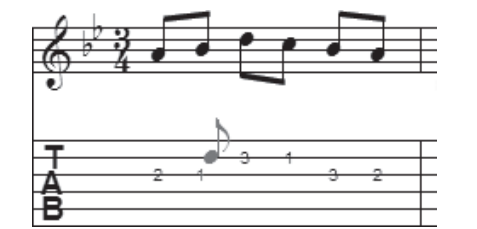

#### ■ 音符で修正

[高速ステップ入力ツール] で音符を確認しながら編集することもできます。

#### 手 順

- 1. [メイン・ツール・パレット]から [高速ステップ入力ツー ル] いを選択します。
- 2.[高速ステップ]メニューから[タブ譜を五線譜として編集] を選択してチェックを付けます。

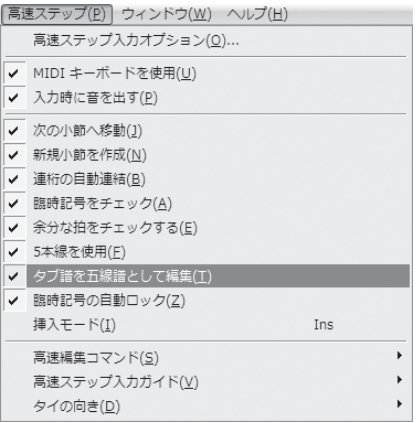

3. 修正したい小節をクリックすると高速ステップ編集枠で囲まれて、タブ譜を五線譜として編集でき る状態になります。

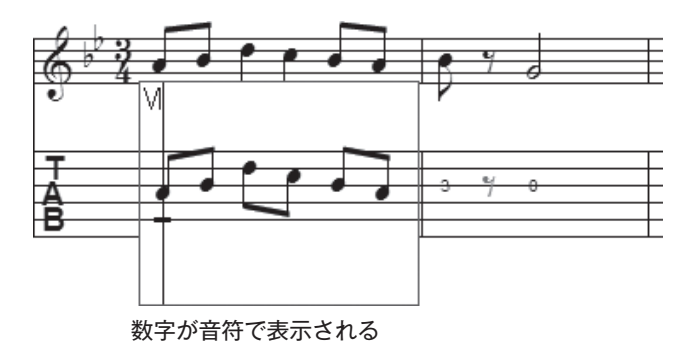

- 4. [Shift]キーを押しながら音符の中央を上または下にドラッグして音の高さを変えます。
- 5. 枠の外をクリックして高速ステップ編集枠を抜けると、変更を加えた音符が自動的にタブ譜で表示 されます。

### ○符尾の表示

タブ譜に符尾や連桁などを表示する場合があります。

 日本のバンドスコアなどで一般的に採用されているスタイルで符尾を表示したい場合は、すでに設定 済みのテンプレートを使用する方法と、はじめから設定する方法があります。

ここでは「セットアップ・ウィザード]を使用して作成したタブ譜や、追加したタブ譜での設定方法 を紹介します。

 テンプレートを活用する場合は、 [ファイル]メニュー→[新規作成]→[テンプレートからの新規ファ イル]を選択します。表示される画面の「軽音楽」フォルダにある「ギタータブ譜」や「バンド譜」と いうファイルを開くと、符尾や連桁などが表示されたタブ譜を入力することができます。

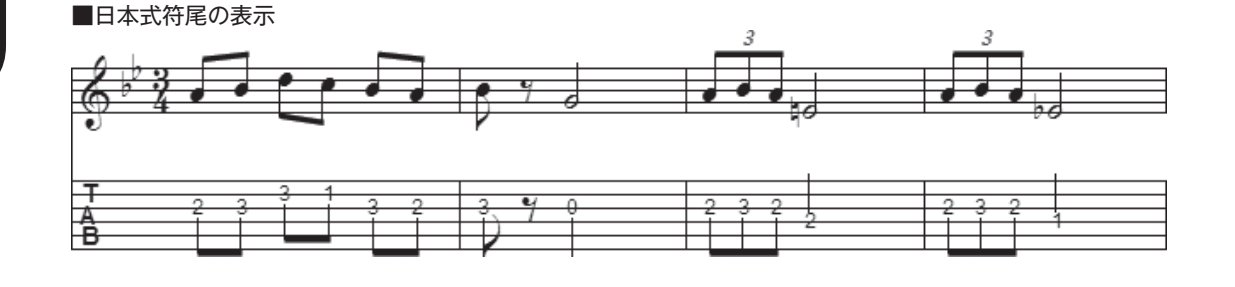

#### 手 順

1. [メイン・ツール・パレット]から [五線ツール] 奉を選択します。

2. タブ譜パートの小節をダブルクリックします。

3. 表示される「五線の属性]画面の「記譜スタイル]の右にある「選択]をクリックします。

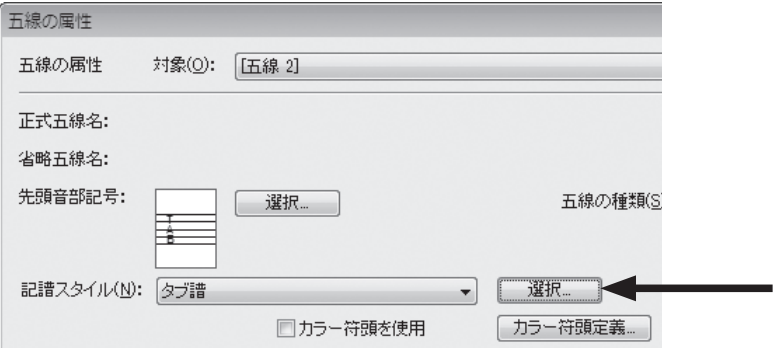

4.[タブ譜の設定]画面でフレット番号位置やサイズの設定をします。

[フレット番号]欄の[垂直位置調整]では[EVPU]を選択し、ボックスに「-12」を入力します。

**hint** タブ数字を線の中央よりやや上に表示する設定にします。

**hint** 計測単位の「EVPU」は Finale 専用の単位で、1インチの 288 分の1になります。

[フォント指定]をクリックしてタブ譜の数字に使うフォントを選択し、サイズは「9」にします。

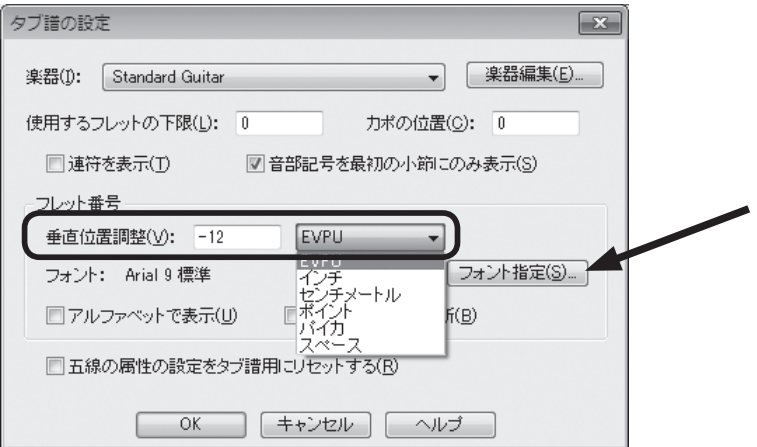

[OK]をクリックして[五線の属性]画面に戻ります。

5. 五線の間隔や符尾の設定をします。 |その他...<br>|一般的な五線<br>|1本線(完全な小節線)<br>|1本線(短めの小節線)<br>|五線なし(完全な小節線) 五線の種類(S): [五線の種類]から[その他]を選択します。[カラー符頭定義...] 表示する項目 ■スコア譜の五線名 ■反復記号括弧と文字反復記 □パート譜の五線名 □符尾 | 符尾の設定... 図音部記号 □付点(D) □調号 ■タイ □拍子記号 □休符

図歌詞

図フレットボード

図コードネーム

**OK キャンセル ヘルプ** 

図小節線

図小節番号 ■反復小節線

139

6. 表示される「特殊な五線の設定]画面で「設定]欄の「計測単位]から「スペース]を選択し、「五 線の間隔]に「1」と入力して [OK] をクリックします。

**| hint (> 五線の間隔は通常の五線と同じに設定します。** 

**hint** 計測単位の「スペース」は楽譜浄書用の単位で、「1スペース」は五線1間分と同じになります。

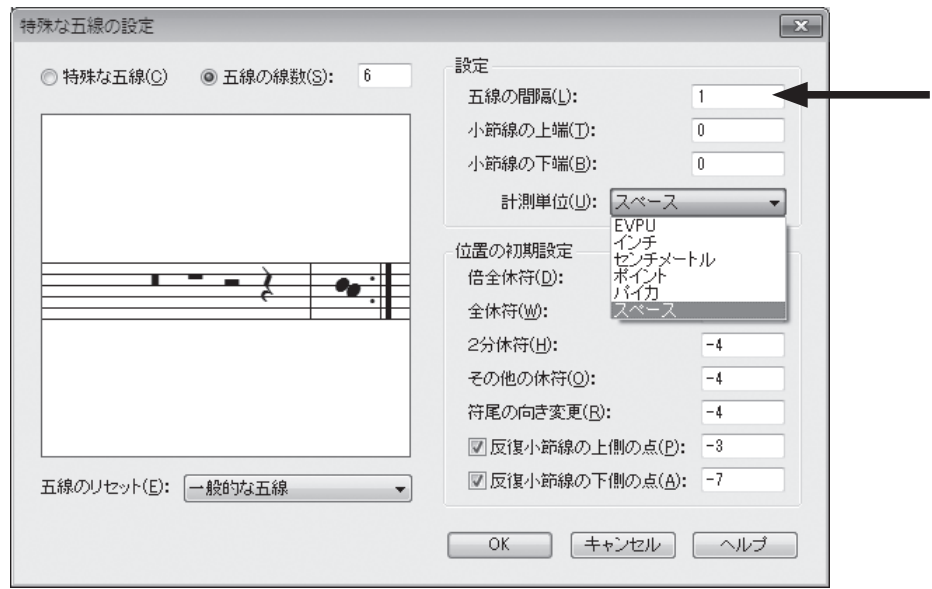

7. ふたたび[五線の属性]画面に戻るので、[表示する項目]欄の[符尾の設定]をクリックします。

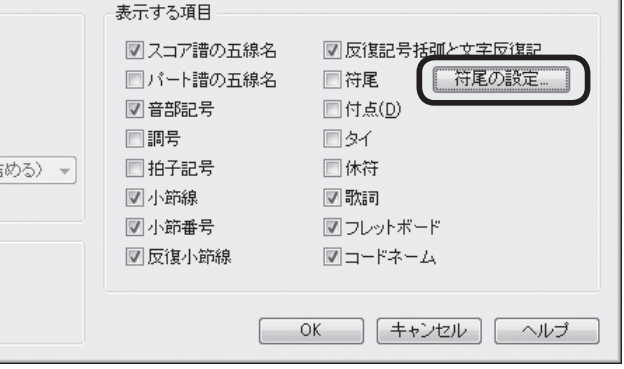

8.[符尾の設定]画面で表示する符尾の向きや接続位置を設定します。

[符尾の向き]欄では[デフォルトの向き]を選択し、[連桁を表示]にチェックを付けます。

[符頭との接続位置を調整する]欄にチェックが付いていることを確認し、[符頭からの距離]を選 択します。[計測単位]から [EVPU] を選択して、[上向き符尾] 欄に「14」を、[下向き符尾] 欄に「-14」をそれぞれ入力します。

[連桁との接続位置を調整する(五線からの距離)]欄にチェックが付いている場合は、クリックし てチェックをはずします。

 $\mathbf{r}$ 

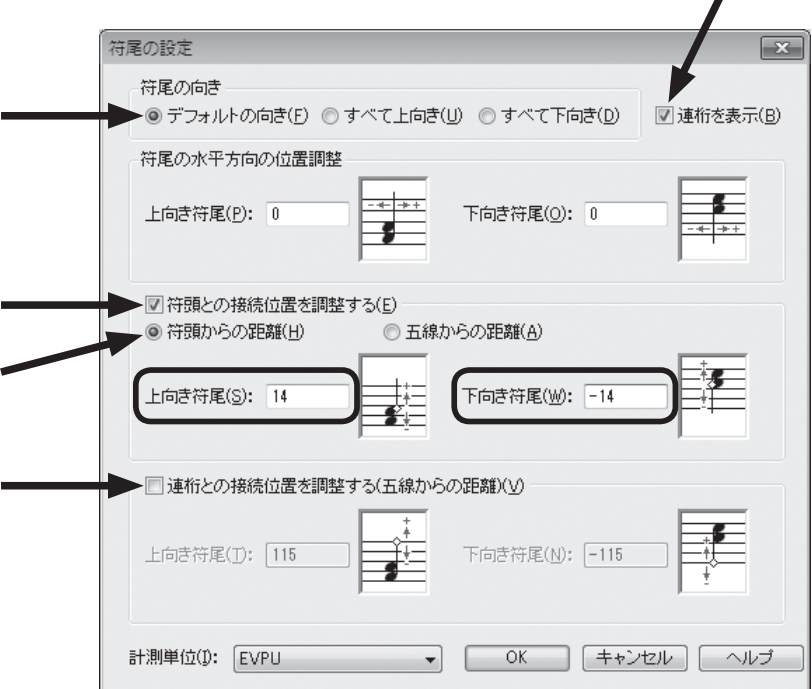

[OK]をクリックします。

9. [五線の属性]画面に戻るので [表示する項目] 欄の[付点]、[休符]、[符尾]、[タイ]などに 必要に応じてチェックを付けます。

[OK] をクリックします。

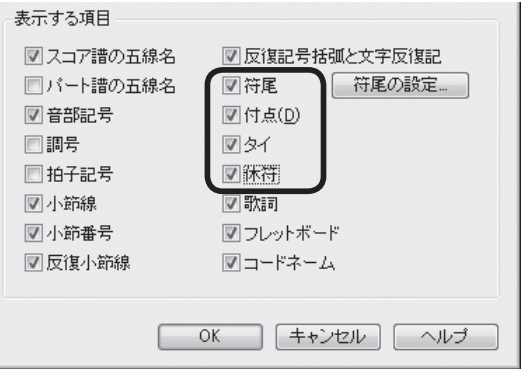

**| hint ◇ 一般的にはタブ譜パートは通常の五線より 120 ~ 140% 程度拡大して表示します。必要に応じて**[サ イズ・ツール] % を選択してタブ譜パートの1段目の外側をクリックし、表示される [五線の拡大縮小] 画面のボックスに希望の数字を入力します。

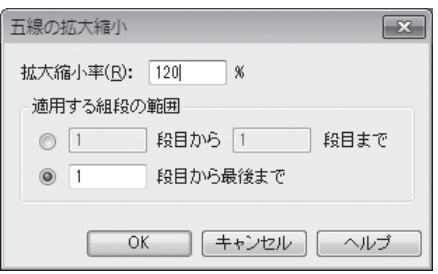

# **Tutorial 6 ドラム譜** チュートリアル

ドラム譜などのパーカッション譜は、× の形をした符頭を使用したり、1つのパートでいくつもの楽 器を使用したり、他のパートにはない特別の設定が必要です。各楽器を記譜する高さについては慣例が ありますが、記譜する音符の高さとプレイバックする楽器の種類の両方を、Finale では設定することが できます。

ここでは、[セットアップ・ウィザード]を使用して、ドラム譜の入力をしてみることにします。入 力するための新規ファイルを作成しておきます。

#### 手 順

- 1.[ファイル]メニューから[新 規作成]→[セットアップ ・ウィザードによる新規ファ イル]の順に選択します。
- 2. ここでは1ページ目の画面 では[新規作成]と[出版 譜風(Kousaku フォント)] が選択されていることを確 認して、[次へ]をクリック します。

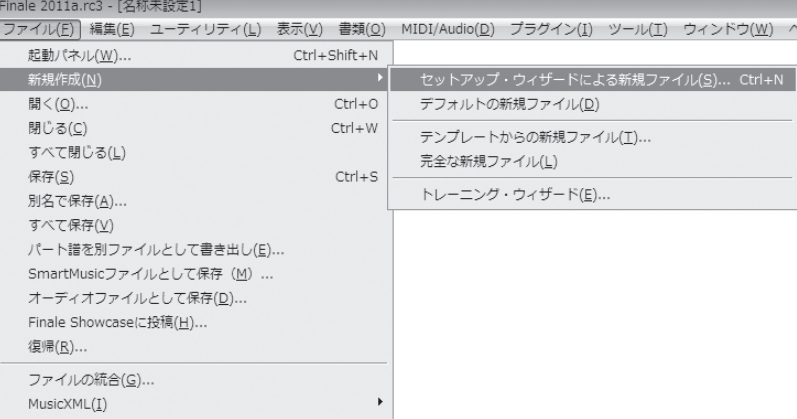

3. 表示される2ページ目の画面でドラムパートを選択します。 左の列の楽器群のリストから[ドラム]を選択します。 中央の列に表示されるドラムのリストから「ドラムセット]を選択します。 [追加]をクリックして「次へ]をクリックします。

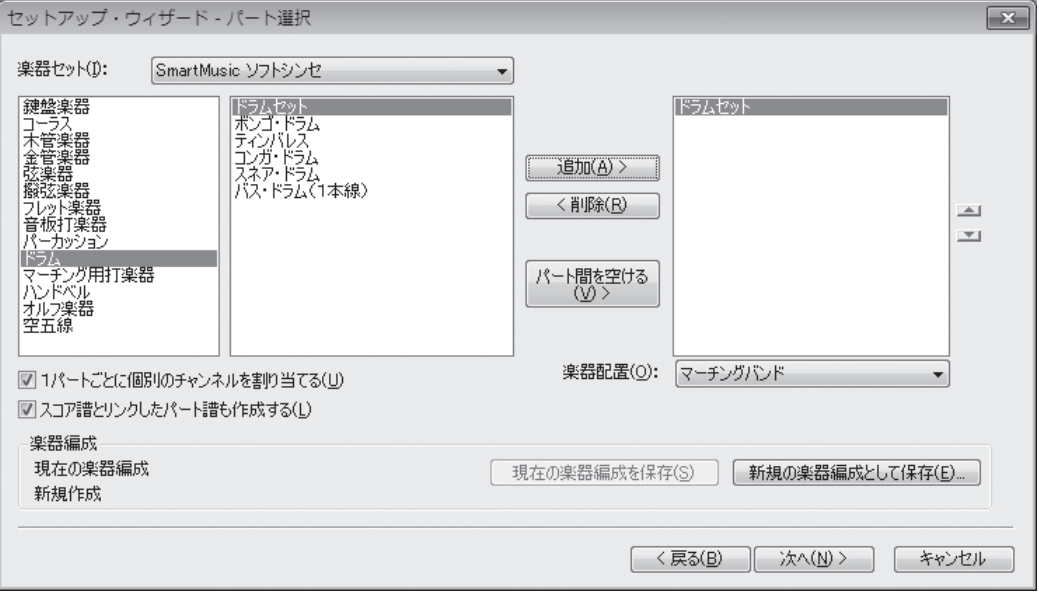

4. 次に表示される3ページ目の画面では何も入力せずに[次へ]をクリックし、最後に表示される4ペー ジ目の画面では [完了] をクリックしてください。

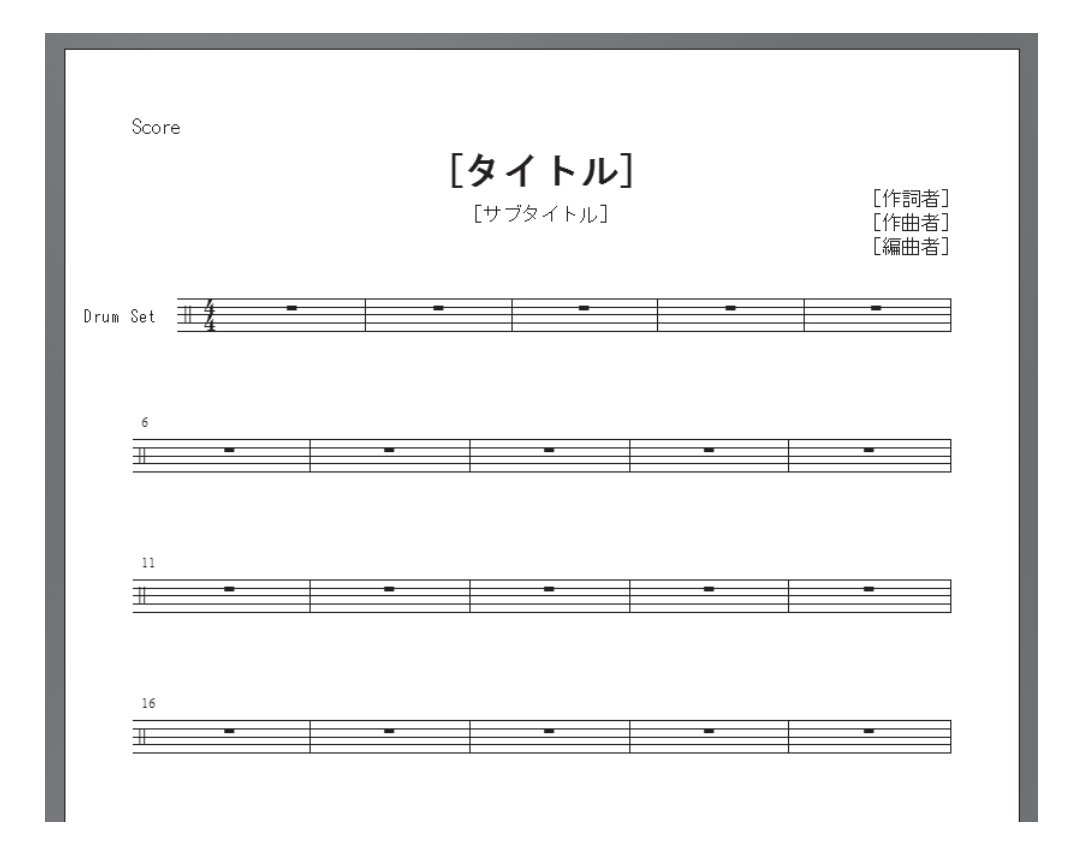

何も入力していない空の「ドラムセット」のファイルが作成されます。

 まだ、どのような設定がしてあるのかは分かりませんが、これから入力をするにしたがって、1つず つ明らかになってきます。

# 入力手順

では、これから次のドラム譜を入力していきましょう。

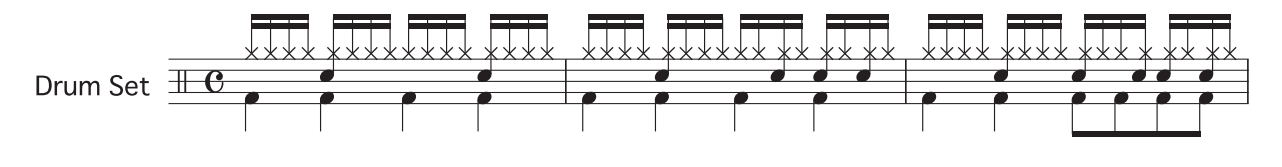

#### ■ ハイハット

まず、ハイハットから入力していきます。

#### 手 順

- 1. [メイン・ツール・パレット]から [ステップ入力ツール] ♪を選択します。
- 2. [ステップ入力パレット]から [16分音符]を選択します。
- 3. 1または ロキーを押すと、ステップ入力カーソルの右上に表示されている音色名が変わり、それに 合わせて符頭の形や音符の高さも変わります。 ここでは1キーを何度か押してステップ入力カーソルを五線のすぐ上(上第1間)まで移動し、右 上に [Hi-Hat Closed] が表示されるように調整し、 Enter |キー (Mac の場合は return|キー) を押

します。 Hi-Hat Closed Drum Set

入力した音符は × 印で表示され、ハイハット ・ クローズの音色が聞こえたはずです。

**| hint ()音が鳴らなかった場合は [ステップ入力] メニューの [ステップ入力オプション] をクリックし、表示さ** れる画面の[入力時に音を出す]にチェックが付いているかどうか確認してください。

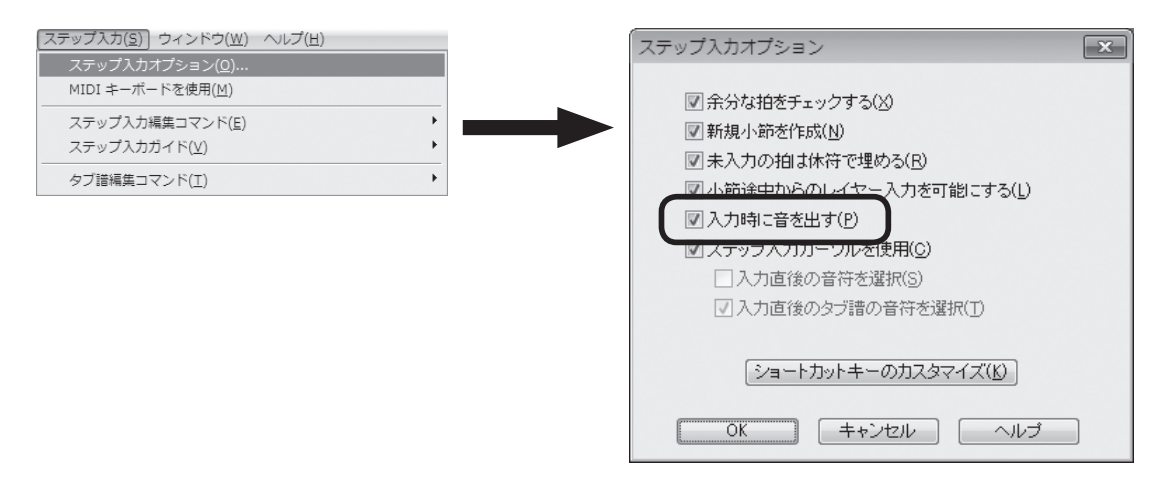

練習のために1小節目のハイハットをすべて入力してください。
### ■ スネアドラム

では、次はスネアドラムの入力です。

ハイハットの場合と同じ[ステップ入力パレット]から[16 分音符]を選択したまま、今度は五線 の第3間をクリックします。すでにハイハットが入力してありますが、和音を入力するように五線をク リックすると、音符が追加されます。

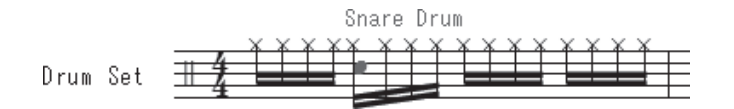

違う音色が入力されてしまった場合は、 <a>
<a>
<<br />
<a>
<a<br />
<a>
<a<br />
<a>
<a<br />
<a<br />
<a<br />
<a<br />
<a<br />
<a<br />
<a<br />
<a<br />
<a<br />
<a<br />
<a<br />
<a<br />
<a<br />
<a<br />
<a<br />
<a<br />
<a<br />
<a します。符頭の形もそれに合わせて修正されます。

### ■ バスドラム

バスドラムは声部を変えて入力することにします。レイヤー2に切り替えてください。

**| hint (**) レイヤーを切り替えるには画面左下の数字をクリックします (Mac の場合は画面左下の [レイヤー1] をクリックしてから[レイヤー2]を選択します)。

キーを押して、ステップ入力カーソルが1小節目の先頭に表示されるように調整します。

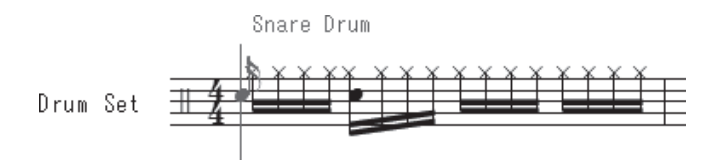

[ステップ入力パレット]の[4分音符]を選択し、「コキーを押して [Kick Drum]が表示されたら、 [Enter] キー (Mac の場合は return] キー) を押します。

音符の向きは入力と同時に上下に分かれます。

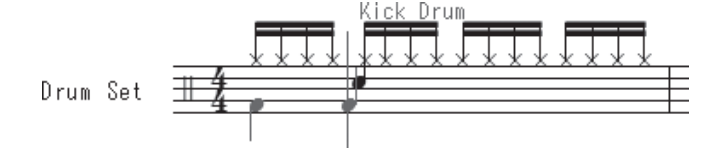

残りの小節も入力してみてください。

ここでは[ステップ入力ツール] ♪を使って入力をしましたが、もちろん[高速ステップ入力ツール] を使って入力することもできます。高速ステップ入力の場合も、挿入バーの右上に選択されている 音色名が表示されるので、確認しながら入力することができます。

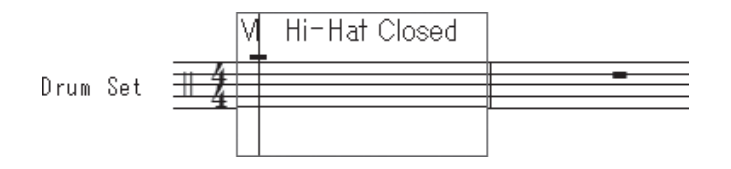

 この「ドラムセット」の五線には、ここで入力したハイハットやスネアドラム、バスドラムのほかにも、 まだまだたくさんの種類の音色とそれに対応した符頭が設定されています。五線のいろいろな位置をク リックして、どんな音が鳴るのかをためしてみてください。

## **Tutorial 7 ピアノ譜** チュートリアル

「Tutorials」フォルダの中にある「チュートリアル7」というファイルを開いておいてください。

ここでは表示する小節を指定するため、スクロール表示で作業をすることにします。[表示]メニュー から[スクロール表示]を選択します。

**hint** 「Tutorials」フォルダは、Windows の場合は[(マイ)ドキュメント]→[Finale Files]、Mac の 場合は [Macintosh HD] → [ユーザー] → (アカウント) → [書類] → [Finale Files] の中にあり ます。

## 五線をまたぐ音符

 ピアノ譜などの鍵盤楽器用の楽譜では、連桁でつながる1まとまりの音符を2段の五線にまたがって 表示することがあります。Finale では、1段の五線に入力した音符の一部をもう1つの五線に移動する 「五線をまたぐ」という方法で、このタイプの音符を作成することができます。

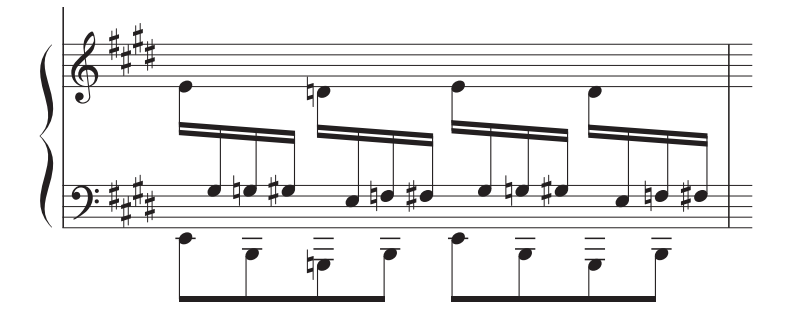

### 手 順

1.[スクロール表示]では、小節を指定して移動することができます。 画面下の [小節] 欄に「4」を入力して [Enter] (Mac の場合は return)) キーを押し、4小節目を表 示します。

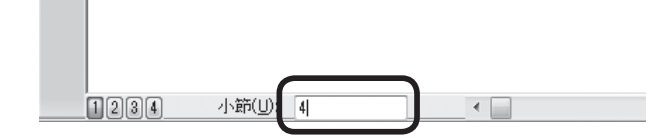

- 2. [上級者用ツール・パレット] (Mac の場合は [メイン・ツール・パレット]) から [音符移動ツール] を選択します。
- 3.[音符移動]メニューから[五線をまたぐ]を選択します。

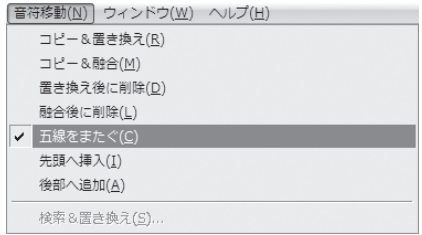

4. 4小節目の中央の段をクリックします。音符にハンドルが表示されます。

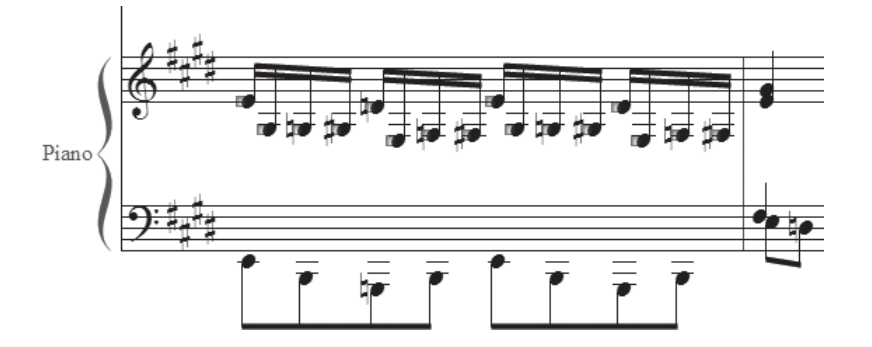

- 5. 移動したい音符のハンドルを選択します。ここでは、小節内の加線の付いた音符のハンドルをすべ て選択します。
	- **| hint ()** 複数のハンドルを選択するにはハンドルを囲むようにドラッグします。または、 Shift キーを押しながら すべてのハンドルをクリックします。

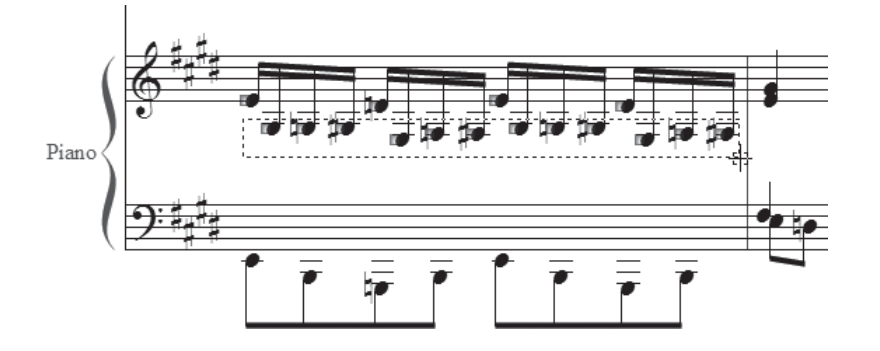

6. 選択したハンドルのうち、どれか1つを下段の五線までドラッグします。

**hint** 1つのハンドルをドラッグすることで、選択したすべてのハンドルを同時に移動することができます。

**| hint (**> 下段にドラッグするときは音符の高さを合わせなくても、自動的に選択した音符の高さで表示されます。

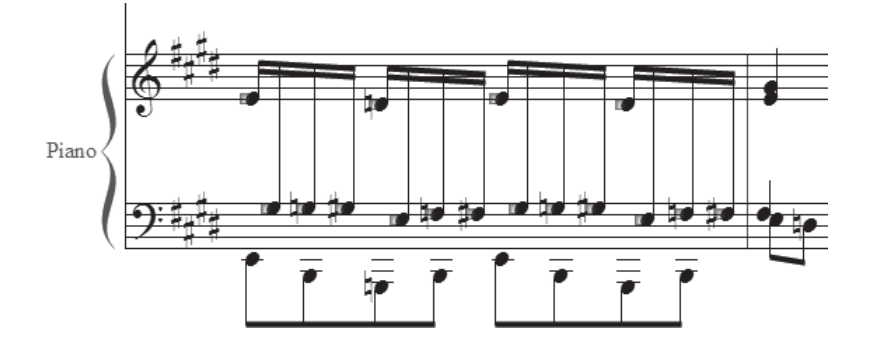

これで、五線をまたぐ音符に変更することができました。

さらに、移動した音符の連桁を、五線と五線の間に表示されるように変えてみましょう。

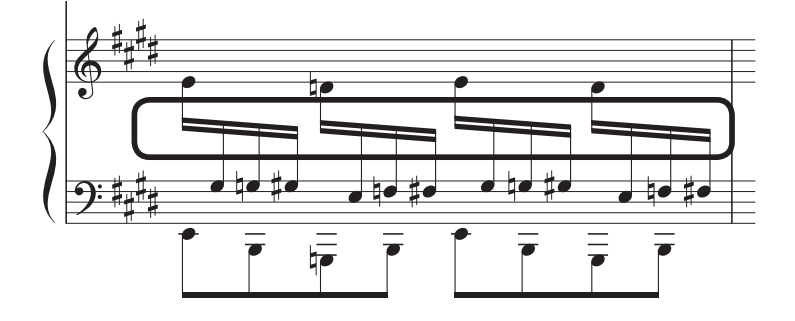

### 手 順

- 1. [上級者用ツール・パレット] (Mac の場合は「メイン・ツール・パレット])から「道具箱ツール] を選択します。
	- **hint** [上級者用ツール ・ パレット]を表示するには[ウィンドウ]メニューから[上級者用ツール ・ パレット] を選択します。

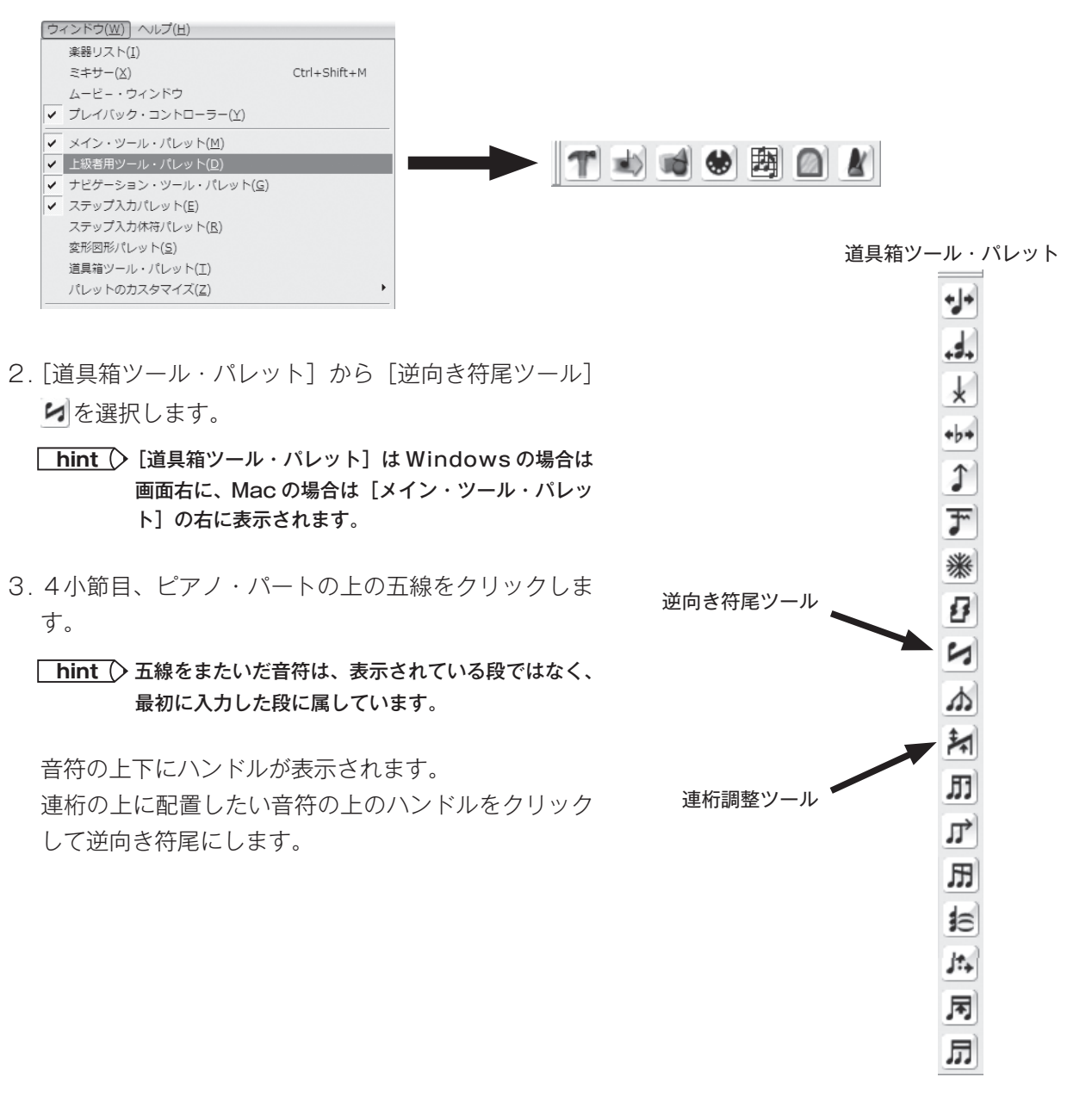

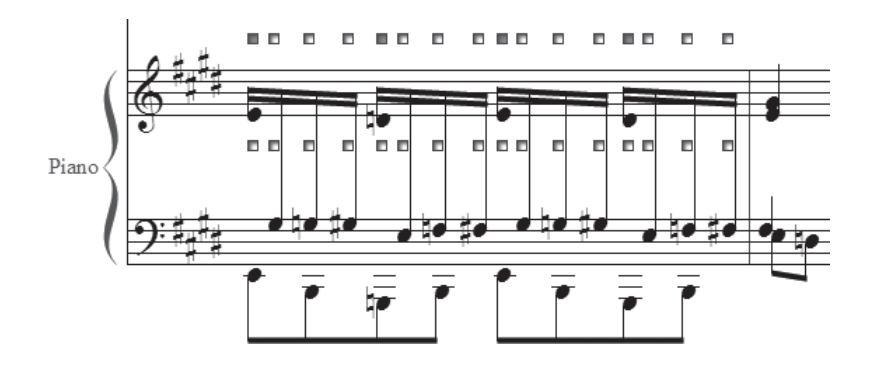

- 4. [道具箱ツール・パレット]から [連桁調整ツール] 利を選択します。
- 5. 4小節目の中央の段をクリックすると、連桁にハンドルが表示されます。 左のハンドルを下にドラッグします。

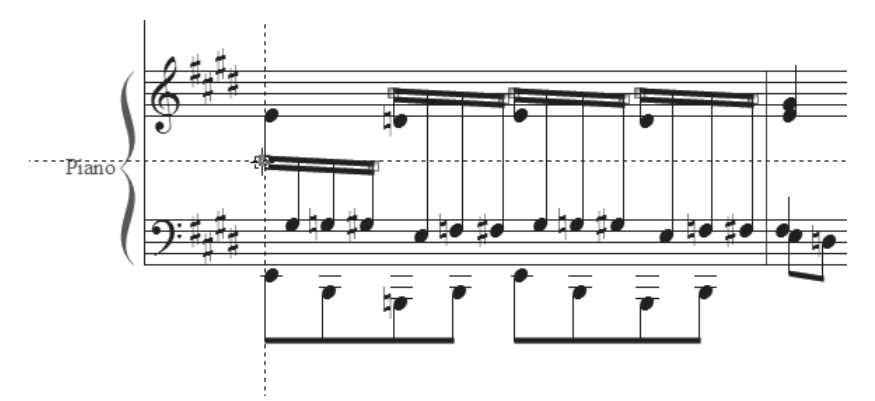

**| hint () 右のハンドルをドラッグすると、連桁の角度を変えることができます。** 

ここで使用した[道具箱ツール] T では、他にも音符同士の間隔を変えたり、タイの形を調整したり、 付点や臨時記号の位置を調整したりすることができます。

また、五線をまたぐ音符は [選択ツール] 图で音符を選択しておき、[プラグイン] メニューの [TG ツール]から「五線をまたぐ」を選んで作成することもできます。

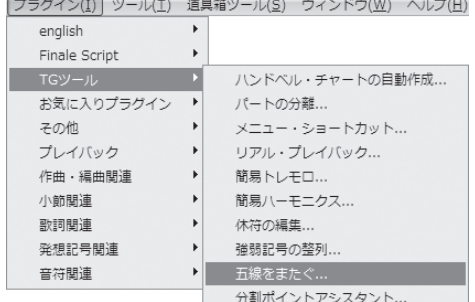

くわしくは、ユーザーマニュアルを参照してください。

この章では、楽譜のジャンルごとに必要度の高い操作を取り上げて学びました。

### 149

## 

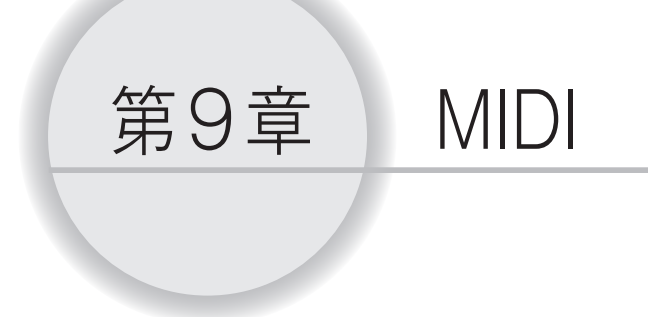

この章では Finale に用意されている MIDI 機能を体験します。

いくつか準備しておくことがあります。

[プレイバック・コントローラー]が画面に表示されていない場合は、[ウィンドウ]メニューから [プ レイバック ・ コントローラー]を選択しておいてください。すぐに、設定したプレイバック効果を確か めることができます。

 シンセサイザーを使う場合は、パートごとに独立した音色で演奏させるため、同時に2つ以上の音色 を発音できるタイプのマルチ・ティンバーのシンセサイザーが必要です。シンセサイザーのモードは、「マ ルチ ・ ティンバー」に設定しておいてください。シンセサイザーの設定に関しては、付属のマニュアル を参照してください。

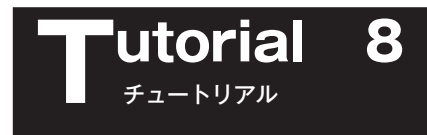

## MIDI チャンネルと「楽器」の設定

 Finale ではパートごとに楽器を割り当てて、独立した音色でプレイバックすることができます。さら に、レイヤーごとに楽器を設定することもできます。楽器に対しては「チャンネル」と GM(パッチ) を割り当てます。

ここでは「チュートリアル8」というファイルを使って、パートごとに楽器の設定をしてみましょう。

[ファイル]メニューから[開く]を選択します。

 表示される画面で「Tutorials」フォルダの中の「チュートリアル8」をダブルクリックして、ファ イルを開いておきます。

**hint (> 「Tutorials」フォルダは、Windows の場合は [(マイ) ドキュメント] → [Finale Files]、Mac の** 場合は [Macintosh HD] → [ユーザー] → (アカウント) → [書類] → [Finale Files] の中にあり ます。

#### 手 順)

第9章

1. [ウィンドウ] メニューから [楽器リスト] を選択します。

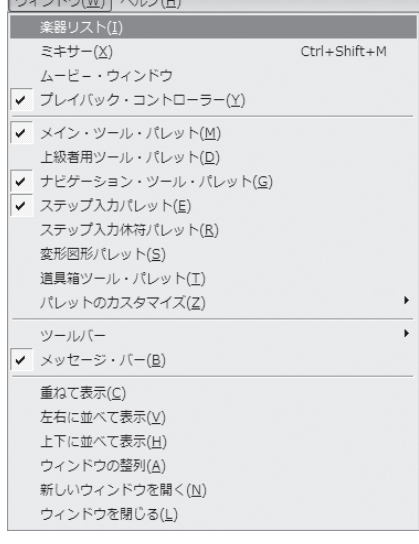

2. 表示される「楽器リスト]画面で設定をします。

左下の[演奏時にパッチ情報を送る]欄にチェックが付いているのを確認します。

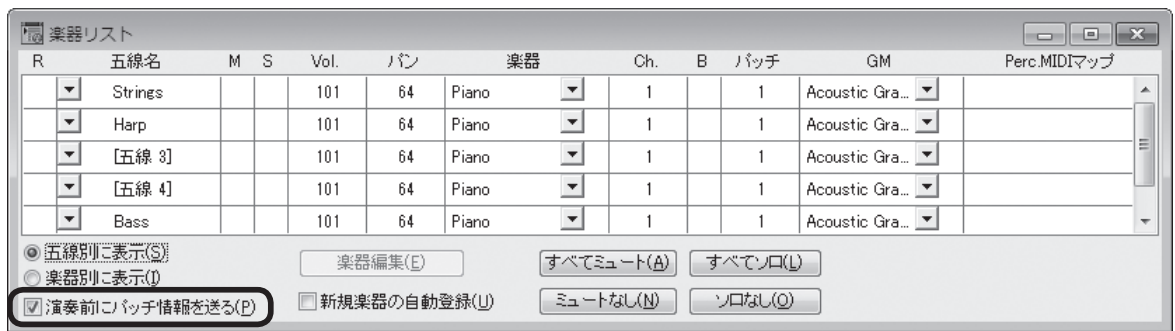

「Strings」のパートの[楽器]欄から[新規に楽器登録]を選択します。

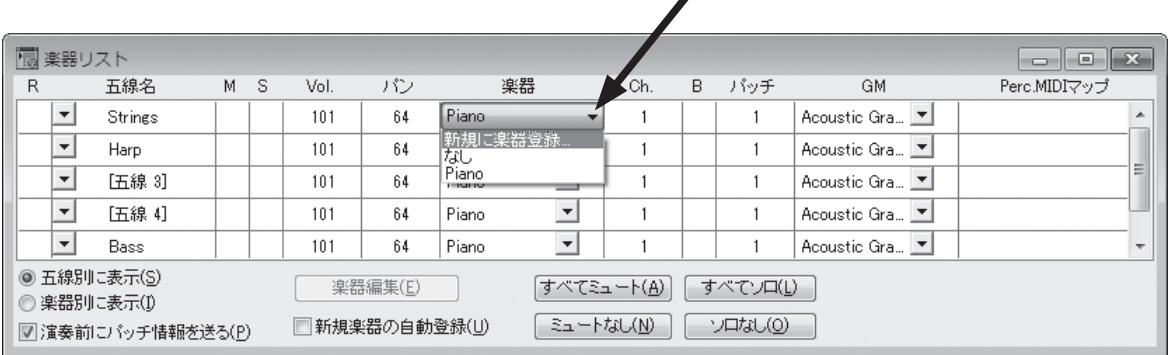

3. 表示される「楽器定義]画面で楽器の名前、チャンネル、音色を設定します。

[楽器名]欄に名前を入力します。ここでは「Strings」を入力します。 「チャンネル]欄に数を入力します。ここでは「2」を入力します。

- **hint** チャンネルは楽器ごとに独立した数を割り当てます。「10」はパーカッションのパートに割り当てるチャ ンネルです。音程のある楽器には割り当てることができません。
- **| hint (> Finale では 128 の MIDI チャンネルを使うことができますが、MIDI 機器を接続している場合は、チャ** ンネル数に対応した MIDI インターフェイスをコンピュータに接続する必要があります。

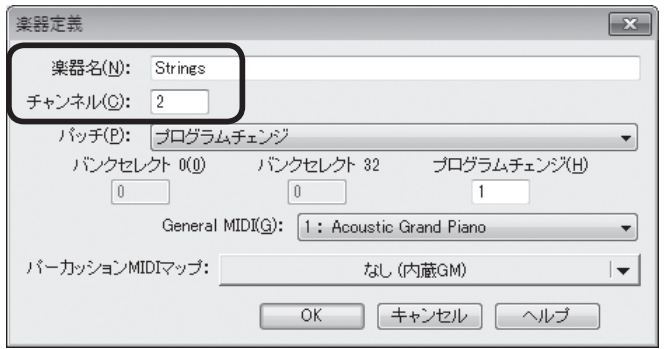

[General MIDI] 欄から [49: String Ensemble 1] を選択します。

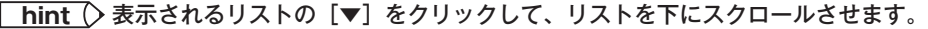

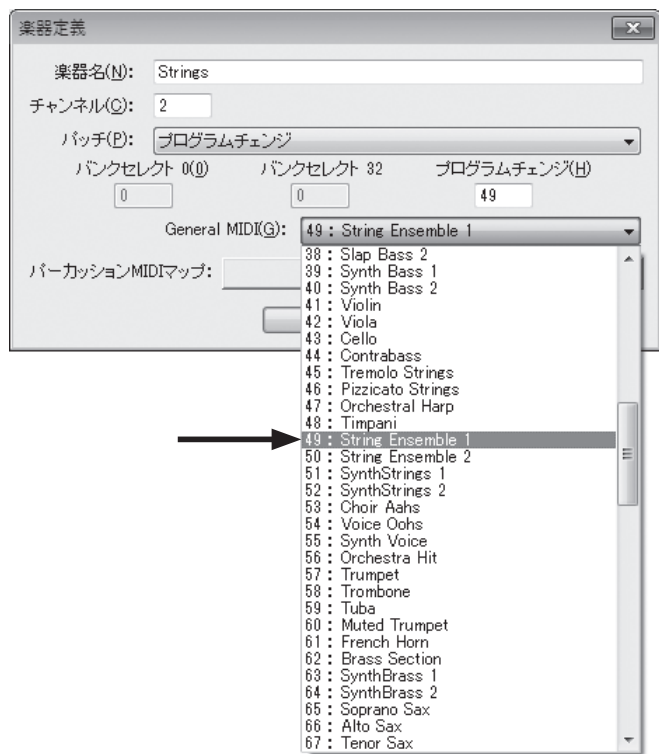

[OK]をクリックします。

- 4. 同様の手順で「Harp」と「Bass」のパートも設定をします。
	- **hint** [楽器定義]画面の[General MIDI]欄で「Harp」パートは[47: Orchestral Harp]を、「Bass」 パートは [33: Acoustic Bass]を選択します。

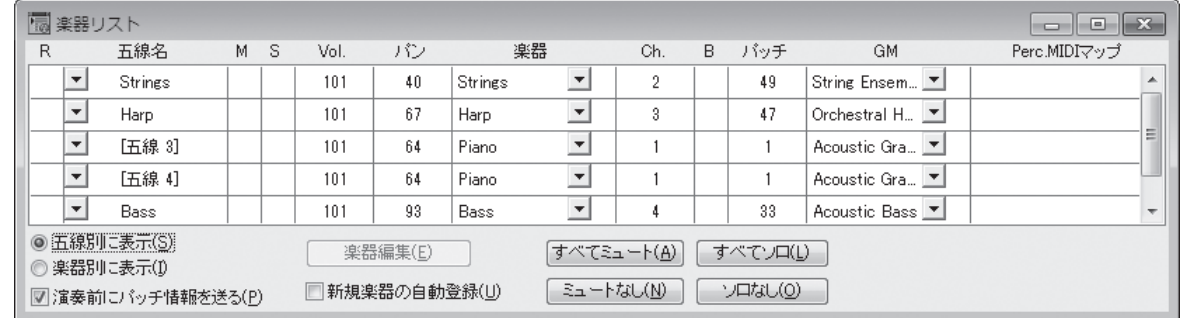

**hint** 割り当てをしたチャンネルの数字を変えたい場合は、[Chan.]欄に数字を入力します。前の図の[五線3] と [五線4] のように、同じチャンネルが設定してあるパートの場合は、どちらかの [Chan.]欄の数字 を変えると、自動的に両方のチャンネルの数が変わります。

では、設定ができたところで、プレイバックして音色を聴いてみましょう。

[プレイバック・コントローラー]の [Play] をクリックします。または、[スペース] キーを押しな がら1小節目をクリックしてください(Mac の場合は[スペース]キーを押すだけです)。

次の項目に進む前に、[楽器リスト]をここで一旦閉じることにします。 楽器を登録したファイルをこれからも参考にしたい場合は、保存しておきます。

### **Tutorial 9 MIDI ツールでの楽譜編集** チュートリアル

 ベロシティに対応していないシンセサイザー(打鍵の強さによって音量が変わらないもの)をご使用 の場合は、「音価の編集 「音の始まり」と「音の終わり」」の項目に進んでください。

ここからは「チュートリアル9」というファイルを使います。このファイルにプレイバック・オプ ションを設定します。

 ここで使うチュートリアルファイルは、プレイバックをしたときにバラついて聞こえる部分がありま す。[MIDI ツール] を使って演奏効果を高めたり音価を変更して、このチュートリアルファイルの情 報を編集していくことにします。

**hint (> チュートリアルファイルは、Windows の場合は [(マイ) ドキュメント] → [Finale Files]、Mac の** 場合は [Macintosh HD] → [ユーザー] → (アカウント) → [書類] → [Finale Files] の [Tutorials」 フォルダの中にあります。

**| hint ()** 広い範囲にわたって編集をするとファイルサイズが大きくなる場合もあります。

はじめに[書類]メニューから[プレイバック・オプション]を選択し、表示される[プレイバック・ オプション]画面で図のように「録音された〜」ではじまる欄のチェックをすべて付けておきます。 このチェックを付けることによって、演奏データが取り込まれた際の情報や、これから行う[MIDI ツー

ル] ●や「発想記号ツール】™で設定するプレイバックの情報が反映されます。

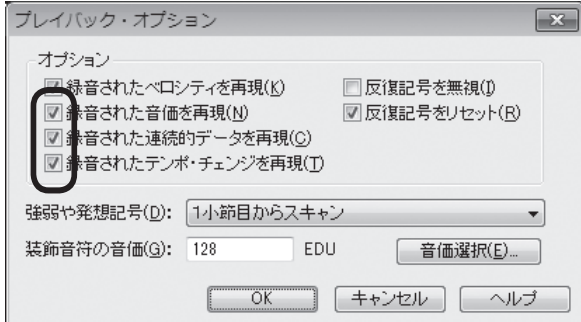

 また、HumanPlayBack 機能をオンにしたま までは、以降の編集が反映されないことがありま す。そのためここでは、[MIDI/Audio]メニュー の「HumanPlayback]から「なし」を選択して、 HumanPlayBack 機能をオフにしておきます。

**hint** () HP (Human Playback) はリアルタ イムに MIDI を生成するため、[Human Playback の初期設定]の内容によっては、 ここでで編集する内容が反映されない場合が あります。

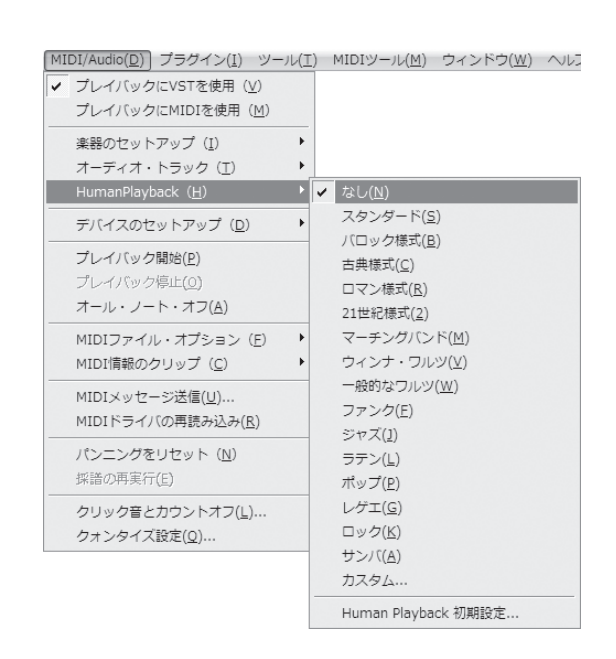

## デクレッシェンドとクレッシェンドの設定

 まず、1小節目から2小節目にかけて、楽譜に入力されている *cresc.* とは逆のデクレッシェンドの設 定をしてみます。

### 手 順

1. [上級者用ツール・パレット](Mac の場合は[メイン・ツール・パレット])から[MIDI ツール] を選択します。

**hint** (> [上級者ツール・パレット]は、[ウィンドウ]メニューから選択することができます。

2. 1小節目と2小節目を選択します。

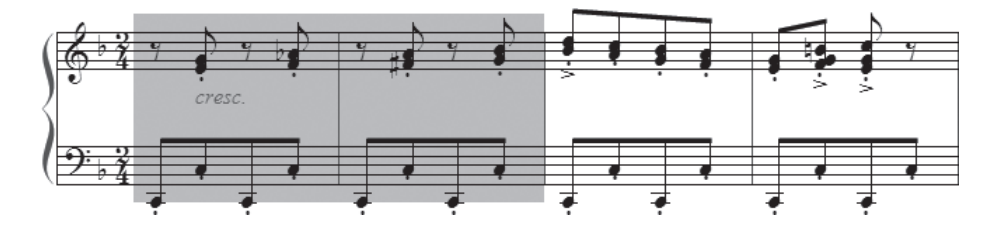

- 3. [MIDI ツール] メニューの「ベロシティ編集]にチェック が付いていることを確認し、[連続して値を増減]を選択 します。
- 4. 表示される「連続して値を増減]画面の「ベロシティ]欄 のボックスをクリックして、数字を入力します。[絶対値 で指定]欄が選択されていることを確認し、ここでは「120」 から「30」となるように入力して、[OK]をクリックします。
	- **| hint (> MIDI ベロシティは0~127 までの範囲で設定します。** 127 が最大音量になります。

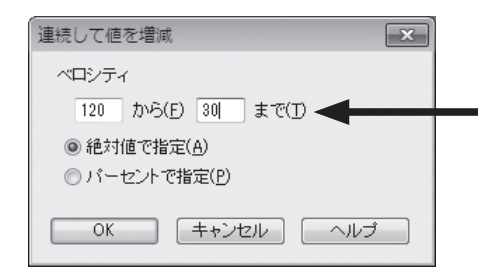

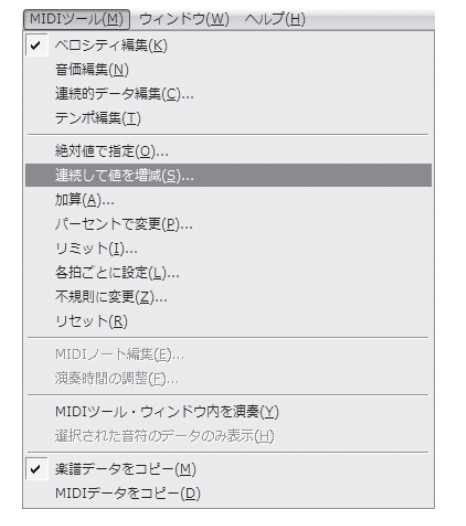

設定したデクレッシェンドの効果を聴いてみましょう。[プレイバック·コントローラー]の「Play] ボタンをクリックします。音が徐々に小さくなり、なめらかなデクレッシェンドが2小節にわたって続 くのが、確認できるはずです。

確認ができたら「プレイバック・コントローラー]の「Stop] ボタンをクリックして、プレイバック を止めます。

 では次に、3小節目から4小節目にかけてクレッシェンドの設定をします。今度は設定した MIDI 情 報を音だけでなく、視覚的にも確認できる方法で作業を行うことにします。

 ただし、この方法では、一度に1つの五線しか編集することができないので、複数の五線を編集する 場合は、前述のデクレッシェンドと同様にメニューから設定するようにしてください。

### 手 順

- 1. [上級者用ツール·パレット] (Mac の場合は [メイン・ツール·パレット])から [MIDI ツール] を選択します。
- 2. 上段の五線の3小節目と4小節目を選択します。

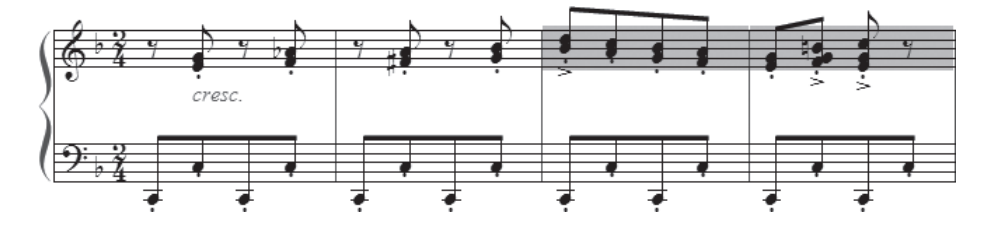

- 3. 選択して反転表示された小節をダブルクリックします。
- 4. 表示される [MIDI ツール・ウィンドウ]画面でクレッシェンドの設定をします。

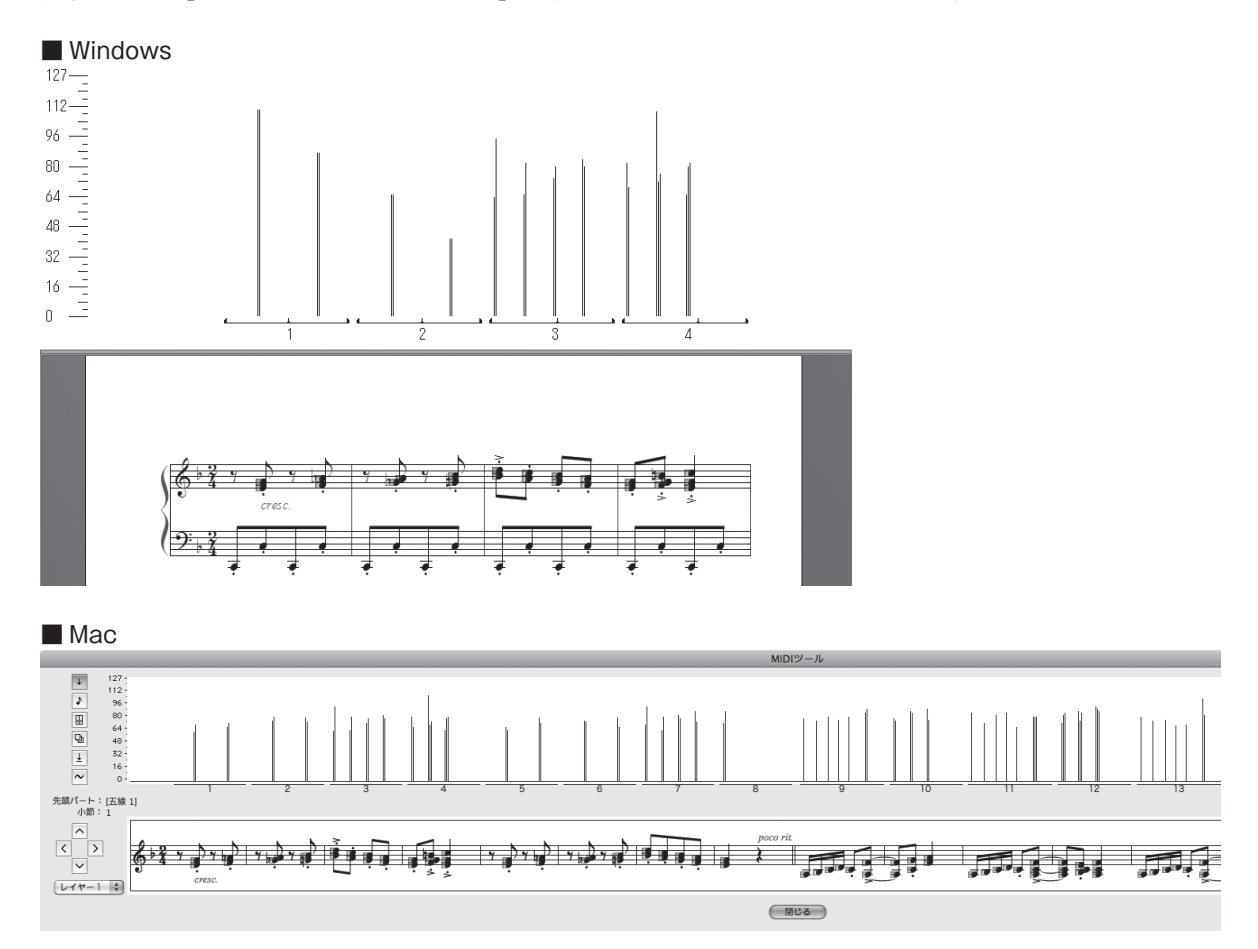

- 5. 3小節目の先頭から4小節目の終わりまでのグラフを選択すると、自動的にグラフに対応している 音符も選択されます。
- 6. [MIDI ツール] メニューから「連続して値を増減]を選択します。
- 7. 表示される「連続して値を増減]画面の「ベロシティ]欄のボックスをクリックして数字を入力し ます。「絶対値で指定]欄が選択されていることを確認し、デクレッシェンドのときとは逆に「30」 から「120」となるように入力して、[OK]をクリックします。

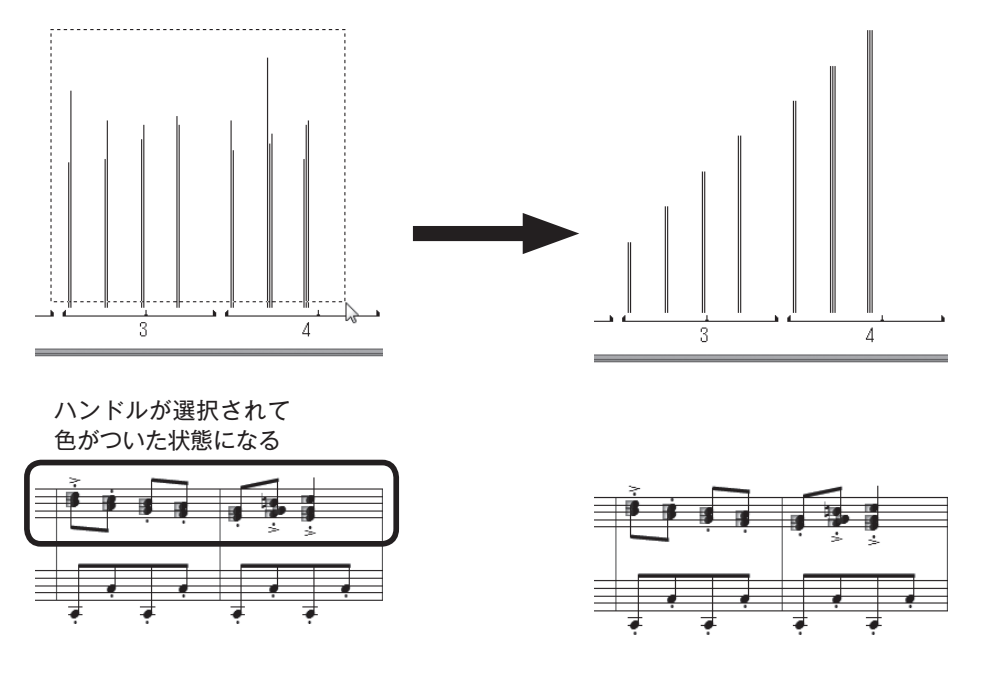

 では、クレッシェンドの設定の効果を聴いてみましょう。 [MIDI ツール・ウィンドウ]画面で作業をしている場合は、 グラフと楽譜の両方を見ながらプレイバックすることができ ます。

 [MIDI ツール]メニューから[MIDI ツール ・ ウィンドウ内 を演奏]を選択してください。グラフが右上がりになってい るので、音量が大きくなっていることを視覚的にも確認でき ます。

[MIDIツール(M)] ウィンドウ(W) ヘルプ(H) ベロシティ編集(K) 音価編集(<u>N)</u> 連結的データ編集(C)... テンポ編集(T) 絶対値で指定(Q)... 連続して値を増減(S)... 加算(A).. パーセントで変更(P)... リミット(I).. 各拍ごとに設定(L)... 不規則に変更(Z)... リセット(R) MIDIノート編集(E)... 演奏時間の調整(F). MIDIツール・ウィンドウ内を演奏(Y) 選択された音符のデータのみ表示(H) **▼ 楽譜データをコピー(M)** MIDIデータをコピー(D)

 プレイバックを止めるには、楽譜の任意の箇所をクリック します。

 ここで、今まで設定してきたクレッシェンドやデクレッシェンドの設定を取り消して、ベロシティの 値を一定のレベルに設定しておきます。

1小節目〜4小節目を [MIDIツール] ●で選択し、 BackSpace] (Mac の場合は clear)キー) を押して ください。[MIDI ツール]メニューで選択されている項目、ここでは[ベロシティ編集]に関するデー タだけが削除されます。

これで初期設定値の 64 に変更されたはずです。

ここで設定したクレッシェンドやデクレッシェンドは、「MIDI ツール] ● のベロシティ、つまり音量 の編集をしたことになります。ベロシティを編集する機能は、さらに細かい設定もでき、いろいろな場 合に応用することができます。

 たとえば、ロック系の曲のように裏拍のビートを効かせたい場合には、裏拍だけを強く設定すること もできます。

また、和音の特定の音だけを際立たせて演奏させる、という使い方も考えられます。

くわしくは、マニュアルの「MIDI ツール」を参照してください。

## 音価の編集 「音の始まり」と「音の終わり」

 もし「チュートリアル9」のファイルをまだ開いていない場合は、「Tutorials」フォルダにある「チュー トリアル9」のファイルを開いておいてください。

### **hint** 「Tutorials」フォルダは、Windows の場合は[(マイ)ドキュメント]→[Finale Files]、Mac の 場合は [Macintosh HD] → [ユーザー] → (アカウント) → [書類] → [Finale Files] の中にあり ます。

 音価の編集もベロシティの編集と、効果や設定の方法は似ています。特徴は、この音価の編集では「音 の始まり」と「音の終わり」をそれぞれ分けて設定する場合が多いということです。

 「音の始まり」とは鍵盤を押すタイミングのことで、アタックといわれることもあります。それに対 して「音の終わり」とは鍵盤を離すタイミングのことで、リリースともいいます。

下の「MIDI ツール・ウィンドウ]画面を見てください。

Finale ではこの演奏データを取り込む際に、クォンタイズして記譜データを作成しています。縦の線 で表示されているのが、そのクォンタイズ・データです。

 この横の線で表示されている音の始まりと音の終わりは、記譜される音価をあらわすわけではなく、 あくまでも演奏データを視覚的に表示したものです。

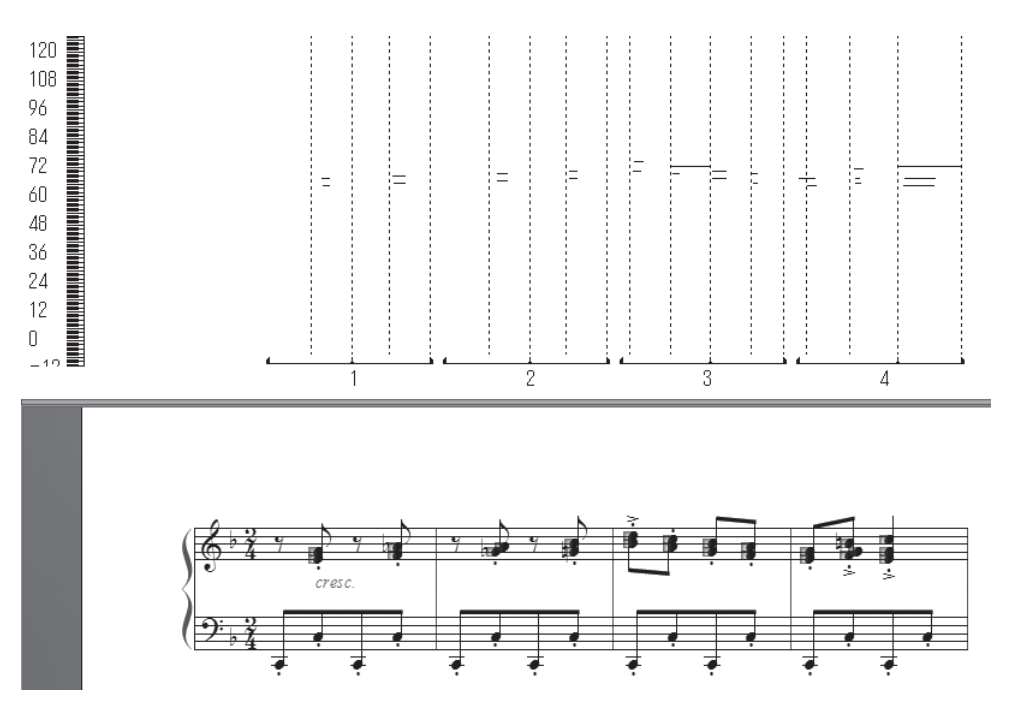

実際に3小節目の「音の始まり」を編集してみましょう。

- 手 順
- 1. [上級者用ツール・パレット](Mac の場合は[メイン・ツール・パレット])から[MIDI ツール] を選択します。
- 2. [MIDI ツール] メニューから [音価編集] を選択します。

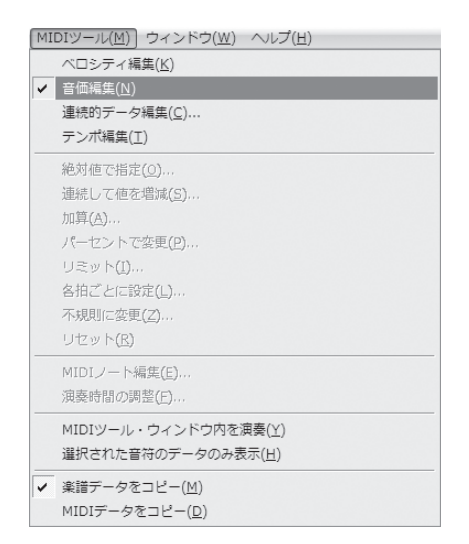

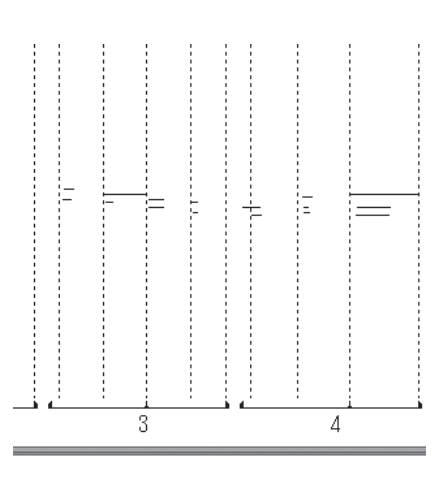

- 3. [MIDI ツール・ウィンドウ]画面内のグラフ部分に、演 奏データが横線で表示されます。上段の最後の「ファ」 の音に表示されるハンドルをダブルクリックしてくださ い。
	- **hint** [MIDI ツール・ウィンドウ]は、目的の小節(ここで は3小節目)を選択し、小節をダブルクリックすると 開きます。

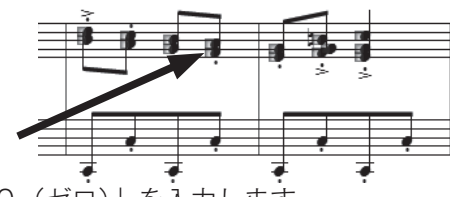

4. 表示される「MIDI ノート編集]画面の「音の始まり]欄に「0 (ゼロ)」を入力します。

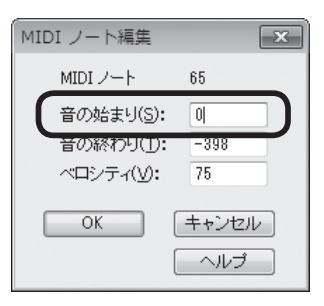

5.[OK]をクリックすると、横線の左部分が縦線のグラフと揃ったのが分かります。

では、3小節目の音の始まりをすべて拍に揃えて演奏させるために、まとめて編集してみましょう。

### 手 順

- 1. 上記の手順で3小節目の [MIDI ツール・ウィンドウ]画面を表示させます。小節内の縦線のグラフ、 または音符に表示されるハンドルをすべて選択します。
- 2. [MIDI ツール] メニューから [絶対値で指定] を選択します。
- 3. 表示される[絶対値で指定]画面で設定をします。 ここでは「音の終わり〕欄のチェックをはずします。 [音の始まり]欄に「0(ゼロ)」を入力します。

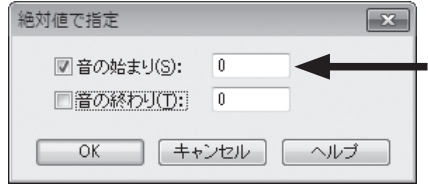

[OK]をクリックします。

[MIDI ツール・ウィンドウ]画面の横線の左位置が、すべて縦線に揃ったのがわかります。

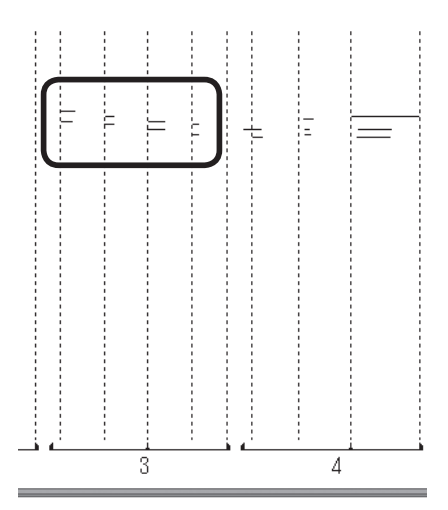

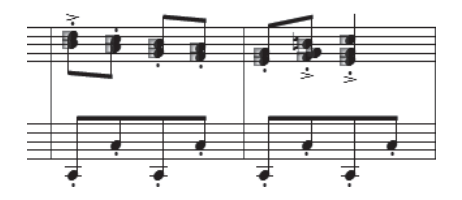

[プレイバック・コントローラー]の [Play] ボタンをクリックして、結果を確認してみましょう。 今まで音が少しバラついて聞こえていたのが、ピッタリ合うようになっています。

 このように取り込んだ演奏データを活かしてプレイバックするには、各音に対して設定をする必要が でてきます。

 人間的なノリを出すために、必ずしも拍の通りに演奏しないほうがいい場合も、もちろんあるでしょ う。また、楽器によっては音の立ち上がりが遅いという特性がある場合もあるかもしれません。Finale ではそのような場合にこの[音価の編集]機能を使って、自由に設定をすることができるのです。

さらにくわしくは、ユーザーマニュアルの「MIDI ツール」を参照してください。

## 連続的データの編集 ペダル効果の設定

ペダルの効果を設定してみることにします。

 前述の手順にしたがって[MIDIツール・ウィンドウ]画面に1小節目〜2小節目を表示させます([MIDI ツール] ●を選択し、1小節目〜2小節目を選択してダブルクリックします)。

#### 手 順

- 1. [MIDI ツール] メニューから「連続的データ編集]を選択 します。
- 2. [表示させる連続的データ]画面の [コントローラー]欄 で [64: サスティーンペダル] が選択されているのを確認 します。
	- **| hint ◇ 右にある下三角をクリックすると、サスティーンペダル** 以外にもコントローラーを選択することができます。

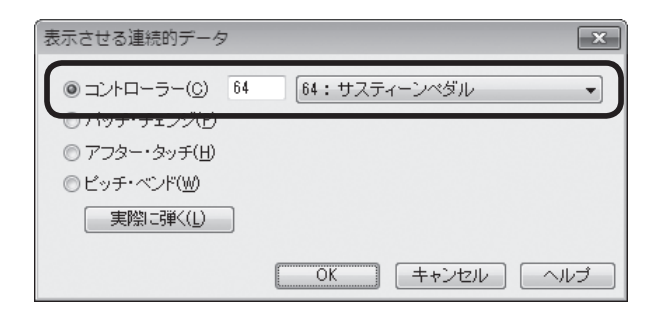

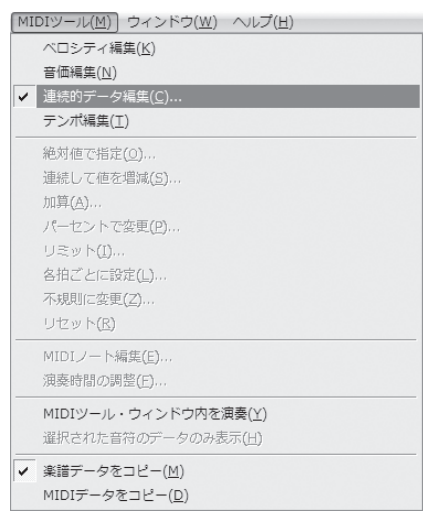

3. [OK] をクリックすると、[MIDI ツール・ウィンドウ]画面は空白になり、左側にデータの値を表 すメモリが表示されます。

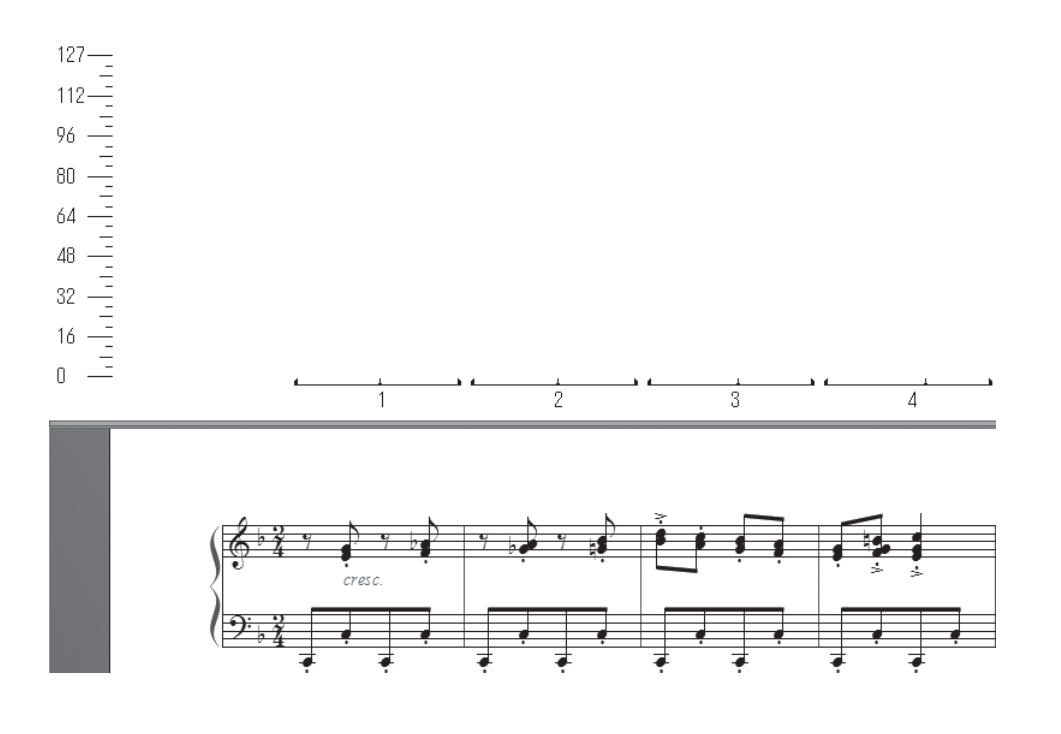

### ○ペダルダウンの設定

### 手 順

1. グラフ部分の1小節目の開始部分をドラッグして選択します。

**| hint () 選択した部分が薄く反転表示されます。実際にはペダルの情報は、反転表** 示されている部分の全体にではなく、その左端に挿入されます。

2. [MIDI ツール] メニューから [絶対値で指定]を選択します。

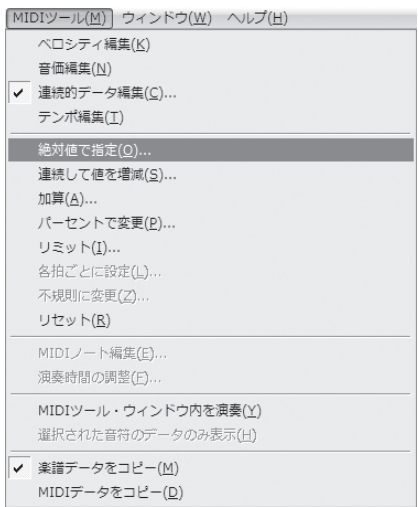

**STATISTICS** 

3. 表示される[絶対値指定]画面のボックスに「127」と 入力して [OK] をクリックします。

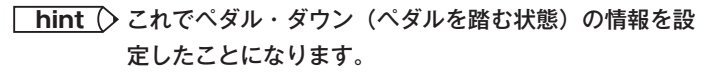

グラフ部分が曲全体に渡って黒く選択されます。

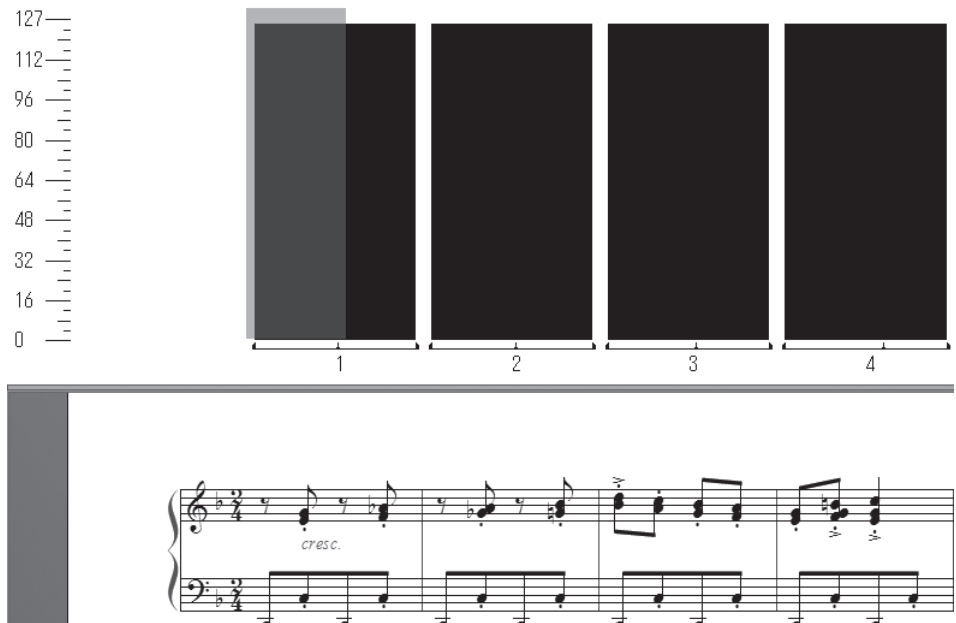

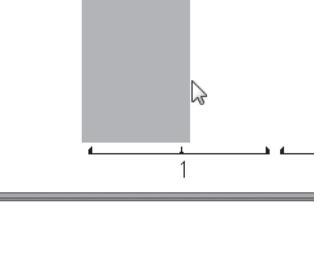

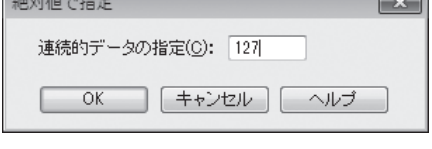

### ○ ペダルアップの設定

まだ、このままではペダルを踏みっぱなしということになります。ペダルを離す場所を設定します。

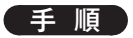

1. 2小節目の中間部分をドラッグして選択します。

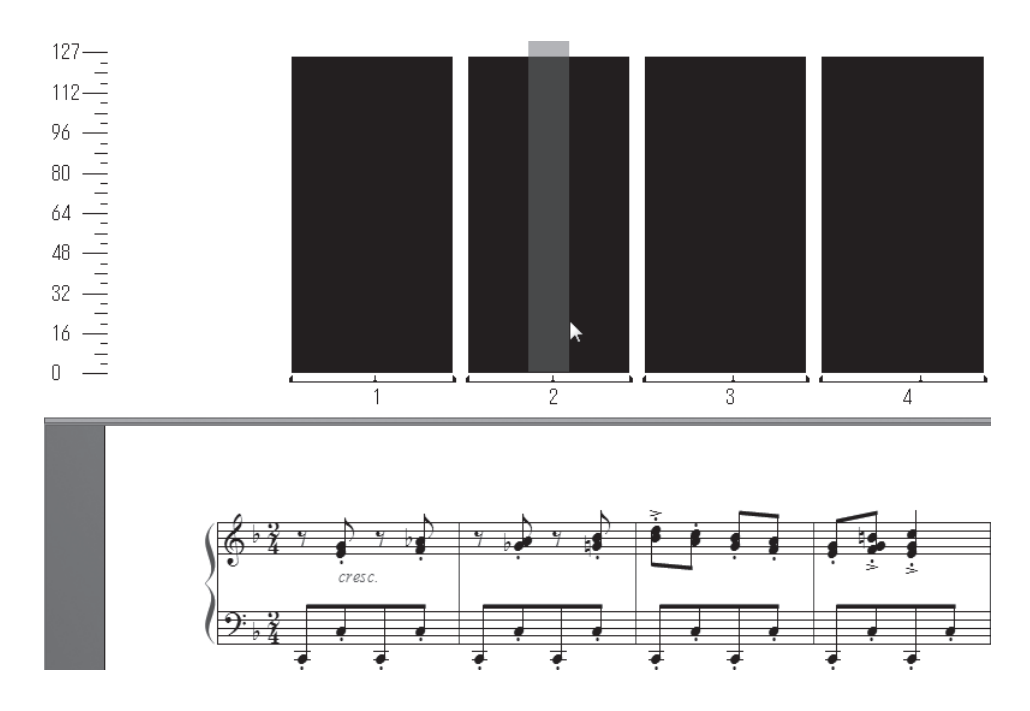

- 2. [MIDI ツール] メニューから「絶対値で指定]を選択し、ボックスに初期設定値の「0 (ゼロ)」が 入力されているのを確認して、[OK]をクリックします。
- 3. [MIDI ツール・ウィンドウ]画面に戻り、グラフの外側をどこかクリックすると、黒く選択された ペダルの情報を表す部分が短くなっているのがわかります。

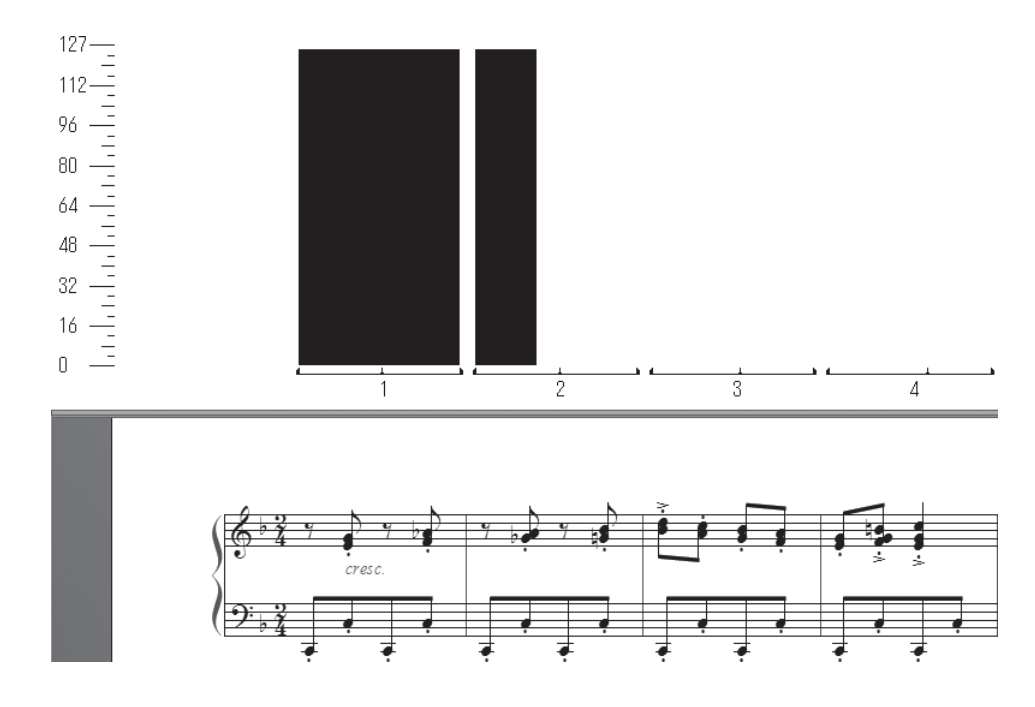

では、ペダルの効果をプレイバックして聴いてみましょう。

 [MIDI ツール]メニューから[MIDI ツール ・ ウィンドウ内を演奏]を選択します。設定した範囲がサ スティーンのかかった演奏になり、ペダルの効果を確認することができます。

確認ができたらプレイバックを止めます。[MIDI ツール・ウィンドウ]画面の外側の楽譜部分をどこ かクリックしてください。

 そして、[MIDI ツール ・ ウィンドウ]画面も閉じます。[上級者用ツール ・ パレット]の[MIDI ツール] **● (Mac の場合は「MIDI ツール・ウィンドウ]画面下の「閉じる])をクリックしてください。** 

これでサスティーン·ペダルの設定をすることができたわけですが、1回分のデータを作成すれば、 同じペダルパターンを適用したい場合は、そのデータをコピーするということができます。コピーの方 法については次の「MIDI ツール ・ データのコピーと削除」を参照してください。

MIDI ツール・データのコピーと削除

○ コピー

 [MIDI ツール] で設定した情報をコピーするのは、[選択ツール] を使って楽譜をコピーする方 法と似ています。

### 手 順

- 1. [MIDI ツール] ●を選択し、コピー元となる小節を選択します。
- 2. 選択した小節をドラッグし、コピー先の小節の先頭となる小節が黒い枠で選択された状態で、マウ スから指を離します。
	- **hint** コピーされる MIDI データは、そのときに[MIDI ツール]メニューで選択されている項目のみです。任 意のデータだけをコピーすることができます。

### ○削除

### 手 順

- 1.[MIDI ツール] を選択し、MIDI データを削除したい小節を選択します。
- 2. BackSpace (Mac の場合は delete)) キーを押します。

**hint** 削除されるMIDIデータは、そのときに[MIDIツール]メニューで選択されている項目のみです。任意のデー タだけを削除することができます。

ここまでで [MIDI ツール] ◆ を使ったプレイバックの設定をいくつか体験してきました。 まだまだ他にも様々な機能があり、Finale で作成した楽譜データを、より思い通りにプレイバックさ せることもできます。くわしくは、ユーザーマニュアルの「MIDI ツール」を参照してください。

165

## 発想記号のプレイバック

ここからは、[発想記号ツール] サ を使ってプレイバックの設定をする方法を学びます。

 まず、先ほどオフにした HumanPlayBack 機 能をオンに戻します。[MIDI/Audio]メニューの [HumanPlayback]から、ここでは [スタンダー ド]を選択しておきます。

 $\lceil$ 発想記号ツール $\rceil$   $\blacksquare$ で $f$  や  $p$  などを入力する と、プレイバックをしたときに自動的に音量が調整 される設定になっています。ここでは、さらに自由 に、文字や図形に様々な演奏の情報を設定する方法 を体験します。

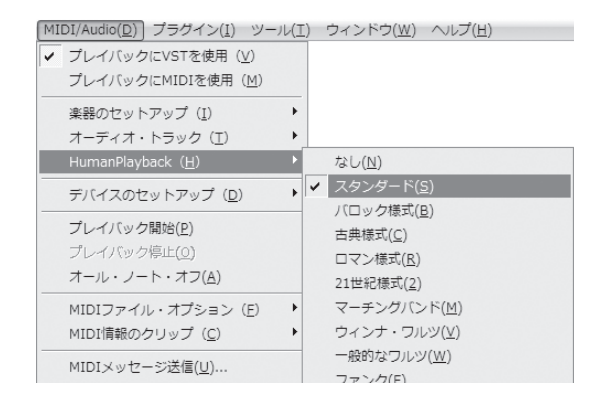

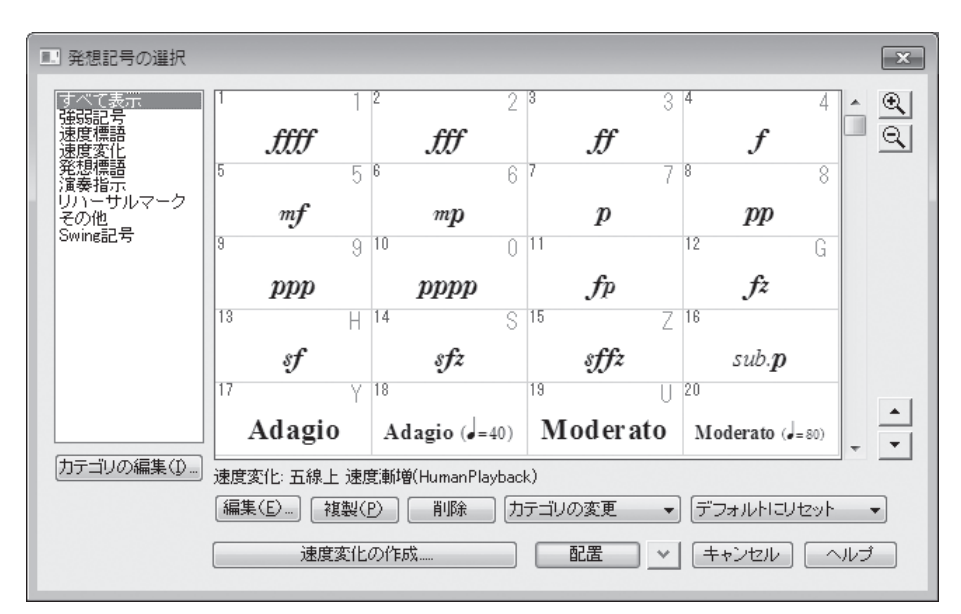

### ○テンポ

あらたに「Presto」を発想記号のリストに登録し、プレイバックのときにテンポが **J** =180 の速さと なるように設定してみましょう。

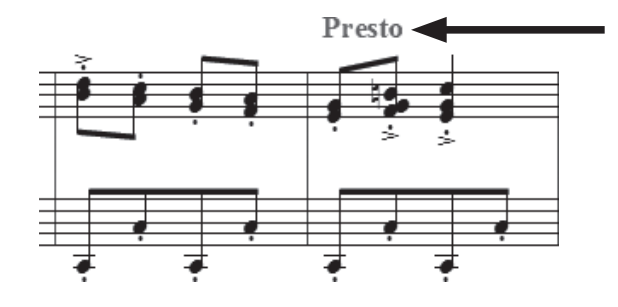

 MIDI 設定の作業に使ったファイルをここでも使います。まだ開いていない場合は「Tutorials」フォ ルダから「チュートリアル9」のファイルを開いておいてください。

### 手順

1. [メイン・ツール・パレット]から [発想記号ツール] がを選択します。

2. 4小節目上段の1つ目の音符をダブルクリックします。

3. 表示される [発想記号の選択] 画面では [速度標語] を選択し、[速度標語の作成] をクリックします。

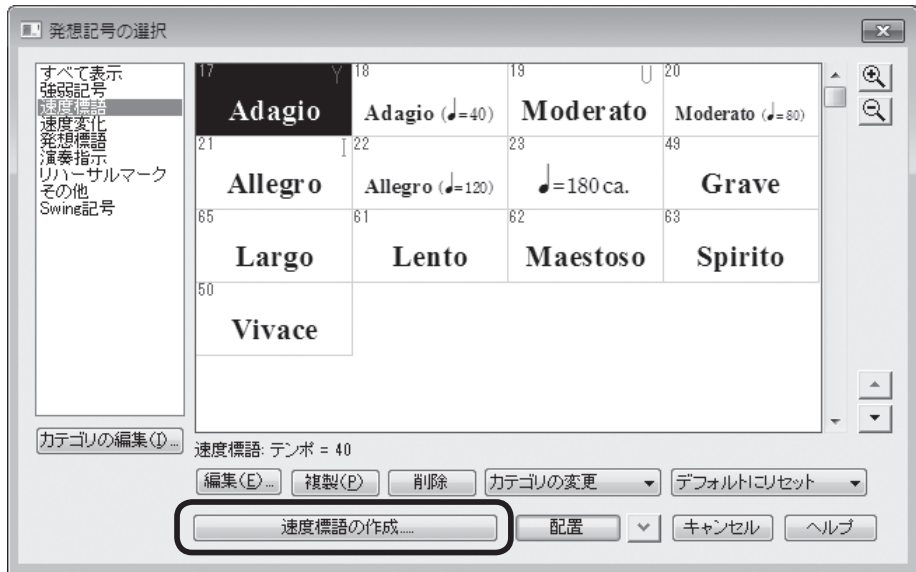

4.[発想記号の設計]画面 [メイン] タブをクリックし、[文字] が選択されているのを確認してボッ クスに「Presto」と入力します。

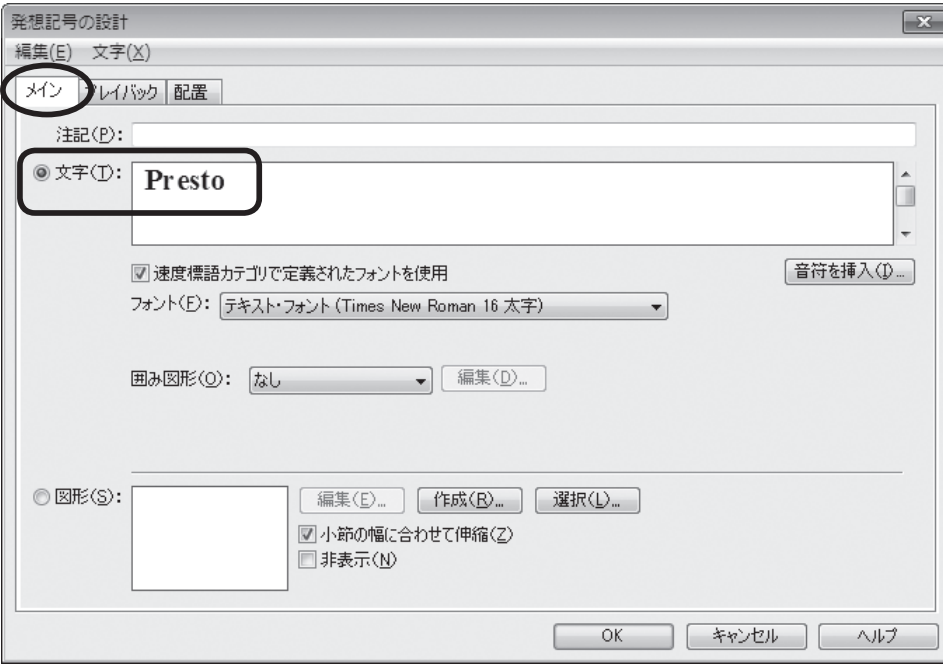

「プレイバック」タブをクリックすると、設定項目があらたに表示されます。

「タイプ]欄の右にある下三角をクリックして「テンポ]を選択し、右の欄は「4分音符]を選択し ます。[効果]欄から[絶対値で指定]を選択し、ボックスに「180」を入力します。

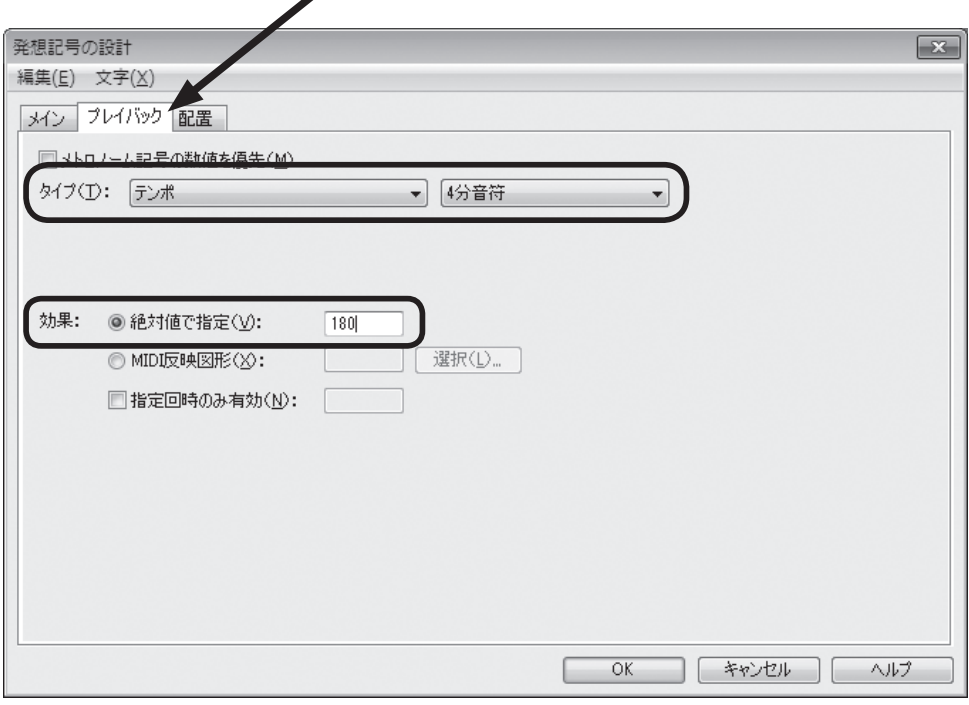

**hint** [メトロノーム記号の数値を最優先]にチェックを付けた場合は、[プレイバックコントローラー]の速度 設定が優先されます。

[OK] をクリックします。

5.[配置]をクリックし、入力した発想記号に表示されるハンドルをドラッグして、位置を調整します。

 では、ここでプレイバックをしてテンポの設定を確認してみましょう。[プレイバック ・ コントロー ラー]の[Play]ボタンをクリックします。4小節目からテンポが変わっているのがわかります。 確認したら、次の作業のために、ここで入力した「**Prest**」は削除しておきます。

### ○ スウィング

 ここでも「チュートリアル9」ファイルを使います。まだ開いていない場合は、「Tutorials」フォル ダからこのファイルを開いておいてください。

### ■ [プレイバック・コントローラー]を使って簡単に設定

この方法は、ファイル全体にわたってスウィング効果をかけることができます。

### → Windows の場合

[プレイバック・コントローラー]の右にある [プレイバック設定] ボタンをクリックすると、[プレ イバック設定]画面が表示されます。

第9章

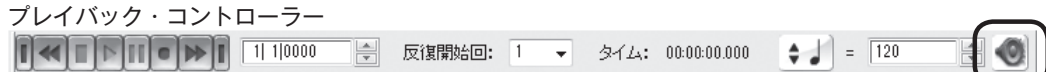

[Human Playback スタイル]から [ジャズ]を選び、[スウィング] 欄の下の [スウィング値] をクリッ クして「軽め]、[重め]など好みの設定を選択し、[OK]をクリックします。

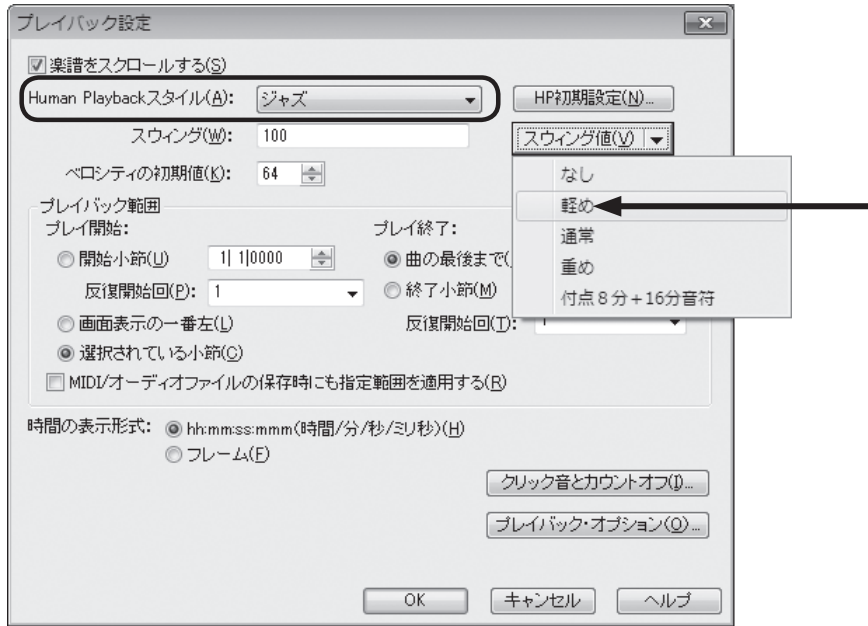

### → Mac の場合

[プレイバック ・ コントローラー]の左の三角をクリックすると画面が広がります。

[Human Playback] から [ジャズ] を選び、[スウィング効果] 欄の右の三角をクリックしてリス トから[軽め]、[重め]など好みの設定を選択し、ふたたび三角をクリックして画面を閉じます。

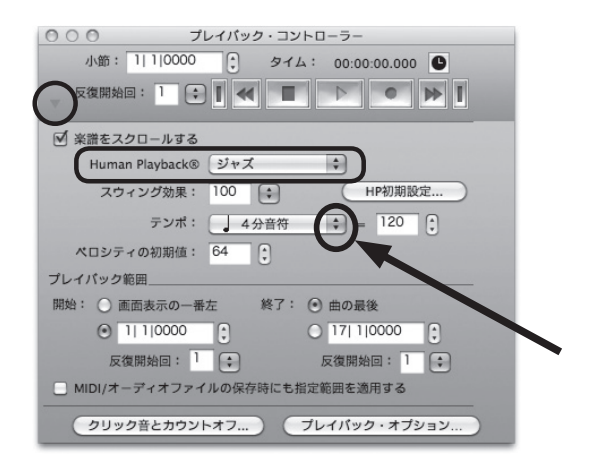

 プレイバックすると、スウィングして再生されることがわかります。 確認できたら、ここで次の作業のために、今設定したスウィング効果を[なし]に戻しておきます。

### ■ [発想記号ツール] ™を使ってより細かく設定

この方法だと、ファイルの途中からでも、スウィング効果をかけることができます。

### 手 順

- 1. [メイン・ツール・パレット]から [発想記号ツール] がを選択します。
- 2. 5小節目の最初の音符をダブルクリックします。
- 3. 表示される「発想記号の選択]画面では「Swing 記号]を選択し、 [♫=Ĵ}]を選択して「編集]を クリックします。

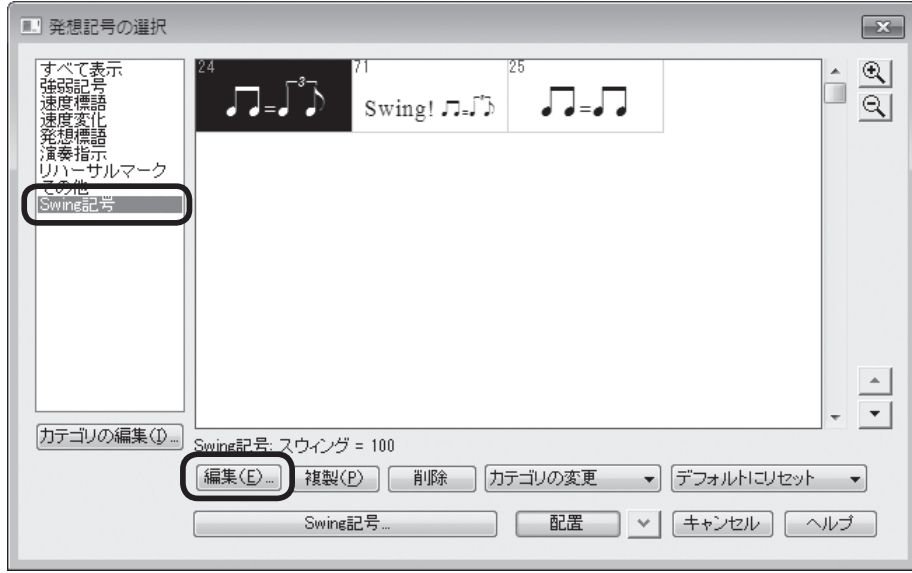

4. 表示される「発想記号の設計]画面の「プレイバック]をクリックすると、設定項目があらたに表 示されます。

[タイプ]欄の右にある下三角をクリックして [スウィング]を選択します。

「効果]欄から「スウィングの度合い] (Mac の場合は上下三角) をクリックし、ここでは「通常] を選択します。

**hint** 左の[絶対値で設定]欄のボックスは「100」に設定されます。数値が大きくなるほど、裏拍の8分音符 が遅く演奏されるようになります。細かく指定する場合の目安にしてください。

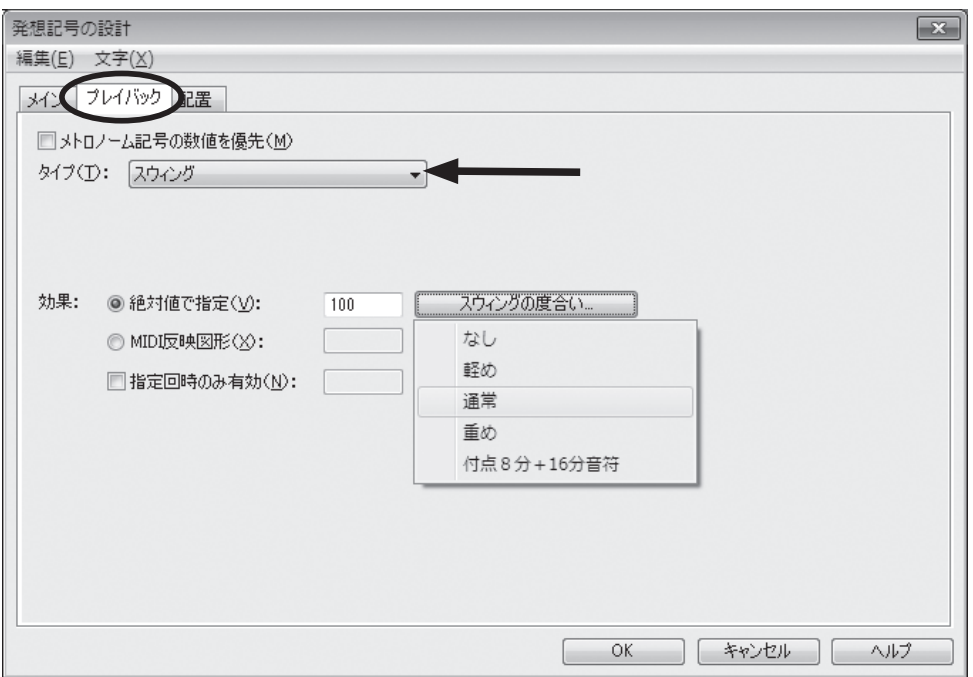

[OK] をクリックします。

- 6.[発想記号の選択]画面に戻るので[配置]をクリックします。
- 7. 発想記号に表示されるハンドルをドラッグして、位置を調整します。

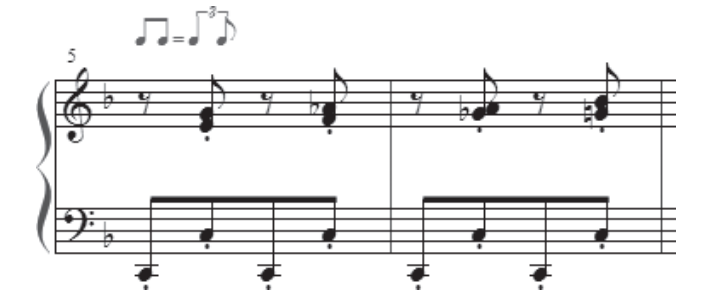

では、スウィングがかかっているかどうか、確認してみましょう。

[プレイバック·コントローラー]の [Play] ボタンをクリックします。5小節目からは裏拍にあた る8分音符がやや遅れて演奏されるのが分かかります。

スウィングの程度はプレイバックをしながら好みに応じて調整してください。

### ○ *rit.* を反映する

時間が経過するにつれて、プレイバック効果が徐々に変化するタイプの設定をしてみましょう。

 ここでは *rit.*(リタルダンド)の設定をすることにします。*rit.* は時間が経過するにつれてテンポを遅 くするという意味を持つ音楽用語です。

 この設定をするにあたっては、非常にたくさんの画面を開きながら作業をします。途中で作業を区切 ることはできないので、最後まで手順に従って設定をするようにしてください。

*rit.* のほかには、クレッシェンドやラレンタンドなども同様の手順で設定することができます。 くわしくはユーザーマニュアルを参照してください。

 ここでも「チュートリアル9」ファイルを使います。まだ開いていない場合は「Tutorials」フォル ダからこのファイルを開いておいてください。

### 手 順

- 1. [メイン・ツール・パレット]から「発想記号ツール] ッ を選択して 15 小節目の下段をダブルクリッ クします。
- 2. ここでは、あらたに rit. を作ることにします。[速度変化]を選択し、[速度変化の作成]をクリック してください。

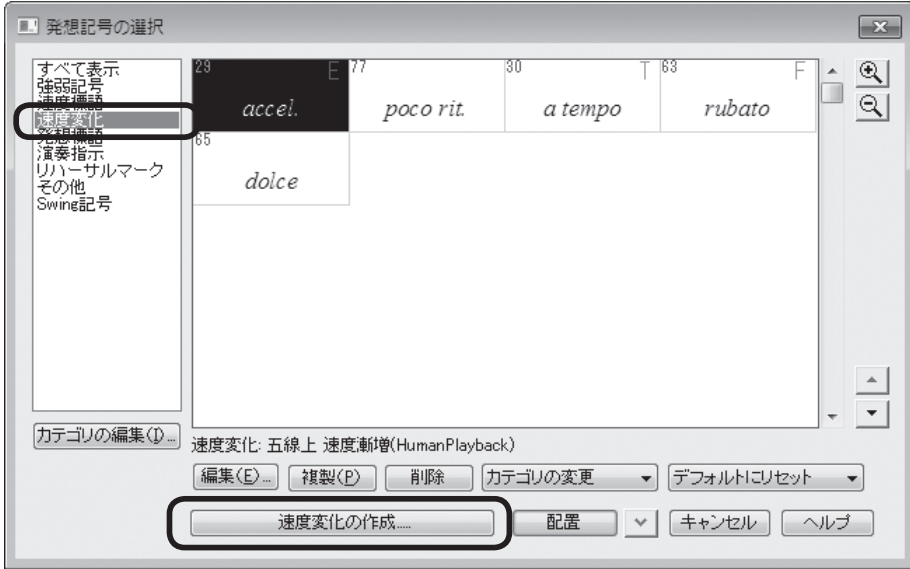

- 3. 表示される [発想記号の設計]画面の [メイン] をクリックし、[文字] 欄のボックスに 「rit.」を入 力します。
- 4. [プレイバック]をクリックすると、設定項目があらたに表示されます。 [タイプ]欄の右にある下三角をクリックして[テンポ]を選択し、右の欄は[4分音符]を選択します。

**hint** これから設定する *rit.* の効果を4分音符1つ分を単位として設定することにします。

「効果]欄では「MIDI 反映図形]を選択し、右の「選択]ボタンをクリックします。

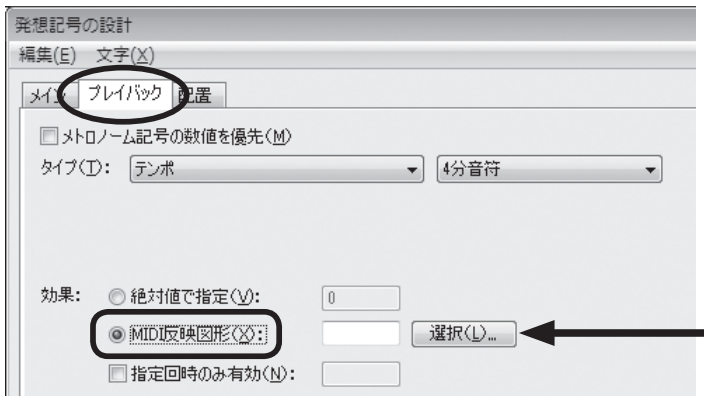

5.[反映図形の選択]画面が表示されるので、[作成]をクリックします。

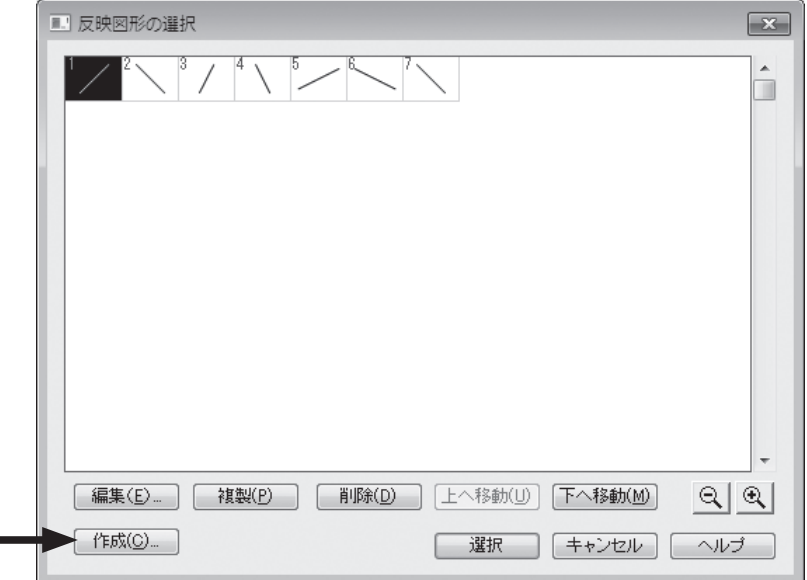

6. さらに[MIDI 反映図形の定義]画面が表示されるので[図形番号]をクリックします。

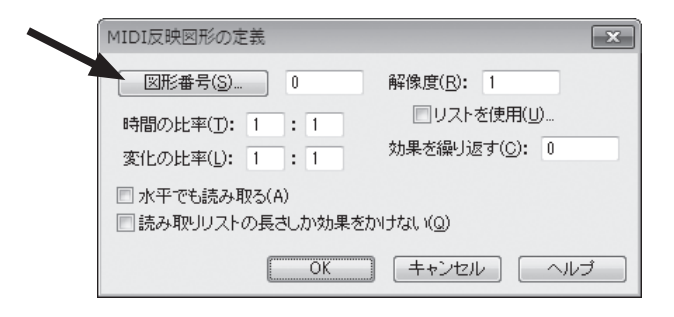

7.[基本図形の選択画面]が表示されますが、ここではあらたに図形を作るので[作成]をクリックし ます。

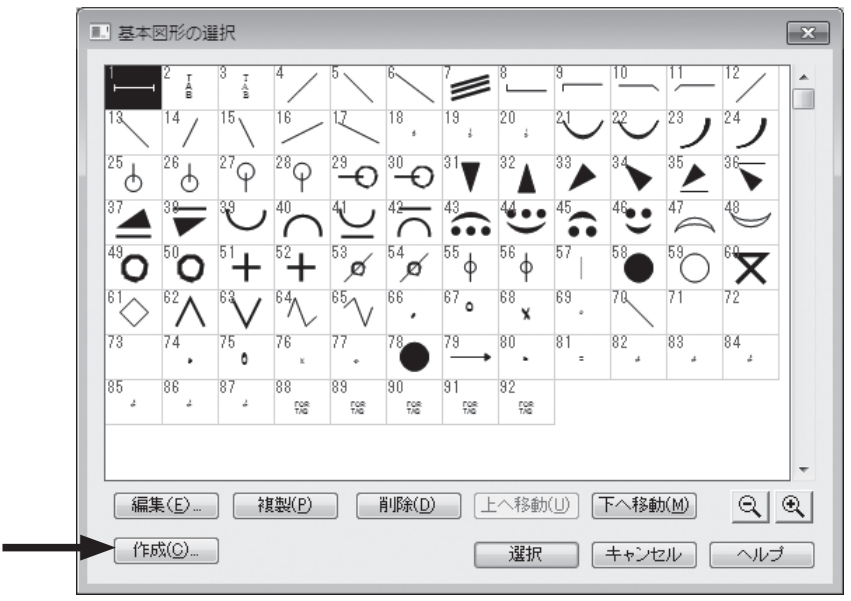

8.[図形作成]画面が表示されます。ここで *rit.* のプレイバック効果の図形を作成して設定します。 [図形作成]メニューから[定規とグリッド]を選択します。

**| hint** (> Mac の場合は画面最上部のメニュー欄に [図形作成] メニューは表示されます。

**| hint <a>
てき規とグリッドは図形を描く際の目安として使います。** 

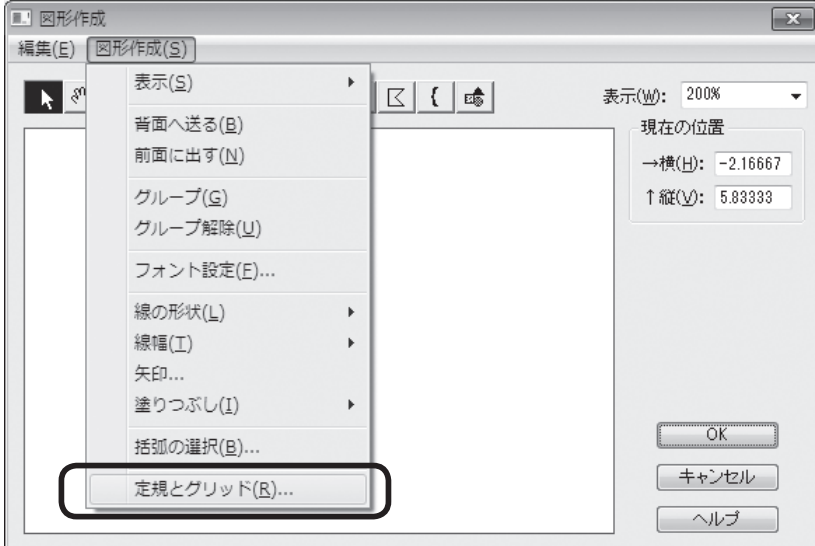

9. [定規とグリッド]画面が表示されるので、図形を描く際のグリッドの単位を設定します。 「計測単位]欄の「8分音符]を選択します。 「グリッドポイント間隔]欄に「1」を入力します。

[OK] をクリックします。

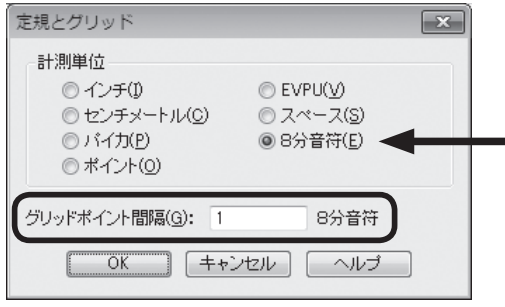

- 10.[図形作成]画面に戻るので図形を作成する作業に進みます。[図形作成]メニューから[表示]→[グ リッド]の順に選択してグリッドを表示します(次ページ図)。
	- **hint** 表示されるグリッドは、手順9で設定したとおり、横方向の1つ分が8分音符1つ分ということになり、 縦方向の1つ分の効果は、選択した種類よって異なります。ここでは、[プレイバック ・ オプション]欄で[テ ンポ]を選択してあるので、1分間あたりの拍数(1bpm)を表すことになります。くわしくは、ユーザー マニュアルを参照してください。

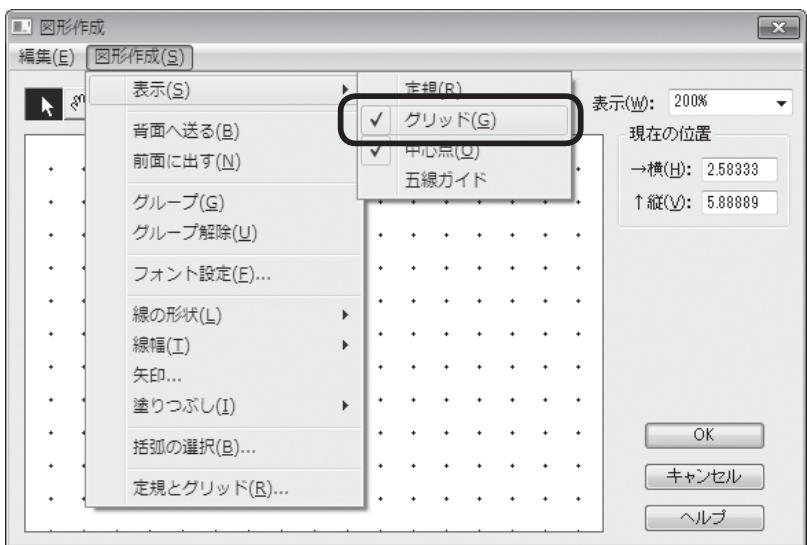

[図形作成]画面に表示されているパレットから[直 線ツール] \を選択します。 中央に円が表示されます。

**hint** 中央に円が表示されない場合は[図形作成]画 面に表示されているパレットから[手のひらツー ル] ※ を選択し、円が表示されるようにグリッ ドの画面をドラッグします。

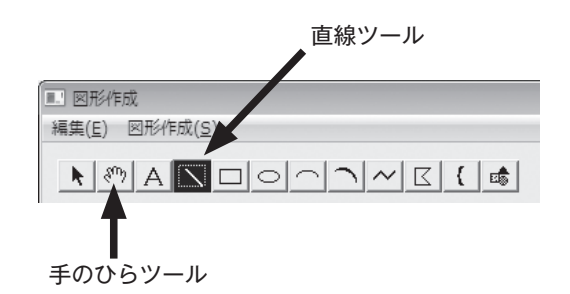

円の中心から右に4つ分、下に4つ分の位置まで([横]が「4」、[縦]が「−4」)マウスをダブルクリッ クしながらドラッグします。

**| hint () [現在の位置]欄でポインタの位置を確認することができます。** 

**hint** 8分音符4つ分の長さで1分間あたりの拍数が4つだけテンポの変化を設定したことになります。もし、 4分の4拍子で 』=120 に設定している場合はそれが 』=116 に設定されます。

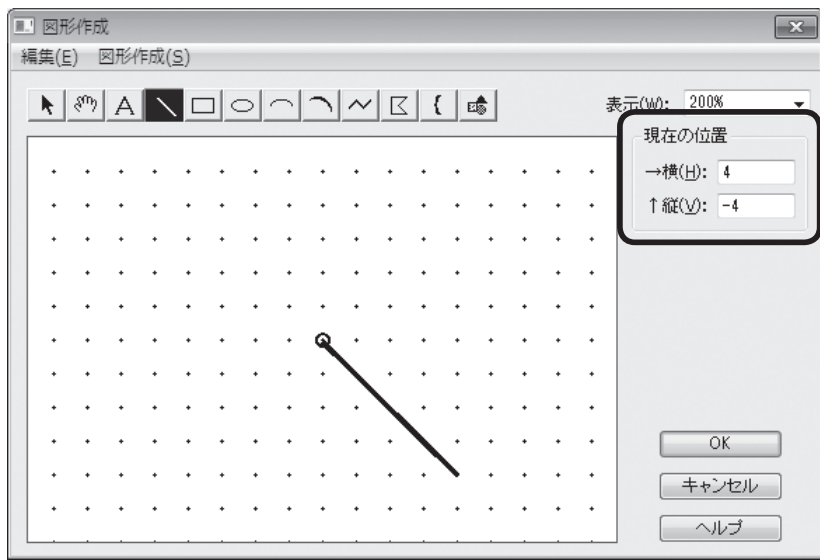

[OK] をクリックします。

- 11.「基本図形の選択]画面に戻るので、作成した図形が選択されているのを確認して、「選択]をクリッ クします。
- 12.[MIDI 反映図形の定義]画面に戻ります。

ここで、手順 10 で作成した図形に、さらに遅く長い時間にわたって効果がかかるように設定をす ることにします。

[時間の比率]欄の左に「2」と入力し、比率を「2:1」とします。

[変化の比率]欄の左に「30」と入力し、比率を「30:1」とします。

**hint** [変化の比率]欄で数値を小さくすると、*rit.* の効果はひかえめになります。[時間の比率]欄の数値を小 さくすると、*rit.* のかかる時間が短くなります。そのファイルのテンポの設定によって、効果は変わります。

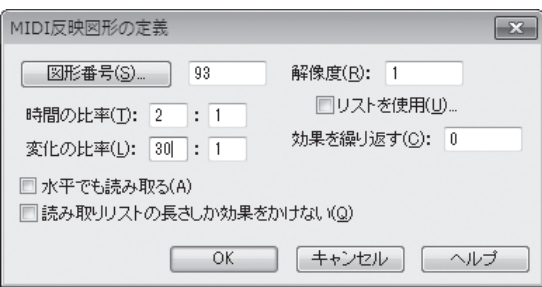

13.これで、すべての設定ができましたが、ここでは Ctrl (Mac の場合は 用) キーを押しながら、 [OK] をクリックしてください。

**| hint (> Ctrl** (Mac の場合は 田) キーを押しながらボタンをクリックすると、そのときに表示されている画面の [OK] や [選択] ボタンを、何度もクリックする手間を省くことができます。

[発想記号の設計]画面に戻ったら、[配置]をクリックします。

14.*rit.* に表示されるハンドルをドラッグして、位置を調整します。

 さあ、これで *rit.* のプレイバック ・ オプションの設定が完了しました! [プレイバック ・ コントロー ラー]の[Play]ボタンをクリックして、効果を確認してみましょう。

ここでは、曲の後半からプレイバックすることにしましょう。[スペース]キーを押しながら 11 小 節目をクリックします。

**hint** プレイバックの効果をさらに編集するには、[MIDI 反映図形の定義]画面の[時間の比率]欄と[変化の 比率]欄の数値を変えてください。

この章では「MIDI ツール] ●と「発想記号ツール] ♥ を使って、すでに作成してある楽譜に様々な プレイバック効果を付けることを学びました。手順が複雑なものもありましたが、一度使ってみれば次 回はもっと楽に使うことができるはずです。

 ここでとりあげた機能は、ほんの一例です。Finale に用意されている多くの機能を使いこなして、さ らに充実したプレイバックを楽しんでください。

# 第10章 | Finale を活用するには

これまでの章では Finale の基本的な機能を学んできました。

 といっても、本書で学んだツールの使い方や基本的な操作方法について、すべてを記 憶しなければいけないわけではありません。必要に応じて本書を読み返したり、ユーザー マニュアルを参照してください。

 ツールの名称や音符入力に割り当てられているキーボードを調べるには、「クイック ・ リファレンス ・ カード」もご利用ください。

 この章では Finale のスピードとパワーを最大に発揮させて、より少ない時間で楽譜 を作成する方法を学びます。

## テンプレート

 大編成のスコアを1から作成したり特別なレイアウトの設定をするのは、とても手間のかかることで す。決まったパターンの楽譜をいくつも作成するには、同じ作業を何度も繰り返さなければいけません。 そのような場合はテンプレート用のファイルを保存しておくと、いつでも、すぐにファイルを開くこ とができます。オリジナルのファイルは変更しないで、同じ設定のファイルをあらたに作成することが できるのです。

ここでは Finale に用意されているファイルを使って、テンプレートファイルの開き方を学びます。

手 順

1. [ファイル] メニューの [新規作成] → [テンプレートからの新規ファイル] の順に選択します。

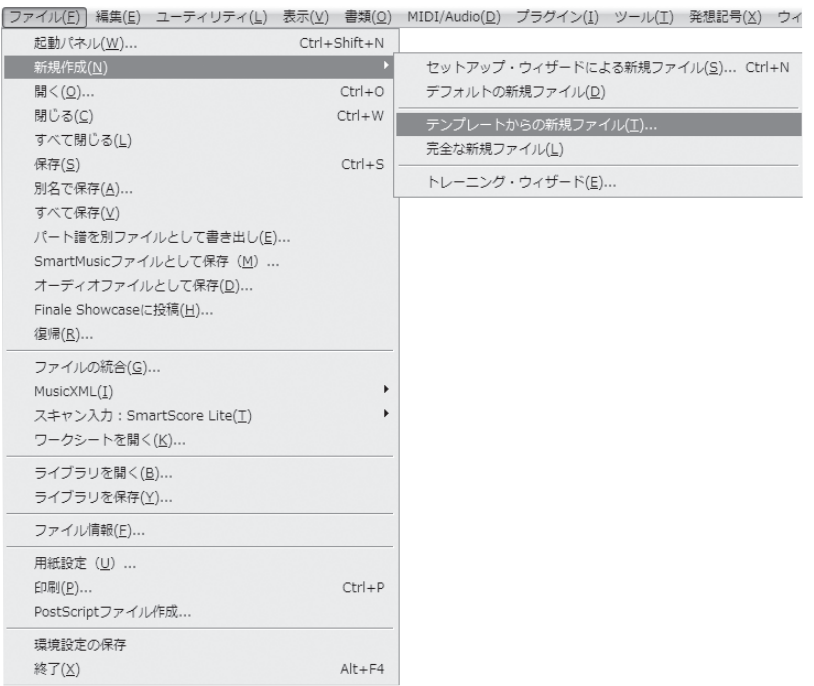

2. 表示される画面で、興味のあるジャンルのフォルダを開きます。

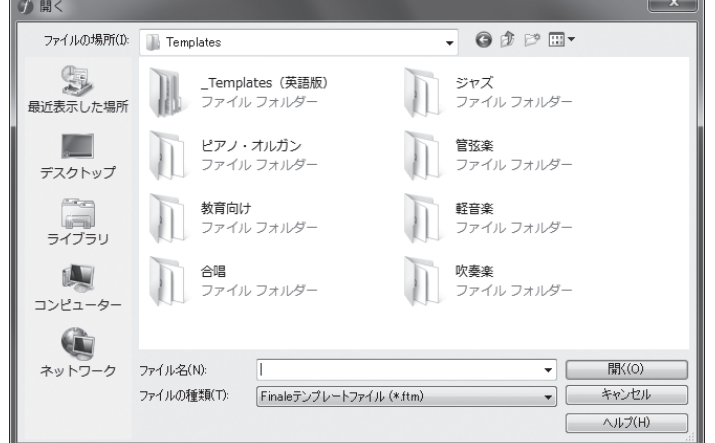

**hint** たとえば「管弦楽」フォルダを開くと、室内楽やフルオーケストラまでいろいろなスコアのサンプルがあ ります。他のジャンルのフォルダにも、それぞれよく使うタイプのスコアが用意されています。

4. 希望のファイルを選択し、「開く]をクリックします。

### **| hint** ◇ 開いたファイルの名前は「名称未設定」となっています。Finale はオリジナルのファイルを読み込み、 コピーした画面を表示しているのです。これは、間違ってオリジナルのファイルを書き換えないようにし ているためです。

 用意されているファイル以外でも、テンプレートファイルとして活用することができます。 例えば、自分で作成したファイルをテンプレートファイルとして使いたい場合は、上記の手順2で希 望のファイルを保存した場所を選びます。そして、テンプレートとして使いたい自作ファイルを選んで [開く]をクリックすると、「名称未設定」のファイルとして開くことができます。

## スピードを上げる方法

 Finale はグラフィックを多用する大きなプログラムですので、コンピュータの処理能力を限界まで使 います。少しでもコンピュータの負担を減らすためには、楽譜の一部を一時的に非表示にする[譜表セッ ト]や、[スクロール表示]モードで入力を行う方法があります。

 ここでは、それらの方法以外にコンピュータの処理能力を上げるための設定を学びます。ご使用のコ ンピュータによっては、必要でないものもあるかもしれません。また、入力している楽譜のタイプによっ て、得られる効果の大きさも変わってきます。必要に応じておためしください。

### ○画面の描き直しを最小限にする

Finale には、画面の画像処理を最小限に抑えてスピードを上げる機能が、いくつか用意されています。

#### ■楽譜を斜めにスライドさせる

 スクロールバーを使わずに、画面内で楽譜を自由に移動させる方法があります。斜め方向への移動も 可能です。

#### 手 順

- 1. [ナビゲーション・ツール・パレット] (Mac は [メイン・ツール・パレット]) から [手のひらツー ル] いを選択します(次ページ図参照)。
- 2. 楽譜上の任意の箇所をドラッグすると、自由自在に楽譜を移動することができます。
	- **hint** ◇他のツールを使っている最中でも [手のひらツール] <a> 合は、右クリックをしながら楽譜をドラッグします。Mac の場合は、 用キーと option キーを押しなが ら楽譜をドラッグします。Windows と Mac いずれの場合も、マウスから指を離せば、それまで選択し ていたツールに戻り、元の作業を続けることができます。

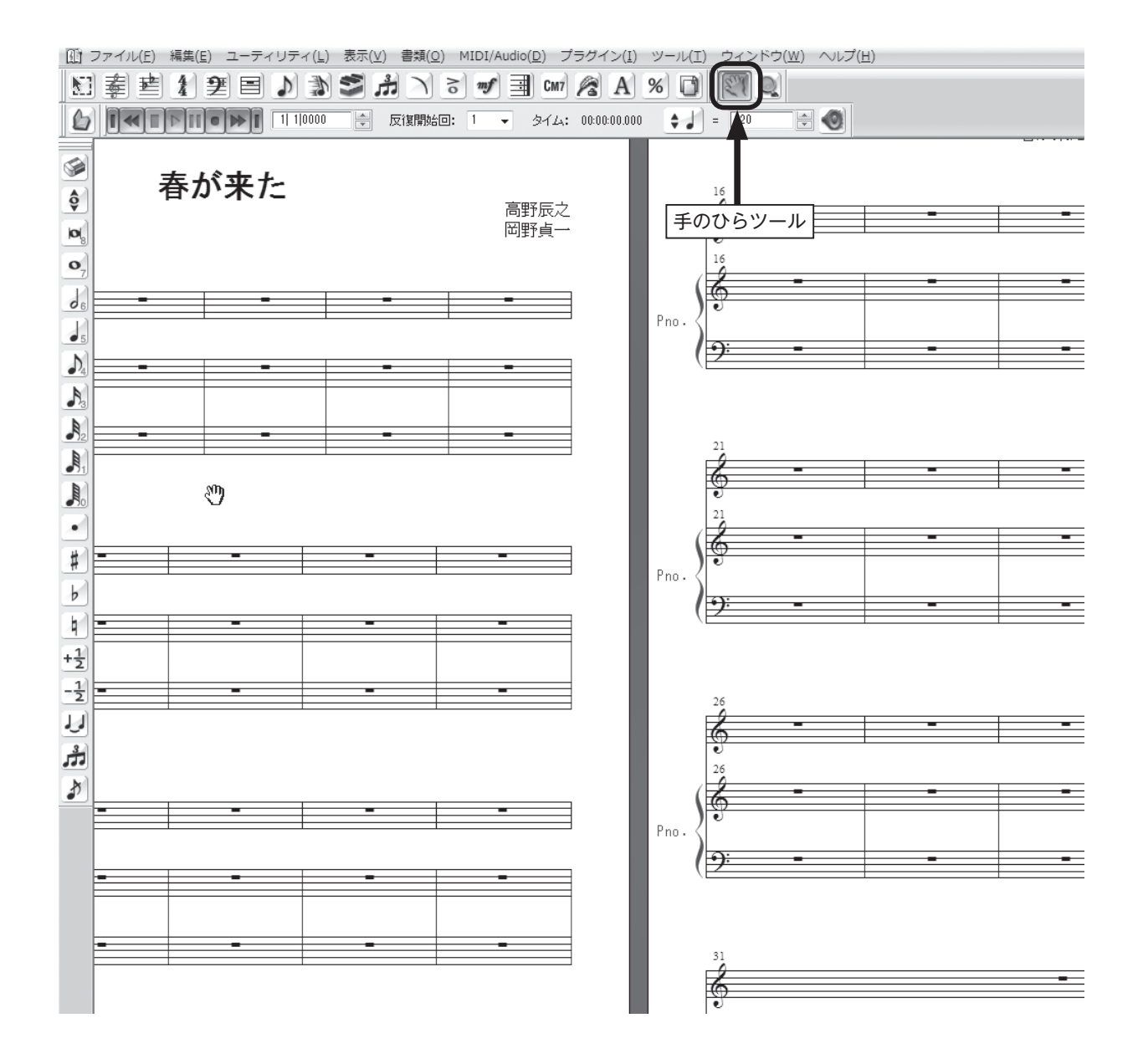
# <span id="page-180-0"></span>キーボード・ショートカット

 Finale の操作でよく使うコマンドや機能には、キーボード ・ ショートカットが用意されています。い くつかのキーボードを組み合わせることによって、マウスで選択するのと同じ作業を行うことができる のです。

# ○よく使うショートカット

## ■ すべてを選択

[Ctrl] (Mac の場合は 田) キーを押しながら A キーを押すと、[編集] メニューから [すべて選択] を 選択したのと同じ操作を行えます。

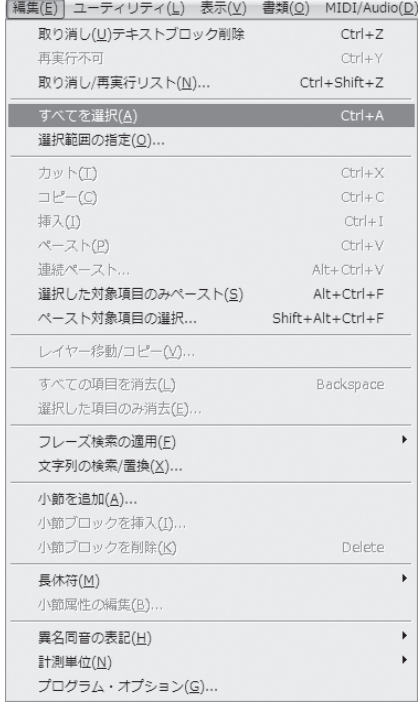

#### ■ 描き直し

[Ctrl] (Mac の場合は 問) キーを押しながら [D] キーを押すと、[表示] メニューから [描き直し] を選 択したのと同じことになります。

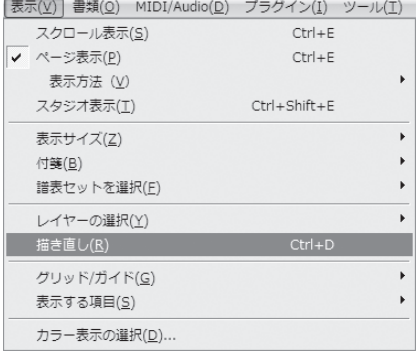

#### <span id="page-181-0"></span>■ レイアウト更新

[Ctrl] (Mac の場合は 田) キーを押しながら 回キーを押すと、[ユーティリティ] メニューから [レイ アウト更新]を選択したのと同じことになります。

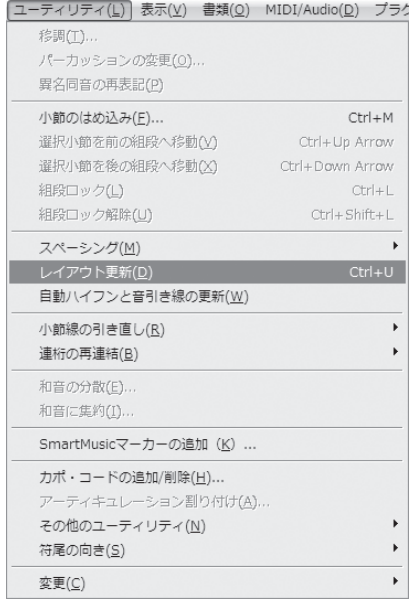

# ○ツール選択のショートカット

# ■ Windows の場合

「F1]~「F12]までのファンクション·キーのうち、「F1と「F10」以外のキーに、Finale のツールを割り当て ることができます。もし、すでにプラグインの[TG ツール]の[メニューショートカット]を設定し ている場合は、そこで割り当てたキーを使用すると動作しないので、同じキーは割り当てないようにし ます。

#### 手 順

1. Finale のツール ・ パレット([メイン ・ ツール ・ パレット]や[上級者用ツール ・ パレット]など)から、 割り当てたいツールを選択します。

メイン・ツール・パレット  $\text{Kil} \equiv 2 \pmod{4} \pmod{4} \pmod{4} \pmod{4} \pmod{4} \pmod{4}$ 

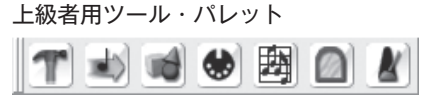

2. Shift キーを押しながら、割り当てたいファンクション・キーを押します。 割り当てたファンクション ・ キーを押すと、ツールを選択できるようになります。

#### <span id="page-182-0"></span>■ Mac の場合

**F. G. H. J. K. L. G. G. G. ACCOC**+-に Finale のツールを割り当てることができます。

#### 手 順

1. **Option** キーと control キーを押しながら、割り当てるキーを上記の8つのキーの中から選択して押し ます。

メイン・ツール・パレット

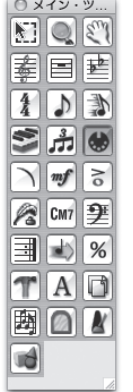

2. 「マスター・ツール・パレット]から割り当てたいツールを選択します。

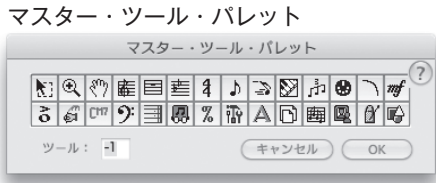

キーを押しながら割り当てたキーを押すと、ツールを選択できるようになります。

# ○一括 OK と一括キャンセル

 複数の画面を表示して設定をする場合、[OK]ボタンを1回クリックするだけで楽譜の画面に戻るこ とができます。何度もボタンをクリックする手間を省くことができるというわけです。

#### 手 順

[Ctrl] (Mac の場合は[H]) キーを押しながら [OK] をクリックします。同様にして [キャンセル] を クリックすると、一括して [キャンセル]ボタンを選択することもできます。

# <span id="page-183-0"></span>他の世界とのリンク

 Finaleは他のソフトとも連係がよくとれているソフトです。楽譜のイメージはグラフィックソフトで、 歌詞やテキストはワープロソフトで、楽曲は他の楽譜作成ソフトやシーケンサーソフトで扱うことがで きます。

 たとえば、他のシーケンサーソフト(Cubase、Logic など)で曲を作成し、それをスタンダード MIDI ファイルとして保存しておけば、Finale で開くことができるのです。Finale には、トラックのデー タを分割したり統合したりする機能が豊富に用意されているので、オリジナルのデータに含まれるベロ シティやリズム ・ フィール、コントローラ情報などを取り込むこともできます。

詳細については、ユーザーマニュアルの「MIDI ファイル」を参照してください。

 また、[オーディオファイルとして保存]の機能を使って CD 用のファイルを作成したり、[Finale Showcase]の機能を使って MakeMusic 社のウェブサイト上にファイルを送り、世界中の人たちと 共有することもできます。

 そして、もう1つ注目すべき点は、Finale2011 は MakeMusic 社の他の楽譜作成ソフト(Finale Allegro (現在は販売終了)や Print Music そして Finale NotePad など)で作成されたファイルを読 み込むことができる、という点です。

 Finale の古いバージョンで作成されたファイル、および MakeMusic 社の楽譜作成ソフトで作成さ れたファイルは、別のプラットフォームでも直接開くことができます。たとえば、Finale 2008 で作 成されたファイルを Finale 2011 で開くことや、Windows で作成されたファイルを Mac で開くこと もできるのです。

 ただし、MakeMusic 社の製品であっても古いバージョンのものでは、Finale2011 のファイルを読 み込むことができません。

詳細は、ユーザーマニュアルを参照してください。

楽譜の表示と印刷用に使うミュージック・フォントに、市販されているミュージック・フォントや、 ユーザーが独自にデザインしたフォントを使うこともできます。Kousaku や Maestro だけに限定さ れているわけではありません。詳細は、ユーザーマニュアルを参照してください。

# 

# **Index**

# **E**

EVPU [139](#page-138-0)

# **F**

Finale Showcase [184](#page-183-0)

# **H**

HumanPlayback [155](#page-154-0),[166](#page-165-0)

# **M**

MIDI キーボードを使用 [56,](#page-55-0)[58](#page-57-0) MIDI 接続の手順 Mac [20](#page-19-0) Windows [16](#page-15-0) MIDI セットアップ Mac [23](#page-22-0) Windows [17](#page-16-0) MIDI チャンネル [152](#page-151-0) MIDI ツール [155](#page-154-0) 音価の編集 [159](#page-158-0) ベロシティ編集 [156](#page-155-0) 連続的データの編集 [162](#page-161-0) MIDI ツール ・ ウィンドウ [157](#page-156-0)[,159](#page-158-0),[160,](#page-159-0)[161](#page-160-0)[,164](#page-163-0) MIDI ツール ・ ウィンドウ内を演奏 [158](#page-157-0)[,165](#page-164-0) MIDI 入力のテンポ [70](#page-69-0) MIDI 入力を使用 [43](#page-42-0)[,104](#page-103-0) MIDI ノート編集 [160](#page-159-0) MIDI の設定 Mac [21](#page-20-0) Windows [16](#page-15-0) MIDI 反映図形 [172](#page-171-0) MIDI 反映図形の定義 [176](#page-175-0)

# **T**

TIFF からのコンバート [83](#page-82-0) TIFF 形式 [119](#page-118-0)

# **あ**

アーティキュレーション記号 一括で割り付ける [108](#page-107-0) 〜の入力 [47](#page-46-0)

〜を削除 [47](#page-46-0) アーティキュレーション割り付け [108](#page-107-0) アウフタクト→弱起 を参照

# **い**

1番括弧 96 移調 [90](#page-89-0),[130](#page-129-0) 移調楽器 [126](#page-125-0) 移調楽器の設定 [126](#page-125-0) 一括 OK [183](#page-182-0) 一括キャンセル [183](#page-182-0) 異名同音 [64](#page-63-0) 印刷 [52](#page-51-0),[118](#page-117-0)

# **え**

描き直し [50,](#page-49-0)[181](#page-180-0)

# **お**

オーディオファイルとして保存 [184](#page-183-0) 音価の変更 [64](#page-63-0) 音価の編集 [159](#page-158-0) 音程の変更 [65](#page-64-0) 音程バー [54](#page-53-0) 音引き線 100 音引き線の編集 100 音符単位によるスペーシング(表示中の楽譜のみ) [112](#page-111-0) 音符の削除 [66](#page-65-0) 音符の挿入 [67](#page-66-0) 音符の入力 高速ステップ入力 [57](#page-56-0),[59](#page-58-0) ステップ入力 [33](#page-32-0) リアルタイム入力 [73](#page-72-0),[75](#page-74-0),[80](#page-79-0)

# **か**

楽譜スタイル [127](#page-126-0) 楽譜スタイルの適用 [128](#page-127-0) 楽譜へ直接タイプ [41](#page-40-0) 歌詞の位置調整 [42](#page-41-0) 歌詞の入力 英語の〜 98 楽譜へ直接タイプ [41](#page-40-0) クリックで割り付け [101](#page-100-0) 2節以上の〜 [102](#page-101-0) 楽器定義 [153](#page-152-0)

楽器の持ち替え [127](#page-126-0) 楽器配置 [29](#page-28-0) 楽器リスト [152](#page-151-0) 空の五線を隠す [132](#page-131-0)

# **き**

キーボード・ショートカット [181](#page-180-0) ツール選択の〜 [182](#page-181-0) 起動 Mac [22](#page-21-0) Windows [17](#page-16-0) 起動パネル [17](#page-16-0)[,23](#page-22-0)[,27](#page-26-0)[,81](#page-80-0) 休符の入力 高速ステップ入力 [62](#page-61-0) ステップ入力 [33](#page-32-0)

# **く**

クォンタイズ [71](#page-70-0)[,78](#page-77-0) 〜詳細設定 [79](#page-78-0) 組段間の距離 [116](#page-115-0) 組段の間隔 [116](#page-115-0) 組段マージン編集 [116](#page-115-0) グラフィック形式で出力 [119](#page-118-0) クリック音 [72](#page-71-0) クリック音とカウントオフ [72](#page-71-0) クリックで割り付け [101](#page-100-0)

# **け**

計測単位 [117](#page-116-0)

# **こ** 1

高速ステップ入力 [54](#page-53-0) MIDI キーボードで〜 [56](#page-55-0) パソコンキーボードで〜 [58](#page-57-0) 高速ステップ入力オプション [66](#page-65-0) コード ・ サフィックスの選択 [103](#page-102-0) コードネームの位置 [43](#page-42-0) コードネームの入力 [43](#page-42-0) MIDI キーボードで〜 [104](#page-103-0) 複雑な〜 [103](#page-102-0) 分数コード [44](#page-43-0) 臨時記号 [44](#page-43-0) 五線追加(セットアップウィザード使用) [124](#page-123-0) 五線の拡大縮小 [141](#page-140-0) 五線の間隔 [114](#page-113-0)

五線の挿入 [124](#page-123-0) 五線の属性 [123](#page-122-0),[126,](#page-125-0)[139](#page-138-0) 五線名 [123](#page-122-0) 五線を隠す [129](#page-128-0) 空の〜 [132](#page-131-0) 五線を省略 [131](#page-130-0) 五線をまたぐ音符 [146](#page-145-0) コピー [37](#page-36-0) MIDI ツール・データの~ [165](#page-164-0) 画面外に〜 [87](#page-86-0)

# **し**

弱起 [30](#page-29-0),93 弱起の設定 93 上級者用ツール ・ パレット [119,](#page-118-0)[148](#page-147-0)[,156](#page-155-0),[157,](#page-156-0)[160](#page-159-0) 小節 段の先頭小節を指定 [113](#page-112-0) 〜の幅 95 〜を削除 [88](#page-87-0) 〜を挿入 [89](#page-88-0) 〜を追加 [88](#page-87-0) 小節線 94 反復〜 96 小節の属性 94[,114](#page-113-0) 小節のはめ込み [113](#page-112-0) 小節ブロックを削除 [88](#page-87-0) 小節ブロックを挿入 [89](#page-88-0) 小節割り [113](#page-112-0) 小節を追加 [88](#page-87-0) 使用フレットの下限 [136](#page-135-0) 新規ファイル セットアップ ・ ウィザードによる〜 [27](#page-26-0)[,76](#page-75-0)[,142](#page-141-0) デフォルトの〜 [55](#page-54-0),[69](#page-68-0) テンプレートからの〜 [138](#page-137-0),[178](#page-177-0)

# **す**

スウィング [168](#page-167-0) スキャン入力 [81](#page-80-0) 楽譜をスキャン [81](#page-80-0) 編集 [83](#page-82-0) スクロール・バー [31,](#page-30-0)[32](#page-31-0) スクロール表示 [110,](#page-109-0)[122](#page-121-0)[,129](#page-128-0),[146](#page-145-0) 図形作成 [174](#page-173-0) ステップ入力 [33](#page-32-0),[35](#page-34-0) ステップ入力オプション [144](#page-143-0)

ステップ入力休符パレット [33](#page-32-0) ステップ入力パレット [31](#page-30-0)[,33](#page-32-0) スペーシング [111](#page-110-0),[112](#page-111-0) すべてを選択 [83](#page-82-0)[,112](#page-111-0),[181](#page-180-0) スラー 段をまたぐ長い〜 [110](#page-109-0) 〜の位置や形を調整 [49](#page-48-0) 〜の入力 [48](#page-47-0) 〜の向きを変える [109](#page-108-0)

# **せ**

セットアップ ・ ウィザード [27](#page-26-0),[76](#page-75-0),[125,](#page-124-0)[142](#page-141-0) 選択 複数の小節を〜 [37](#page-36-0),[86](#page-85-0) 部分〜 [37](#page-36-0),[130](#page-129-0)

# **そ**

挿入バー [54](#page-53-0) 挿入モード [67](#page-66-0)

### **た**ます

タイ [61](#page-60-0) タップ [74](#page-73-0),[77](#page-76-0) タップ信号 [74](#page-73-0) タブ譜 [135](#page-134-0) 修正 [137](#page-136-0) 符尾の表示 [138](#page-137-0) タブ譜の設定 [139](#page-138-0) タブ譜を五線譜として編集 [137](#page-136-0)

## **ち**

調号 [90](#page-89-0) 著作権情報 [30](#page-29-0)

# **て**

手のひらツール [124,](#page-123-0)[175](#page-174-0)[,179](#page-178-0) デフォルトの新規ファイル [55](#page-54-0),[69](#page-68-0) テンプレート [138](#page-137-0),[178](#page-177-0) テンプレートからの新規ファイル [138](#page-137-0),[178](#page-177-0) テンポ [166](#page-165-0) 〜の設定 [70](#page-69-0)

# **と**

特殊な五線の設定 [140](#page-139-0) ドラム譜 [142](#page-141-0) 〜を入力 [144](#page-143-0)

取り消し [50](#page-49-0)

# **に**

2 番括弧 96

# **は**

パート譜 [133](#page-132-0) パート譜の管理 [133](#page-132-0) 拍図表 [111](#page-110-0) 発想記号 作成 [105](#page-104-0) 〜の入力 [45](#page-44-0) 発想記号の設計 [105,](#page-104-0)[167](#page-166-0)[,170](#page-169-0),[172](#page-171-0) 貼り付け→ペースト を参照 反転 [109](#page-108-0) 反復小節線 96 〜を削除する 97 反復小節線(1、2番括弧付き)の作成 97 反復小節線(ストレート)の作成 96

# **ひ**

1つの五線に入力 [71](#page-70-0) 拍子 [30](#page-29-0) 〜を変える 91 表示する項目 [114](#page-113-0)

# **ふ**

ファイル情報 [30](#page-29-0) ファイル別オプション 95 複数の小節を選択 [37,](#page-36-0)[86](#page-85-0) 2つの五線に分割 [77](#page-76-0) 符尾の設定 [140](#page-139-0) 譜表セット [129](#page-128-0) 部分選択 [37,](#page-36-0)[130](#page-129-0) プラグイン 五線をまたぐ音符 [149](#page-148-0) プレイバック [39](#page-38-0) スウィング [168](#page-167-0) テンポ [166](#page-165-0) 途中から〜 [39](#page-38-0) 〜に MIDI キーボードを使用 [22](#page-21-0) 〜に外部音源を使用 [22](#page-21-0) 発想記号の〜 [166](#page-165-0) プレイバック ・ オプション [155](#page-154-0) プレイバック ・ コントローラー [39](#page-38-0)[,168](#page-167-0) プレイバック設定 [39](#page-38-0),[168](#page-167-0) プレイバックとクリック音 [70](#page-69-0) 分割ポイント [77](#page-76-0) 分数コード [44](#page-43-0)

## **ヘ**ード

ページ・サイズ [28](#page-27-0),[118](#page-117-0) スコア譜の〜 [28](#page-27-0) ページ ・ サイズ編集 [118](#page-117-0) ページのグラフィック出力 [120](#page-119-0) ページ表示 [110](#page-109-0),[122](#page-121-0),[124,](#page-123-0)[131](#page-130-0) ペースト [37,](#page-36-0)[84](#page-83-0) ペダル効果 [162](#page-161-0) ペダルアップ [164](#page-163-0) ペダルダウン [163](#page-162-0) 別名で保存 [51](#page-50-0) ベロシティ編集 [156](#page-155-0) 編集する歌詞を選択 [102](#page-101-0) 編集枠 [54](#page-53-0) 〜からぬけるときに休符で埋める [66](#page-65-0) 〜を抜ける [65](#page-64-0)

# **ほ**

保存 [51](#page-50-0) オーディオファイルとして〜 [184](#page-183-0) スタンダード MIDI ファイルとして〜 [184](#page-183-0)

## **ま**

マスター ・ ツール ・ パレット [183](#page-182-0)

# **め**

メイン・ツール・パレット [31](#page-30-0).[182](#page-181-0) 非表示 [32](#page-31-0) メッセージ・バー [31](#page-30-0),[32](#page-31-0) 非表示 [32](#page-31-0) メトロノーム記号 [30](#page-29-0) メニュー ・ バー [31](#page-30-0),[32](#page-31-0)

#### **ゆ**

ユーザーマニュアル [12](#page-11-0)

#### **よ**

用紙設定 [52,](#page-51-0)[118](#page-117-0)

# **り**

リアルタイム入力 [69](#page-68-0) クリック音で入力 [72](#page-71-0)

タップで入力 [74](#page-73-0) 2段の五線に同時に入力 [75](#page-74-0) 1つの五線に入力 [71](#page-70-0) リピート小節線→反復小節線 を参照 臨時記号 [44](#page-43-0) 異名同音 [64](#page-63-0) 高速ステップ入力 [63](#page-62-0) ステップ入力 [35](#page-34-0)

# **れ**

レイアウト関連のアイコン [114](#page-113-0) レイアウト更新 [182](#page-181-0) レイヤー [36](#page-35-0) レコーディングモード [71](#page-70-0)[,77](#page-76-0) 連符 高速ステップ入力 [68](#page-67-0) ステップ入力 [38](#page-37-0) 連符定義 [68](#page-67-0)

#### **ろ**

録音開始信号 [70](#page-69-0)

### **わ**

#### 和音

高速ステップ入力 [61](#page-60-0) ステップ入力 [36](#page-35-0) 和音から音を削除する [62](#page-61-0)

#### ●日本語マニュアルについて

・ 本日本語マニュアルの著作権は全て本製品の製造元および株式会社エムアイセブンジャパンに帰属します。

- ・ 本日本語マニュアルの内容の一部、または全部を株式会社エムアイセブンジャパンの書面による承諾なしに 複写、複製、送信、情報検索のために保存すること、および他の言語に翻訳することを禁じます。
- ・ 本日本語マニュアルに記載されている事柄は、将来予告なしに変更することがあります。
- ・ 本日本語マニュアルは、本製品の使用許諾契約書のもとでのみ使用することができます。
- ・ 本日本語マニュアルを使用した結果の影響については、一切責任を負いかねますのでご了承ください。
- ・ 本日本語マニュアルに記載されている会社名、製品名は、各社の商標および登録商標です。

Finale® 2011「チュートリアル・マニュアル for Windows® & Macintosh®」

2011 年11月第2版発行

発行元:株式会社エムアイセブンジャパン 制 作:株式会社スタイルノート

Japanese edition copyright ©2011 by MI7 Japan Inc. All rights reserved.